سلسلة تعلم ببساطة

# داىسى باي ib Luw

تعلم تشغيل وبرمجة الحاسوب الصغير "راسبيري باي" باسلوب سهل وممتع !

عبدالله على عبدالله

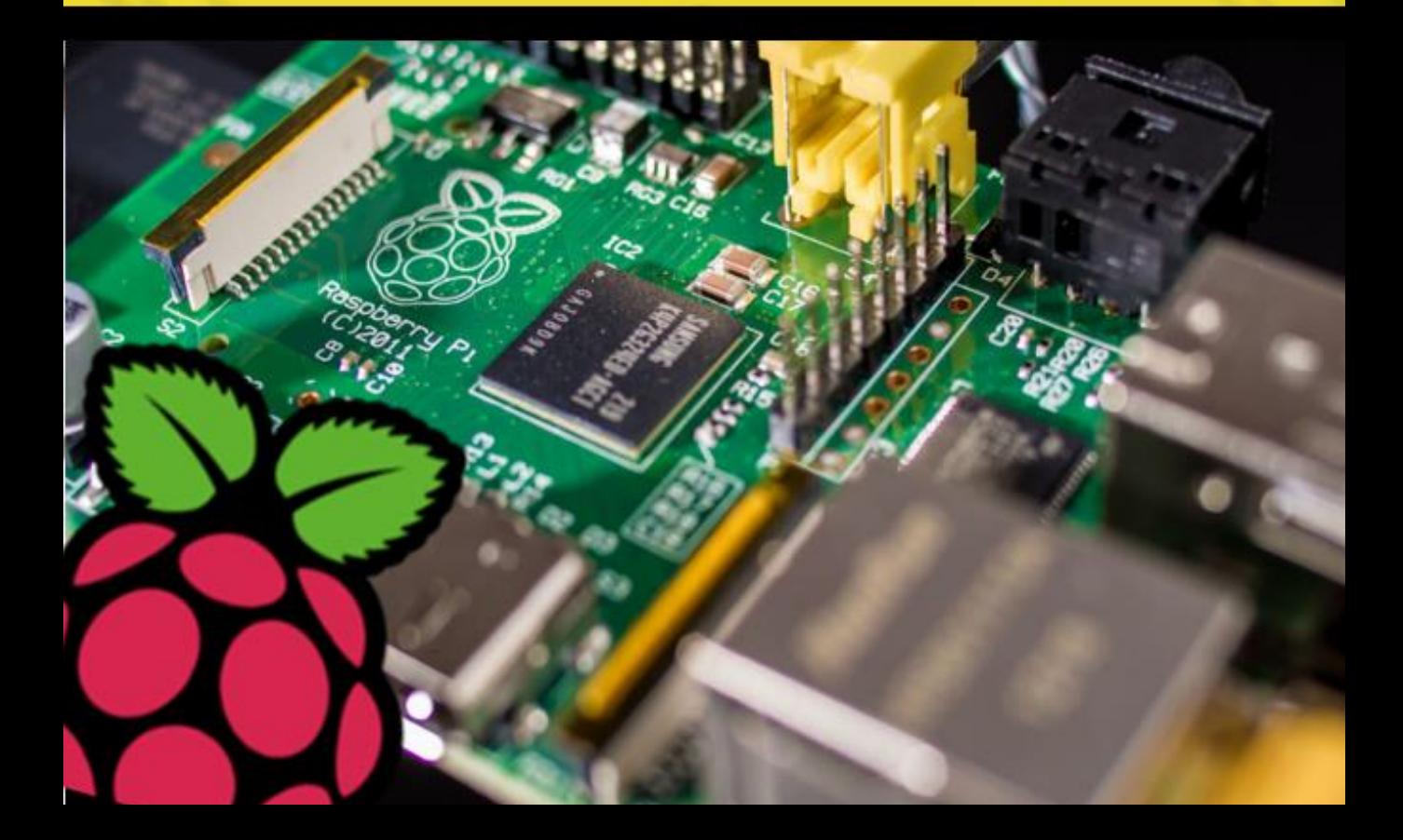

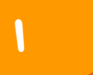

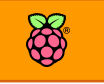

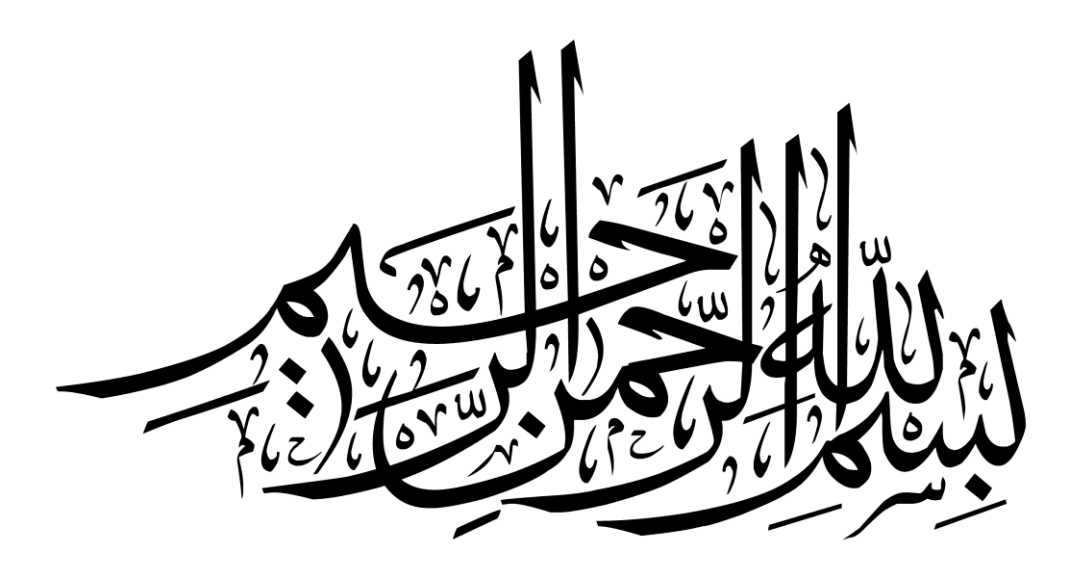

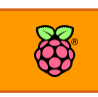

<span id="page-2-0"></span>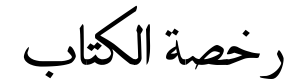

**النسخة اإللكرتونية من كتاب "راسبريي باي ببساطة" بصيغة** PDF **منشورة**  $\Omega$  (i **حتت رخصة اإلبداع املشاعي االصدارة الرابعة** 4v Common Creative **بشروط: النسبة – املشاركة باملثل – عدم االستغالل التجاري.**

- **.1 رخصةة املشاع اإلبداعي-**NC-CC**( غري جتارية(: لك كامل احلق يف نسخ وتوزيع وتعديل أو**  الإضافة أو حتى طباعة الكتاب ورقياً *ك*ما تشاء شرط عدم استغلال الكتاب تجارياً بأي صورة **)سواش إلكرتوني أو مطبوع(.**
	- **.2 النسبة -** BY**: جيب عند نشر أو نسخ أو تعديل الكتاب ذكر املؤلف واملصدر األصلي.**
- **.3 املشةةةةاركةة بةاملثةل -**SA**: إذا مت اطةةةةتأةاع أي عمل من هذا الكتاب مثل عمل كتاب اخر أو**  محاضـرة تعليمية أو فيديو فيجب أن يتم نشـرها بنفس الرخصـة (المشـاع الإبداعي: النسـبة، المشاركة بالمثل، الغير تجارية).

إذا أعجبك الكتاب وشعرت بالاستفادة من محتواه فربما تود أن تساهم بشرائك للنسخة المدفوعة، **أرباح النسخة املد وعة ستذهب بالكامل لدعم سلسلة كتب "تعلم ببساطة" وبشرائك هلذه النسخة تكوي اد ساهمت يف ناضة العلوم العربية.** <https://asnadstore.com/p/67no>

**ال يتحمل املؤلف أي ضرار ناجتة عن استخدام حمتوى الكتاب بةي صورة** جميع العلامات التجارية الموجودة في الكتاب ملك لأصحابها **ىق االستغالل التجاري للكتاب حمروظ للمؤلف أط**

اإلصدار 0.1 جمادي الأول عام ١٤٣٥ هجرياً – آذار (مارس) عام ٢٠١٤ ميلادياً [abdallah.ali.abdallah.elmasry@gmail.com](mailto:abdallah.ali.abdallah.elmasry@gmail.com)

<span id="page-3-0"></span>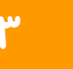

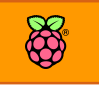

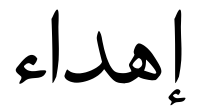

أبي، أمي وأخي الصغير.

إلى كل من ساهم في نشر العلوم العربية الحرة ومن ساعدني ليخرج الكتاب للنور

فاروق حسن، محمد محمود، عمرو الشاعر، أحمد م.أبوزيد، سعيد الشايب، أحمد محمد، سيد مصطفى، محمد الأمير، م. أشرف محمد، هديل م. العدوي.

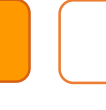

<span id="page-4-0"></span>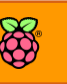

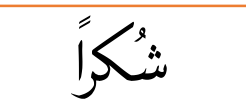

**لكل اجلاات اليت دعمت كتاب راسبريي باي والتعليم احلر مرتوح املصدر**

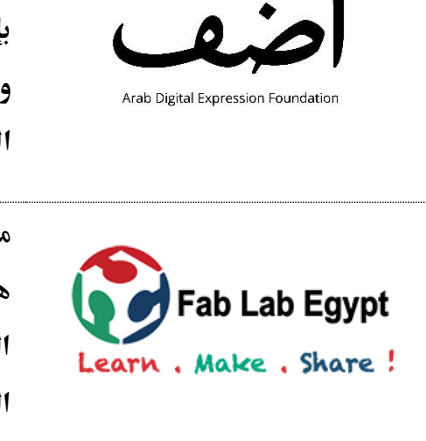

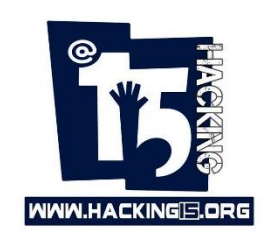

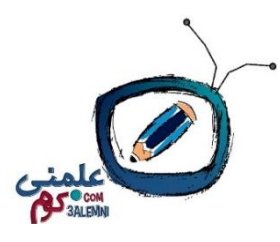

**مؤسسة التعبري الرامي العربي )أضِف( منصة عربية تؤمن بإنتاج املعر ة احلرة وتو ر مساىات عمل وورش تدريبية**  وأنشطة ثقافية لتدعم مناخات للتعلم والمحتوى مفتوح **املصدر** 

[arabdigitalexpression.org](http://arabdigitalexpression.org/)

**معمل التصنيع املصري ) اب الب مصر( مؤسسة تعليمية غري هاد ة للربح تاتم بنشر ثأا ة املصادر املرتوىة وصناعة**  المنتجات محلياً عبر تدريب الأفراد على استخدام قاطعات الليزر والطابعات ثلاثية الأبعاد والمكونات الإلكترونية [fablab-egypt.com](http://fablab-egypt.com/)

**جمتمع عربي يادف إىل نشر الوعي يف جمال أمن**  المعلومات والبرمجيات مفتوحة المصدر ونشر استخدام نظام **التشغيل لينكخ.**

## [hacking15.org](http://www.hacking15.org/)

<span id="page-4-1"></span>علمني هي منصة تعليمية أونلاين تهدف إلى نشر المعرفة التقنية للجميع في صورة فيديوهات ودورات تدريبية مفتوحة **املصدر بتأنية التعلم عن بعد )أونالين(**  [3alemni.com](http://3alemni.com/)

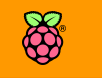

# كُتب أخرى للمؤلف

**يُعد هذا الكتاب هو الرابع يف سلسلة "تعلم التأنية ببساطة" وهي سلسلة علمية جمانية ومنشورة حتت**  رخصة المشاع الابداعي تهتم بالجوانب التقنية خاصة علوم الإلكترونيات الذكية والبرمجة والتحكم.

# آردوينو ببساطة

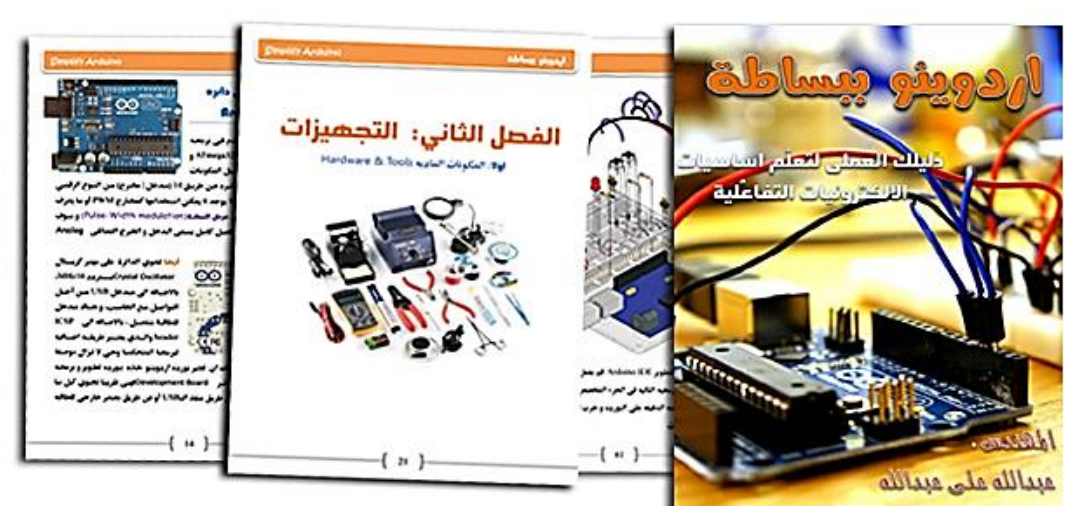

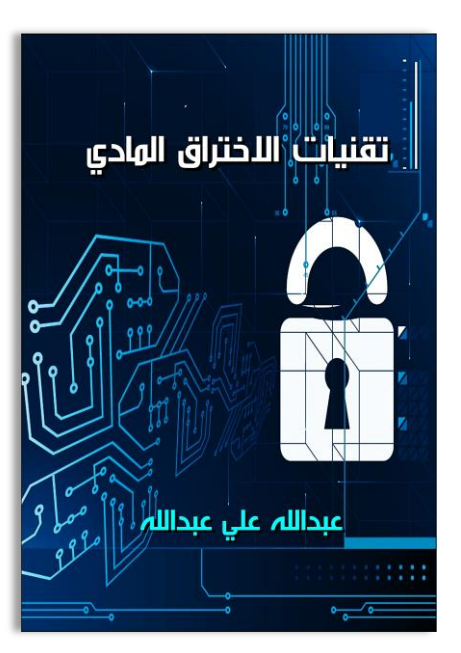

## تقنيات الإختراق المادي مللي محاكاة آردوينو الشامل

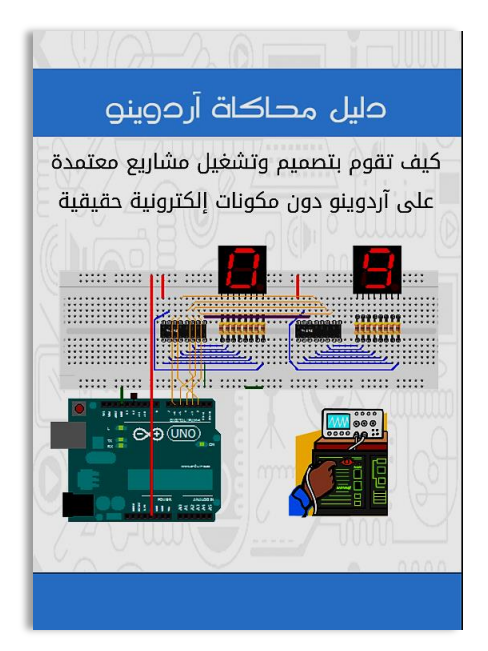

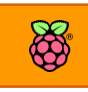

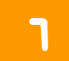

# <span id="page-6-0"></span>الفهرس

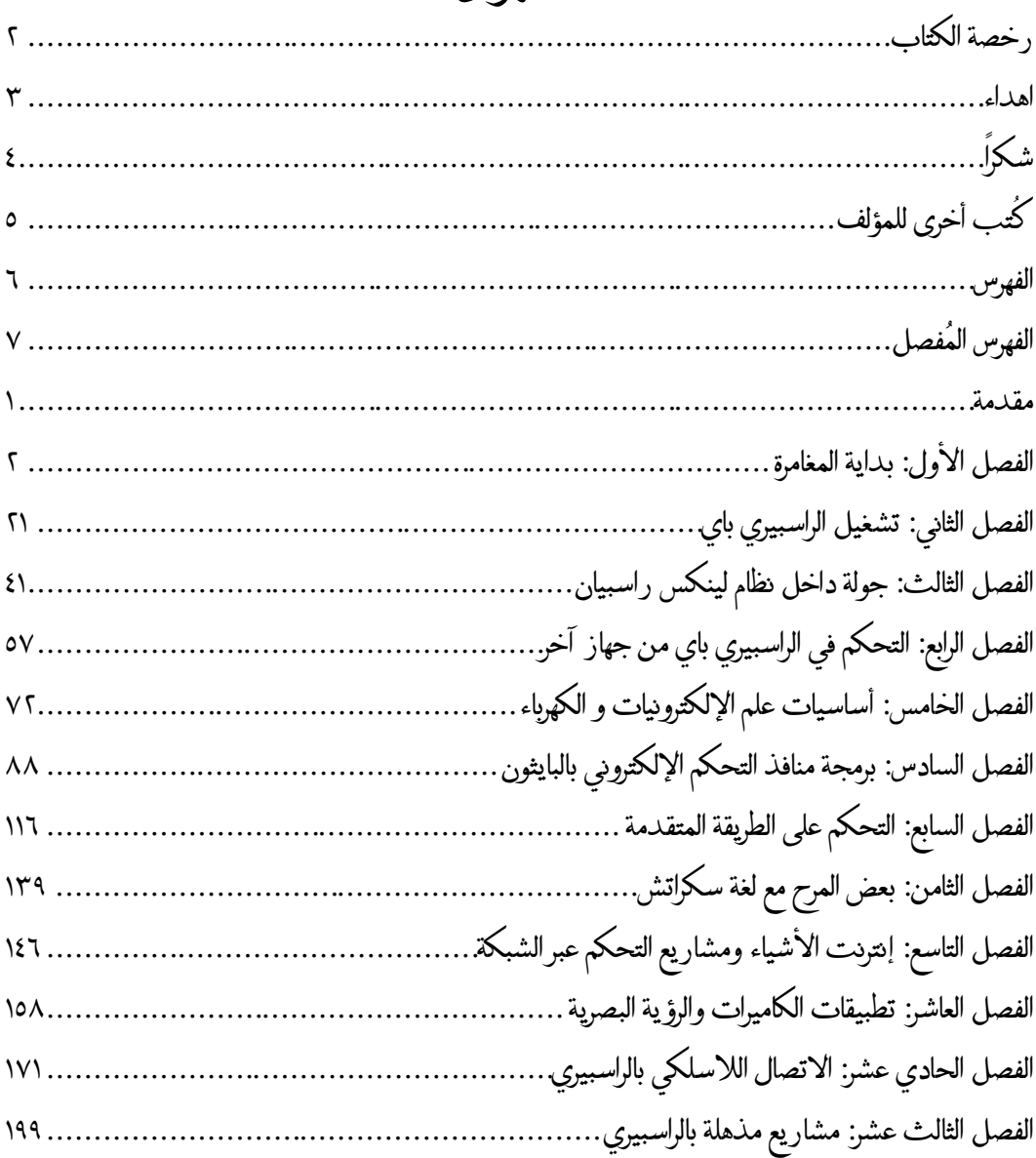

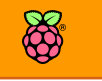

كِلاً عَلَيْمِ<br>الفهرس المُفصل<br>كَمْ

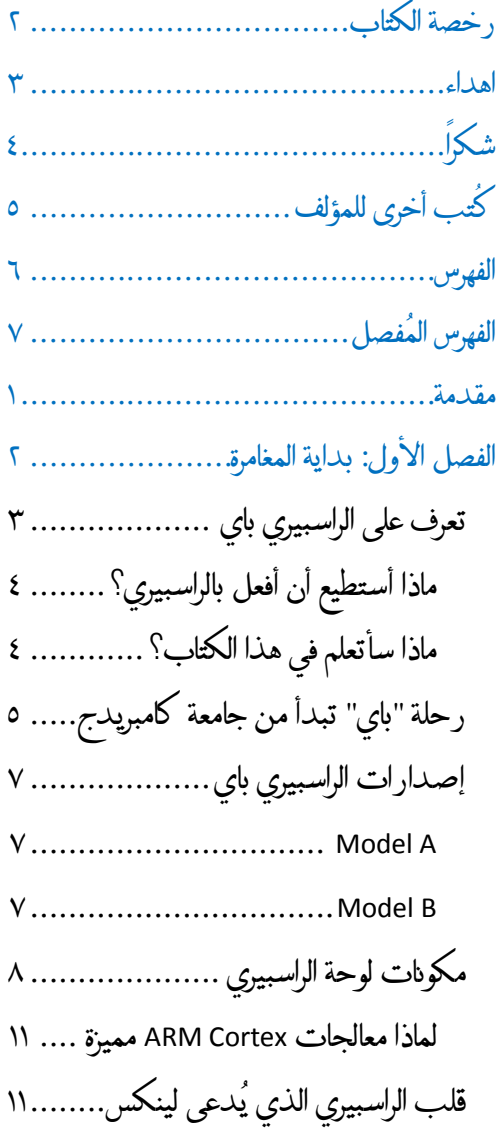

قصة ظهور جنو-لينكس [................](#page-23-2) 00 مميزات نظام لينكس وأين [يستخدم](#page-24-0) 04... إصدارات لينكس المتوفرة [للراسبيري04......](#page-25-0) مقارنة بين راسبيري باي، [آردوينو،](#page-28-0) بيجال بون [........................................](#page-28-0) 06 مقارنة العتاد Hardware[07................](#page-29-0) لماذا لوحة [الراسبيري](#page-31-0) دون باقي لوحات [01..................](#page-31-0) األقوى ARM Cortex ملخص المقارنة [01.........................](#page-31-1) محتوى الكتاب لن يتوقف عند [الراسبيري](#page-32-0) حيث يصلح لجميع [اللوحات](#page-32-0) الخارقة .. 41 الفصل الثاني: تشغيل الراسبيري [باي............](#page-33-0) 40 ماذا تحتاج لتشغيل لوحة الراسبيري [44........](#page-34-0) أدوات التجارب [اإللكترونية...........](#page-38-0) 46 مكونات إلكترونية [أخرى48...............](#page-40-0) تنصيب نظام التشغيل على [الراسبيري](#page-41-0) باي 41. تحميل نسخة نظام التشغيل [...........](#page-41-1) 41 [تنصيب](#page-41-2) نظام التشغيل على البطاقة من ويندوز [................................](#page-41-2) 41 [تنصيب](#page-44-0) نظام التشغيل على البطاقة من [لينكس.................................](#page-44-0) 44 [Ubuntu Image Writer](#page-44-1) استخدام : أوال 44 [........................................](#page-44-1) ثانيا : استخدام dd [44.....................](#page-45-0) تشغيل الراسبيري [.........................](#page-46-0) 43 محاكاة لوحة [الراسبيري....................](#page-51-0) 41

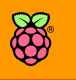

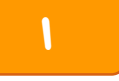

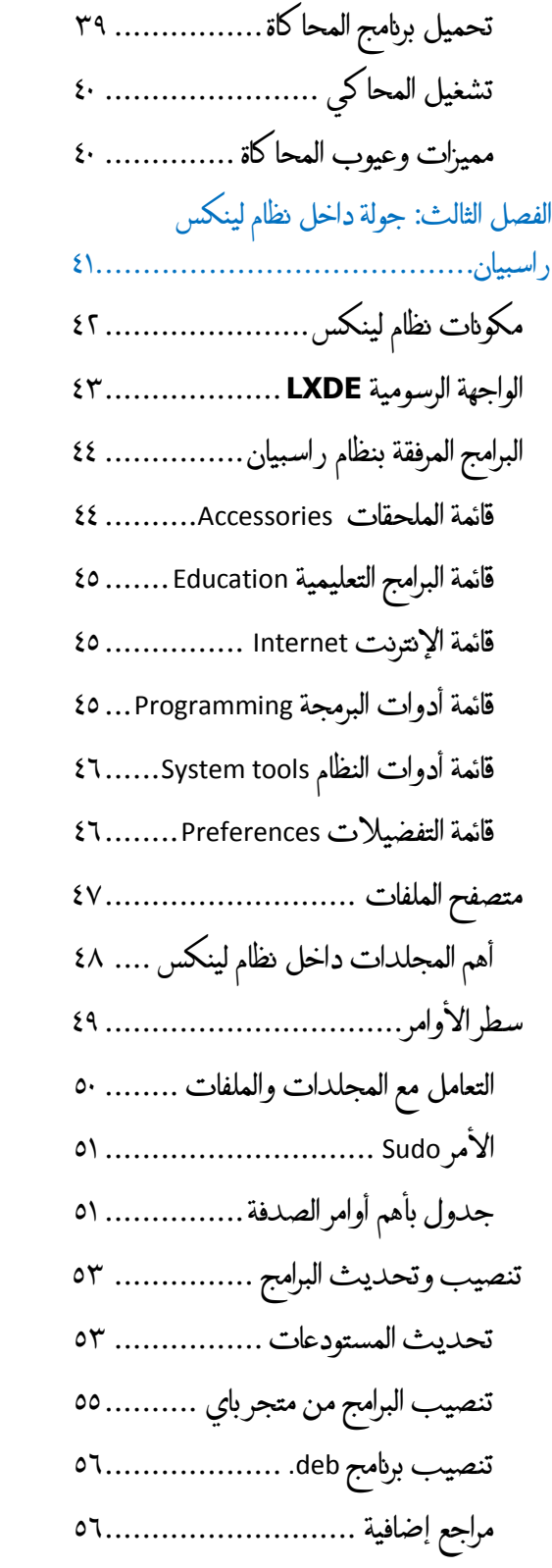

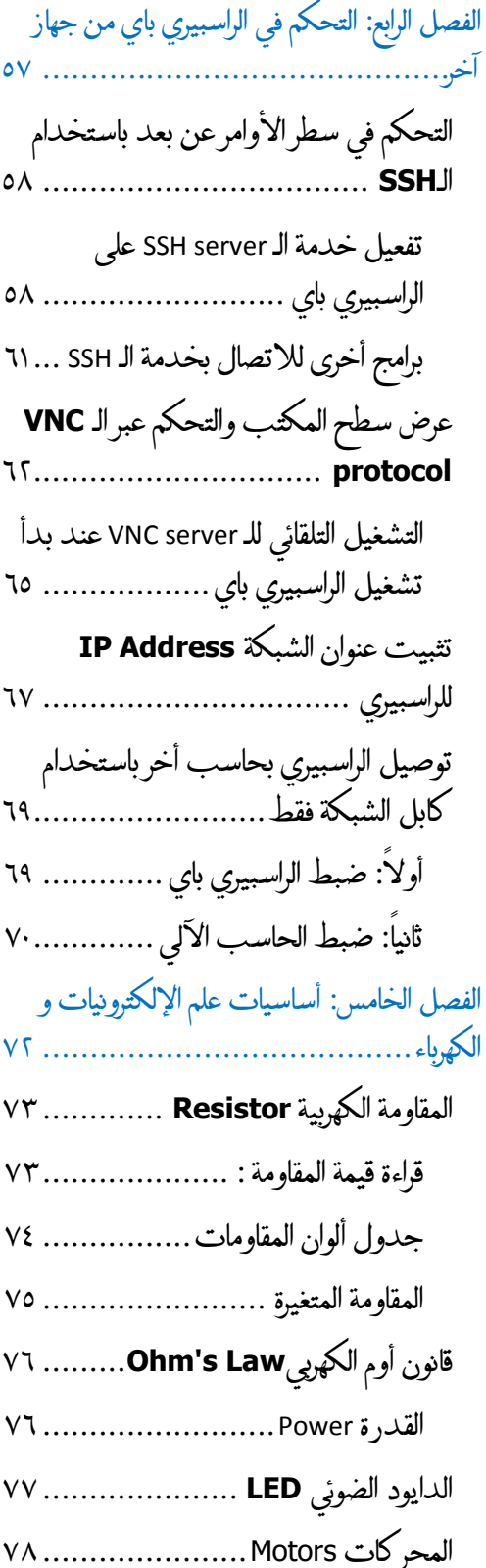

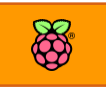

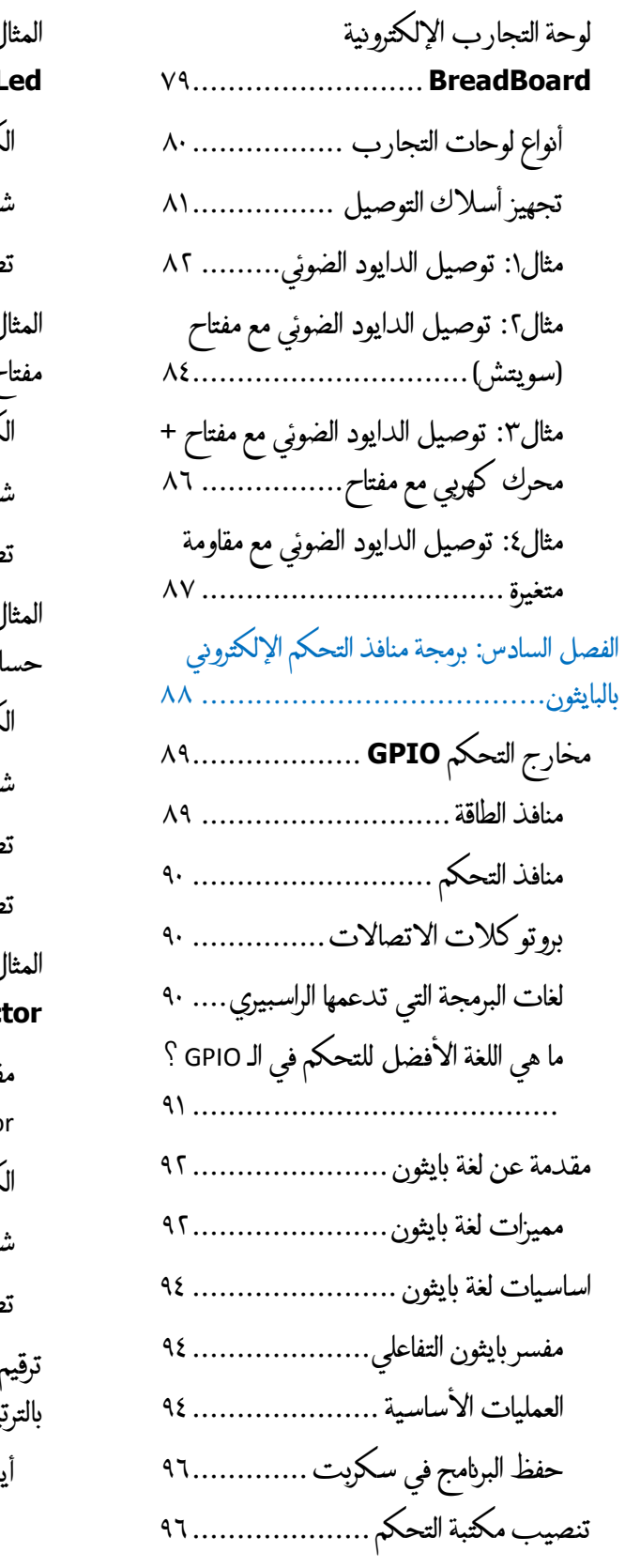

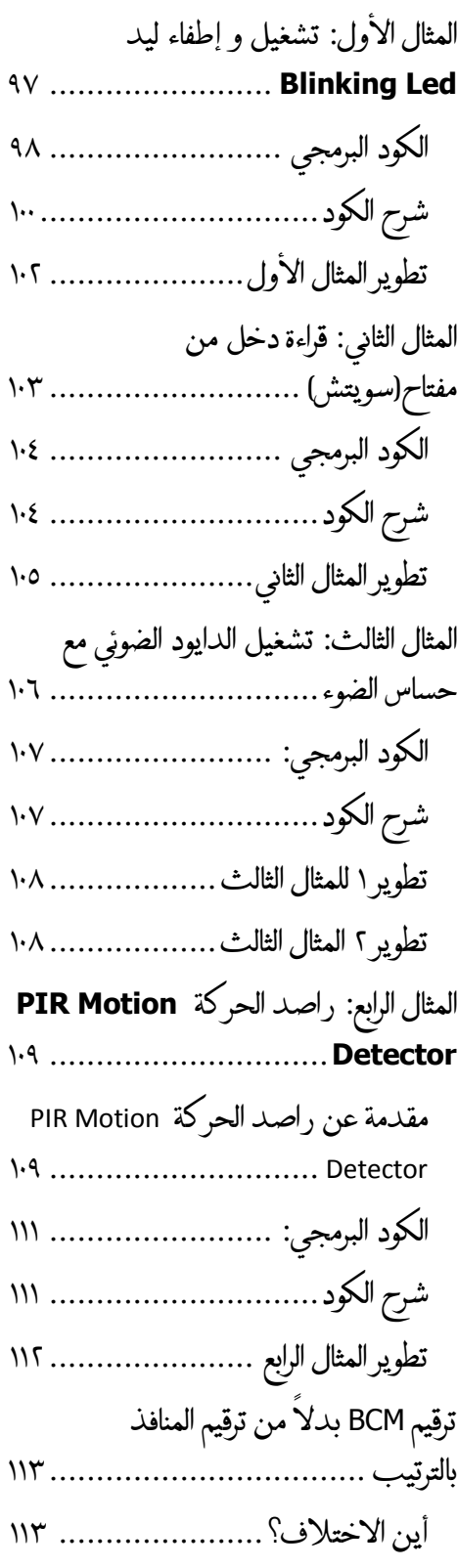

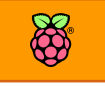

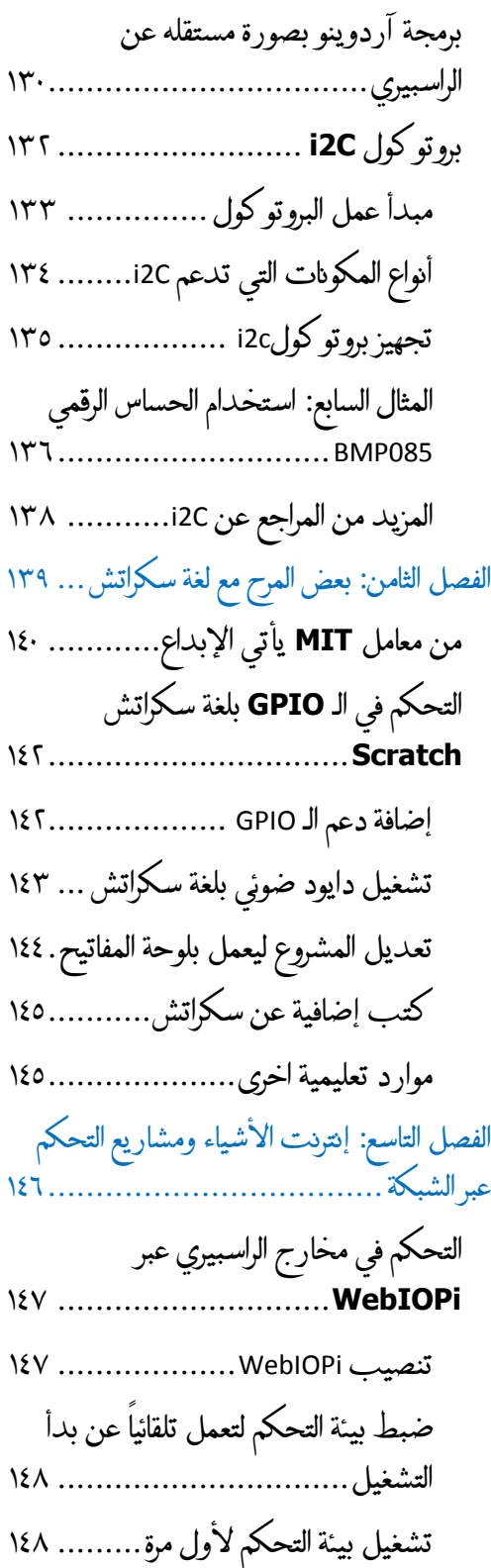

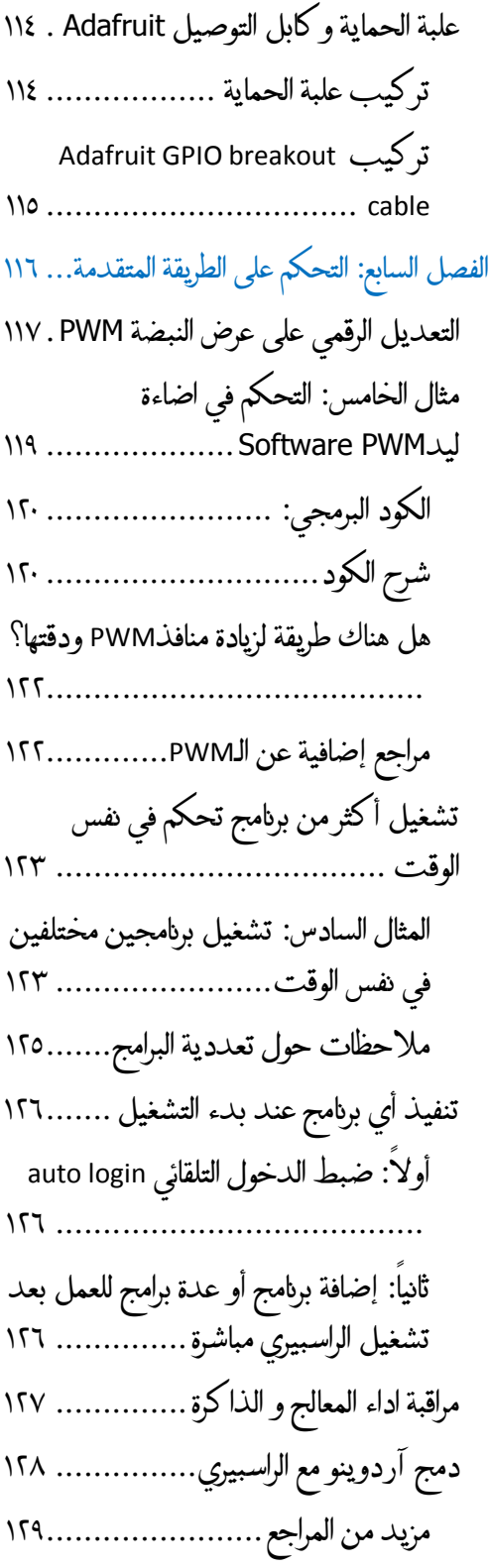

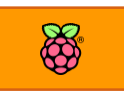

# 4 **راسبريي باي ببساطة**

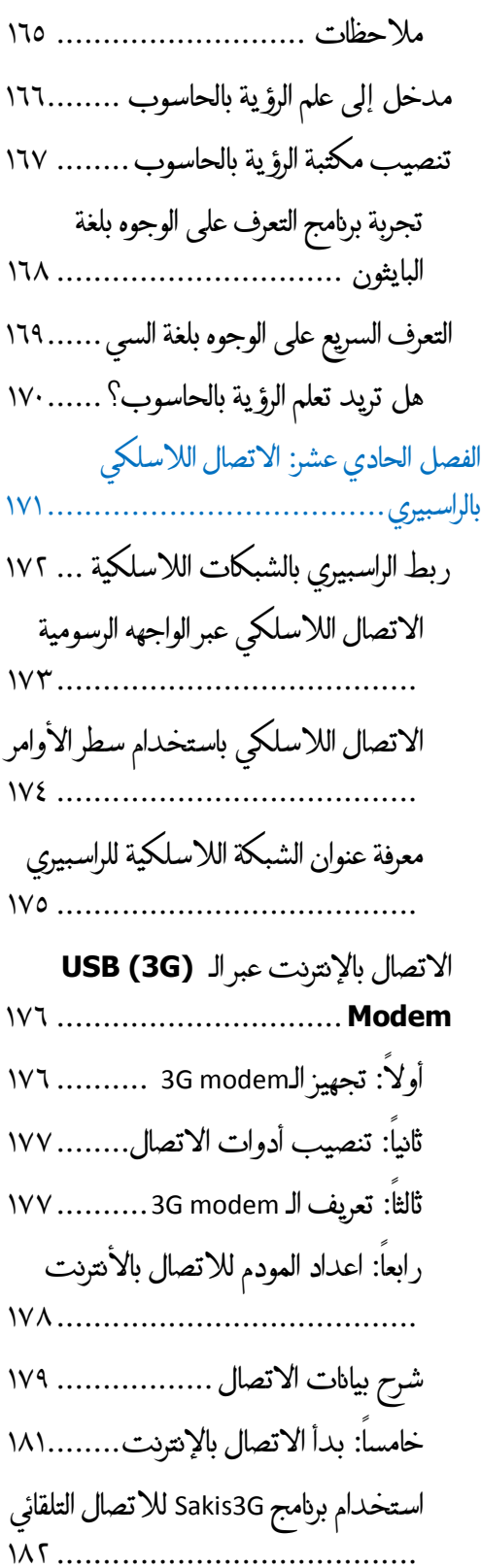

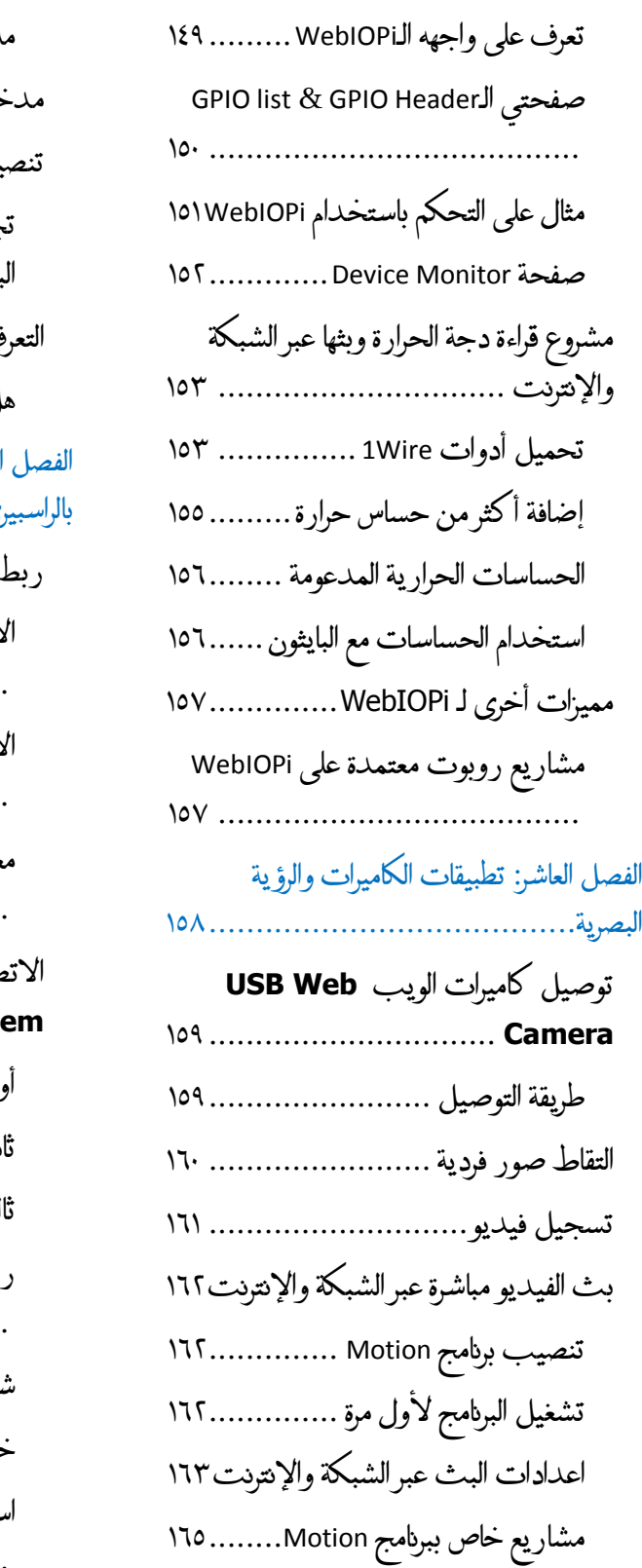

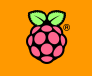

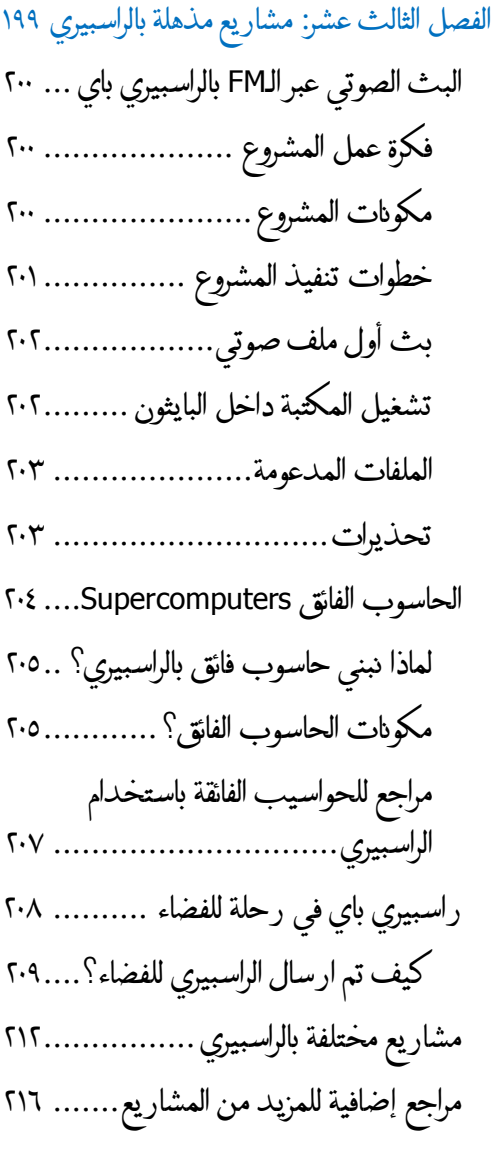

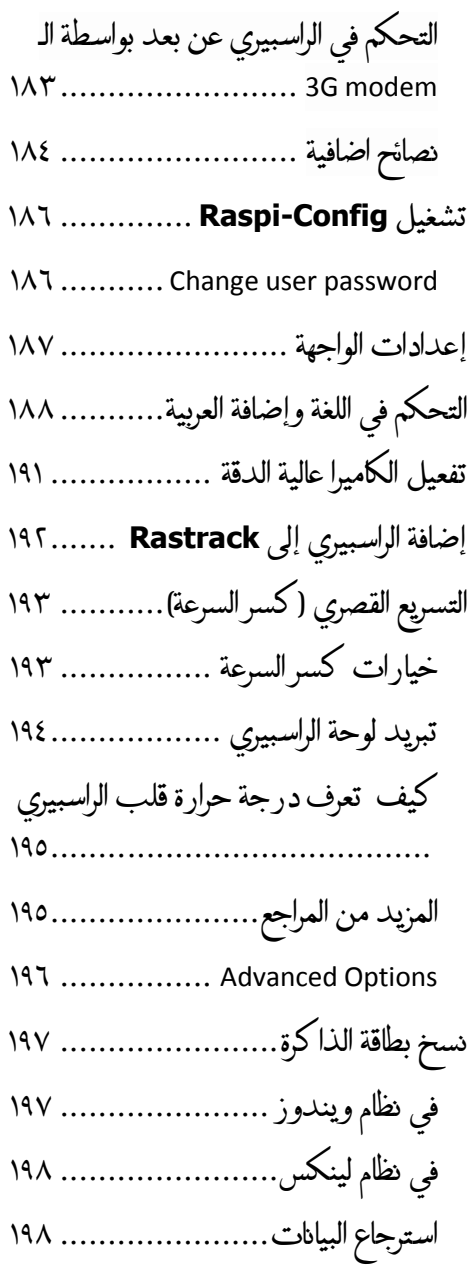

## <span id="page-13-0"></span>مقدمة

**يف مطلع طتاش عام 2112جلست مع جمموعة من أصداائي كانوا واتاا طالب يف**  كلية الهندسة من تخصصات مختلفة ما بين الاتصالات، حاسبات، إلكترونيات وكهرباء  $j'_i j'_i$ **اوى ومنام من كاي خريج كلية علوم احلاسب، كاي حمور احلديث عبارة عن جدال عن أكثر ختصص هندسي أثر يف ىياتنا اليومية؟**

فجأة أشتعل الجو بالنقاش ما بين مؤيد لعلوم الحاسب والبرمجة ومن يقول انه لولا الإلكترونيات لما عرفنا البرمجة وآراء أخرى انه لولا الهندسة الكهربية لما وجدنا أي من هذه التخصصات في الأصل، لقد كان النقاش مشتعل بحماسة فكل شخص يدافع عن تخصصه ويدعي أنه اكثر مجال ثوري أثر في هذا العالم.

جميع هذه الآراء كانت على صواب، فكل هذه التخصصات مبنية على بعضها البعض وتجلعنا نصل في النهاية لمستوى من التقدم والرفاهية على مستوى حياتنا الشخصية وعلى مستوى التقنية العالمية، لكن

> **دائما ما جند ىد اصل ما بني هذه التخصصات مثال جند أي ماندسي اإللكرتونيات بعيدين متاما عن جمال الة**(Technology Information (IT **ال طةي هلم بةنظمة التشغيل ولغات الربجمة مثل بايثوي أو جا ا، وجند أي ماندسي الربجميات ال يأرتب جمال عملام من اريب أو بعيد مبجال**  التحكم والكهرباء !

**لكن األمر أختلف متاما من بعد ظاور مصطلح "راسبريي باي" هذا املصطلح الذي أذاب احلدود الراصلة**  بين علم التحكم والإلكترونيات و الكهرباء وأنظمة التشغيل والبرمجة وحتى إدارة الخوادم وكل تخصصات **الة**IT**، بسبب هذه الكلمة البسيطة اندجمت كل هذه التخصصات يف بوتأه واىدة مذهلة غريت نظرة**  العالم نحو الأجهزة الكهربية و الإلكترونية وحتى عالم الحواسيب في آن واحد.

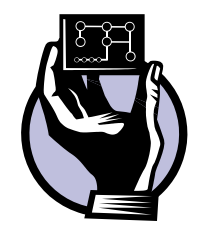

**يف صرحات كتاب "راسبريي باي ببساطة" سنتعرف علط هذه التحرة اإللكرتونية الرائعة املسماة راسبريي باي، سنتعلم كيف ظارت للعامل، وكيف أثرت يه وماهي**  امكانياتها وماذا نستطيع أن نفعل بها ولماذا هناك ٣ ملايين عملية بحث شهرية على **جوجل عن هذه الكلمة "راسبريي باي".**

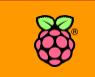

# <span id="page-14-0"></span>الفصل األول: بداية املغامرة

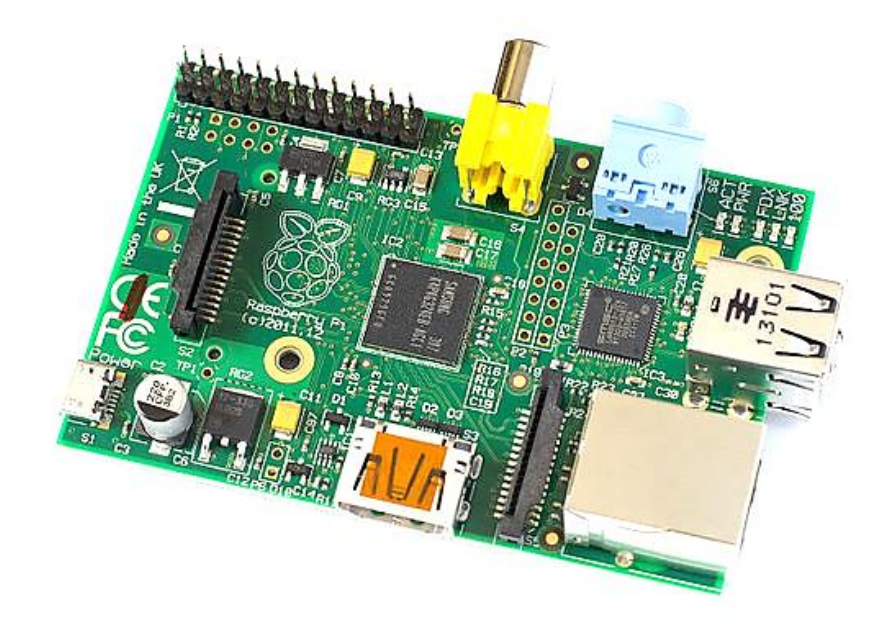

- **تعرف علط الراسبريي باي**
	- **بداية الرىلة**
- **مكونات لوىة راسبريي باي**
- **∕ قلب الراسبيري الذي يُدعى لينكس**
- **مأارنة بني الراسبريي، آردوينو وبيجال بوي**

**من هنا سنبدأ رىلة ممتعة مع احلاسوب الصغري راسبريي باي، ىيث سنتعرف علط الأصة الرائعة ىول ظاور هذا احلاسوب**  الثوري ومكوناته الداخلية وما يوفرة من **إمكانيات لعمل مشاريع رائعة.** 

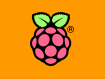

# <span id="page-15-0"></span>**تعرف علط الراسبريي باي**

**راسبريي باي Pi Raspberry يف الوهلة األوىل يبدو كاسم طرية لذيذة من اكاة التوت**  البري، لكن الحقيقة أن هذا الاسم أصبح يرمز لأهم الابتكارات التي انطلقت عام 2012 في **صورة أصغر وأرخص ىاسب آلي يف العامل بسعر** 25 **دوالر أمريكي مما جعل كلمة "راسبريي باي" ترتدد** على لسان خبراء التقنية و الهواة و حتى الأطفال حول العالم.

> **متثل لوىة الراسبريي ىاسب آلي متكامل ومصنوع من طرحية الكرتونية واىدة حتتوي مكونات احلاسب التأليدي وهي معاجل البيانات** CPU **اىادي النواة بسرعة**  700 **ميجا هرتز،معاجل الرسوميات** GPU **ثنائي النواة بسرعة** 250 **ميجا هرتز اادر علط تشغيل األ الم عالية الداة** HD **و األلعاب ثالثية األبعاد مع ذاكرة عشوائية** RAM **تصل إىل**

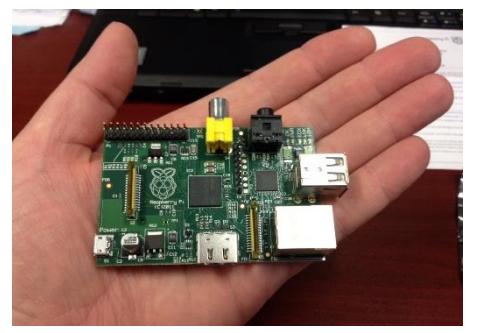

512ميجا بايت، بالإضافة إلى مخارج تحكم رقمية يمكنها التحكم في القطع الإلكترونية و الكهربية المختلفة مثل المتحكمات الدقيقة Microcontrollers، كل هذه الإمكانيات على رقاقة صغيرة فقط وهو **ما يعرف باسم "النظام علط طرحية"** Chip on System :SoC **ويتم تشغيل هذا احلاسوب الصغري بةنظمة**  لينكس مفتوحة المصدر.

**متتاز لوىة الراسةةةبريي بةبعاد**cm 5.4 x cm 8.6 **وبوزي يسةةةاوي** 45 **جرام جاعال مناا واىدة من أخف**  لوحات الحواســيب على كوكب الأرض حتى أن أحـد البـاحثين اسمـة دايف أكرمان قـام بعمل قمر صناعي صغير وأرسله لطبقات الجو العليا باستخدام منطاد جوي مخصص لأبحاث رصد الطقس واستطاع **أي يلتأط صور لألرن من الغالف اجلوي.**

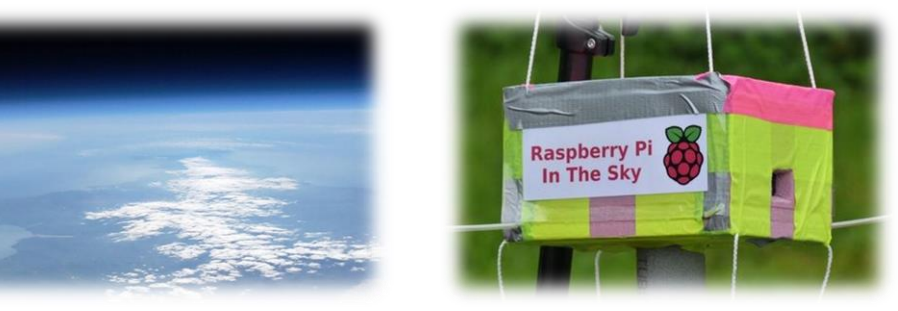

بحسب الإحصائيات الرسمية التي نشرتها مدونة الراسبيري باي فأن المؤسسة القائمة على صناعة هذه اللوحة حققت مبيعات تصل إلى ٢ مليون قطعة في الفترة من شهر مارس عام ٢٠١٢ حتى اواخر عام ٢٠١٣ متفوقة على أي لوحة تطويريه تم انتاجها في العالم بما في ذلك لوحة اردوينوArduino الشهيرة.

## <span id="page-16-0"></span>**ماذا أستطيع أي أ عل بالراسبريي؟**

يمكنك استخدام الراسبيري كأي حاسوب تقليدي لتصفح الانترنت وارسال البريد الالكتروني وحتى **حترير امللرات والوثائق عرب ىزمة** Libreoffice **املكتبية، أيضا تستطيع حتويل أي تلراز عندك إىل نظام تر يه منزلي متصل باإلنرتنت وكذلك ميكنك عمل مشاريع حتكم إلكرتونية مذهله واستخدام الراسبريي كبديل متطور جدا عن املتحكمات الدايأة** Microcontrollers **مثال ميكنك عمل التطبيأات التالية:**

- **تصميم نظم التحكم اخلاصة باملنازل الذكية** Automation Home Smart
- **صناعة الروبوتات والغواصات وكذلك الطائرات بدوي طيار**Robots **،** UAV and ROV
- **تطبيأات املراابة مثل عمل كامريات لبث الريديو والصور عن بعد** Streamers Camera
- **املراابة البيئية مثل عمل نظام ملراابة درجات احلرارة والرطوبة عن بعد** Monitor Remote
	- **التلراز الذكي** TV Smart
	- Linux: Http server, FTP, MySql, SSH, … Etc. **مثل املختلرة لينكخ خوادم**
		- **احلواسيب الرائأة** Supercomputers
		- Balloon Satellites (weather balloon) **البالونية الصناعية األامار**

## <span id="page-16-1"></span>**ماذا سةتعلم يف هذا الكتاب؟**

تشغيل وبرمجة الراسبيري باي من الصفر وكذلك عمل بعض المشاريع المثيرة، خلال **صرحات الكتاب سننطلق يف رىلة خاصة ملعر ة ادرات لوىة راسبريي باي وستتعلم ما ميكنك أي ترعله من مشاريع مذهلة باذه اللوىة الرائعة. واآلي أةح لي يا صديأي العزيز أي نبدأ معا الرىلة اليت أعدك أنك لن تنساها، رىلة إىل عامل الراسبريي باي!**

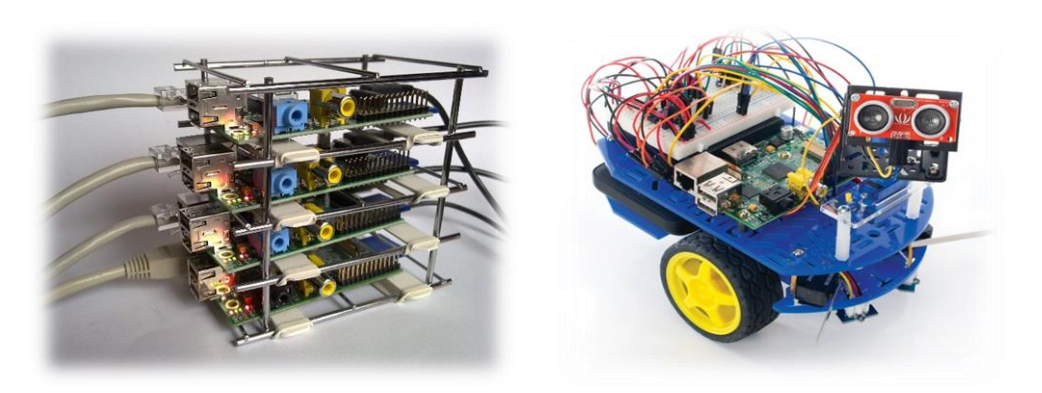

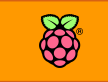

# <span id="page-17-0"></span>**رىلة "باي" تبدأ من جامعة كامربيدج**

**تبدأ اصة الراسبريي عام 2112 يف جامعة كامربيدج الربيطانية وبالتحديد EN UNIVERSITY OF DE CAMBRIDGE اسم علوم احلاسب ىيث جلست جمموعة من أساتذة علوم احلاسب تنااش**  مشكلة المستوى التعليمي للطلبة الوافدين حديثاً للجامعة، وجد الفريق أن المشكلة الأساسية في تدني مستوى الطلبة الجدد هو افتقارهم للخبرة الخاصة بالتعامل مع مكونات الحاسب والقطع الإلكترونية على عكس الأجيال السابقة التي تميزت بالخبرة في مجال الإلكترونيات (حينها لم يكن يرتاد كليات علوم الحاسب سوى المهووسين بالإلكترونيات).

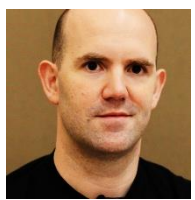

 **كر الربو يسور إيبني ابتوي** Upton Eben **كيف يساعد الطلبة اجلدد علط التعمق يف**  علوم الحاسب مع فهم المكونات الإلكترونية والعلوم البرمجية وفي ذات الوقت يجعل الطلبة قادرين على صناعة وتعديل أجهزة خاصة وربطها بالحاسب الآلي.

**بدأ األستاذ اجلامعي بدراسة أول مشكلة ظارت وهي تو ري ىواسيب ميكن للطلبة أي**  يتلاعبوا بها ويقوموا بتفكيك أجزائها وإضافة أجزاء أخرى دون الخوف من تخريبها وقد افترض ابتون أن الآباء والأمهات لن يكونوا سعداء بأن يقوم أبناؤهم بتخريب أجهزة الحواسيب غالية الثمن عن طريق إجراء التجارب **علياا وتركيكاا من الداخل.**

الحل !! حاسوب صغير يسهل التلاعب به وتطويره وفي ذات الوقت رخيص الثمن بحيث يتوفر للجميع ويسهل **عملية التعليم جلميع الطلبة دوي اخلوف عليام من اتالف احلواسيب الكبرية غالية الثمن.**

**اام ايبني ابتوي بأيادة ريق مكوي من** Mullins Rob**،** Lang Jack **و** Mycroft Alan **وعكروا علط تطوير احلاسوب الصغري ىيث ااموا بتطوير 3 مناذج أولية علط مدار 5 سنوات و مت االتراع علط نشر النموذج الثالث** 

> **والذي أصبح نواة لثورة تعليمية و كرية مذهله عند خروجه للعامل بصورته الناائية أواخر عام 2111**

> **خرج النموذج األول متميزا حبجم صغري جدا ورخيص لكنه أتط أصغر بكثري من اي يصلح التعامل معه ىيث بلغ ىجمه ضعف ىجم العملة املعدنية الصغرية تأريبا ، وكاي حيتوي علط منرذ** USB **واىد وخمرج** HMDI **لتوصيل اللوىة بالشاطات عالية اجلودة.**

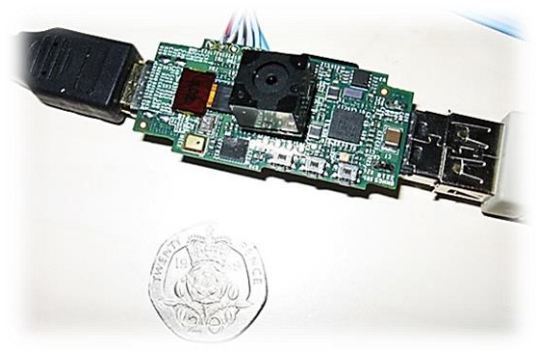

**سلكي والتحكم عن بعد تطور النموذج التالي ليصبح أكرب ىجما من سابأه مع إضا ة منا ذ الة**GPIO **اليت تضيف إمكانية توصيل**  المكونات الإلكترونية من الراسبيري مع إضافة منفذ التوصيل بشبكات الحاسب الآلي، الصورة التالية توضح **الررع بني كال النموذجني.**

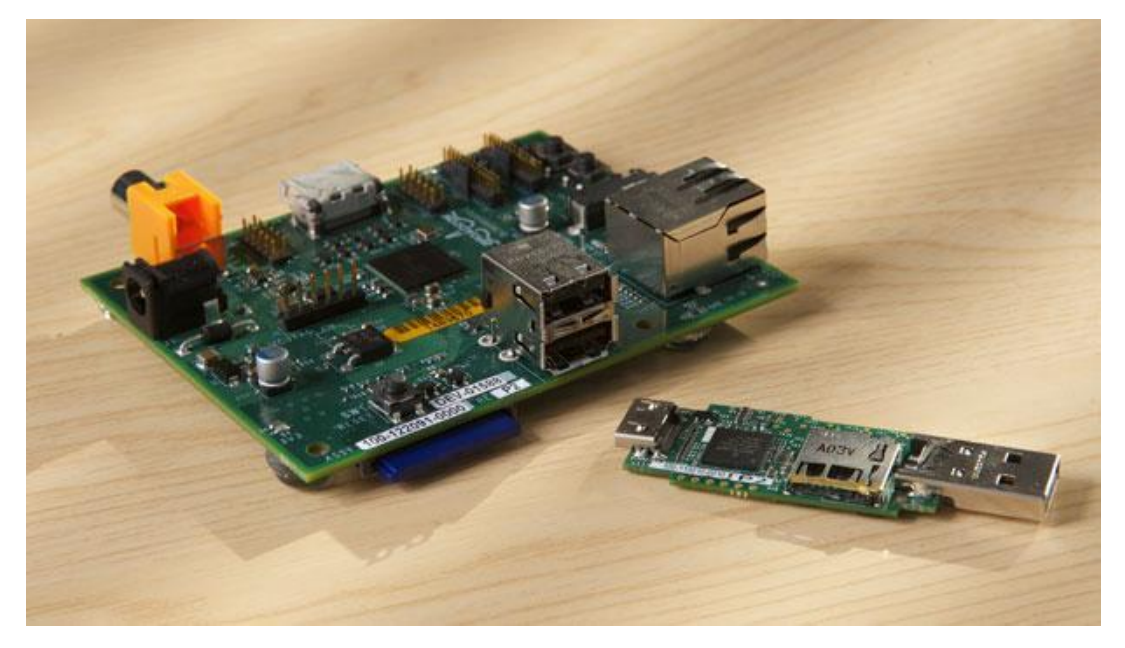

**أراد الربو يسور ايبني ابتوي أي تصنع لوىة الراسبريي يف إجنلرتا وليخ الصني لذلك استمرت التطويرات**  وأضاف المزيد من التعديلات على النموذج الثاني حتى تم تصغير الحجم وكذلك التكلفة التصنيعية للوحة الراسبيري حتى وصل سعر البيع للجمهور إلى ٢٥ دولار.

> **الصورة اجلانبية جتمع الرريق املؤسخ ملشروع الراسبريي ويف يد كل منام أىد مناذج الراسبريي األولية مع العلم أي الرريق اام بإنشاش مؤسسة الراسبريي باي اخلريية واليت تتوىل انتاج وتطوير لوىات الراسبريي يف الوات احلالي، ميكنك زيارة املواع اخلاص باملؤسسة لتتعرف علط أىدث أخبار الراسبريي عن طريق الرابط التالي:** [http://www.raspberrypi.org](http://www.raspberrypi.org/)

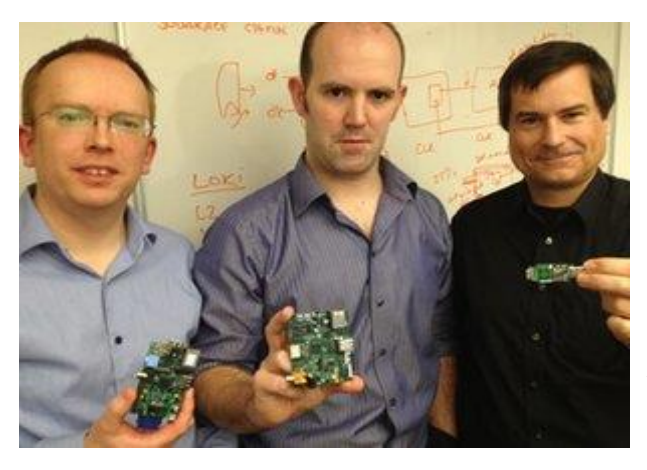

<http://youtu.be/gov0BfJ2RqA> **:الريديو درس**

**B** 

# <span id="page-19-1"></span><span id="page-19-0"></span>**إصدارات الراسبريي باي**

تتوفر لوحة الراسبيري في الأسواق بإصدارتين فقط وهما Module A بسعر ٢٥ دولار أمريكي و Module B **بسعر 35 دوالر أمريكي، يتمثل االختالف بني االصدارتني يف مساىة الذاكرة العشوائية** RAM **و عدد منا ذ الة**USB **و مدخل طبكة احلاسب** Ethernet**، أما بااي املنا ذ و اإلمكانيات األخرى اي متماثلة متاما و**  الجدول التالي يوضح مقارنة بين الاصدارتين بالتفصيل.

<span id="page-19-2"></span>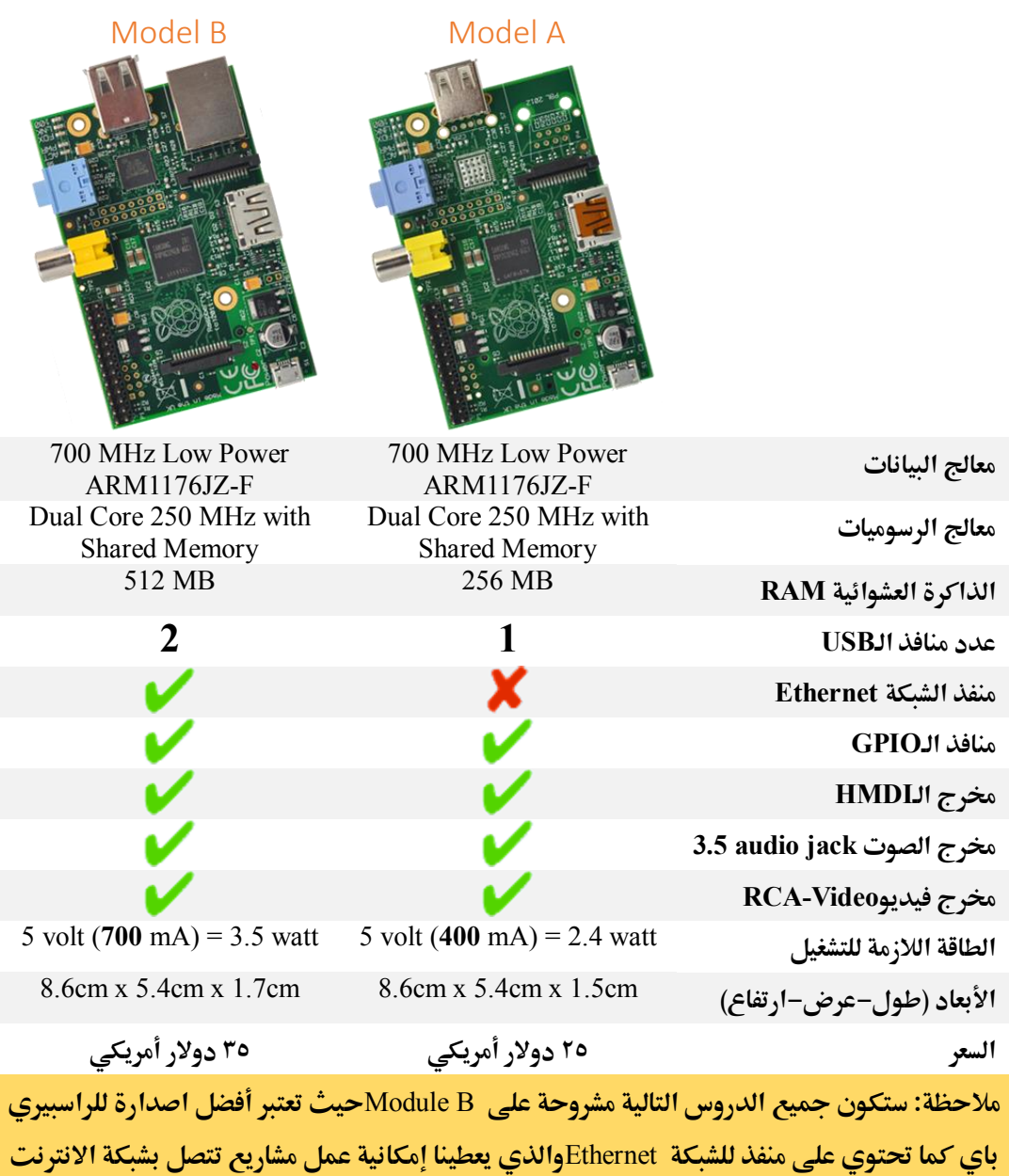

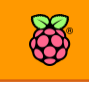

<span id="page-20-0"></span>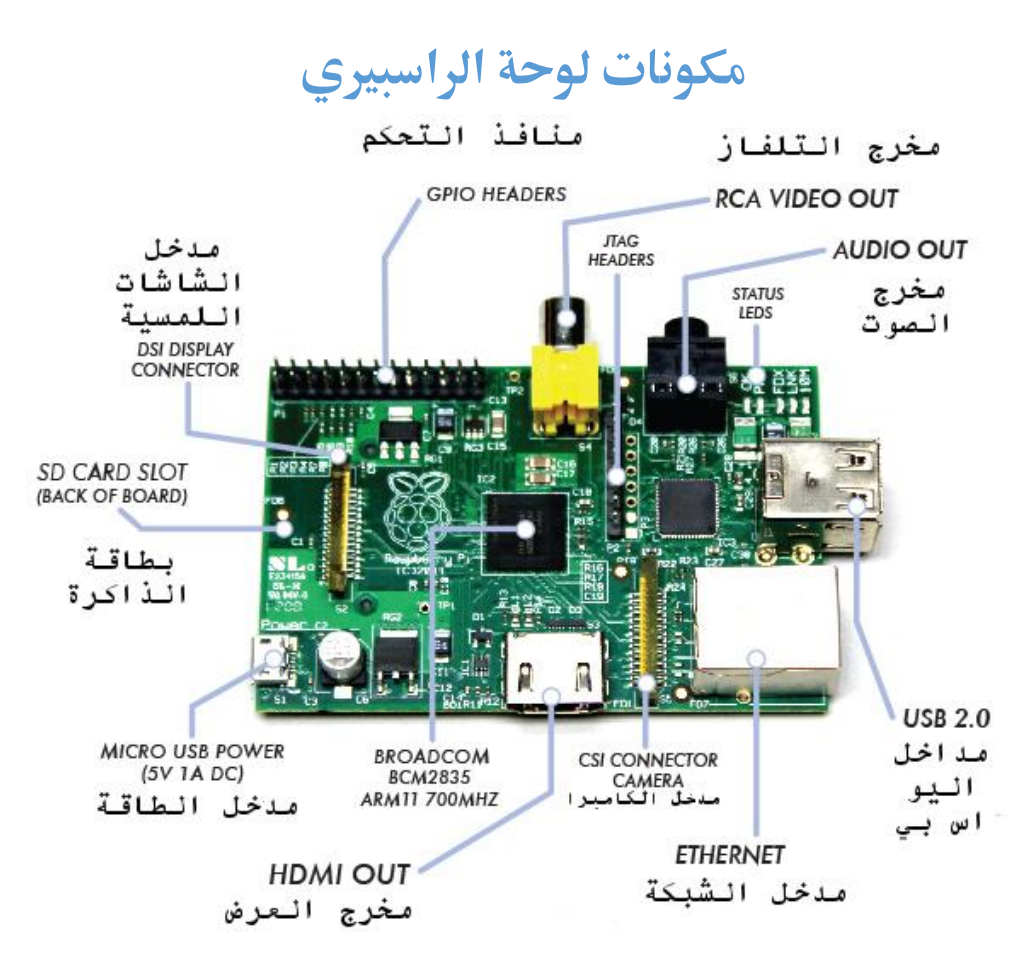

**طرحية** (*SoC* (**2835BCM Broadcom" النظام علط راااة ": هذه الشرحية متثل ىاسب آلي متكامل ىيث حتتوي علط معاجل البيانات** CPU**، الذاكرة العشوائية** RAM **ومعاجل الريديو** GPU **وتمتاز بأبعاد صغيرة (علي شكل مربع بطول 1 سنتي متر تقريباً).** 

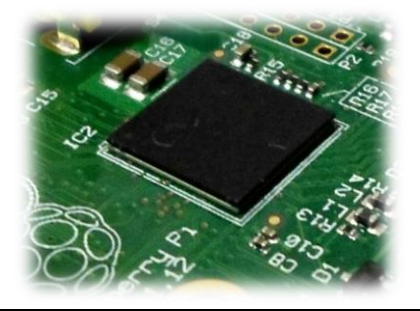

**خمرج العرن Output HDMI: املخرج املستخدم يف توصيل الراسبريي بالشاطات التلرازية عالية اجلودة مع العلم أي هذا املخرج خيرج كال الصوت والصورة "**Audio & Video **"إىل**  شاشات التلفاز.

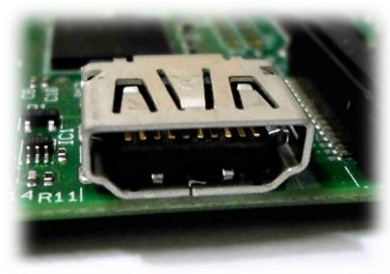

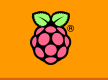

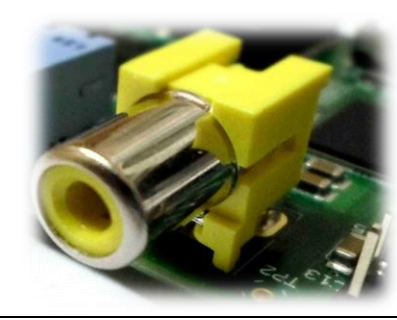

**خمرج العرن Output Video RCA: مثل سابأه بالضبط مع**  استثناء أنه يستخدم في توصيل الراسبيري مع أجهزة التلفاز **الأدمية.** 

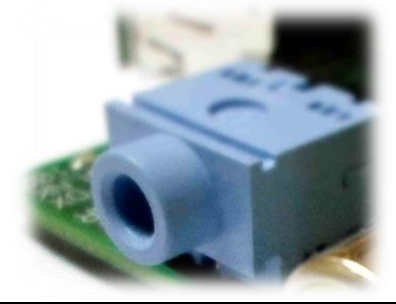

**خمرج الصوت Jack Audio: خمرج الصوت مبأياس** mm3.5 وهو نفس المقاس الثابت لمعظم أنواع السماعات المختلفة.

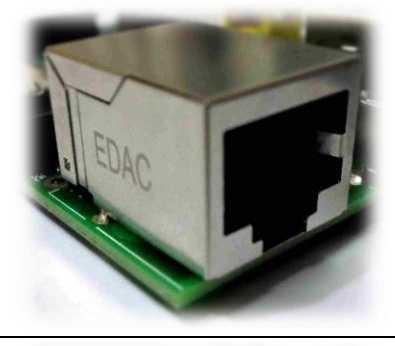

**مدخل كابل الشبكة port Ethernet: املدخل املستخدم يف توصيل الراسبريي باي بشبكات احلاسب اآللي واإلنرتنت.**

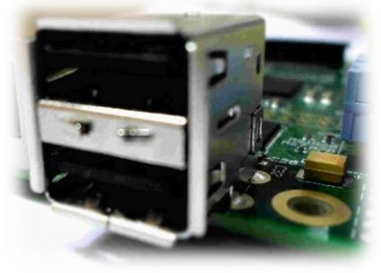

**عدد 2 من مداخل الةUSB : مداخل اليو اس بي مثل املوجودة يف احلاسب اآللي التأليدي وتستخدم يف توصيل أي جااز** USB **مثل لوىة املراتيح** Keyboard**والرةرة**Mouse **أو أجازة امليديا املختلرة مثل** disk flash USB **أو كروت الشبكة الالسلكية، وميكنك استخدام هذه املداخل يف توصيل أي طيش يعمل مع احلاسب اآللي التأليدي.**

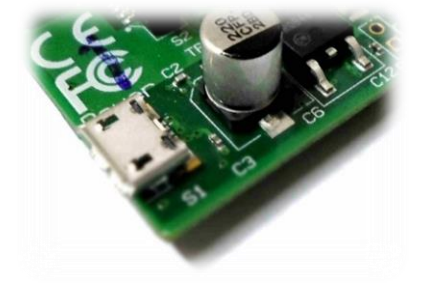

**مدخل MicroUSB: مدخل الطااة ويستخدم يف تو ري الطااة للراسبريي عن طريق توصيله بةي من طواىن اهلاتف التأليدية جباد 5 ولت.**

**مدخل بطااة الذاكرة Slot card SD: املكاي املخصص لرتكيب بطااة الذاكرة واليت حتمل نظام التشغيل ومجيع امللرات اخلاصة بالراسبريي.**

GPIO Pins: مجموعة منافذ التحكم الإلكتروني، و هي المنافذ التي تمكنـك من التحكم في المكونـات الإلكترونيـة المختلفـة وتجعل الراســبيري بـاي قـادر على القيـام بوظـائف المتحكمـات **الدايأة**Microcontrollers **.**

**مدخل input Camera CSI: مكاي توصيل الكامريات عالية الداة واملصنعة خصيصا للراسبريي باي**

**مدخل Display DSI: يستخدم يف توصيل الشاطات اللمسية**  Screen Touch **مثل املستخدمة يف اهلواتف الذكية واألجازة اللوىية.**

<http://youtu.be/PWgXXtXvNxM> **:الريديو درس**

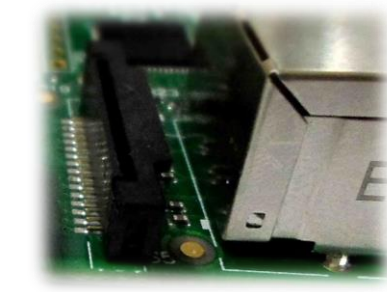

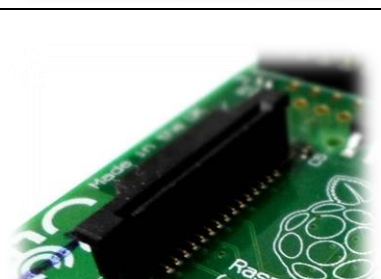

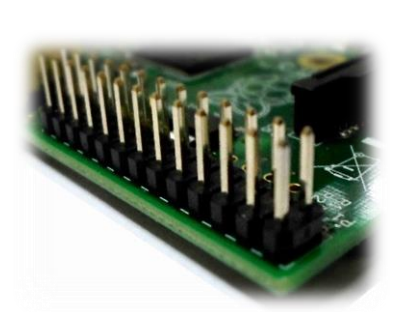

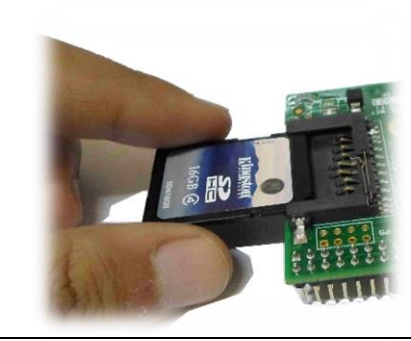

## <span id="page-23-0"></span>**ملاذا معاجلات** Cortex ARM **مميزة**

- **∕ السرعة العالية وهي ما يجعل هذه المعالجات قادرة على تشغيل نظم متكاملة و معالجة الفيديو و الصوت و الرسومات ثالثية األبعاد وهذا هو السبب الرئيسي يف استخدام هذه املعاجلات يف**  أجهزة المحمول الذكية (مثل الأيفون و الأجهزة العاملة بنظام أندرويد Android).
- **∕ ا**لسعر فبالرغم من قوة هذه المعالجات إلا أن أسعارها منخفضة جدا مقارنة بما تقدمه من **إمكانيات، مثال ميكنك احلصول علط معاجل** ARM**بسرعة 111 ميجا بسعر 1 دوالر وسرعة 051 ميجا هرتز بسعر 5 دوالر أط !**
- **احلجم و التكامل يف راااات صغرية كما طاهدنا ىجم راااة** ARM **املوجودة علط الراسبريي صغرية جدا )ىتط أناا أصغر بةربع مرات من بعض املتحكمات الدايأة مثل** 877f16PIC **)ومع ذلك اذه الشرحية الصغرية حتتوي علط** CPU **و** GPU **و** RAM **و مجيعاا بةمكانيات كبرية.**

**الىظ أي هذه املميزات جتعل معاجلات** Cortex ARM**تتروع بكثري علط املتحكمات الدايأة مثال**  أغلب (إن لم يكن كل) المتحكمات الدقيقة لا تستطيع معالجة الفيديو أو بناء أنظمة الرؤية بالحاسوب أو التعرف على الأوامر الصوتية و العديد من التطبيقات الأخرى التي تحتاج معالجات سريعة.

# <span id="page-23-1"></span>**الب الراسبريي الذي يُدعط لينكخ**

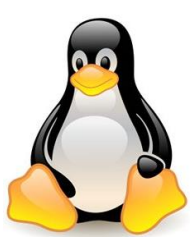

**تعمل لوىة الراسبريي بنظام التشغيل لينكخ )أو اي صح التعبري** Linux-GNU **)وهو نظام تشغيل مجاني ومفتوح المصدر مما يع**ي أنه يمكنك استخدامه مجانا ولك كامل الحرية في التصرف به كما تشاء، أي يمكنك نسخه، توزيعه، وحتى تعديله من الصفر **وذلك برضل أي النظام مرتوح املصدر مما جيعل الشررة املصدرية )**Code Source **)**

**اخلاصه بكامل النظام متاىه للجميع وميكن ألي مربمج أي يشارك يف تطويره أو يشتق نسخة خاصة من**  النظام وينسبها إلى نفسه و تسمى هذه العملية "اشتقاق توزيعة لينكس".

## <span id="page-23-2"></span>**اصة ظاور جنو-لينكخ**

**يف عام 1791 اامت طركة** T&AT **األمريكية بإصدار نظام التشغيل يونكخ** Unix **وكاي واتاا مكتوبا بلغة**  التجميع Assembly و انتشر النظام في الجامعات و المصالح الحكومية الأمريكية إلى أن قامت الشركة بإنتاج نسخة مبنية على نظام اليونكس و لكنها جعلتها مغلقة المصدر، وبذلك ألغت أمكانية التعديل عليها **من ابل أي طخص كما جعلتاا جتارية، أي أنه إذا أردت استخدام هذه النسخة علط ىاسوبك عليك د ع املال مأابل ذلك.**

## 12 **الرصل األول: بداية املغامرة**

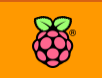

**سلكي والتحكم عن بعد أثار هذا الرعل غضب رجُل اعتاد علط أخذ نواة النظام و التعديل علياا ىسب ما يناسبه و يدعط [ريتشارد ستاملن](http://ar.wikipedia.org/wiki/%D8%B1%D9%8A%D8%AA%D8%B4%D8%A7%D8%B1%D8%AF_%D8%B3%D8%AA%D8%A7%D9%84%D9%85%D9%86) الذى سرعاي ما بدأ ط تنريذ مشروع جنو** GNU **والذي هدف إىل استبدال الربجميات املوجوده ط**  نظام يونكس المغلق المصدر الى برمجيات حرة يستطيع أي شخص التعديل **علياا و استخداماا جمانا و كاد أي يصنع نظام تشغيل متكامل لكنه مل جيد النواة املناسبة.**

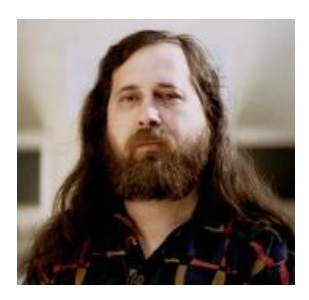

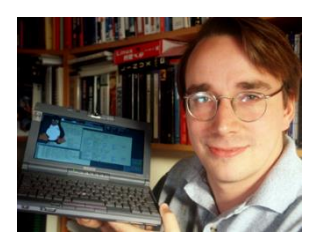

**ظار الطالب الرنلندى [لينوس تور الدز](http://ar.wikipedia.org/wiki/%D9%84%D9%8A%D9%86%D9%88%D8%B3_%D8%AA%D9%88%D8%B1%D9%81%D8%A7%D9%84%D8%AF%D8%B2) والذى كاي يدرس جبامعة هلسينكي يف نلندا ليأدم النواة املرتوىة املصدرعام 1771 ليكتمل**  مشروع جنو لينكس المفتوح المصدر ، وتم اشتقاق اسم لينكس من كلمتي **)يونكخ + لينوس(.**

## <span id="page-24-0"></span>**مميزات نظام لينكخ وأين يستخدم**

- **جماني ومرتوح املصدر**
- **/ لنظام آمن وموثوق به، فعند استخدامك لهذا النظام لا داعي للقلق من الفيروسات**
- **حتديثات سريعة جدا وذلك برضل اجملتمع العمالع من املطورين الذين يعملوي علط تطويره يوميا**
- **∕ ا** وجود توزيعات وإصدارات مناسبة للآلف الأجهزة الإلكترونية بدءاً من الحواسيب الخارقة إلى **الحواسيب فائقة الصغر**

**بسبب هذه املميزات جند أي أغلب تأنيات األجازة املدجمة** Devices Embedded **اليت تطورها الشركات**  تعتمد على نظام لينكس، فمثلا جميع أجهزة شبكات الحاسب مثل الموجهات (الرواتر Routers) والسويتشات **السلكية أو الالسلكية**Points Access & Switches **كلاا تعمل بنظام لينكخ.**

**أيضا %01 من اخلوادم** Servers **اليت تشغل املوااع الكبرية مثل )الريسبوك، جوجل، ياهو( تعمل بنظام**  لينكس، في الحقيقة كونك تستخدم الإنترنت وتتصفح المواقع والبريد الإلكتروني فهذا يعني أنك تستخدم ملايين الأجهزة العاملة بلينكس والمتصلة بالشبكة العملاقة المسماة الإنترنت.

نظام لينكس ليس مقتصر فقط على الأجهزة ومنتجات الشركات بل يدخل في حياتنا اليومية مثل الهواتف الذكية التي تعمل بنظام اندرويد. كذلك نجد نظام لينكس متواجد في أكثر الأماكن خطورة وحساسية في العالم، فمثلا أجهزة الإدارة والتحكم التي تستخدم في تشغيل المفاعلات النووية، الغواصات، السفن الحربية والطائرات المقاتلة وحتى مركبات ومحطات الفضاء جميعها تعمل بنظام لينكس.

<http://youtu.be/mxvqL3JlSdI> **:الريديو درس**

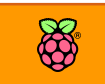

# <span id="page-25-0"></span>**إصدارات لينكخ املتو رة للراسبريي**

يتكون مجتمع محبي الراسبيري من قاعدة ضخمة من الهواه والمطورين المحترفين حول العالم حيث قام الكثير منهم بتطوير واشتقاق أكثر من ٥٠ اصدارة مختلفة لأنظمة متوافقة مع الراسبيري معظمها مبني علي لينكس وتختلف هذه الأنظمة من حيث الاستخدامات وان كانت كلها تستطيع تأدية نفس المهام لكن سنجد بعض هذه الأنظمة تم تطويرها لتسهيل وظيفة معينة.

تمتلك لوحة الراسبيري معالج بمعمارية ARM Cortexالمماثلة لتلك المستخدمة في الهواتف الذكية والتي **ختتلف متاما عن معاجلات احلواسيب التأليدية مثل** 86x Intel **أو** 64x AMD **لذلك سنجد مجيع إصدارات انظمة التشغيل اخلاصة بالراسبريي باي تعمل مبعمارية** ARM **و ليخ معمارية** 86x **أو** 64AMD**املخصصة للحواسيب التأليدية.**

**بالتةكيد ميكنك برجمة نظام التشغيل اخلاص بك من الصرر إذا اردت بلغة مثل األةبلي أو السي** C **لكن**  سيكون من الأسهل استخدام أحد أنظمة لينكس الجاهزة والتي سأستعرض منها أشهر ١٠ اصدارات متوفرة **للتحميل جمانا .**

ملحوظة: تسمى أنظمة تشغيل لينكس المختلفة "توزيعات" ومفردها كلمة توزيعة

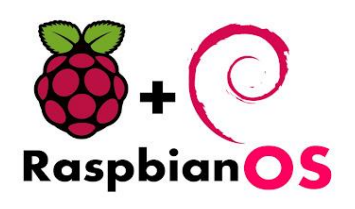

نظام التشغيل الرسمي للراسبيري ومبني على نظام لينكس ديبيان **الشاري** Debian Linux **ويتميز بو رة برامج جلميع األغران ىيث حيتوي علط جمموعة ضخمة جدا من الربامج ميكنك حتميلاا جمانا من مستودعات النظام -املواع الرةي: [raspbian.org](http://www.raspbian.org/)**

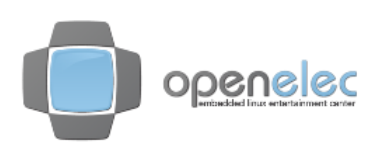

**يعترب نظام** OpenElec **نظام خمصص الستخدامات امليديا والرت يه املنزلي ري خالل داائق تستطيع أي حتول لوىة الراسبيري مع أي جهاز تلفاز قديم او حديث إلى Media Center متكامل لعرن األ الم عالية اجلودة ومشاهدة يوتيوب، النظام مبين علط برنامج** XBMC **الشاري إلدارة امليديا -املواع [openelec.tv](http://openelec.tv/) :الرةي**

**توزيعةةة مشةةتأة مةةن راسةةبياي ومةةن تعةةديل طةةركة اإللكرتونيةةات** 0.2v Occidentalis **الشةةةةارية** Adafruit **ىيةةةةث مت ختصةةةةيص النظةةةةام لتطبيأةةةةات**  الستحكم والإلكترونيسات المتقدمسة لتسسهيل اسستخدامات **بروتوكةةةةةةوالت الةةةةةةتحكم املختلرةةةةةةة -املواةةةةةةع الرةةةةةةةي:**  [learn.adafruit.com](http://learn.adafruit.com/adafruit-raspberry-pi-educational-linux-distro/overview)

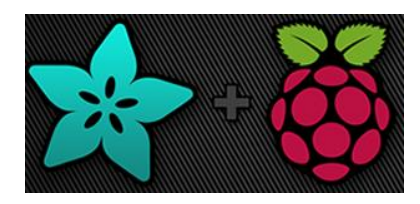

**يعد نظام كالي-لينكخ** Kali **االصدارة السادسة من توزيعه الباك تراك** BackTrack **أاوى نظام تشغيل خمصص للااكرز وخرباش أمن املعلومات ىيث حيتوي هذا النظام علط جمموعة ضخمة من أدوات االخرتاع لشبكات احلاسب واملوااع اإللكرتونية وكذلك الشبكات الالسلكية** – **املواع الرةي:** [org.kali](http://www.kali.org/)

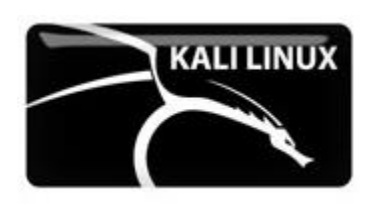

**نظام** ROS **هو اختصار لة**System Operating Robotics **وهو نظام خمصص لتطبيأات األنساي اآللي "الروبوت" ويستخدم يف اطار الروبوتات ىول العامل ومؤخرا مت اصدار نسخة خاصة بالراسبريي باي، يف األصل هذا النظام عبارة عن جمموعة برامج توضع علط نظام** Debian **أو** Ubuntu – **املواع الرةي:** [ros.org](http://www.ros.org/)

# ROS

**من منا اليوم ال يعرف نظام اندرويد للاواتف الذكية املسيطر علط أكثر من ثلثي اهلواتف الذكية يف العامل، يعترب نظام اندرويد أىد مشتأات نظام التشغيل لينكخ ويتم تطوير النظام بواسطة طركة جوجل ىيث يتم تطويره للعمل علط املعاجلات مبعمارية** ARM **مما سال علط بعض املطورين عمل نسخة خاصة من النظام للعمل علط الراسبريي )مازالت جتريبية(** – **املواع الرةي:**  [androidpi.wikia.com](http://androidpi.wikia.com/wiki/Android_Pi_Wiki)

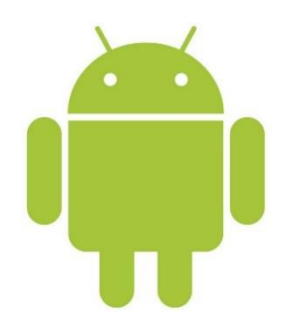

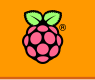

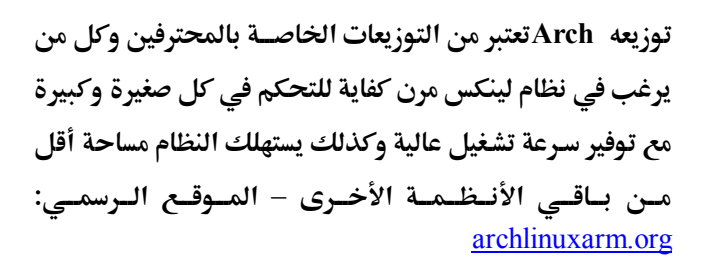

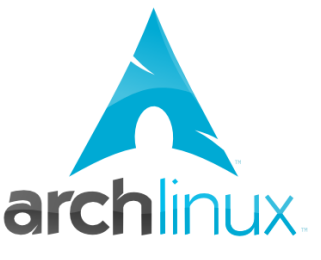

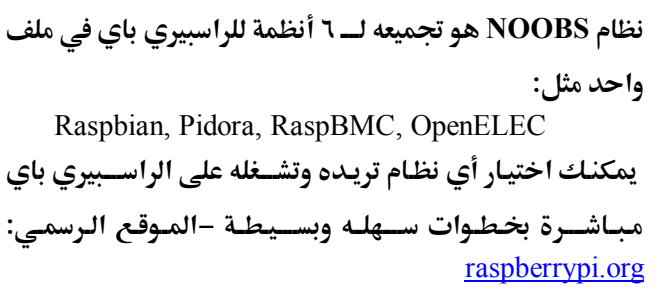

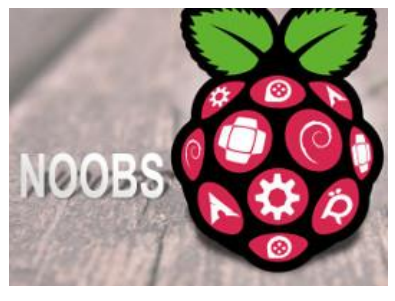

**نظةام** OS RISC **مت تطويره يف أوائةل التسةةةةعينةات يف بريطانيا OS RISC بواسةةطة** [Ltd Computers Acorn](http://en.wikipedia.org/wiki/Acorn_Computers_Ltd) **لتعليم الطالب احلواسةةةيب املبنية علط معمارية** ARM**، الىظ أي هذا النظام مسةةتأل بذاته**  وليس مبني على لينكس ومع ذلك يتميز بالخفة وسـرعة التشـغيل على الراسبيري – الموقع الرسمي: riscosopen.org

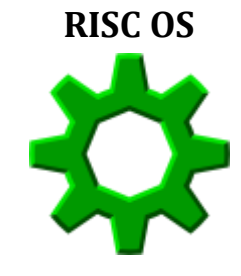

يوجد المزيد من التوزيعات والإصدارات المختلفة من أنظمة التشغيل الموجهة للراسبيري باي يمكنك **معر ة املزيد مناا من الرابط التالي** [com.raspberrypidiskimages://http](http://raspberrypidiskimages.com/)

<http://youtu.be/P0B1qb4SuXk> **:الريديو درس**

# <span id="page-28-0"></span>**مأارنة بني راسبريي باي، آردوينو، بيجال بوي**

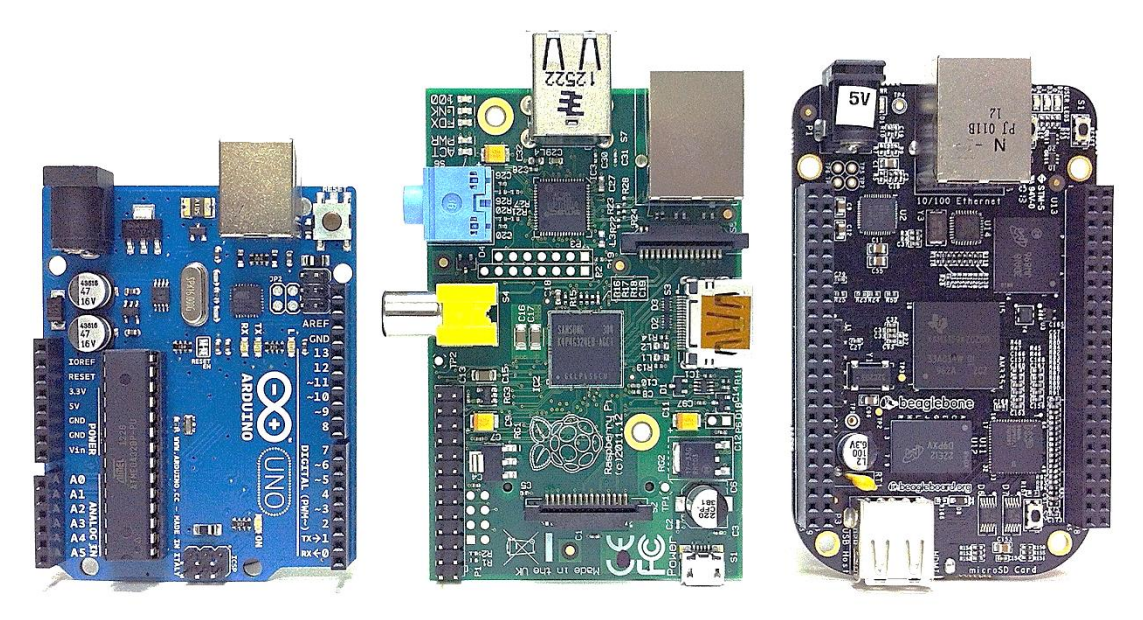

الصورة بالأعلى تحتوي على ٣ قطع إلكترونية ثورية غيرت نظرة العالم نحو الحواسيب المصغرة وعلم التحكم **اإللكرتوني، هذه الأطع بالرتتيب هي: بيجال بوي** BegaleBone**، راسبريي باي** Pi Raspberry**، آردوينو أونو .**Arduino UNO

> تعتبر لوحة بيجال بون ولوحة راسبيري باي من نفس النو*ع* **)ىواسيب مصنوعة من طرائح** SoC ARM **)ىتط أي أغلب املعلومات املذكورة يف هذا الكتاب عن الراسبريي باي ميكن تطبيأاا كما هي علط البيجال بوي )خاصة كل ما هو متعلق بنظام لينكخ باستثناش الة**GPIO**).**

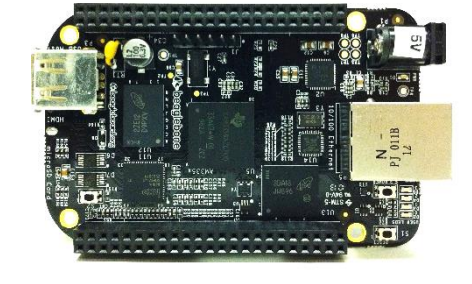

**أما لوىة آردوينو أونو اي لوىة إلكرتونية حتتوي علط متحكم دايق)صغري(** Microcontroller **من نوع** 328Atmega **ومصممة لتطبيأات التحكم اإللكرتوني أط، وتربمج بلغة** C Arduino **أو لغة السي التأليدية، لأد طرىت أساسيات برجمة هذه اللوىة الرائعة يف كتاب آردوينو ببساطة والذي ميكنك حتميلة جمانا من مواع**  [http://simplyarduino.com](http://simplyarduino.com/)

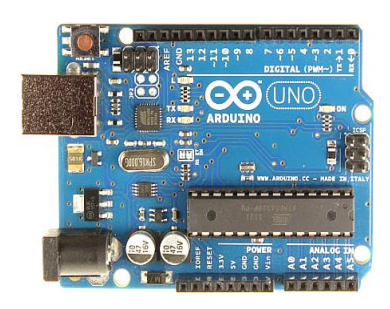

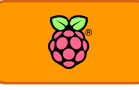

# <span id="page-29-0"></span>**مأارنة العتاد** Hardware

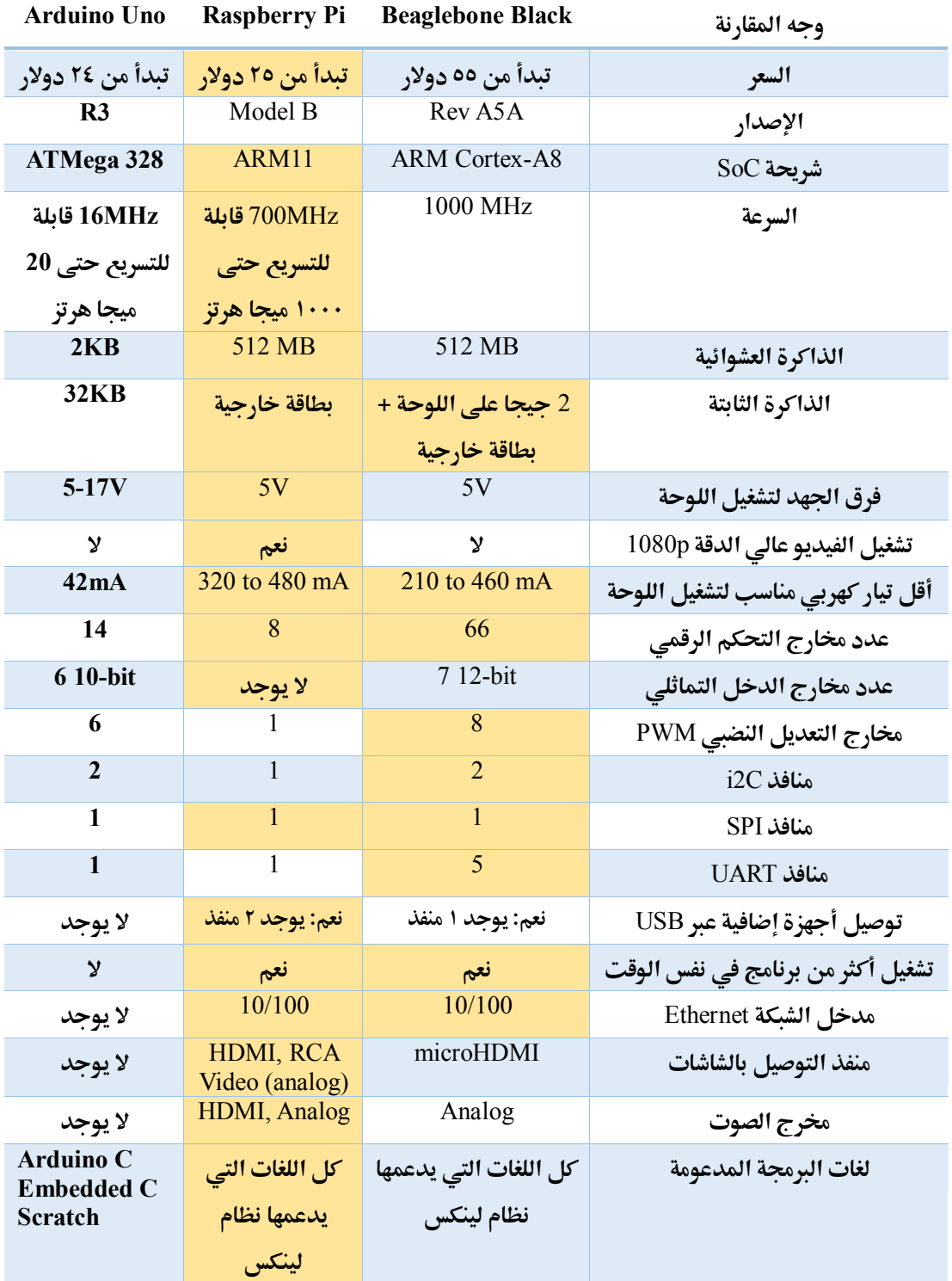

تتميز لوحات آردوينو بسهولة برمجتها فهي لا تتطلب خبرة مسبقة بأنظمة التشغيل وكل ما تحتاج تعلمة هو **لغة** C Arduino **السالة، كما متتلك لوىات اردوينو عدة مداخل للجاد التماثلي ميكن برجمتاا بساولة طديدة مأارنة بالراسبريي أو بيجال بوي.**

## **التفوق في السعر**

هنا لا يمكن مقارنة آردوينو بلوحة الراسبيري باي، الفرق بين كلا اللوحتين هو دولار واحد فقط فاذا اشتريت لوحة آردوينو أونو الإيطالية فستدفع ٢٤ دولار أمريكي أما الراسبيري ستكلفك ٢٥ دولار وفي المقابل ستحصل على معالج أقوى ٥٠ مرة من آردوينو بالإضافة إلى منفذ للشبكة ومخارج الفيديو والصوت وكل الإمكانيات الرائعة المتوفرة في الراسبيري، في الواقع ان أحد أسباب شهرة الراسبيري وكثرة مبيعاتها سعر الراسبيري المنخفض.

## التفوق في استهلاك الطاقة

هنا لا شيء يفوق آردوينو، فنحن نتحدث عن استهلاك طاقة أقل بعشر مرات من لوحة الراسبيري، بالإضافة **إىل دعم آردوينو خاصية النوم** mode Sleep **لتو ري الطااة، مثال ميكنك تشغيل آردوينو علط بطارية 7** فولت لفترة طويلة جدا قد تصل إلى شهر كامل إذا تم استخدام وضع توفير الطاقة، اما الراسبيري باي فتحتاج بطاريات ذات سعة كبيرة جداً لتتحمل استهلاك الراسبيري الشره للطاقة.

## التفوق في القو**ة**

هنا يأتي الجدال بين متعصبي لوحة البيجال وبين عاشقي الراسبيري باي، إذا بحثت على الإنترنت عن مقارنة بين الراسبيري والبيجال ستجد دائما صراع دائر بين فريقين من الناس يحاول كل منهم اثبات أن اللوحة التي يحبها هي الأقوى، الحقيقة ان معالج البيجال أقوى من معالج الراسبيري بحوالي ٣٠٠ ميجا هرتز لكن من الممكن تسريع الراسبيري لتبلغ نفس السرعة عن طريق كسر سرعة المعالج كما سنرى في  **صل اإلعدادات املتأدمة.**

**البيجال متتلك 22 منرذ حتكم رامي اما الراسبريي متتلك 10 مدخل أط كما متتلك البيجال 9 منا ذ**  دخل تماثلي أما الراسبيري فلا تمتلك أي مدخل تماثلي وهذه نقطة تفوق كبيرة للبيجال، بالرغم من هذا يمكن إضافة المداخل التماثلية للراسبيري بسهولة عبر استخدام شرائح Analog to Digital **.**converter

**متتلك الراسبريي منرذ** video RCA **مما يعين إمكانية تشغيلاا علط التلرزيونات الأدمية أما البيجال متلك خمرج** HDMI **وهذا جيعل تشغيلاا أصعب ألناا تعمل علط الشاطات عالية اجلودة أط، يف النااية رأيي**  الشخصي أن الراسبيري باي أفضل لأنها أرخص ولها أكبر مجتمع من المحترفين والهواة يدعمها وينشر **كل يوم مشاريع مذهلة باستخداماا.**

<span id="page-31-0"></span>**ملاذا لوىة الراسبريي دوي بااي لوىات** Cortex ARM **األاوى**

**بالتةكيد الراسبريي ليست أاوى لوىة تعمل مبعاجلات** Cortex ARM **لكن املؤكد أناا أرخص ىاسوب**  صغير في العالم يستحوذ على إعجاب ملايين الأشخاص حول العالم فبسعر ٢٥ دولار لن تجد أي لوحة أخرى قادرة على منافسة الراسبيري (أسعار المنافسين تبدأ من ٥٠ دولار) فبهذا السعر القليل تستطيع أن تحصل على لوحة الكترونية قوية ورخيصة وتعمل بنظام لينكس وتحتوي على مخارج تحكم قابلة للبرمجة مثل المتحكمات الصغرية (الميكروكنترولر) وتعمل بسرعة تقدر بنحو 1۰۰ ضعف سرعة المتحكمات الصغرية.

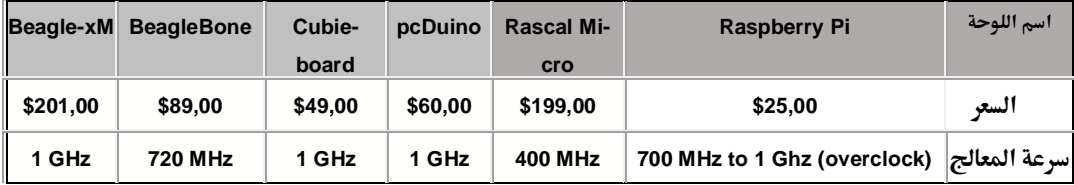

أيضا يجب ألا نُهمل قوة المجتمع وعدد محبي الراسبيري حول العالم، فمع المجتمع الضخم من الهواة والمحترفين المُهتمين بالراسبيري سنجد عشرات الرائعة الخاصة بالراسبيري تنشر يومياً على مواقع **اإلنرتنت وهذا ما لن جتده يف أي لوىة** ARM **أخرى، يكري أي تكتب علط جوجل** Pi Raspberry projects لتجد مئات المشاريع المذهلة (والجنونية في بعض الأحيان) تظهر لك.

**مالىظة لصوص السعر: 25 دوالر للنموذج** A **و35 دوالر للنموذج** B **هي أسعار الراسبريي داخل بلدها**  الأم بريطانيا أما باقي الدول الأخرى نجد أن التجار يضيفوا هامش الربح الخاص بهم لذلك قد نجد **الراسبريي يف معظم الدول العربية يصل سعرها اىل حنو 05 دوالر، بالتةكيد مجيع اللوىات التطويرية ينطبق علياا نرخ األمر مثال سعر الة** pCduino **وات كتابة هذه السطور كاي حنو 51 دوالر من املتاجر األمريكية لكن عندما اطرتيتاا من تاجر مصري وجدت سعرها = 111 دوالر أمريكي.**

(هذا ليس ذنب المتاجر أو المصنعين الأجانب وإنما مشكلة التجار في بلادنا العربية) \*\_\*

<span id="page-31-1"></span>**ملخص املأارنة**

- **∕ الله اردت عمل مشاريع قوية وآلاف التطبيقات المتطورة بسعر مناسب فاستخدم الراسبيري** 
	- **∕ إذا اردت عمل مشاريع تعتمد على استهلاك منخفض للطاقة استخدم اردوينو**
- **إذا اردت املزيد من الأوة مع د ع املزيد من املال استخدم البيجال بوي أو** pCduino

## <span id="page-32-0"></span>**حمتوى الكتاب لن يتواف عند الراسبريي ىيث يصلح جلميع اللوىات اخلاراة**

هنـاك عـامـل مشــترك بين معظم اللوحـات التطويريـة التي تعمـل **مبعاجلات** ARM **وهي أي أغلب هذه اللوىات تدعم تشةةغيل نظةام لينكخ )خاصةةةةة** Debian **أو** Ubuntu**)، هذا األمر جيعل حمتوى الكتةاب متوا ق مع أغلةب لوىةات** ARM **املتو رة يف العةةامل ولأةةد امةةت بتجربةةة حمتوى الكتةةاب علط لوىةةة** pCduino **مع**  الراسـبيري وهي لوحة مشـابهة للراسـبيري لكن تعمل بمعالج أقوى ممثل تقريباً للوحة بيجال بون (عيبها الوحيد أن سعرها حوالي ضعف سعر الراسبيري).

المعرفة المكتسبة من قراءتك لكتاب راسبيري باي ببساطة لن تقتصر على لوحة الراسبيري فقط وذلك لأن نحو **77٪ من محتوى هذا الكتاب وخاصة الفصول المتعلقة بالمشاريع المعتمدة على نظام لينكس و تطبيقاته جميعها ستكوي متوا أة مع اللوىات الأوية مثل Parallela** ,**pCduino** ,**UDOO** ,**BegalBoard و العديد من** اللوحات الأخرى وكذلك ستكون متوافقة حتى مع أجهزة الحاسب التقليدية التي تعمل بنظام تشغيل لينكس. اما باقي الـ ٣٠٪ فهي خاصة بفصول التحكم في الـ GPIO حيث تختلف طريقة برمجة الـ GPIO من معالج لآخر على حسب الشركة المصنعة واللغات والمكتبة البرمجية المستخدمة، لكن هذا لا يعني أن الاختلاف سيكون كبير بل على العكس عندما تستخدم لغة برمجية واحدة مثل بايثون ستجد أن الأكواد متقاربة جداً على **مجيع اللوىات.**

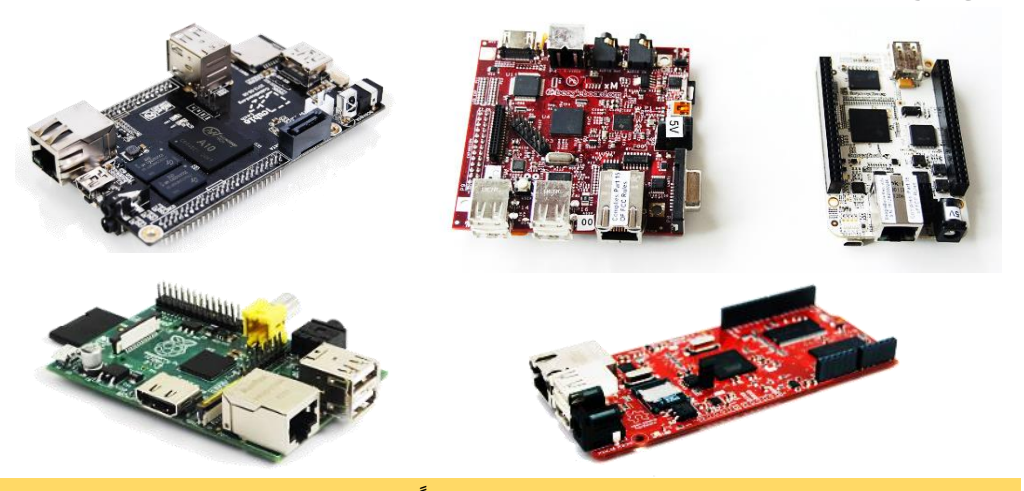

**إذا أىببت اي تتعرف علط لوىات** ARM **املوجودة ىاليا يمكنك اراشة هذه املأارنة:** [http://www.cooking-hacks.com/blog/new-linux-embedded-devices-comparison-arduino](http://www.cooking-hacks.com/blog/new-linux-embedded-devices-comparison-arduino-beagleboard-rascal-raspberry-pi-cubieboard-and-pcduino)[beagleboard-rascal-raspberry-pi-cubieboard-and-pcduino](http://www.cooking-hacks.com/blog/new-linux-embedded-devices-comparison-arduino-beagleboard-rascal-raspberry-pi-cubieboard-and-pcduino)

<http://youtu.be/ysltNeQ8r5I> **:الريديو درس**

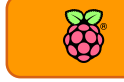

<span id="page-33-0"></span>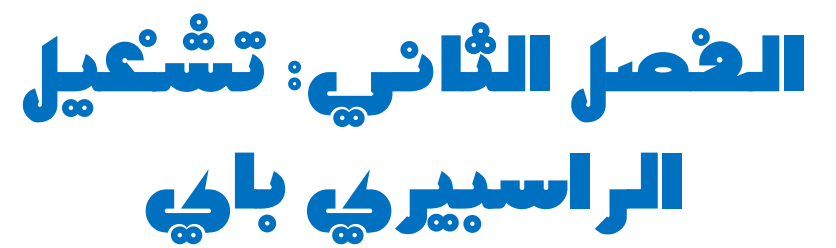

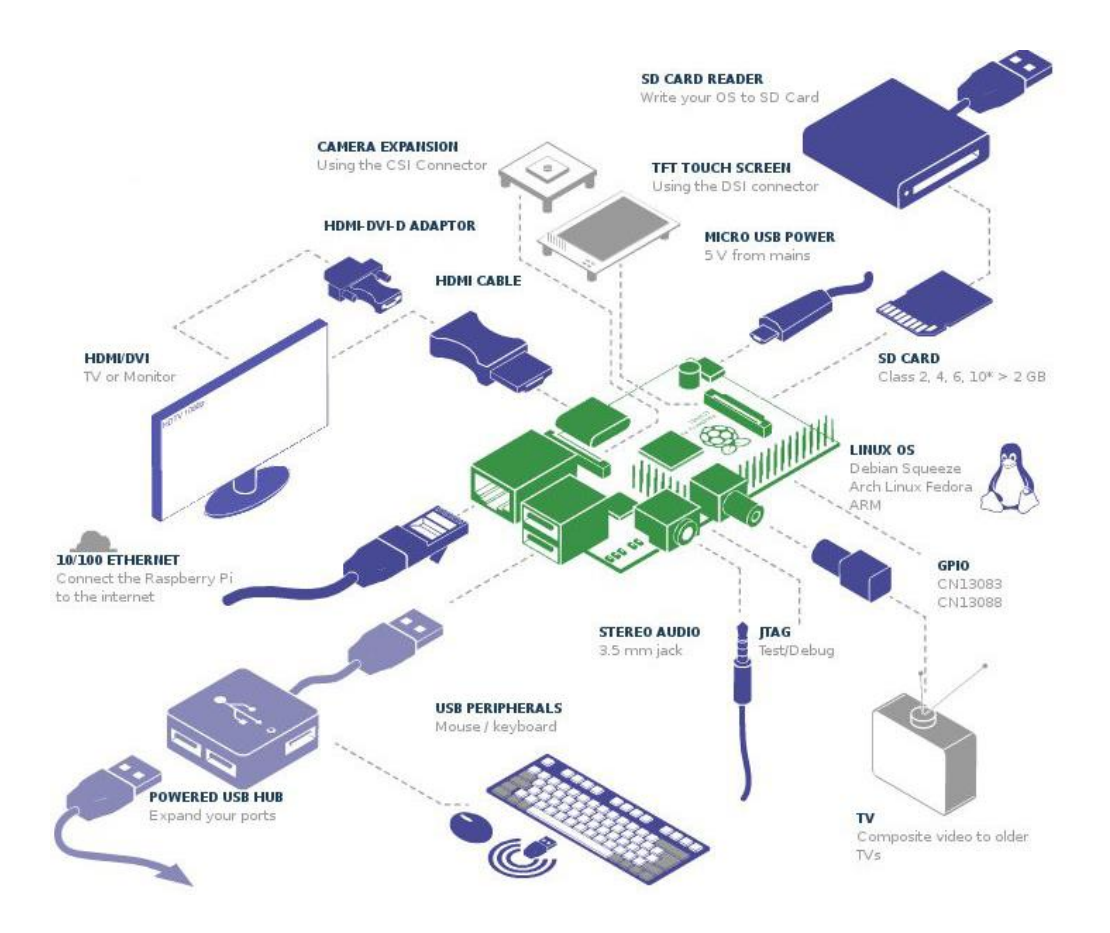

**يف هذا الرصل سنتعرف علط ما حنتاجة لتشغيل**  الراسبيري باي وعمل مشاريع إلكترونية بها كما **سنرى خطوات تنصيب نظام التشغيل.**

- **ماذا حتتاج لتشغيل الراسبريي**
- **مكونات لعمل مشاريع الدوائر اإللكرتونية**
	- **تنصيب نظام لينكخ**

# <span id="page-34-0"></span>**ماذا حتتاج لتشغيل لوىة الراسبريي**

تتطلب لوحة الراسبيري بعض المكونات الإضافية حتى يمكنك تشغيلها والتعامل معها، بعض منها أساسي **ويجب استخدامه والبعض الأخر اختياري يمكنك تجاهله او شراءه على حسب حاجتك.** 

**بطااة الذاكرة Card SD( أساسي(: تعترب أهم اطعة إضا ية اي املسؤولة عن ختزين نظام التشغيل ومجيع**  الملفات التي سنستخدمها مع الراسبيري، يجب ان تكون بطاقة الذاكرة بمساحة من ٤ جيجا بايت حتى ٣٢ **جيجا كحد أاصط ومن املأاس الكامل** card SD Size Full **أو ميكنك استخدام النوع امليكرو MicroSD + بطااة التحويل اخلاصة به كما يف الصور التالية:**

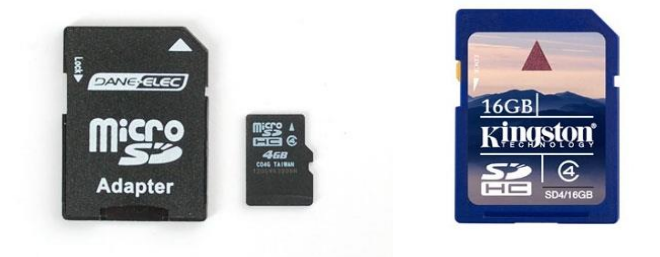

**تتوفر البطاقات بسرعات مختلفة ويتم تقسيم البطاقات إلى فئات Classes كالتالي:** 

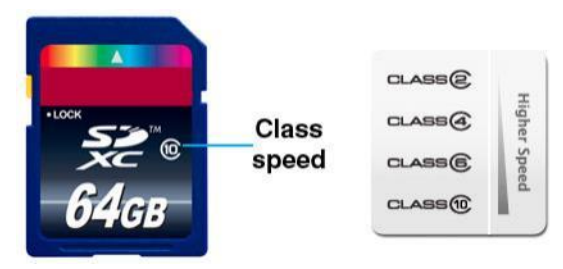

كلما ازداد رقم الـ classكلما كانت البطاقة أسرع وأفضل وبالتأكيد أغلى في السعر، يمكنك استخدام أي **بطااة مع العلم أي سرعة تشغيل الراسبريي ستتةثر بنوع الة**class **لذلك أنصحك باستخدام بطااات الة**4 class **أو أعلط.**

ملاحظة: بطاقات الذاكرة بمساحة ٤ جيجا تكفي لتنصيب وتشغيل معظم أنظمة لينكس على الراسبيري، **لكن بعض األنظمة اخلاصة مثل نظام** linux-Kali **حيتاج لذاكرة 0 جيجا علط األال، وجيب أي تضع يف**  الحسبان نوع الملفات التي تريد تشغيلها على الراسبيري فمثلاً إذا اردت استخدام الراسبيري في تطبيقات **امليديا وتشغيل األ الم جيب اي تستخدم ذاكرة كبرية نسبيا مثل 12 جيجا** 

**مصدر الطااة charger USB( أساسي(: ميكن امداد الراسبريي بالطااة الكاربية الالزمة لتشغيلاا من أي طاىن للاواتف النأالة ذات خمرج الة** MicroUSB **مثل اهلواتف الذكية وجيب أي يكوي الشاىن اادر علط تو ري رع جاد كاربي بأيمة** 5 **ولت وطدة تيار** 700 **مللي امبري )**0.7 **امبري**) **أو أكثر.** 

**إذا مت استخدام طاىن يو ر اال من 911 مللي امبري اي خمارج الة** USB **اد ال تستطيع تو ري الطااة لتشغيل الأطع املوصولة باا، مثال بعض** 

الأجهزة التي تتصل باليو اس بي تحتاج تيار كهربي يصل الي ٢٠٠ مللي امبير حتى تعمل والراسبيري نفسها **حتتاج إىل 511 مللي امبري علط األال لكي تعمل وهذا يعين اي اللوىة ستحتاج اىل 911 مللي امبري علط**  الأقل حتى تعمل بنجا*ح* 

أنصحك باستخدام شاحن كهربي يوفر **1001 مللي امبير (1 امبير) لتضمن أن يعمل** كل شيء موصول **بالراسبريي باي بنجاح ودوي مشاكل**

> **لوىة مراتيح و ارة Mouse & Keyboard( أساسي(: حتتاج اي توصل**  لوحة مفاتيح وماوس بالراسبيري حتى تتحكم بها

**تلراز أو طاطة )أساسي(: مثل أي ىاسب آلي حنتاج وسيلة عرن للتراعل مع هذا احلاسب، لذلك سنستخدم التلراز لكي نعرن سطح**  المكتب الخاص بالراسبيري باي ويمكنك استخدام أي تلفاز سواء **كاي اديم او ىديث أو استخدام طاطة مبدخل** HDMI **كبديل، مع**  العلم انه في الفصول القادم سنتعلم بعض التقنيات التي ستمكننا من

التخلي عن الشاشة او التلفاز وسنستطيع تشغيل لوحة الراسبيري والتفاعل معها بدون أي وسيلة عرض

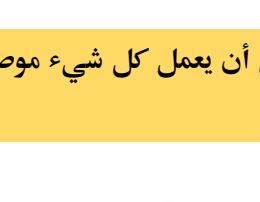

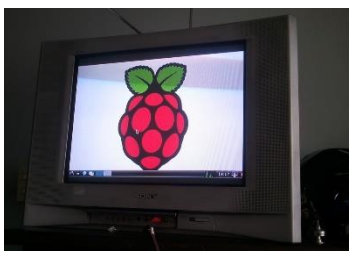

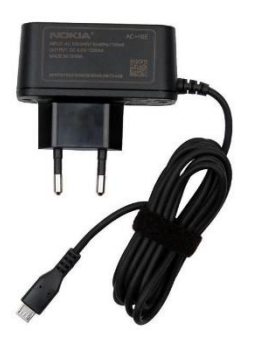

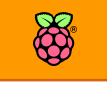
**سلكي والتحكم عن بعد كابل HDMI( اختياري(: إذا كنت تنوي توصيل الراسبريي بشاطة عالية الداة عليك اي متتلك هذا الكابل** 

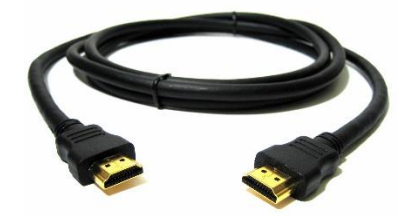

**كابل Video RCA( اختياري(: إذا اردت توصيل الراسبريي بشاطات التلراز الأدمية بدل الشاطات الة**HD **ستحتاج إىل هذا الكابل**

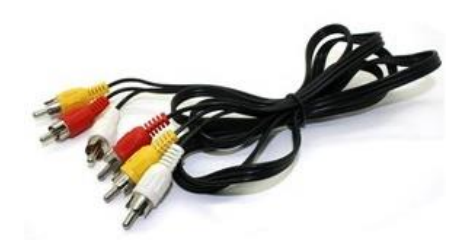

**اارئ بطااات الذاكرة reader Card Memory(أساسي(: يستخدم اارئ البطااات يف تنصيب نظام**  التشغيل على الراسبيري باي كما سنستخدمه في تحميل وتعديل بعض الملفات في الفصول القادمة.

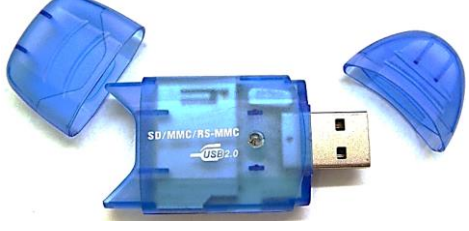

**علبة حلماية الراسبريي)اختياري(: تصنع الراسبريي من مكونات إلكرتونية ىساسة وعلط لوىة خاصة مكونة من 0 طبأات من اخلطوط النحاسية اليت تصل هذه املكونات ببعضاا البعض مما جيعل الراسبريي تتةثر بالصدمات لذلك أنصحك بشدة أي حتصل علط علبة بالستيكية حلماية الراسبريي.**

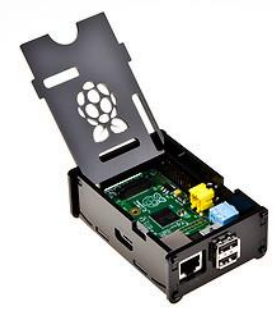

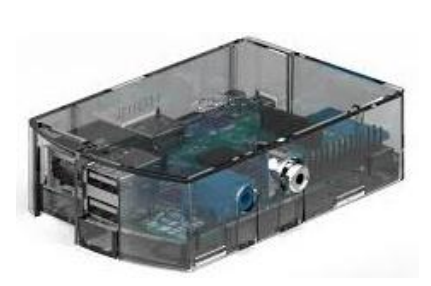

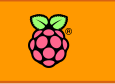

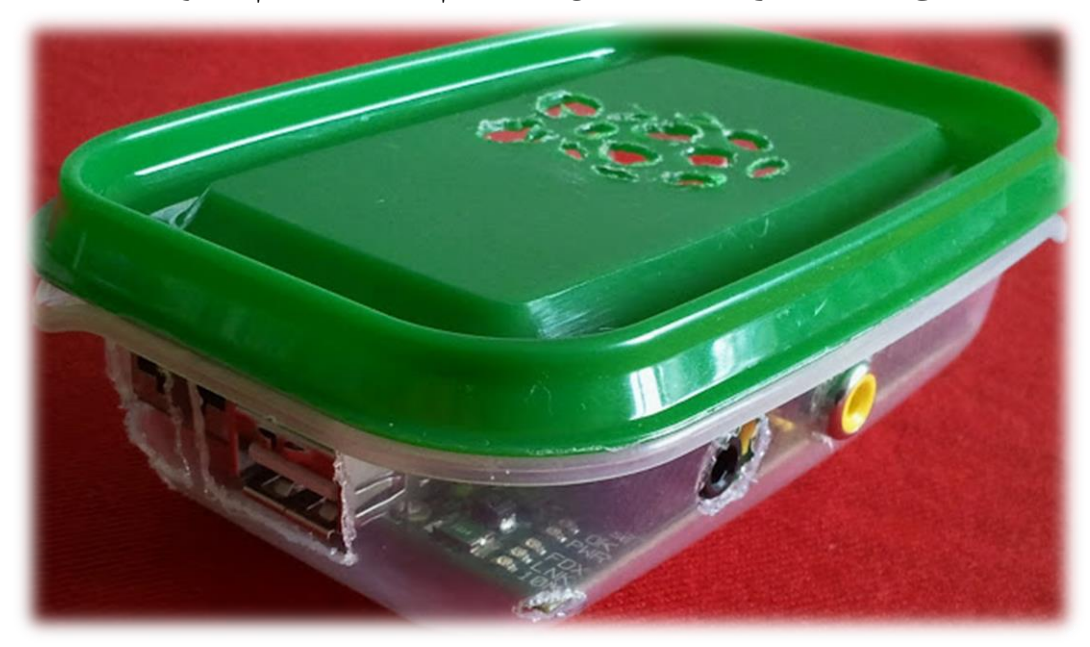

**ميكنك أي تصنع علبة احلماية رخيصة بنرسك مثل أي تستخدم علبة ىرظ الطعام الصغرية** 

أيضاً يمكنك استخدام الورق المقوى في صناعة علبة رائعة، ستجد في المرفقات ملف باسم paper box raspberry for **ام بطابعة امللف علط ورع مأوى ثم اص األطراف الزائدة باملأص لتحصل علط هذه العلبة الرائعة والرخيصة يف ذات الوات.**

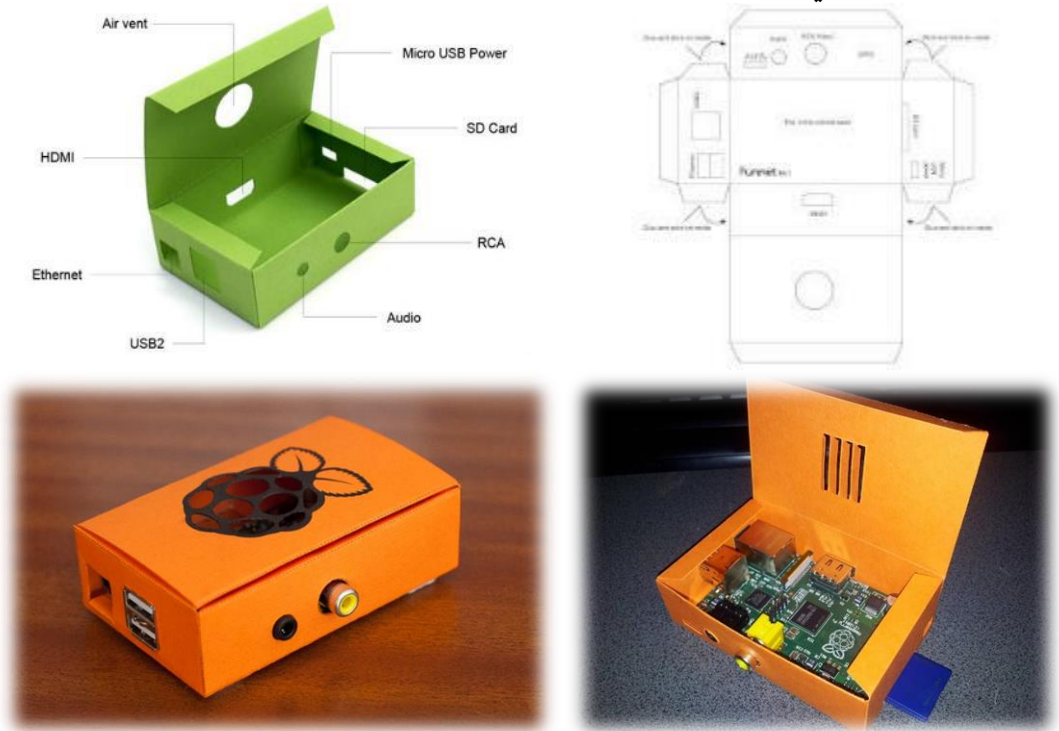

### **أدوات التجارب اإللكرتونية**

**إذا اردت استخدم الراسبريي يف عمل مشاريع التحكم اآللي واملشاريع اإللكرتونية األخرى ستحتاج هذه**  المكونات (لا يشترط توافر أي من هذه المكونات لتشغيل الراسبيري وتستخدم فقط في تجارب التحكم **اإللكرتوني(**

> **لوىة التجارب BreadBoard( اختياري(: تستخدم لوىة التجارب يف توصيل املكونات اإللكرتونية ببعضاا البعض بصورة سالة وآمنة ىيث ال تتطلب حلام املكونات**  ببعضها البعض.

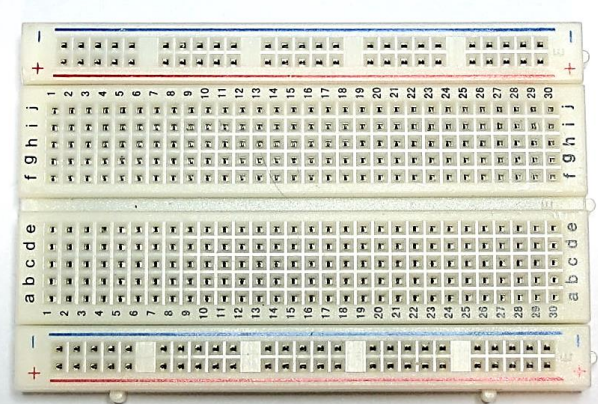

**أسالك توصيل املكونات اإللكرتونية**  (اختياري): الأسلاك التي تستخدم في توصيل المكونات الإلكترونية بلوحة الراسبيري وتسمى -Female-to **.**male wires

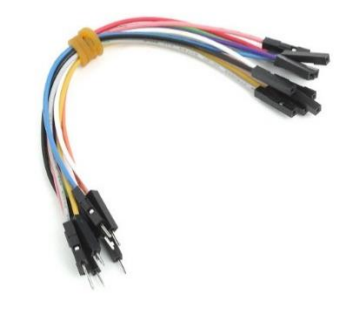

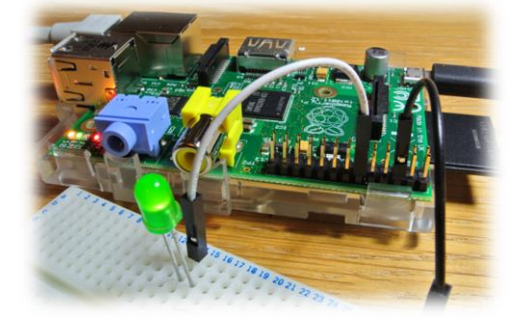

 **:)اختياري)**Raspberry Pi Breakout Cable **طةةةامل كابل** يقوم هذا الكابل بنفس وظيفة الأسلاك السابقة لكن بصورة أفضـل ويسـاعد علي تسهيل توصـيل المكونات الإلكترونية على لوحـة التجـارب كمـا أنـه يســـاهم في حمـايـة مخـارج **الراسةبريي من أي خماطر مثل ىدوث اصةر للدائرة** short circuit **نتيجة ل**مس أي طرفين لبعضهم البعض

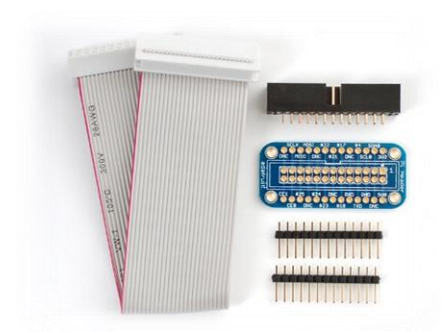

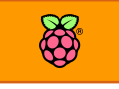

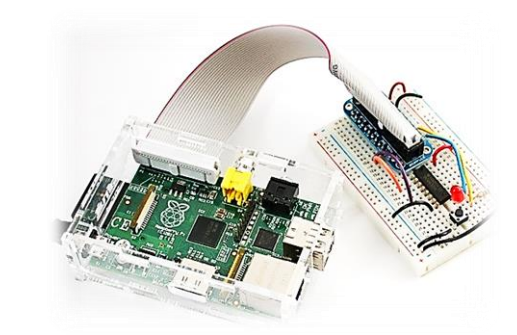

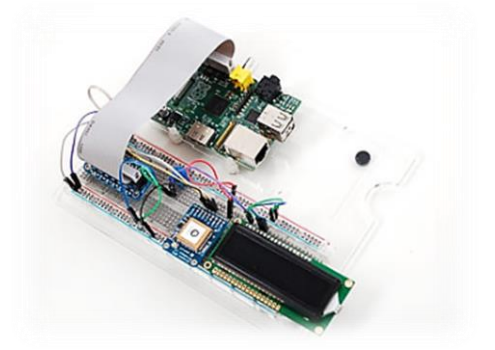

شكل أخر لكابل التوصيل يتميز بحجم أصغر ويستغل مساحة أقل على لوحة التجارب

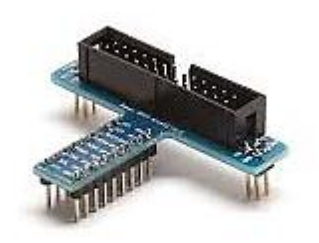

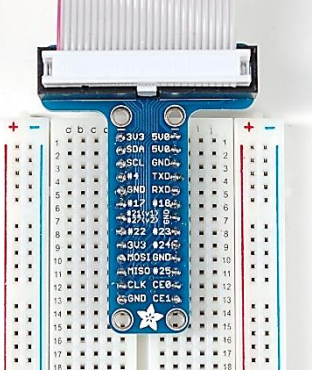

**أيضا ميكنك استخدام غطاش التجارب من طركة** Adafruit **كبديل عن كل ما سبق وهو عبارة عن غطاش**  من البلاستيك مع لوحة تجارب صغيرة ومنافذ خاصة لتوصيل المكونات الإلكترونية بأسلوب سهل

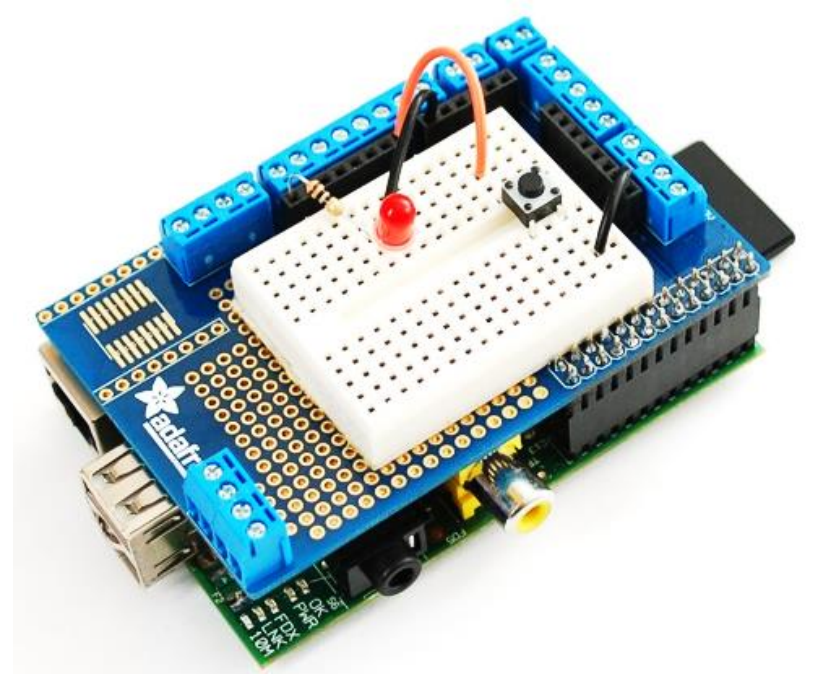

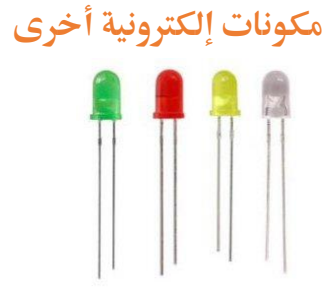

#### **الدايود الضوئي** LED

**اطعة الكرتونية تشبه املصابيح الصغرية وتعمل علط حتويل التيار الكاربي اىل ضوش، أنصحك أي تشرتى 5 ليدات بةلواي وأىجام خمتلرة مثل: األ ر، األخضر، الربتأالي واألزرع.**

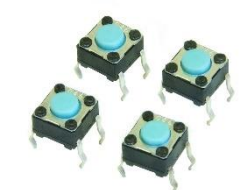

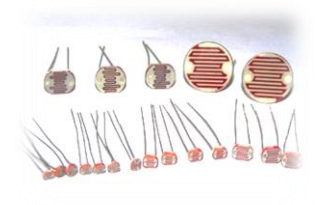

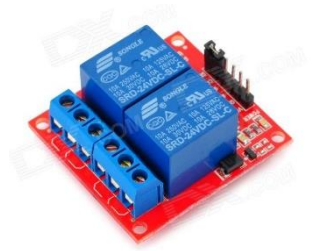

#### **مأاومات** Resistors

**سنحتاج اىل مأاومات للتحكم يف التيار الكاربي علط مداخل وخمارج التحكم يف الراسبريي باي وسنحتاج املأاومات التالية:** Resistor 300 Ohm (x5) Resistor 10 Killo-Ohm (x5)

**مراتيح ضغط** Buttons Push **يف التجارب اإللكرتونية سةةةةنسةةةةتخدم 2 مرتاح ضةةةةغط، ميكنك طةةةةراش**  المفاتيح ذات الأربع أطراف توصيل أو ذات طرفين فقط.

#### **مأاومة ضوئية** LDR

**سنستخدم املأاومة الضوئية يف دوائر اإلىساس بالضوش، ميكنك طراش أي ىجم )ويرضل املأاومات ذات األىجام الصغرية ىيث تتميز حبساسية أكرب للضوش(.** 

**لوىة مرىالت** – **ريالي )عدد 2 ريالي 5 ولت(** Board Relay **تستخدم لوىات املرىالت** Relay **يف التحكم باجلاود الكاربية العالية لذلك سيكوي من املريد جدا امتالك واىدة من هذه اللوىات.**

ستجد قائمة مُفصلة بجميع المكونات المستخدمة في هذا الكتاب في مجلد المرفقات باسم compenent-list.txt

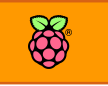

### **تنصيب نظام التشغيل علط الراسبريي باي**

**حتميل نسخة نظام التشغيل**

الخطوة الأولى لتشغيل الراسبيري باي هي تنزيل أحد أنظمة التشغيل المبنية على لينكس و لعمل هذا **عليةك التوجةه إىل مواع** [downloads/org.raspberrypi.www://http](http://www.raspberrypi.org/downloads) **ىيةث سةةةةتجةد العديد من أنظمة التشةغي ل علط صورة ملرات مضغوطة ويف هذا الكتاب سنستخدم نظام** Raspbian **باعتباره نظام التشغيل**  الرسمي للراسبيري باي.

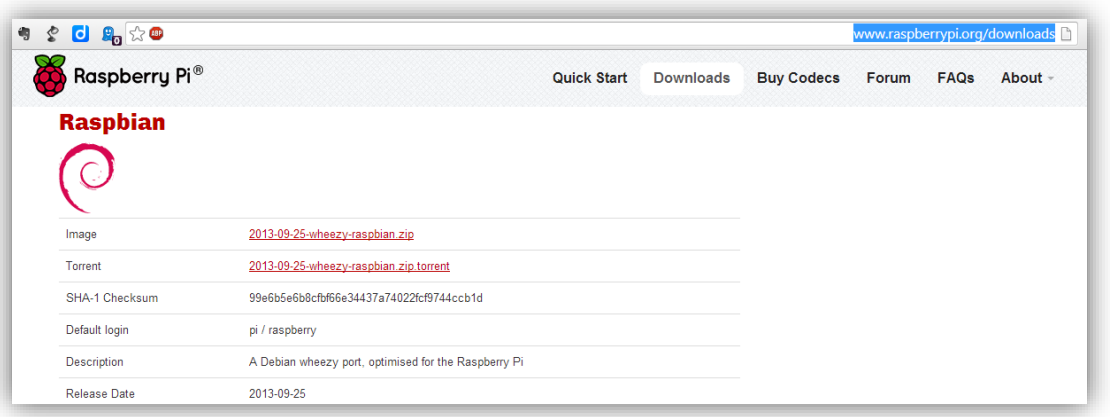

**بعد االنتااش من حتميل النظام عليك أي ترك ضغط امللف بةىد الربامج مثل** zip7 **أو** WinRAR **لتجد ملف نظام التشغيل باسم** img.raspbian-wheezy

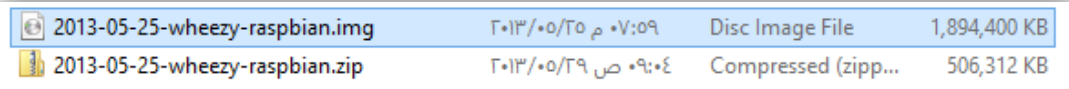

### **تنصيب نظام التشغيل علط البطااة من ويندوز**

**يف البةداية عليك أي تأوم بتوصةةةةيل بطااة الذاكرة** card SD **بأارئ البطااات**Card SD USB **ثم ام بوصل الأارئ مبنرذ الة** USB **يف احلاسب اآللي وأنتظر اليال ىتط يتم حتميل كارت الذاكرة، يف ىالة أنك تسةتخدم نظام التشةغيل ويندوز ستظار أيأونة يف** Computer My **حتمل أىد احلروف األجبدية** – **يف الصورة التالية كارت الذاكرة كاي حيمل احلرف** :F **من املام معر ته ألجل اخلطوة التالية**.

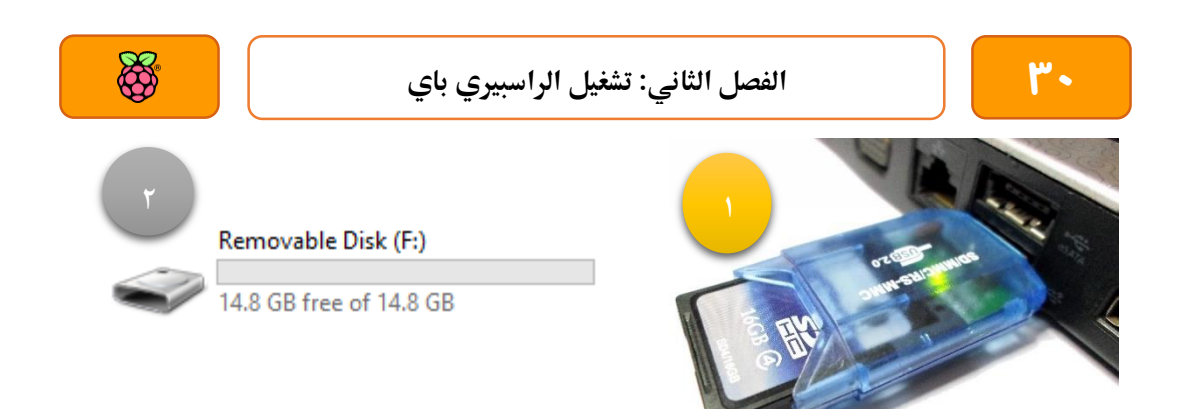

**بعد توصيل بطااة الذاكرة سنأوم بعمل مسح وتايئة** Format**للبطااة لنتةكد أناا تعمل علط نظام** 32FAT وذلك بالضغط بالزر الأيمن على الأيقونة الموجودة بالصورة التالية ثم نختار Format

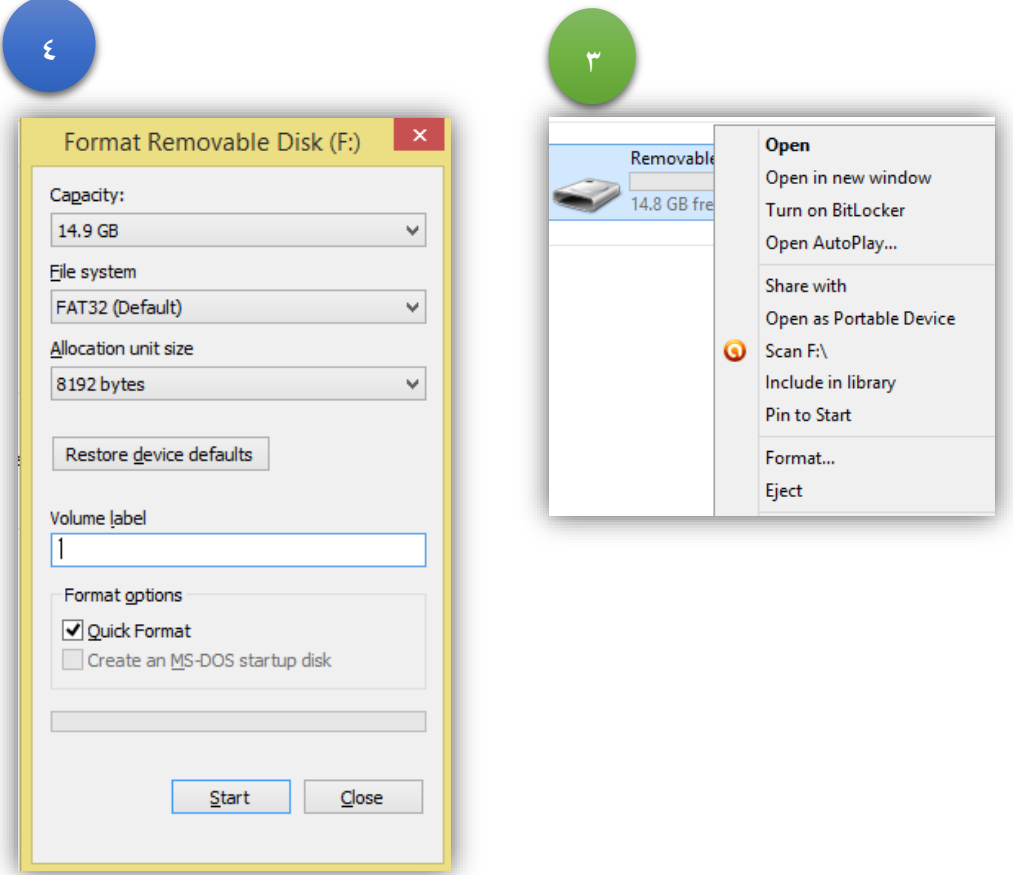

**بعد االنتااش من تايئة البطااة سنأوم بتنزيل برنامج** Writer Image Disk 32Win**من الرابط التالي هذا سةةةةنسةةةةتخدم ىيةث** <http://sourceforge.net/projects/win32diskimager/files/latest/download> البرنامج في نقل و تنصيب نظام التشغيل على بطاقة الذاكرة وذلك عن طريق الخطوات التالية

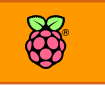

أولاً: قم بفتح البرنامج واختر من قائمة Device أسم بطاقة الذاكرة (في حالتي اخترت :F) ثم اختر ملف **نظام التشغيل** img.raspbian-wheezy **بالضغط علط ايأونة اجمللد يف اجلانب األمين من الربنامج كما يف الصورة التالية**

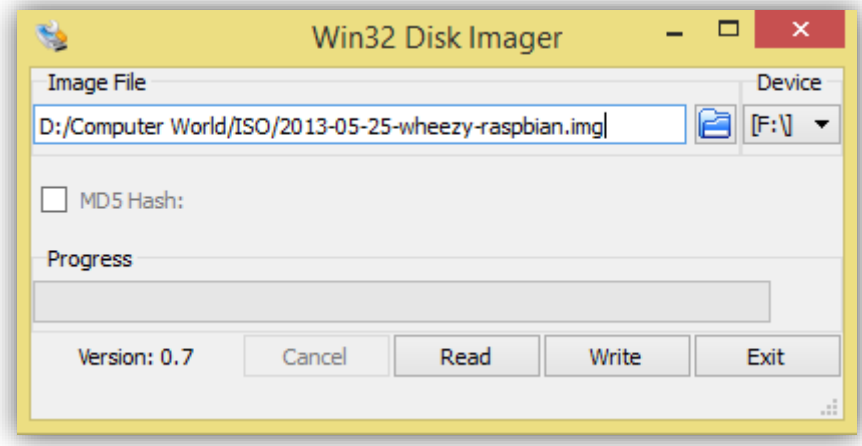

**ثانيا : اضةغط علط زر** Write **ليبدأ الربنامج يف نأل وتنصيب نظام التشغيل وأنتظر اليال ىتط تظار رسالة** تفيد بانتهاء نقل الملف بالكامل (لاحظ ان البرنامج قد يأخذ وقت طويل في تحميل النظام على حسب سرعة بطاقة الذاكرة).

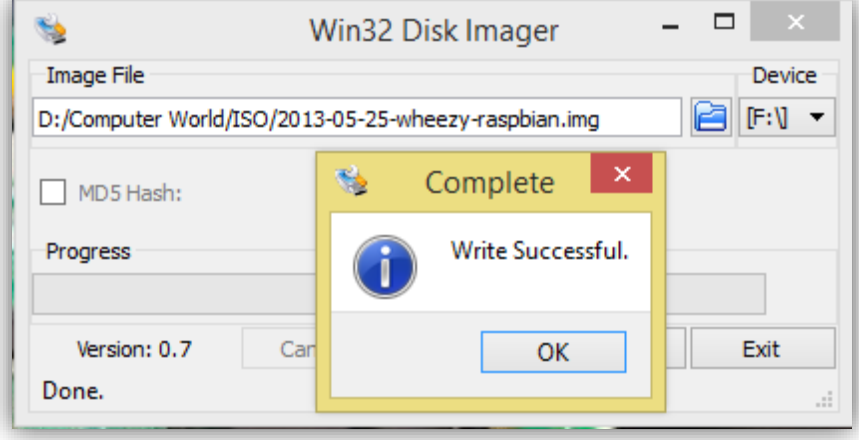

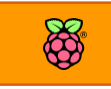

**تنصيب نظام التشغيل علط البطااة من لينكخ**

اذا كنت تستخدم نظام تشغيل لينكس بدلاً من ويندوز فهناك عدة بدائل لبرنامج Win32 Disk image Writer**مثل برنامج** Writer Image Ubuntu **و برنامج** dd **الذي يعمل من خالل سطر األوامر.**

Ubuntu Image Writer **استخدام : أوال**

**ميكنك تنصيب هذا الربنامج الرائع من خالل سطر األوامر )الطر ية** Terminal **)عن طريق األمر التالي:** sudo apt-get install usb-imagewriter

**ولتشغيل الربنامج بعد تنصيبه ام بتنريذ األمر التالي** 

sudo imagewriter

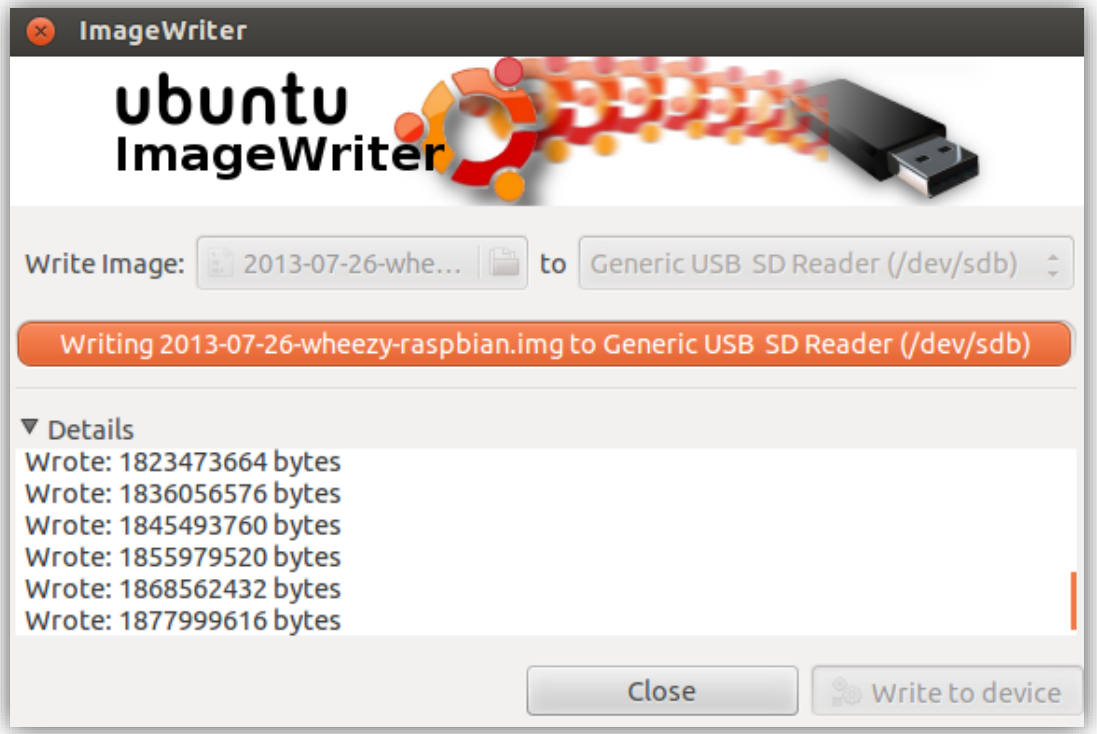

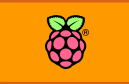

### **ثانيا : استخدام** dd

اذا كنت من محبي سطر الأوامر ولا تريد استخدام برامج رسومية فيمكنك بكل بساطة استخدام الأداة **الرائعة** dd **و املخصصة للأيام بعمليات نسخ و ىرظ امللرات من الوسائط املتعددة مثل الة** USB ,DVD flash **أو ىتط أاراص البيانات جبميع أنواعاا.**

في البداية علينا معرفة عنوان بطاقة الذاكرة على جهازك وذلك عن طريق الأمر التالي

ls /dev/

**من هذا ا**لأ**مر تعرف مكاي بطااة الذاكرة وأةاا و الذي غالبا ما يكوي اما** 1p0mmcblk **أو** 1sdb **وذلك**  على حسب نوع قارئ البطاقات الذي تستخدمة على جهازك، إذا كان أسم البطاقة mmcblk0p1 سنقوم **بعمل "الغاش حتميل البطااة** unmounts **"و ذلك عن طريق األمر** 

umount /dev/mmcblk0p1

**إذا كاي أسم البطااة** 1sdb **سنكتب األمر**

umount /dev/sdb1

بعد ذلك نقوم بنسخ وتنصيب نظام لينكس على البطاقة عبر الأمر التالي (مع ملاحظة كتابة مسار ملف **لينكخ بصورة صحيحة مثل** img.wheezy/download/**)**

sudo dd bs=1M if=~/Downloads/2012-08-16-wheezy-raspbian.img of=/dev/sdb

**نتيجة تنريذ ا**لأ**مر ستكوي كالتالي:**

dd bs=1M if/Downloads/2012-08-16-wheezy-raspbian.img" of=/dev/mmcblk0p1 1850+0 records in 1850+0 records out 1939865600 bytes (1.9 GB) copied, 379.351 s, 5.1 MB/s

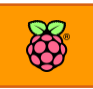

### **تشغيل الراسبريي**

بعد الانتهاء من تنزيل نظام التشغيل على بطاقة الذاكرة قم بتركيب البطاقة في المكان المخصص لها **يف لوىة الراسبريي باي مثل الصورة التالية:**

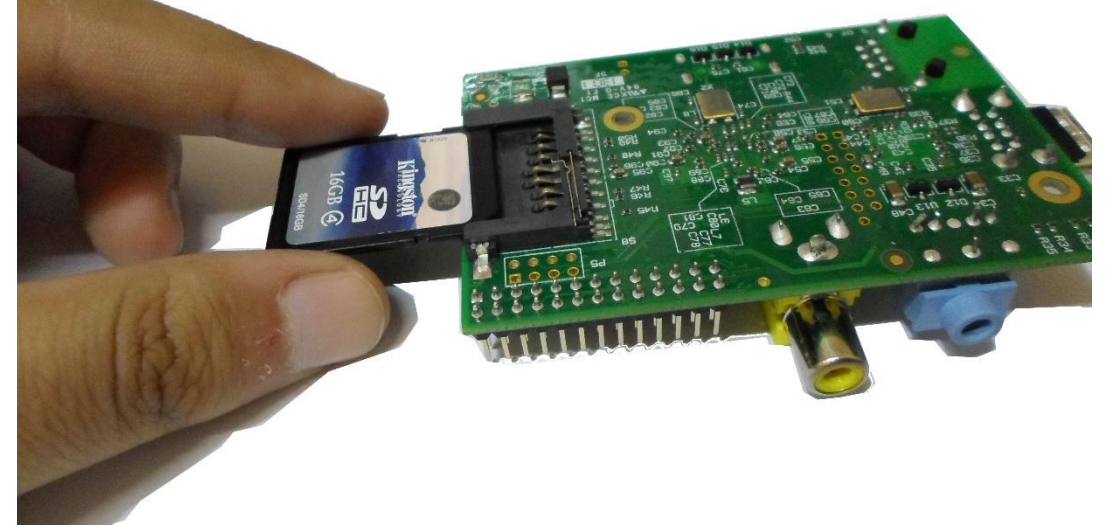

**بعد ذلك وصل مصدر الطااة )طاىن اهلاتف( مبنرذ الة** MicroUSB **وال تنسط أي الراسبريي باي حتتاج**  شاحن يستطيع توصيل طاقة بقيمة ٥ فولت وتيار ٧٠٠ مللي امبير على الأقل

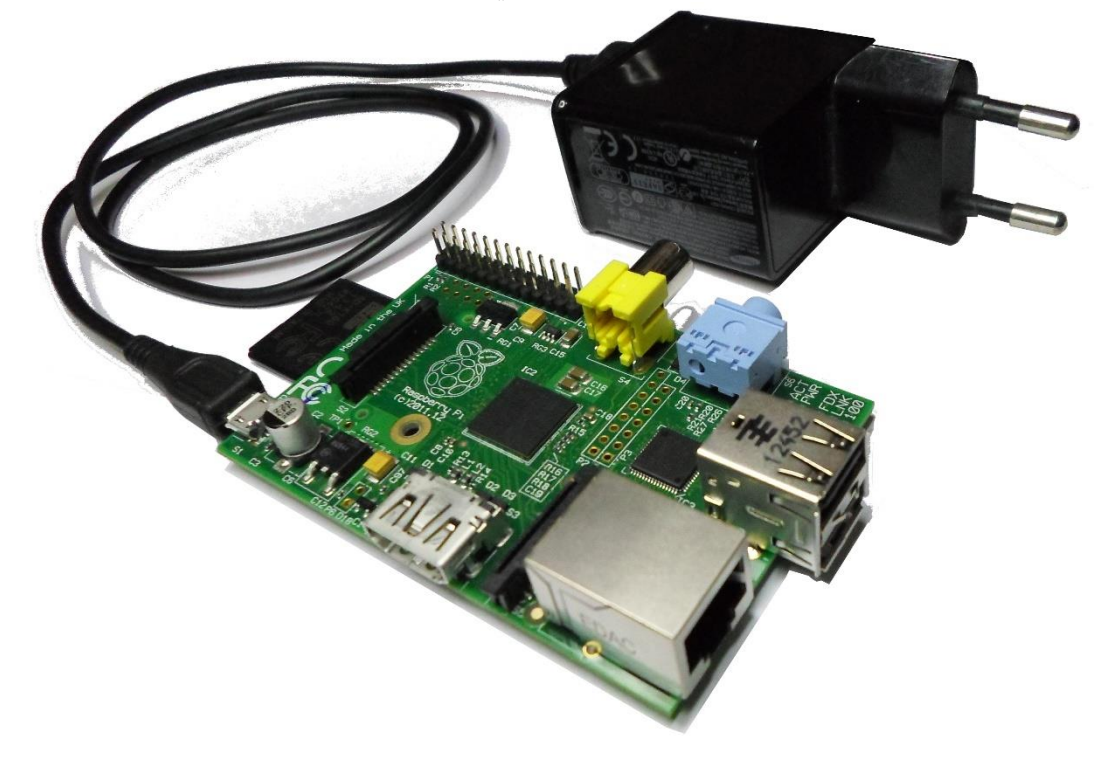

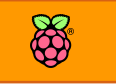

**واألي ام بتوصيل لوىة املراتيح** Keyboard**والرارة** Mouse **وكابل الشاطة** HDMI **أو كابل التلراز** RCA ويفضل توصيل كابل الشبكة للحصول على اتصال بالإنترنت كما في الصورة التالية

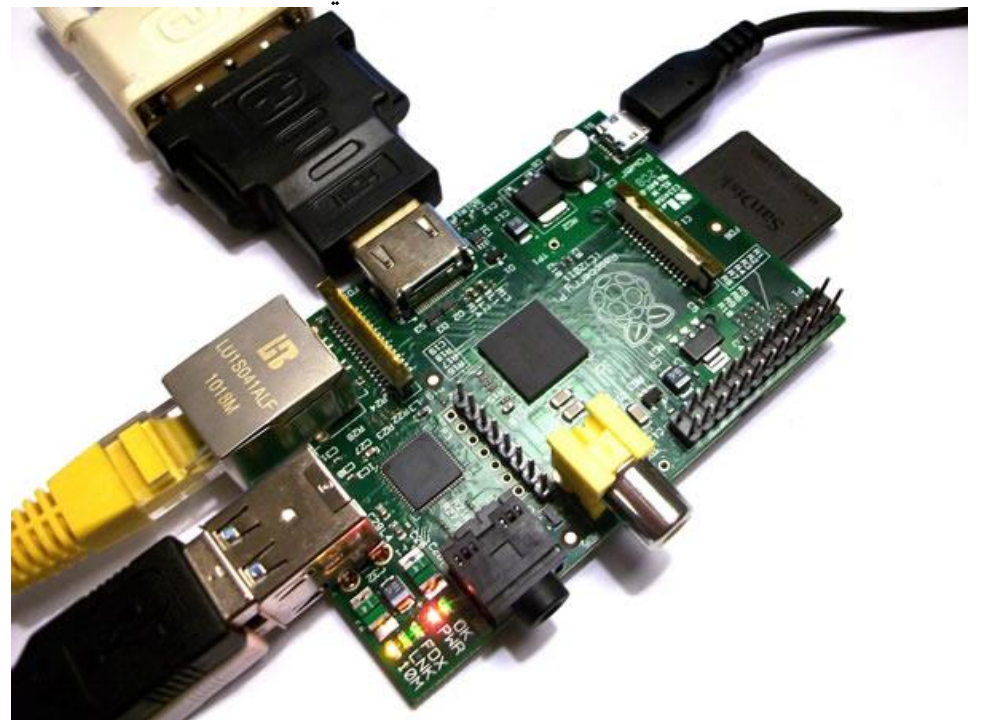

أخيراً وصل الشاحن بمقبس الكهرباء وعندها ستجد نظام الراسبيري باي قد بدأ في التحميل

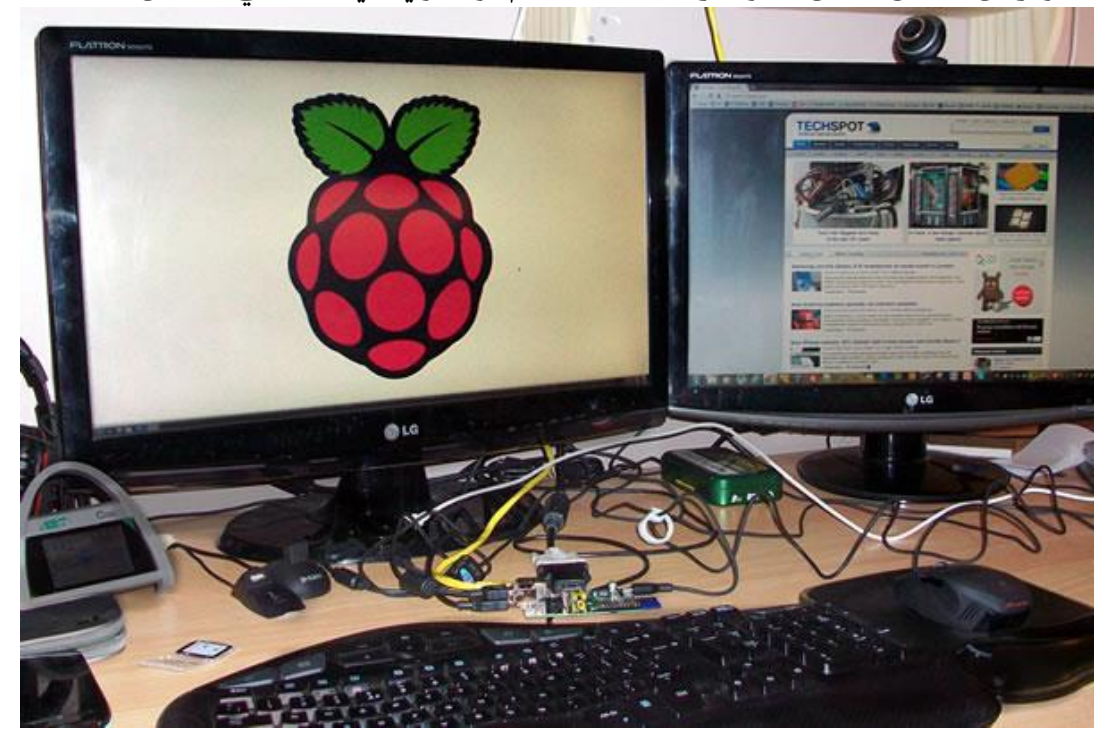

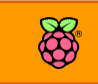

## **ضبط النظام ألول مرة**

عندما تقوم بتشغيل نظام لينكس لأول مرة ستظهر لك شاشة ضبط الاعدادات التالية:

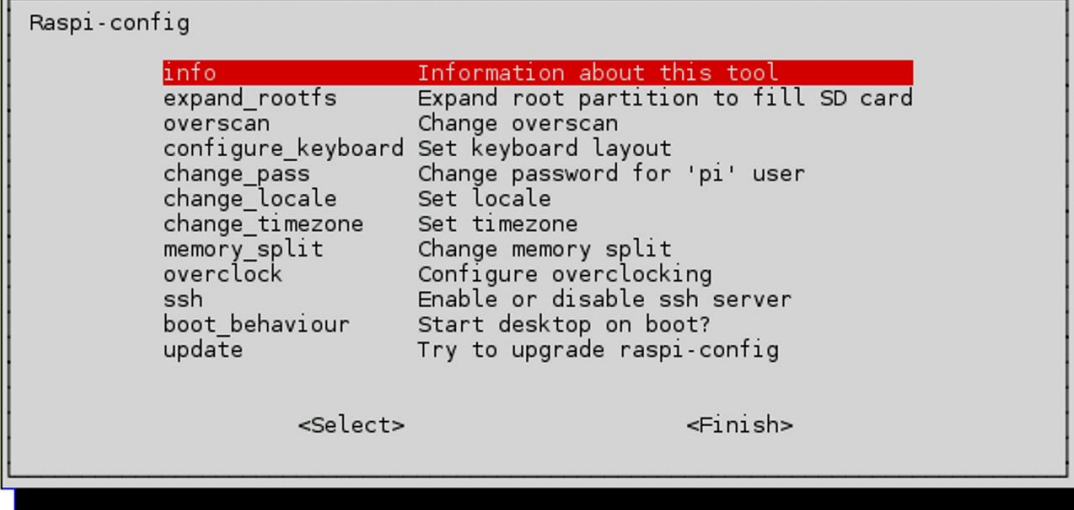

- o **rootfs Expand :هذا اخليار يأوم بتوسيع نظام امللرات حبيث يستخدم مساىة بطااة الذاكرة كاملة )ا رتاضيا نظام لينكخ يستغل ىوالي 2 جيجا أط من املساىة(**
- o **Overscan: إذا كاي لديك طاطة عريضة أو طاطة** HD **ري الغالب ستجد أي أجزاش من النصوص واألطياش املعروضة تذهب إىل جوانب الشاطة و ال تظار بصورة صحيحة، هذا اخليار حيل هذه املشكلة اي وجدت.**
- o **Keyboard Configure :ضبط لغة الكتابة مع العلم أي اللغة اال رتاضية هي اإلجنليزية**  (البريطانية) يمكنك هذا الخيار من إضافة المزيد من اللغات (مثل أضافة العربية)
- o **Pass Change: ميكنك من تغري كلمة السر األساسية لدخول اجلااز مع العلم أي الكلمة اال رتاضية هي** raspberry **و أسم املستخدم اال رتاضي هو** pi
- o **Locale Change :اخليار املسؤول عن ضبط البلد، ا رتاضيا ستكوي البلد )بريطانيا( ميكنك تغيريه إىل أي بلد تشاش**
	- o **zone time Change :كسابأه ولكن هذا للتوايت احمللي**
- o **split Memory: هذا اخليار ميكنك من التحكم يف مأدار الذاكرة اليت يستخدماا املعاجل و معاجل الرسوميات )أنصحك بةي ال تعبث مع هذا اخليار(**
- o **Overclock: خيار التحكم يف سرعة املعاجل، كما تعلمنا سابأا اي سرعة املعاجل اال رتاضية هي 911 ميجا هرتز ولكن ميكنك مع هذا اخليار أي تسرع املعاجل ىتط 711 أو 1111 ميجا هرتز**

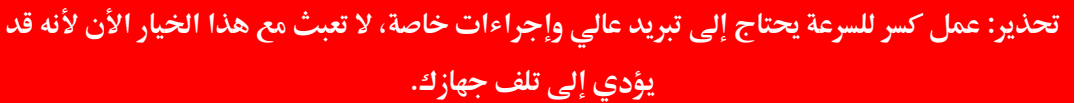

- o **SSH: هذا اخليار يأوم بتشغيل خاصية تسمط )**server Shell Secure **)وهذه اخلاصية تسمح لك بالوصول إىل جاازك عن بعد باستخدام طبكة داخلية مثل ا )خاصية مريدة جدًا سنتحدث عناا بالترصيل يف صل كامل عن تأنيات التشغيل و التحكم عن بعد(**
	- o **Behavior Boot :هذا اخليار يتيح لك الوصول إىل الواجاة الرسومية للنظام أو سطر األوامر**
- o **Update: هذا اخليار لتحديث مجيع الربامج و اائمة الضبط إذا كنت متصل ا باإلنرتنت مع العلم اي هذا اخليار ال يأوم بتحديث نظام التشغيل نرسة**
	- o **Finish**: **سوف يألع اجلااز إىل الواجاة الرسومية للنظام**

سنقوم بالدخول الى الخيار **Expand rootfs حتى يستطيع نظام لينكس استغلا**ل مساحة بطاقة الذاكرة **بالكامل وبدوي تنريذ هذا اخليار لن يرى النظام أكثر من 2 جيجا أط من الذاكرة، كل ما عليك علة هو**  أن تضغط على هذا الخيار ثم تنتظر حتى ظهور رسالة تفيد بانتهاء عملية التوسيع ثم اضغط على Finish **لعمل إعادة تشغيل والدخول للواجاة الرسومية.**

Raspi-config Information about this tool<br>Expand root partition to fill SD card info expand rootfs

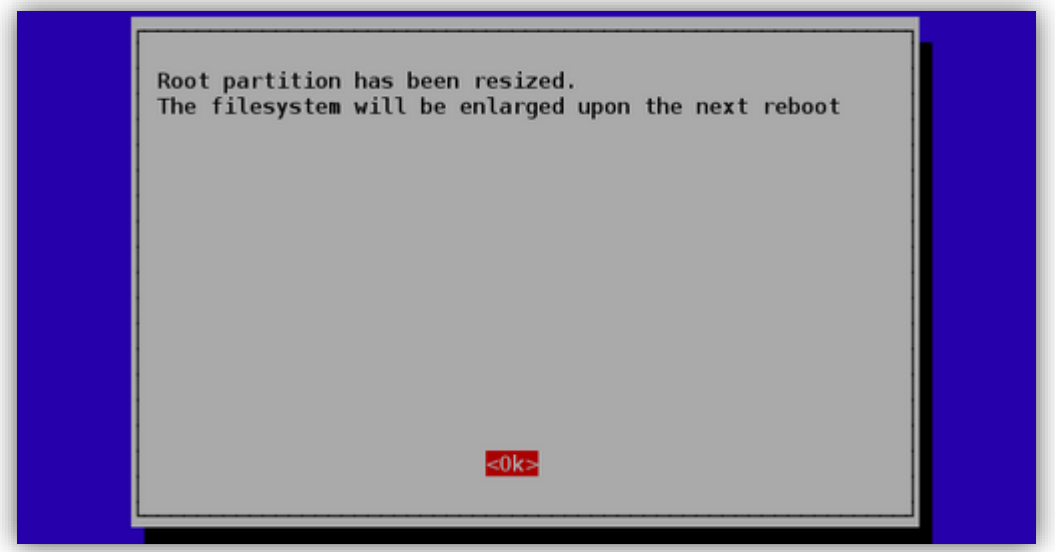

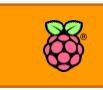

بعد الأنتهاء من توسيع البطاقة سنضبط الراسبيري باي للدخول تلقائياً إلى سطح المكتب و ذلك عبر **الدخول إىل اخليار** behavior Boot

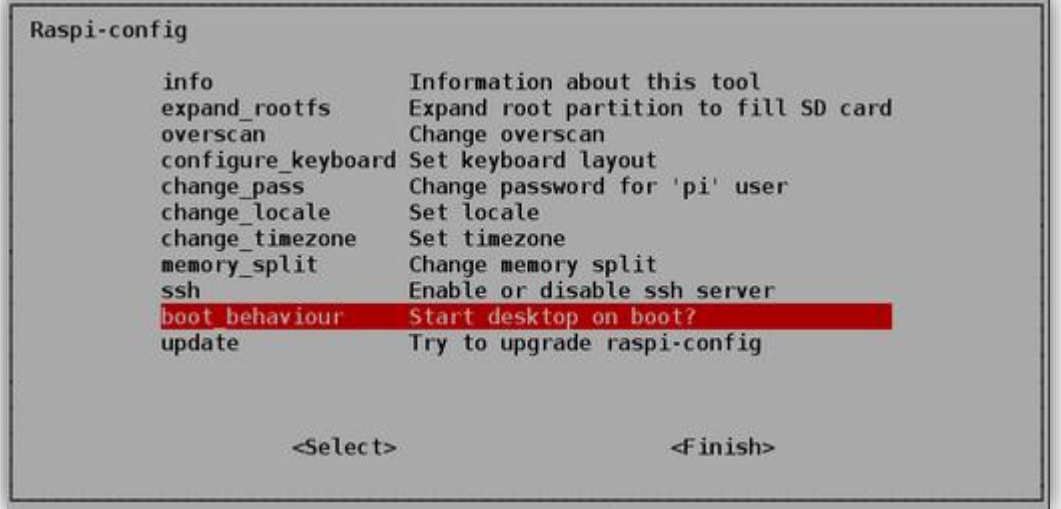

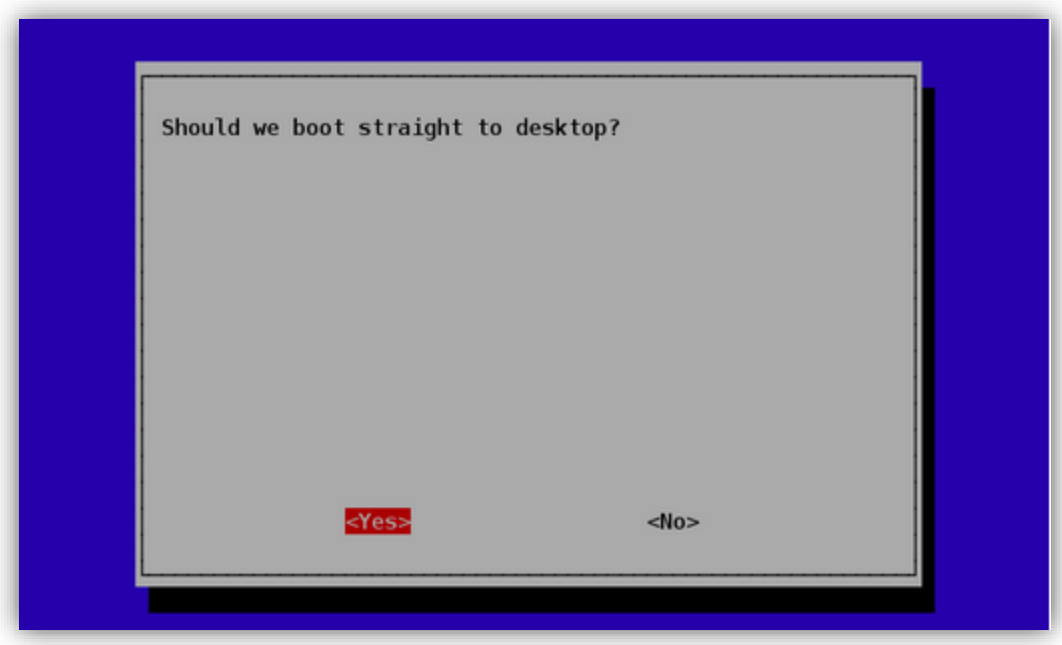

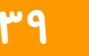

### **حماكاة لوىة الراسبريي**

توفر تقنيات المحاكاة الفرصة امام الدارسين لتجربة نظام التشغيل الخاص بالراسبيري دون الحاجة لشراء اللوحة نفسها او حتى التعامل مع مكونات حقيقة، فمثلا إذا أحببت تعلم نظام لينكس دون شراء لوحة الراسبيري فيمكنك محاكاة نظام التشغيل على اللوحة حيث تشتهر أنظمة لينكس بالمرونة الشديدة والتوافقية مع جميع برامج المحاكاة وهذا يمكننا بسهولة من محاكاة نظام تشغيل راسبيان Raspian على **نظام التشغيل ويندوز أو لينكخ وذلك عرب برنامج** QEMU **وهو برنامج متخصص يف حماكاة أنظمة**  التشغيل الأخرى.

### **حتميل برنامج احملاكاة**

**اام بعض املطورين بعمل ىزمة حماكاة جاهزة باسم Windows for emulation Pi Raspberryوهي**  عبارة عن حزمة ملفات مضغوطة بحجم ٥٠٠ ميجا بايت تقريباً تحتوي على برنامج QEMU بالإضافة إلى نظام راسبيان، يمكنك تحميل حزمة المحاكاة مجاناً بالتوجه إلى الرابط التالي وضغط زر Download

<http://sourceforge.net/projects/rpiqemuwindows/>**التحميل ليبدأ**

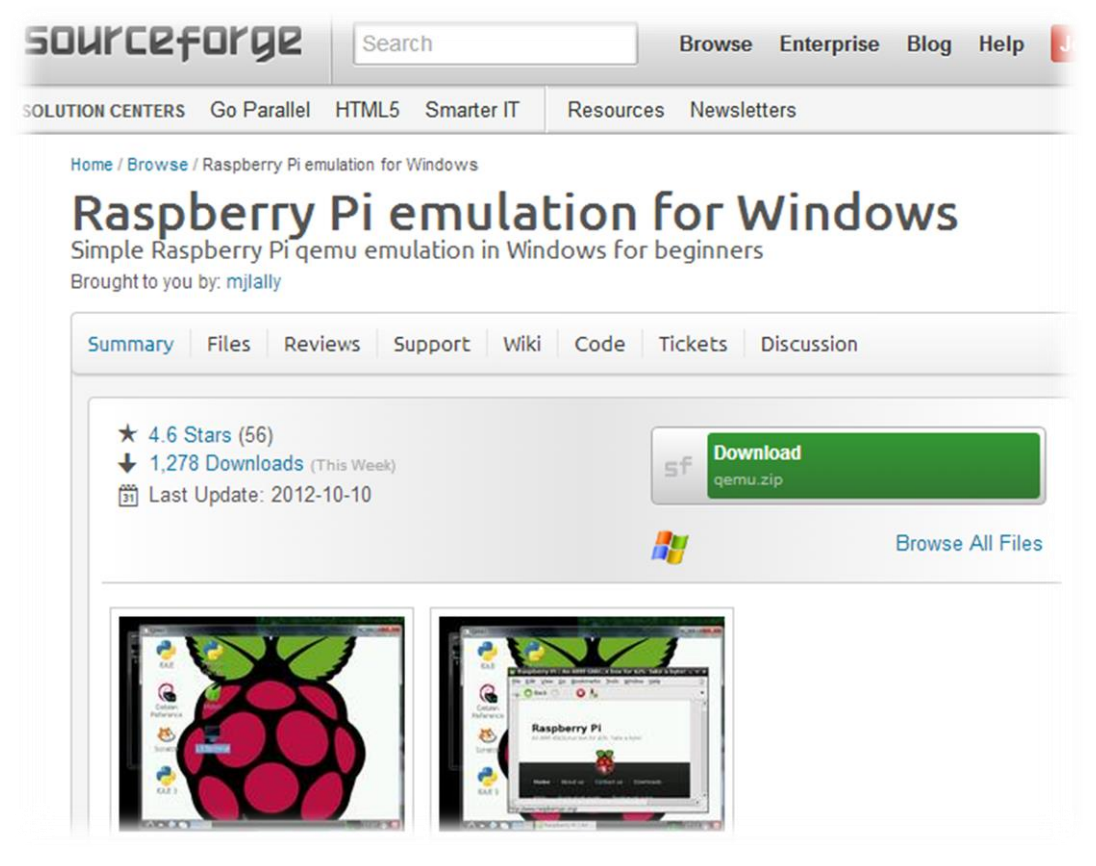

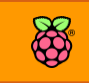

### **تشغيل احملاكي**

#### بعد الانتهاء من تحميل الملف قم بفك الضغط عنه ثم شغل الملف المسمى run.bat بالضغط مرتين عليه كما

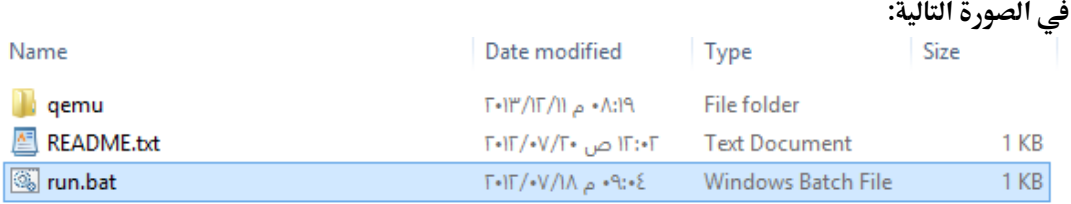

#### بعد الضغط على الملف سيبدأ نظام راسبيان بالتحميل مباشرة كما في الصورة التالية:

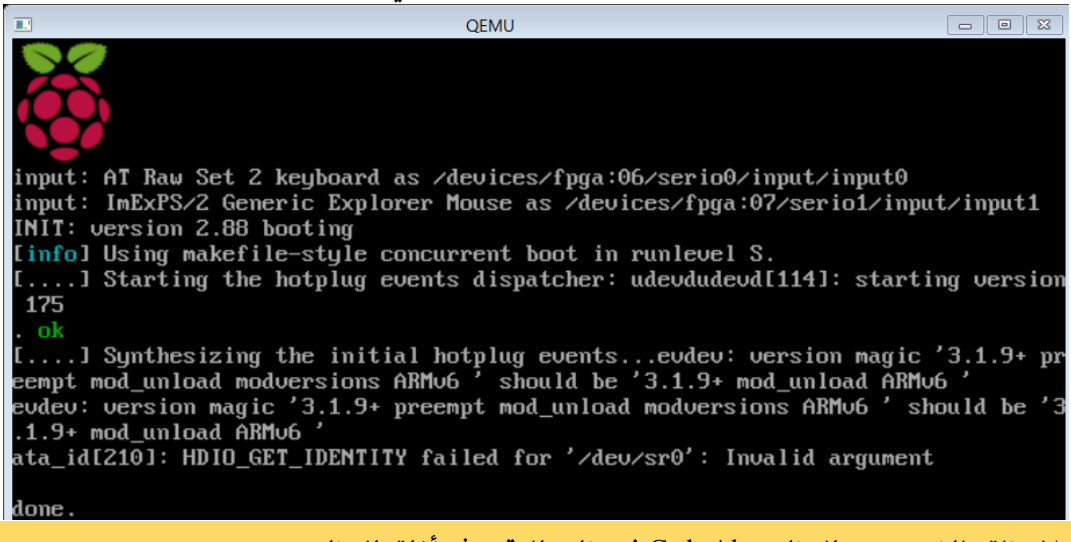

#### **مالىظة: للخروج من الربنامج** Alt+Ctrl **يف ذات الوات ثم أغلق الربنامج**

### **مميزات وعيوب احملاكاة**

**حماكاة الراسبريي علط احلاسب اآللي هلا مميزات رائعة وكذلك بعض العيوب واجلدول التالي يوضح مأارنة سريعة بني املميزات والعيوب**

#### **املميزات:**

- **عدم احلاجة لشراش لوىة الراسبريي**
	- **∕ سهولة تجربة نظام لينكس**
- **عةمةةل الةتةجةةارب الةربجمةيةةة واملةتةعلأةةة باإلنرتنت**
	- **√** تشغيل أكثر من نظام في نفس الوقت

**العيوب**

- **ال ميكن حماكاة مشاريع التحكم اإللكرتوني و الة**GPIO
- **تستالك احملاكاة اوة املعاجل وجيب أي يكوي لديك ذاكرة عشوائية كبرية )2 جيجا أو أكثر(**

# الفصل الثالث: جولة داخل نظام لينكس راسبيان

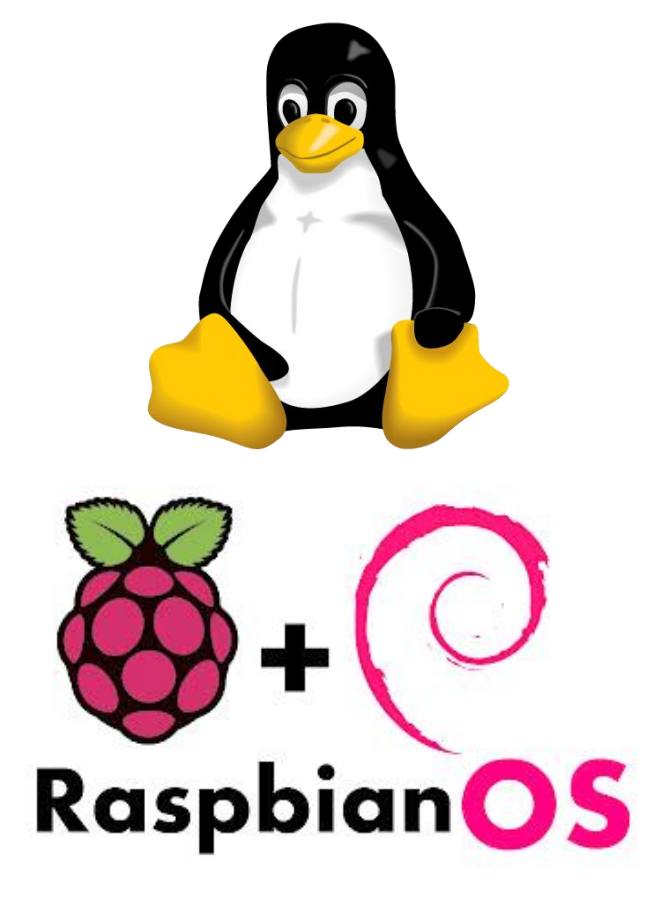

**يف هذا الرصل سنتعرف علط أساسيات نظام لينكخ والواجاة الرسومية اخلاصة به، كما سنتعلم أساسيات استخدام الصد ة** Shell**( سطر األوامر( وكذلك الربامج املر أة بنظام راسبياي لينكخ.**

- **مما يتكوي نظام لينكخ**
- **الربامج املر أة مع راسبياي لينكخ**
	- **الواجاة الرسومية**
	- **أساسيات سطر األوامر**
	- **حتديث النظام وتنصيب الربامج**

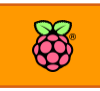

### **مكونات نظام لينكخ**

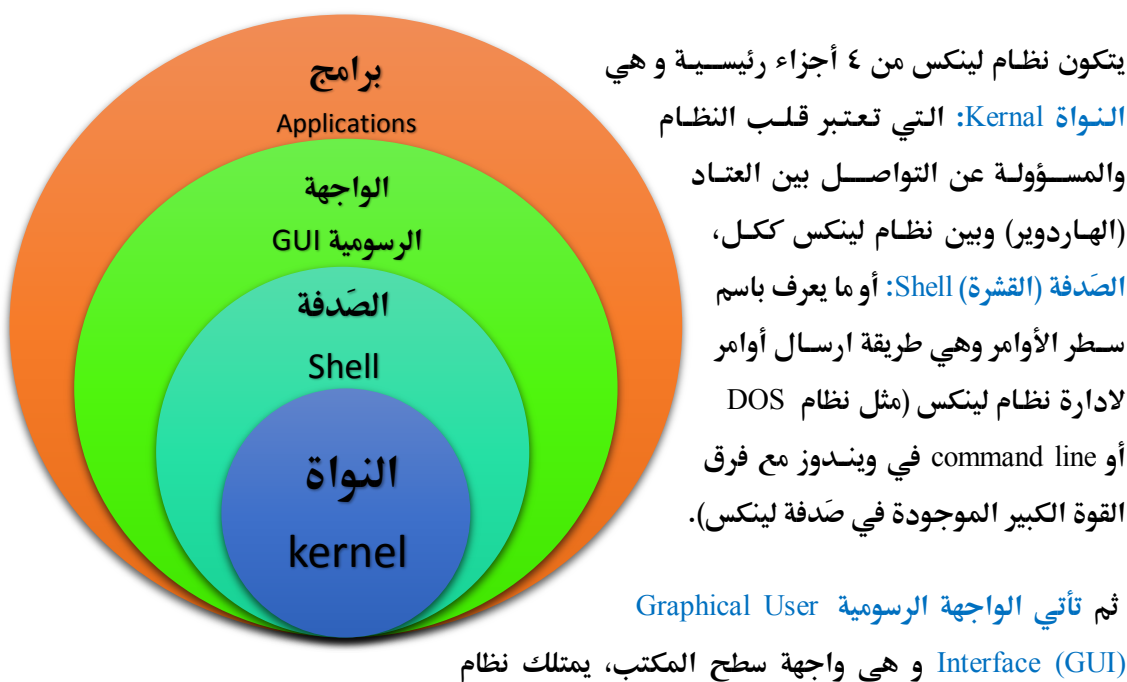

لينكس العديد من الواجهات الرسومية بعضها يتميز بالجمال الساحر و البعض الآخر مُصمم ليكون خفيف **وسريع مبتعدا عن كل املؤثرات البصرية، ميتلك نظام راسبياي اخلاص بالراسبريي واجاة** LXDE **اخلريرة**  وهي احدى واجهات نظام لينكس ، الصور التالية توضح بعض واجهات لينكس الآخرى للأجهزة المكتبية.

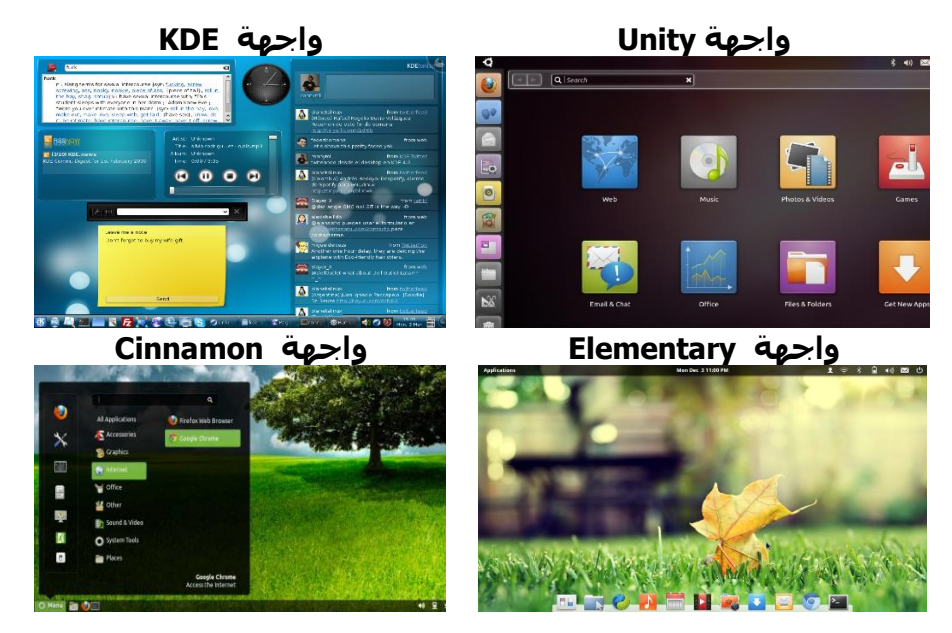

### 8

### **الواجاة الرسومية** LXDE

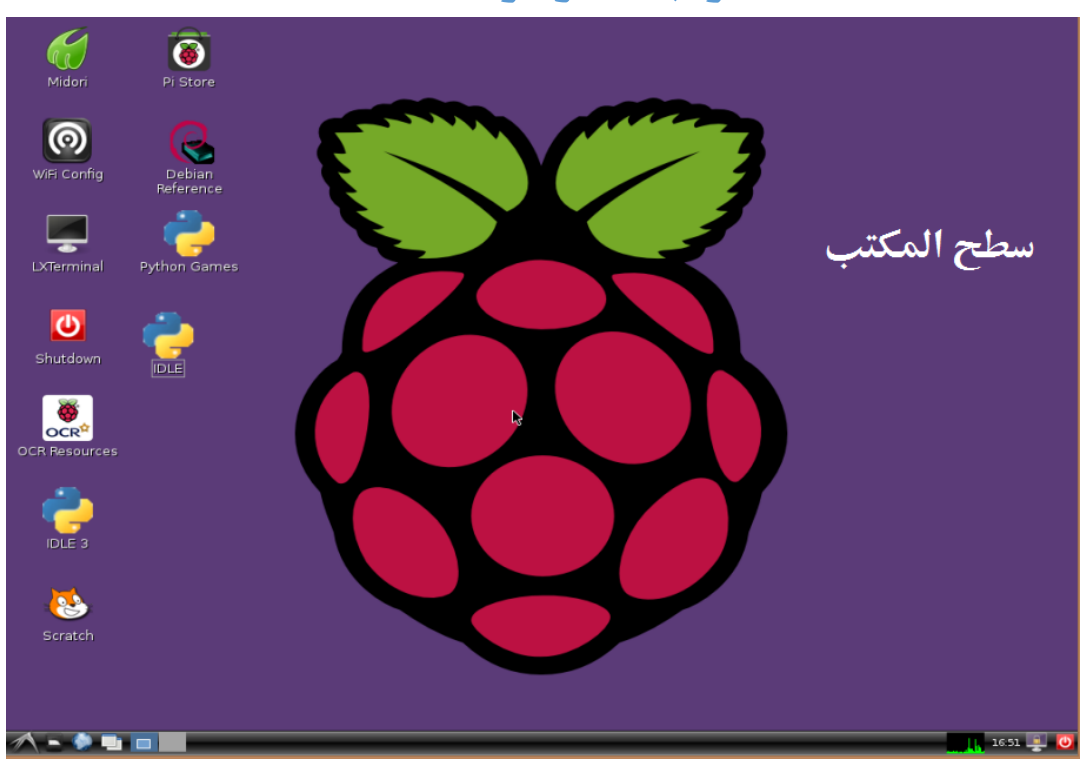

**ميتلك نظام راسبياي واجاة** LXDE **واليت تشبه واجاة** Explorer**يف نظام التشغيل ويندوز ىيث حتتوي علط**  سطح مكتب Desktop وفي الأسفل شريط يحتوى على قائمة lxde (مثل قائمة start في ويندوز) وبجانبها مجموعة من الأيقونات مثل متصفح الملفات ومتصفح الإنترنت، كما يحتوي سطح المكتب على ٤ أيقونات **وهي** PiStore ,Refrence Debian ,Scratch ,LXTerminal **و اليت سنتعرف علط كل واىدة منام بالترصيل**  في الصفحات التالية.

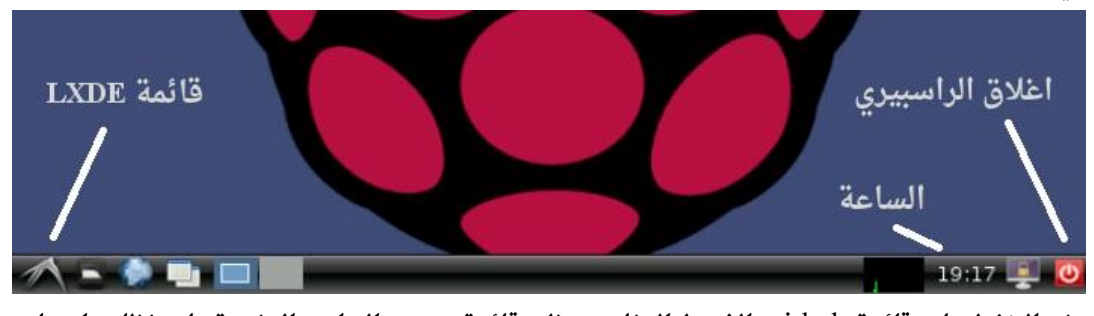

عند الضغط على قائمة lxde في الشريط السفلي ستظهر قائمة بجميع البرامج المنصبة على نظام راسبيان **ومجيعاا مصنرة تبعا للغرن اخلاص باا مثل** Games ,Tools System ,Education ,Internet**.. اخل**

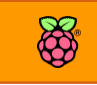

### **الربامج املر أة بنظام راسبياي**

#### **اائمة امللحأات** Accessories

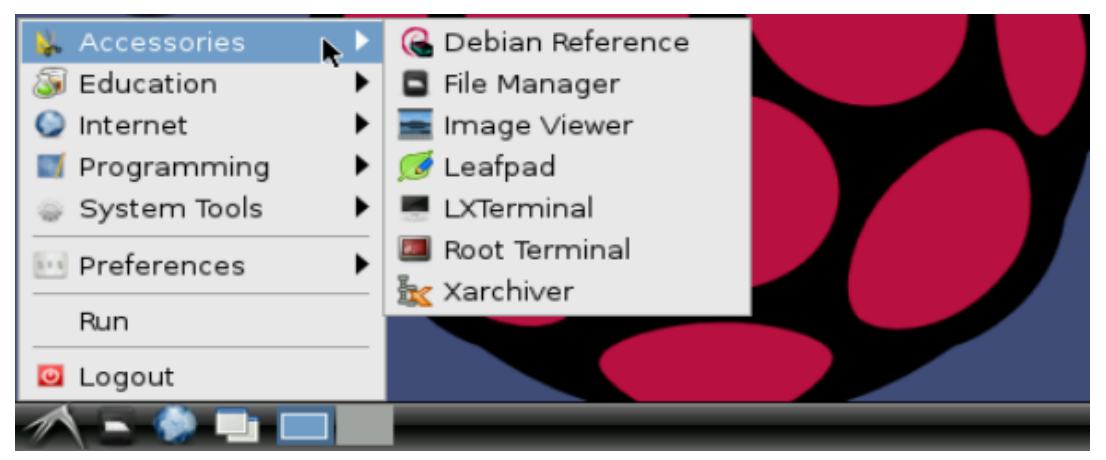

**عند اإلطارة علط اائمة امللحأات Accessories سنجد 9 برامج خمتلرة وهي كالتالي:**

- **Reference Debian: مرجع الكرتوني يشرح نظام لينكخ ديبياي )راسبياي( وميكنك اعتبارة كمرجع إلكرتوني باللغة اإلجنليزية لنظام راسبياي**
- **Manager File : مدير امللرات و منه تستطيع تصرح امللرات املختلرة من بطااة الذاكرة ومياثل**  برنامج متصفح الملفات في نظام ويندوز
	- **الصور متصرح :Image Viewer**
	- **LeafPad: حمرر النصوص مثل برنامج** Notepad **علط نظام ويندوز ويتميز بالسرعة و البساطة**
- **LXTerminal : برنامج للدخول علط صد ة لينكخ** Shell **وهو مثل سطر األوامر علط نظام ويندوز وسنسميه برنامج سطر األوامر لنظام لينكخ.**
- **Terminal Root : مثل السابق متاما لكن عند تشغيل الربنامج إنه يعمل بصالىية مدير اجلااز )اجلذر** Root **)وجيعلك اادر علط التحكم يف كامل مكونات النظام )ملحوظة: ميكنك عمل هذا بربنامج** LXTerminal **أيضا (.**

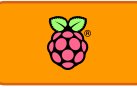

### **اائمة الربامج التعليمية** Education

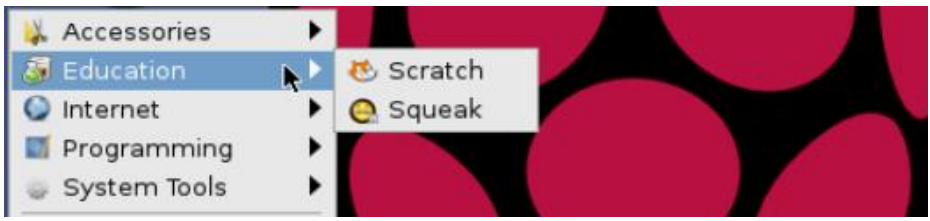

**وحتتوي هذه الأائمة علط الربامج التعليمية مثل** Scratch **و** Squeak **واليت سنتحدث عناا يف صل كامل يشرح مميزات هذه الربامج التعليمية و املخصصة للصغار بصورة أساسية.**

### **اائمة اإلنرتنت** Internet

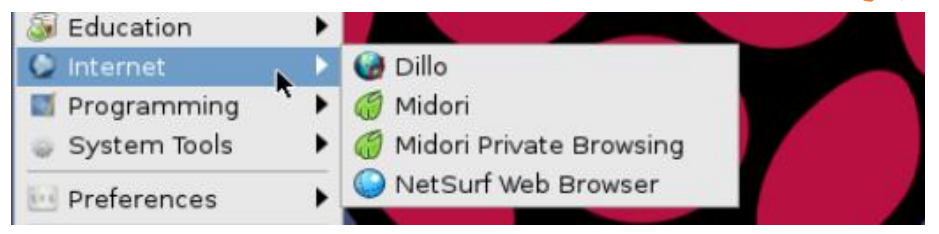

**هذه الأائمة حتتوي علط 3 متصرحات خمتلرة لإلنرتنت واالختالف األساسي بينام هو السرعة ودعم تأنيات الويب ىيث جند التالي:**

- **∕ ا**لمتصف "دايلو" يتميز بالخفة والسرعة في التشغيل لكنه لا يدعم اللغة العربية
- **∕ ا**لمتصفح "ميدوري" والمتصفح "نت سيرف" يتميزان بدعم اللغة العربية ومعظم تقنيات الويب **)عدا الرالش(.**

### **اائمة أدوات الربجمة** Programming

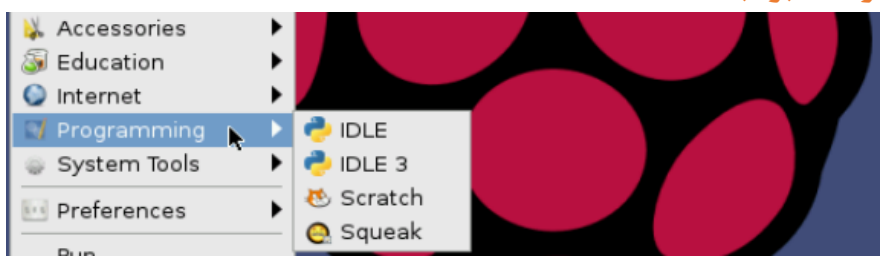

**يةتي نظام تشغيل راسبياي حممل بة 0 بيئات برجمة متخصصة** development integrated (IDE environment **)األوىل والثانية** IDLE **هي بيئات خمصصة للغة الربجمة** Python**"بايثوي" واليت ستستحوذ**  على فصلين كاملين من فصول الكتاب، اما باقي البيئات البرمجية فهي مخصصة للصغار.

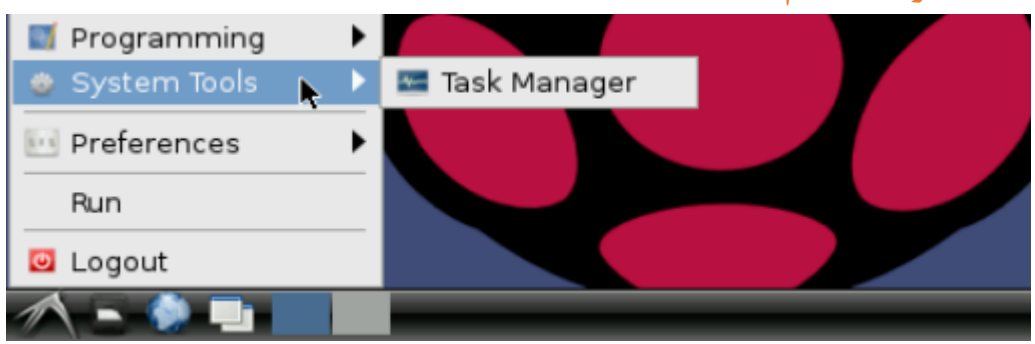

تحتوي هذه القائمة على الأدوات التي تتعلق بإدارة نظام راسبيان والبرامج التي تعمل به، افتراضياً **حتتوي هذه الأائمة علط برنامج** Manager Task**" مدير الربامج" وهو مماثل متاما لنظرية يف ويندوز**  حيث يمكنك استخدامه لتصفح قائمة البرامج التي تعمل الآن داخل نظام التشغيل ويمكنك انهائها أو **إعادة تشغيلاا باستخدامه.** 

#### **اائمة الترضيالت** Preferences

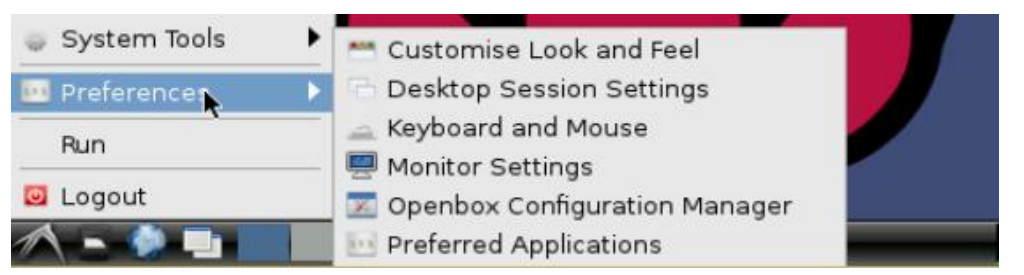

**من هذه الأائمة ميكنك تعديل أداش وطكل نظام التشغيل عن طريق الربامج التالية:**

- **Look Customise: التحكم يف طكل النوا ذ و الواجاة الرسومية**
	- **Session Desktop : اإلعدادات املتأدمة للواجاة الرسومية**
- **Mouse & Keyboard : من هنا تستطيع التحكم يف أداش الرةرة ولوىة املراتيح**
- **Setting Monitor: اعدادات طاطة العرن و التحكم يف جودة و ابعاد الواجاة الرسومية**  Resoultion
- **configuration Openbox: للتحكم يف الواجاة الرسومية اخلريرة** openbox **وهي واجاة رسومية مر أة بنظام راسبياي )وتعترب أخف بكثري من** lxde **)لكن يتم تعطيلاا ا رتاضيا الي استخداماا صعب نسبيا .**
	- **Applications Preferred: حتديد الربامج املُرضلة لتشغيل نوع معني من املاام أو امللرات**

### متصفح الملفات

8

**ميتلك نظام لينكخ جمموعة من اجمللدات** Folders **الرئيسية والررعية واليت ميكنك تصرحاا اما مبتصرح**  الملفات أو من خلال سطر الأوامر حيث يمتلك نظام راسبيان متصفح الملفات pCmanFM والذي يمكنك **تشغيله اما من الشريط السرلي مباطرة أو من اائمة** LXDE **ثم** Accessories **لتظار لك واجاة الربنامج الرسومية داخل اجمللد** pi/home/**كالتالي:**  $\begin{picture}(20,20) \put(0,0){\line(1,0){10}} \put(15,0){\line(1,0){10}} \put(15,0){\line(1,0){10}} \put(15,0){\line(1,0){10}} \put(15,0){\line(1,0){10}} \put(15,0){\line(1,0){10}} \put(15,0){\line(1,0){10}} \put(15,0){\line(1,0){10}} \put(15,0){\line(1,0){10}} \put(15,0){\line(1,0){10}} \put(15,0){\line(1,0){10}} \put(15,0){\line(1$ 

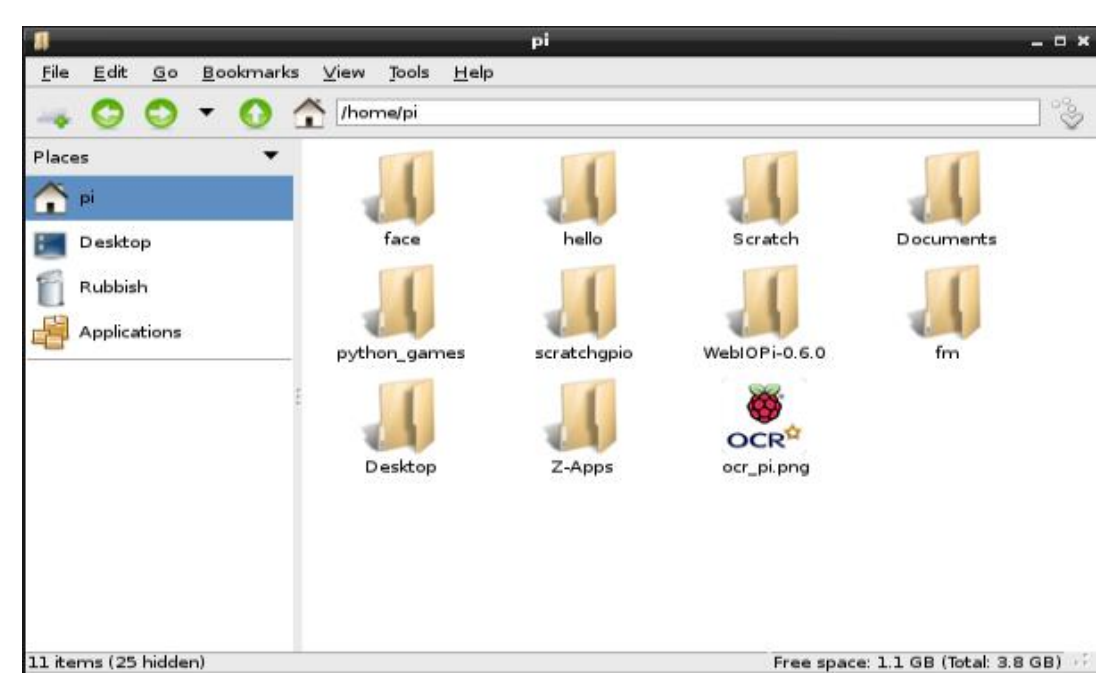

**يتميز متصرح** pCmanFM **بواجاة بسيطة ومماثلة تأريبا لوجاة متصرح امللرات يف نظام** 7 Windows حيث يحتوي على مجموعة ازرار للرجع الى الخلف او التقدم داخل المجلدات وكذلك شريط علوي

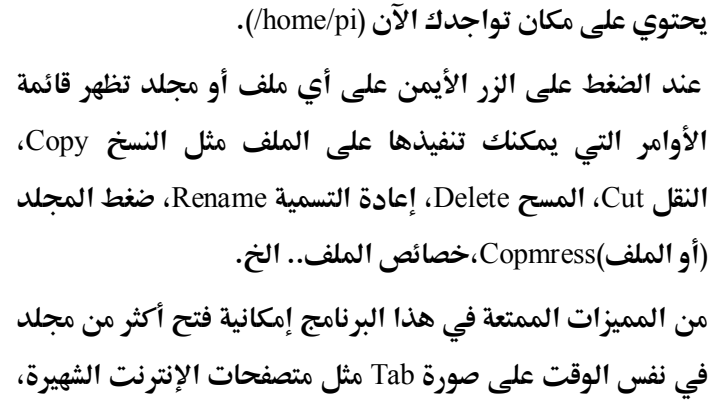

 **كل ما عليك علة هو الضغط علط** Tab New in Open

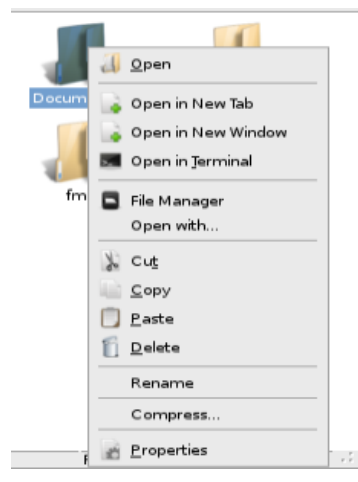

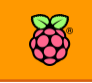

### **أهم اجمللدات داخل نظام لينكخ**

يبدأ نظام تشغيل لينكس بالمجلد / (الشرطة المائلة ناحية اليمين) وهذا المجلد مثل My Computer في نظام ويندوز حيث يحتوي على جميع ملفات ومجلدات النظام الموجودة في الصورة التالية:

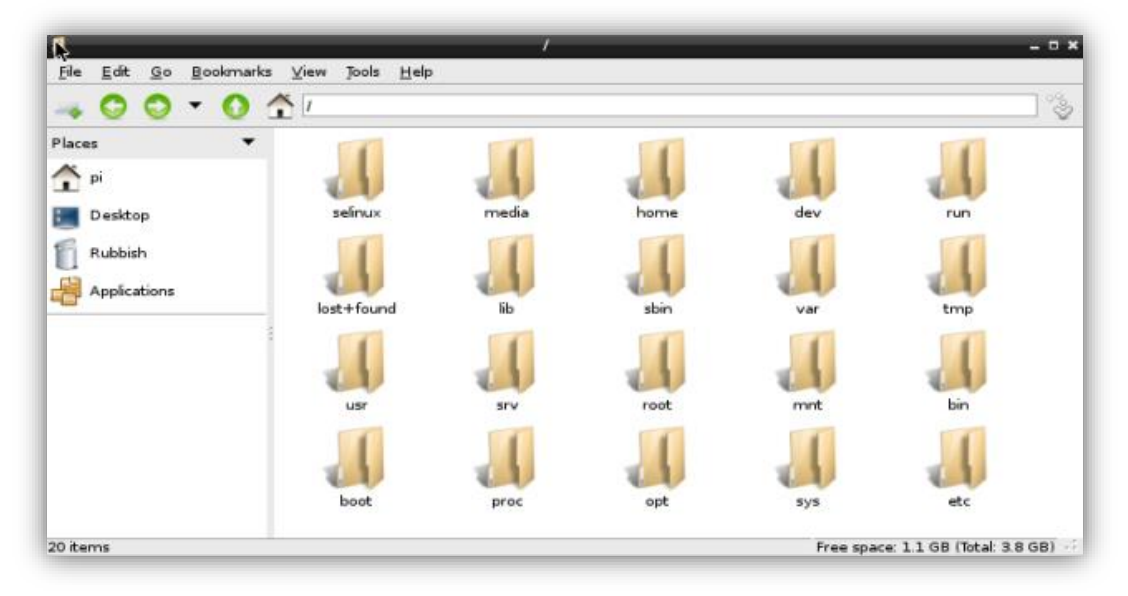

الجدول التالي يوضح المجلدات الموجودة داخل النظام وأهمية كل مجلد وما يحتويه من ملفات

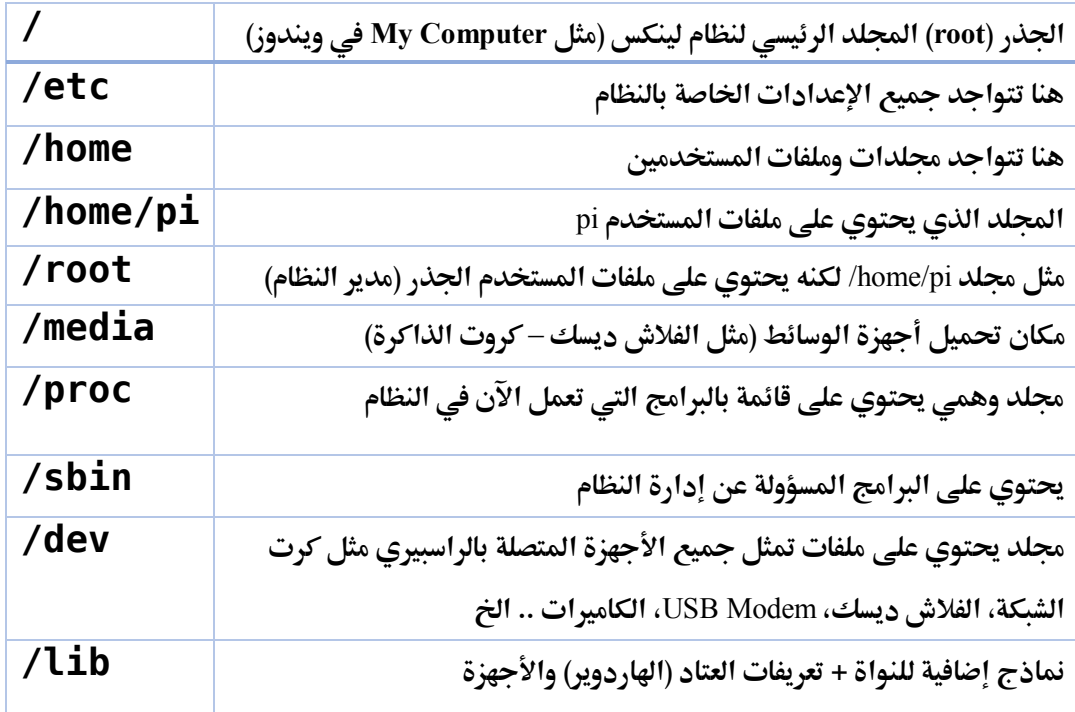

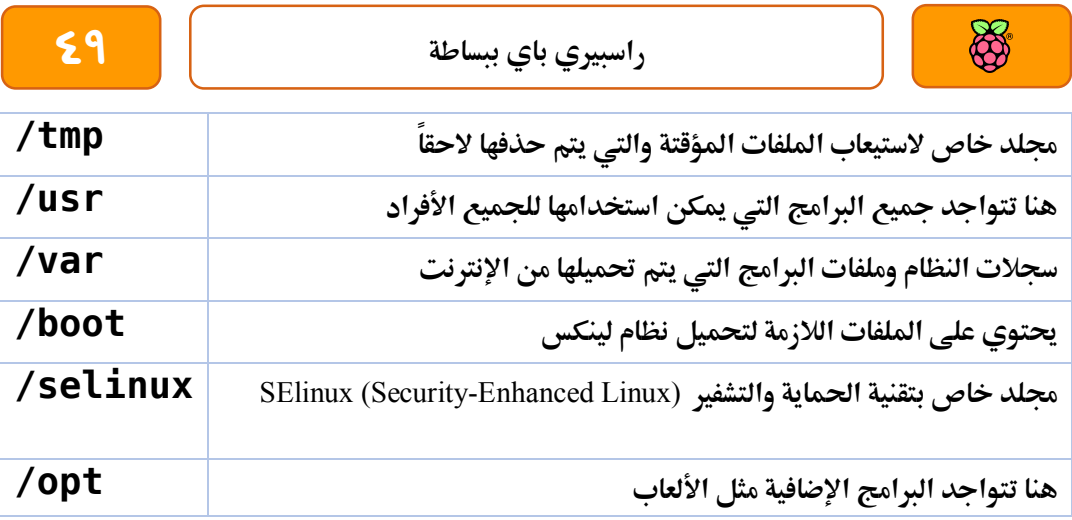

### **سطر األوامر**

بالرغم من وجود العديد من الواجهات الرسومية لنظام لينكس إلا ان التحكم من سطر الأوامر يحمل العديد من المميزات منها سرعة تنفيذ الأوامر، التحكم في أدق تفاصيل النظام، تشغيل البرامج المختلفة، تنصيب البرامج أو مسحها، تصفح الملفات وادارتها وتقريباً يمكنك أن تفعل أي شيء في نظام لينكس من خلال سطر الأوامر فقط.

**حيتوي نظام راسبياي علط برنامج** LXterminal **وهو الربنامج الذي يعطينا إمكانية الدخول للصد ة** Shell **وسنسميه واجاة سطر األوامر، ميكنك تشغيل الربنامج إما من**  LXTerminal **سطح املكتب أو من اائمة** LXDE

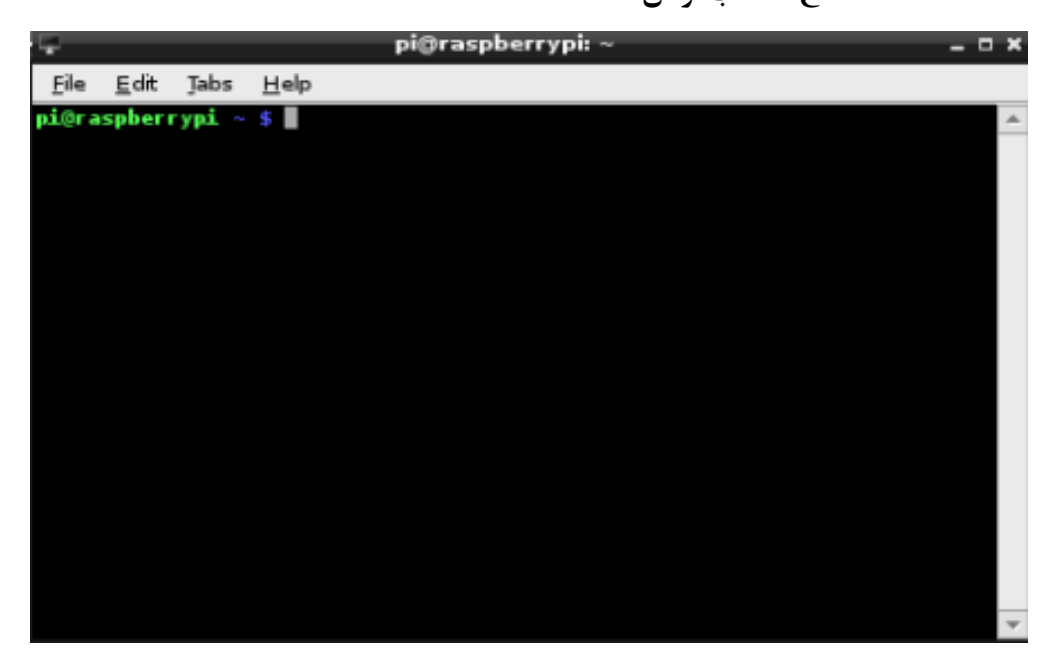

### **التعامل مع اجمللدات وامللرات**

يمكنك التعامل مع المجلدات والملفات من خلال سطر الأوامر بسهولة وذلك عن طريق مجموعة من **األوامر مثال ملعر ة اجمللد الذي تتواجد يه نكتب األمر** pwd **لتظار النتيجة** pi/home/ **كالتالي:** i@raspberrypi · pwd home/pi i@raspberrypi - \$

**ملشاهدة اجمللدات وامللرات اليت حيتوياا جملد** pi **نكتب األمر** ls **وهو اختصار لعبارة** everything list **لتظار كل اجمللدات و امللرات املوجود يف** pi/home/ **كما يف الصورة التالية:**

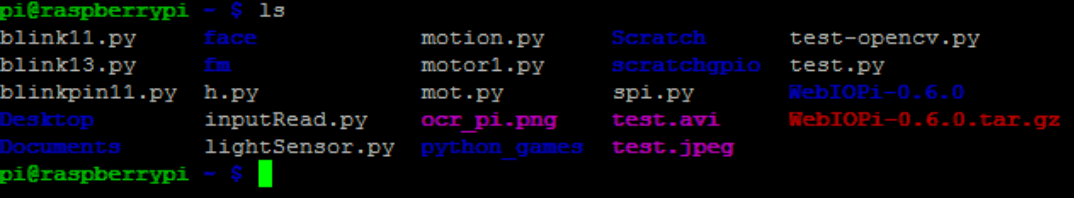

الكلمات المكتوبة باللون الأبيض هي أسماء ملفات والمكتوبة باللون الأزرق الغامق هي مجلدات، (ملحوظة لن تجد عندك كل هذه الملفات عند تطبيق الأمر لأول مرة فهذه الملفات هي التي صنعها نحن **يف صول الكتاب الأادمة، وما ستجد سيكوي اجمللدات مثل** Scratch ,Documents ,game python**.. اخل(.**

**لعمل جملد جديد باسم** hello **سنكتب األمر** mkdir **وهو اختصار لعبارة** directory a make**(اصنع جملد(**  ونكتب الأمر على الصورة التالية mkdir hello ثم سنستعرض قائمة المجلدات مرة ثانية بالأمر sاكما في **الصورة التالية:**

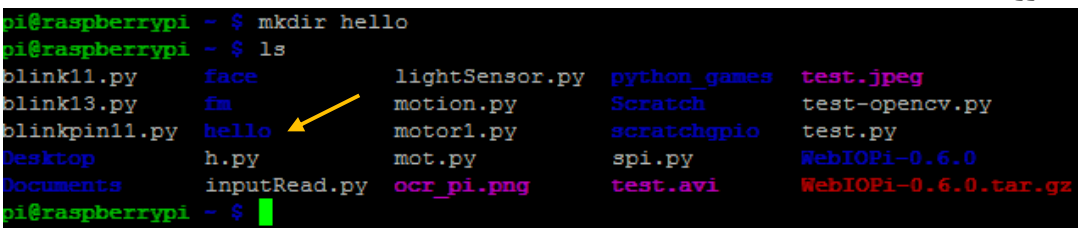

**للدخول إىل أي جملد نكتب األمر** cd**( اختصار لعبارة** directory change **)ثم اسم اجمللد الذي نريد دخوله مثل** hello cd **ثم للتةكد اننا داخل هذا اجمللد سنكتب األمر** pwd **ملعر ة مكاي التواجد**

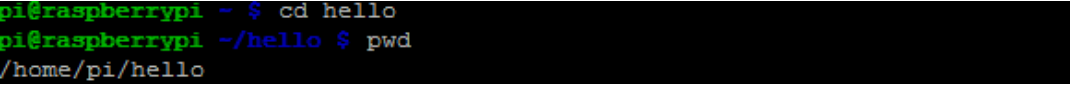

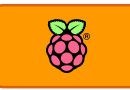

### **األمر** Sudo

من أحد خواص لينكس الرائعة هي الأمان الذي يميز مكونات النظام ويجعله حصينا **ضد الاختراق حيث يتم تشغيل معظم الربامج وىسابات املستخدمني مبستوى صالىية وحتكم منخرض وهذا ما جيعل من**  المستحيل (نظرياً) انتشار الفيروسات على أنظمة لينكس حيث تتطلب الفيروسات أن يكون المستخدم له **صالىيات مدير النظام** Administrator System **وهو أمر سال علط نظام ويندوز ولكنه مُعطل بصورة**  تلقائية على نظام لين*ك*س.

**ىساب املستخدم التأليدي مثل** Pi **هو ىساب منخرض املستوى وله صالىيات حتكم حمدودة يف**  مكونات نظام لينكس وبالرغم من الفوائد الأمنية لهذا الأمر إلا أنه في بعض الأحيان يجب أن نقوم بالتعديل على ملفات خاصة في نظام لينكس أو نشغل برامج تحتاج لصلاحية المدير لذلك جاء الحل على صورة استخدام أمر يرف*ع صلاح*ية المستخدم موقتاً وتنتهي هذه الصلاحية بمجرد انتهاء المستخدم من **تنريذ الربنامج الذي يريده وذلك باستخدام األمر** sudo **وهو اختصار لعبارة** do user super **واليت تعين**  أن الأمر التالي سيتم تنفيذه بصلاحية المستخدم الخارق (مدير النظام) والذي يسمى في لينكس root **)اجلذر(.**

**طريأة عمل** sudo **بسيطة جدا ، إذا أردت أي تنرذ أمر بصالىية املدير عليك اي تكتبه بعد كلمة** sudo **مثل** sudo programe1 sudo programe2

**الىظ أي برنامج الة** Terminal Root **يغنيك عن استخدام األمر** sudo **او يأوم برتح الصد ة بصالىيه وحساب الجذر مباشرة، في الفصول القادمة سنتعرف على المزيد من أوامر الصدفة وكذلك الأوامر التي حتتاج صالىية اجلذر، اجلدول التالي يه ملخص ألهم األوامر**

### **جدول بةهم أوامر الصد ة**

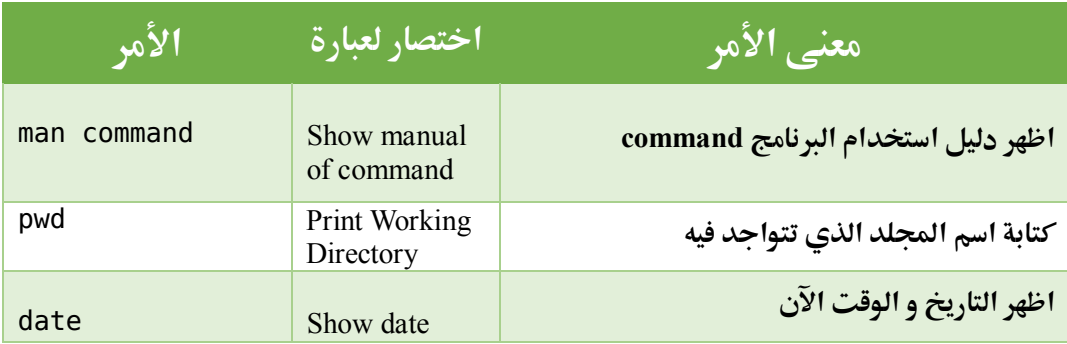

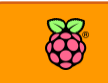

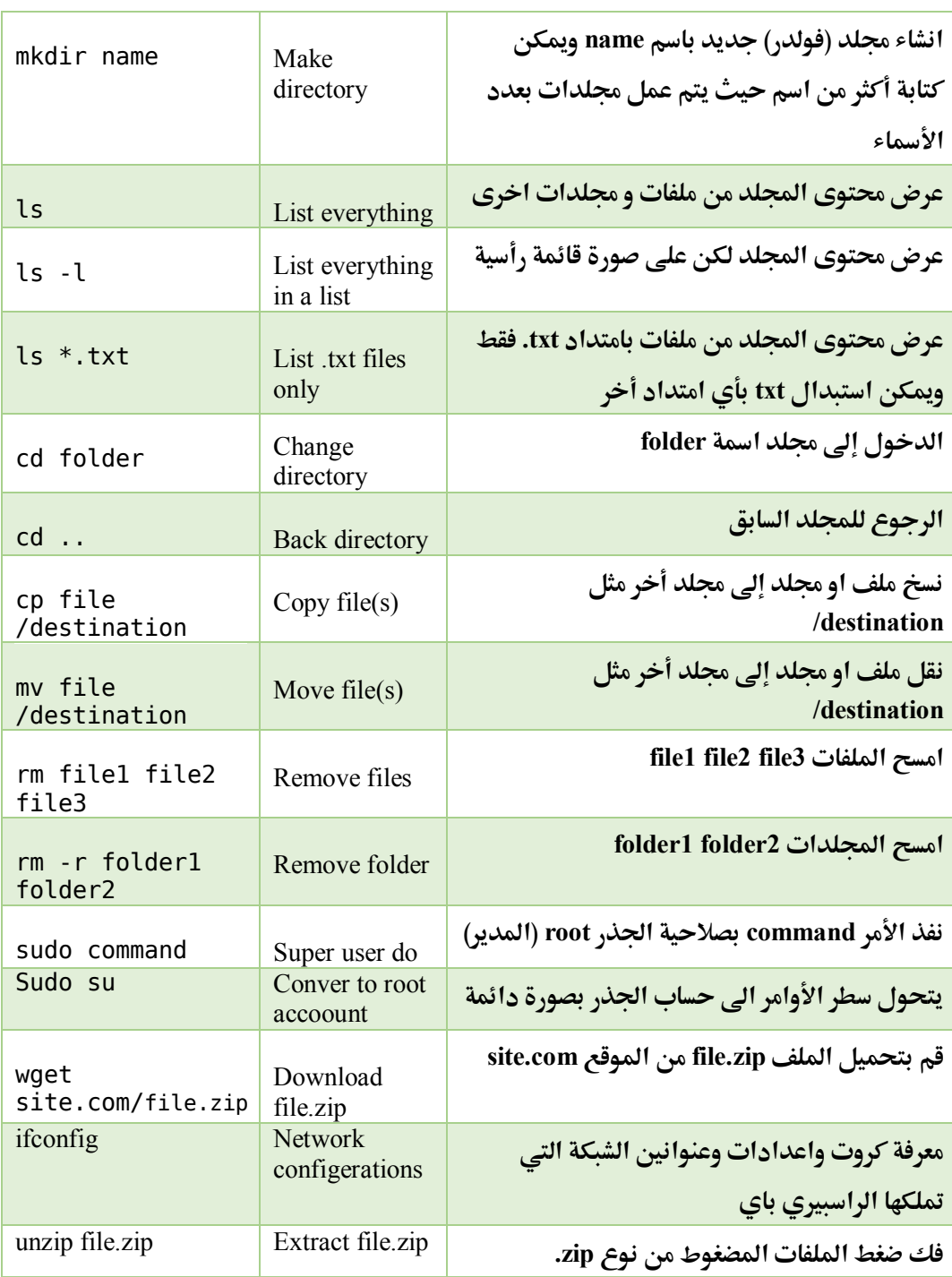

### **تنصيب وحتديث الربامج**

توفر أنظمة لينكس طريقة رائعة لتحميل البرامج بسهولة وتسمى المستودعات Repositories هذه المستودعات هي خوادم (سيرفرات) متواجدة على **اإلنرتنت تعمل علط مدار الساعة وحتتوي علط ااعدة عمالاة من الربامج**  المختلفة والتي يمكننا تنصيبها بسهولة جداً.

**يف نظام لينكخ ال داعي ألي تبحث عن الربامج علط االنرتنت لتحميلاا بنرسك كل ما عليك علة هو أي تكتب اسم الربنامج يف أمر التنصيب من**  المستودعات وسيتم تحميل وتنصيب كل شيء بصورة تلقائية دون تدخل.

من أهم المميزات للمستودعات إمكانية تحديث نظام التشغيل وجميع الأدوات المرفقة به، فعندما تقوم الشركة المنتجة لإصدارة لينكس التي تستخدمها (وفي حالتنا نظام راسبيان) بتحديث أي برنامج فإنه **ميكنك أي حتدث النظام ومجيع براجمه بةمر واىد أط من خالل املستودعات.**

**لتنصيب أي برنامج سنستخدم أداة get-apt وهي عبارة عن أداة برجمية متكننا من االتصال**  بالمستودعات وتحميل او تحديث أي برنامج وكذلك حذف أي برنامج منصب بالفعل، تستخدم هذه **األداة من خالل سطر األوامر.**

### **حتديث املستودعات**

قبل تنصيب أي برنامج من المستودعات يجب أن نحدث القائمة الموجودة لدينا بهذه البرامج، وهذا **يعين أي أداة** get-apt **تتصل باملستودعات وحتمل أىدث اائمة بالربامج والتحديثات اجلديدة**  الموجودة على خادم المستودع، يتم التحديث عن طريق الأمر

sudo apt-get update

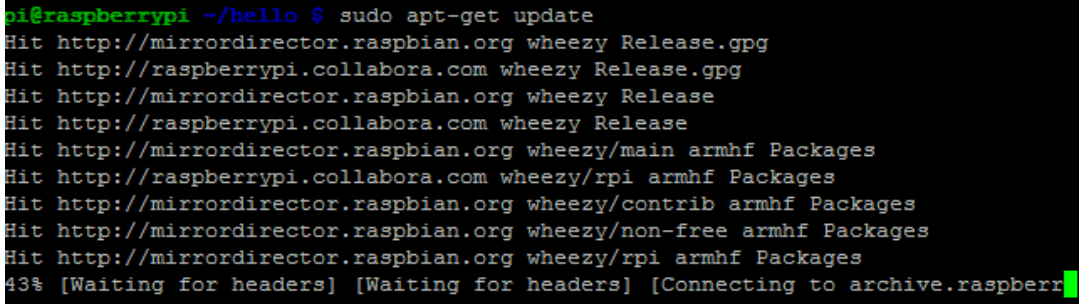

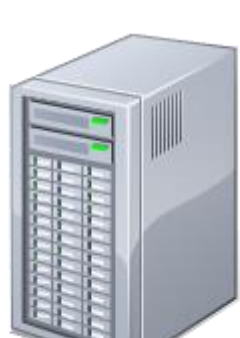

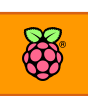

**الىظ أي األمر** get-apt **جيب أي يعمل بصالىية مدير اجلااز )اجلذر( وذلك بإضا ة كلمة** sudo **ابل األمر** قد تستغرق عملية التحديث بعض الوقت حتى تنتهي من تحميل القائمة الكاملة من كل المستودعات الخاصة بنظام راسبيان وذلك حسب سرعة الإنترنت لديك، بعد الأنتهاء من تنزيل جميع القوائم يمكنك **اآلي أي تنصب أي برنامج تريدة وذلك عن طريق األمر:**

sudo apt-get install programe1 **ىيث تستبدل كلمة** 1programe **باسم الربنامج الذي تريد تنصيبه، مثال األمر التالي سيأوم بتنصيب برنامج جيين** Geany **وهو حمرر نصوص خمصص لكتابة الربامج وملرات الربجمة** sudo apt-get install geany

**عند الضغط علط زر** Enter **ستسةلك أداة** get-apt **عن اذا ما كنت تريد حتميل الربنامج التالي كما**  ستخبرك بمساحة الملفات التي ستقوم بتنزيلها ومساحة البرنامج بعد التنصيب، للموافقة اضغط زر (V) ثم **زر** Enter **بعدها سيبدأ حتميل الربنامج من املستودعات وتنصيبه مباطرة كما يف الصورة التالية:**

sudo apt-get install geany Reading package lists... Done Building dependency tree Reading state information... Done The following extra packages will be installed: geany-common Suggested packages: doc-base The following NEW packages will be installed: geany geany-common 0 upgraded, 2 newly installed, 0 to remove and 1 not upgraded. Need to get 3,401 kB of archives. After this operation, 8,682 kB of additional disk space will be used. Do you want to continue  $[Y/n]$ ?

**ميكنك أي تضيف )** y**- ) بدوي أاواس لألمر ليتم التنصيب دوي أي يسةلك "هل أنت متةكد من تنصيب**  البرنامج"، ويمكنك إضافة العلامة وحرف y اما قبل أو بعد اسم البرنامج كالتالي:

sudo apt-get install -y geany sudo apt-get install geany -y

إذا أردت مسح أي برنامج من نظام لينكس نقوم بكتابة نفس الأمر السابق مع استبدال كلمة install بكلمة remove **مثال لنمسح برنامج** geany **سنكتب األمر التالي:**

sudo apt-get remove geany

أيضاً يمكنك إضافة ( y- ) إلى الأمر ليتم مسح البرنامج دون أن يسألك البرنامج يمكنك تحديث نظام التشغيل والبرامج كلها بسهولة بنفس الأداة الرائعة apt-get وذلك عن طريق الأمر upgrade**وال تنسط أي تأوم بعمل حتديث لأائمة املستودعات ابل تنريذ هذا األمر دائما**

sudo apt-get update sudo apt-get upgrade

**تنصيب الربامج من متجر باي**

**متجر باي** Store Pi **هو متجر خاص مبؤسسة الراسبريي مماثل ملتجر تطبيأات جوجل** Play **أو متجر طركة أبل** ITunes **ىيث ميكنك من خالله حتميل عشرات التطبيأات واأللعاب اجملانية واملد وعة عالية اجلودة كما حيتوي أيضا علط جملة** MagiPi **وبعض الكتب واملأاالت اخلاصة بالراسبريي جمانا .**

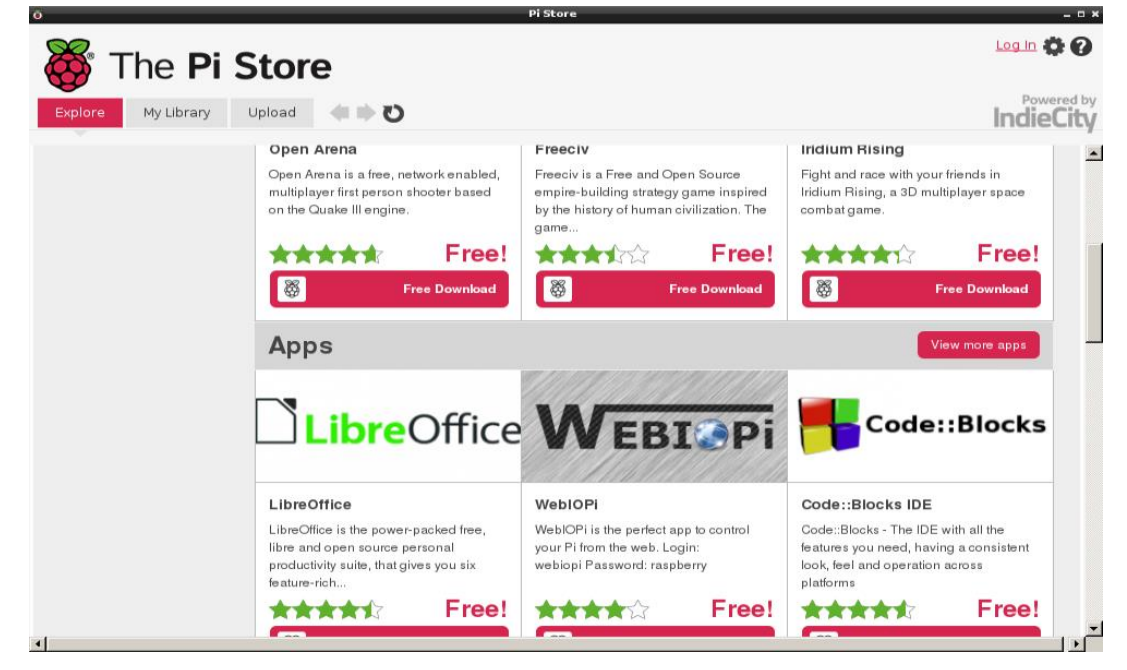

**مالىظة: كل برامج املوجودة علط املستودعات جمانية متاما ومرتوىة املصدر أما** Store Pi **يحتوي برامج جمانية ومد وعة ويرتاوح سعرها بني 1 دوالر اىل 0 دوالر أمريكي. Pi** Store Log in **di** @ **السةةةةتخةدام متجر بةاي ي توجب عليك IndieCity الةتسةةةةةجةةيةةل يف مةةواةةع IndieCity املخصص لأللعاب والتطبيأات الصغرية**   $\overline{\mathbf{a}}$ [http://store.indiecity.com](http://store.indiecity.com/) Status Finished Sort by Price - Highest  $\blacktriangledown$ **بعد االنتااش من التسجيل ستحصل علط ىساب خاص تسجل به يف "متجر باي" وذلك بالضغط علط زر Login يف "متجر باي" وأكتب اسم**  المستخدم وكلمة المرور التي سجلت بها في موقع IndieCity، الآن يمكنك أن تحمل من المتجر ما تشاء.

### **تنصيب برنامج** deb.

**يف بعض األىياي اد حتتاج إىل تنصيب برنامج من ملف تنريذي من نوع** deb.**وهي صيغة ملرات الربامج يف نظام دبياي وكل التوزيعات املشتأه منه )مثل راسبياي و أبونتو(، تعترب ملرات** deb. **مماثلة ملرات** msi. **يف نظام ويندوز وميكنك تنصيباا عرب أداة** dpkg **ىيث نستخدم األمر التالي لتنصيباا:**

sudo dpkg -i application.deb

### **مراجع إضا ية**

**هذه املراجع متخصصة بعرن أوامر الصد ة من نوع** Bash **وهي نرخ الصد ة املستخدمة يف نظام راسبياي )وكذلك نظام دبياي للحواسيب املكتبية و نظام أوبنتو ومعظم أنظمة لينكخ الشارية(، مع طرح**  وظيفة كل أمر بصورة متعمقة:

- [http://ss64.com/bash](http://ss64.com/bash/)**/**
- <http://www.pixelbeat.org/cmdline.html>
- [http://linuxcommand.org/learning\\_the\\_shell.php](http://linuxcommand.org/learning_the_shell.php)

المزيد من المراجع المتعلقة بنظام لينكس باللغة العربية

 **كتاب أبونتو ببساطة** [http://librebooks.org/simply-ubuntu](http://librebooks.org/simply-ubuntu/) **كتاب إدارة لينكخ املتأدم** [http://librebooks.org/gnu-linux-advanced-administration](http://librebooks.org/gnu-linux-advanced-administration/)

**يوميات لينكساوي**

[http://librebooks.org/linuxawy-diaries-2](http://librebooks.org/linuxawy-diaries-2/)

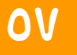

# العثمل الرابع: التحكم في الراسبريي باي من جهاز آخر

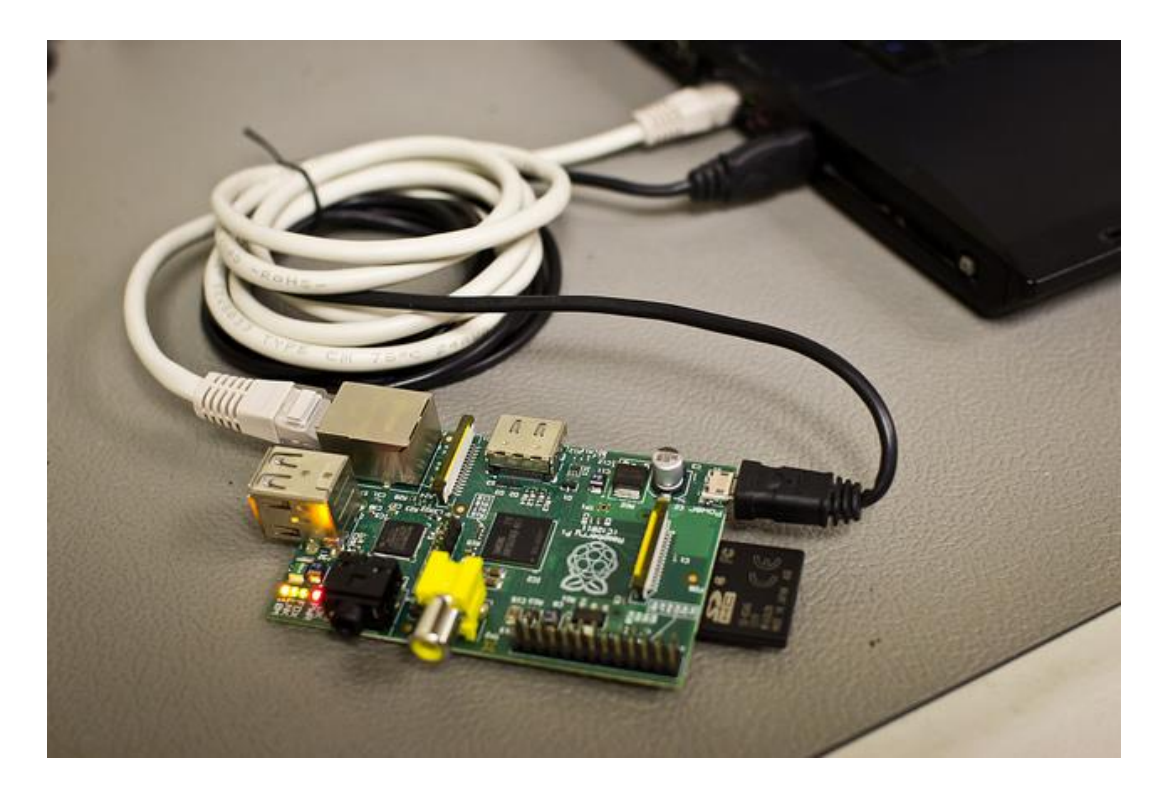

**التحكم يف سطر األوامر باستخدام** SSH **التحكم يف الواجاة الرسومية عرب** VNC **توصيل الراسبريي بةي جااز مباطرة دوي موجاات** Routers **أو حموالت** Switchs

**تثبيت عناوين الشبكة للراسبريي**

**مت تصميم الراسبريي باي لتعمل بلوىة مراتيح و ةرة مثل احلواسيب التأليدية لكن يف هذا**  الفصل سنتعلم كيف نتحكم في الراسبيري باي **عن بعد دوي احلاجة لتوصيلاا بشاطة أو لوىة مراتيح أو ماوس**

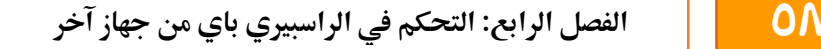

## **التحكم يف سطر األوامر عن بعد باستخدام الة**SSH

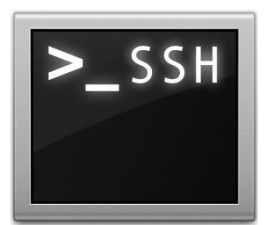

**خدمة الة** SSH **هي اختصار لكلمة** Shell Secure **ومعناها احلريف باللغة العربية )الصَد ة األمنة( وهي عبارة عن خدمة متكنك من التحكم عن بعد يف أي جااز يعمل بنظام لينكخ عن طريق سطر األوامر )ميكنك اعتبارها** Terminal **يتم تحه عن بعد(،**  كما تتميز الخدمة بالتشفير العالي وإمكانية استخدامها في نقل الملفات وعمل **اتصاالت بني األجازة بصورة أمنة ومشررة )من هنا جاش اسم** Shell Secure**).**

**تنأسم خدمة الة** SSH **إىل طأني األول: برنامج اخلادم )**server **)وهو الربنامج الذي يوضع علط اجلااز الذي تريد التحكم يه عن بعد، والثاني: عميل )**client **)وهو الربنامج الذي سنستخدمه للوصول إىل اجلااز الذي نريد التحكم به مع العلم انه يتو ر برامج** clients **متوا أة مع كل أنظمة التشغيل للحواسيب وىتط اهلواتف**  الذكية مثل الأيفون وهواتف الأندروي*د*.

**ترعيل خدمة الة** server SSH **علط الراسبريي باي**

**تشغيل الة** SSH **علط الراسبريي باي سال جدا ىيث تةتي توزيعه** Raspbian **مدمج باا هذه اخلدمة وكل ما عليك علة هو تنشيط اخلدمة عن طريق الدخول إىل برنامج اعدادات الراسبريي باي** 

sudo raspi-config

**ثم اخرت** Options Advanced **كما يف الصورة التالية:**

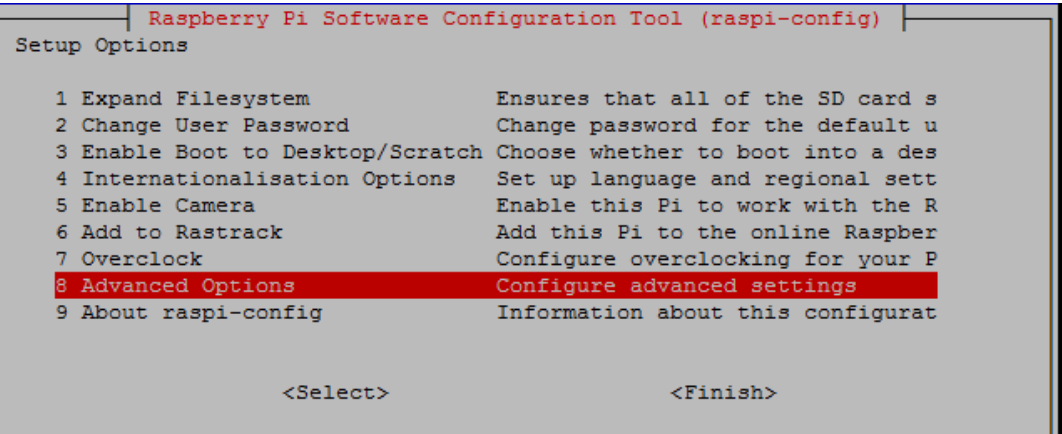

**بعد ذلك ام بالدخول إىل اائمة** SSH

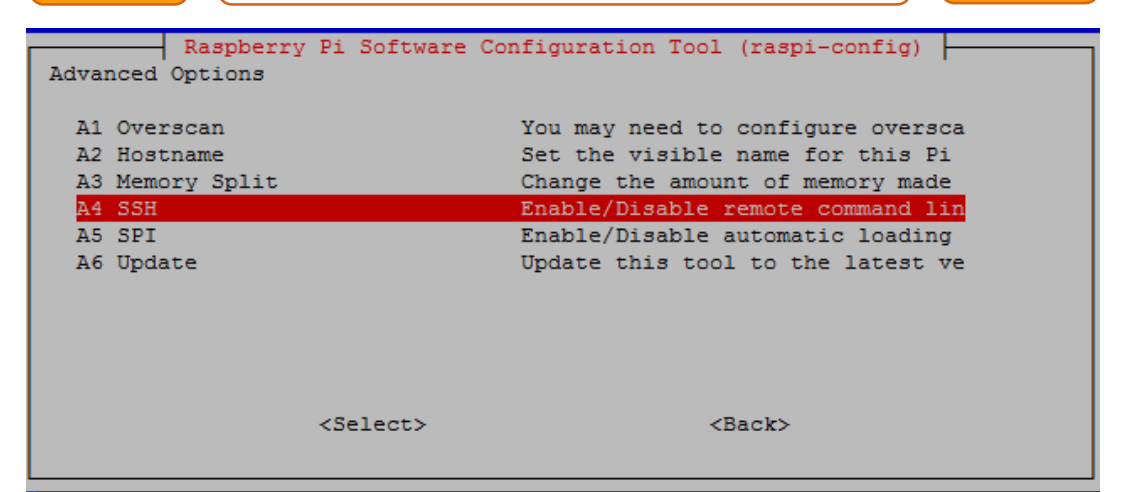

واختر منها تفعيل الخدمة كما في الصور التالية:

 $\frac{1}{2}$ 

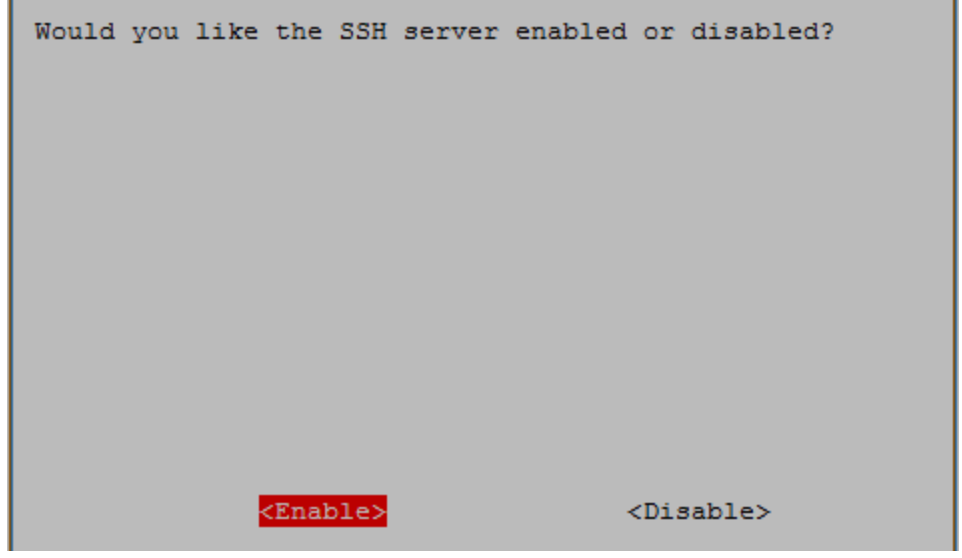

والآن توجه إلى زر Finish**حتى تغلق برنامج الاعدادات ولاحظ ظهور رسالة تفيد بانتهاء تفعيل خدمة الة**SSH **بنجاح كما يف الصورة التالية:**

update-rc.d: using dependency based boot sequencing [ ok ] Starting OpenBSD Secure Shell server: sshd. pi@raspberrypi - \$ <mark>1</mark>

الخطوة التالية هي معرفة عنوان الشبكة IP address الخاص بالراسبيري باي وذلك عبر الأمر

ifconfig

**كما يف الصورة التالية جند أي عنواي الشبكة اخلاص بالراسبريي باي هو** 192.168.1.4

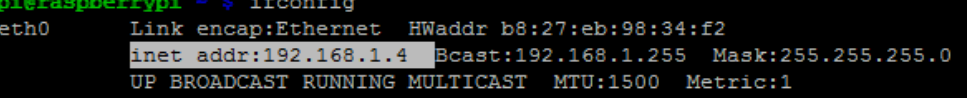
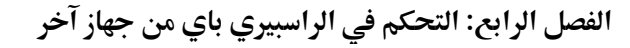

الأن يمكنـك الـتحكم في الراسـبيري بـاي عـبر الـSSH وللقيـام بهـذا سـنحتاج برنــامج client تضـعه علــي أي جهــاز حاســب آلــي أخــر، أنصـحك باســتخدام برنــامج PuTTY لأنــه برنــامج خفيــف ومفتــوح المصــدر ويمكنــك تحميلــة مجانــاً مــن الموقــع التــالي (ســتجد البرنــامج في المرفقــات): <http://www.chiark.greenend.org.uk/~sgtatham/putty/download.html>

عندما تفتح البرنامج ستجد واجهه تحتوي على عدة خيارات للاتصال بأكثر من بروتوكول مثل FTP, Serial ,Telnet ,SSH **سنختار مناا** SSH**ونكتب عنواي جااز الراسبريي باي يف خانة الة**Name Host **ورام** 

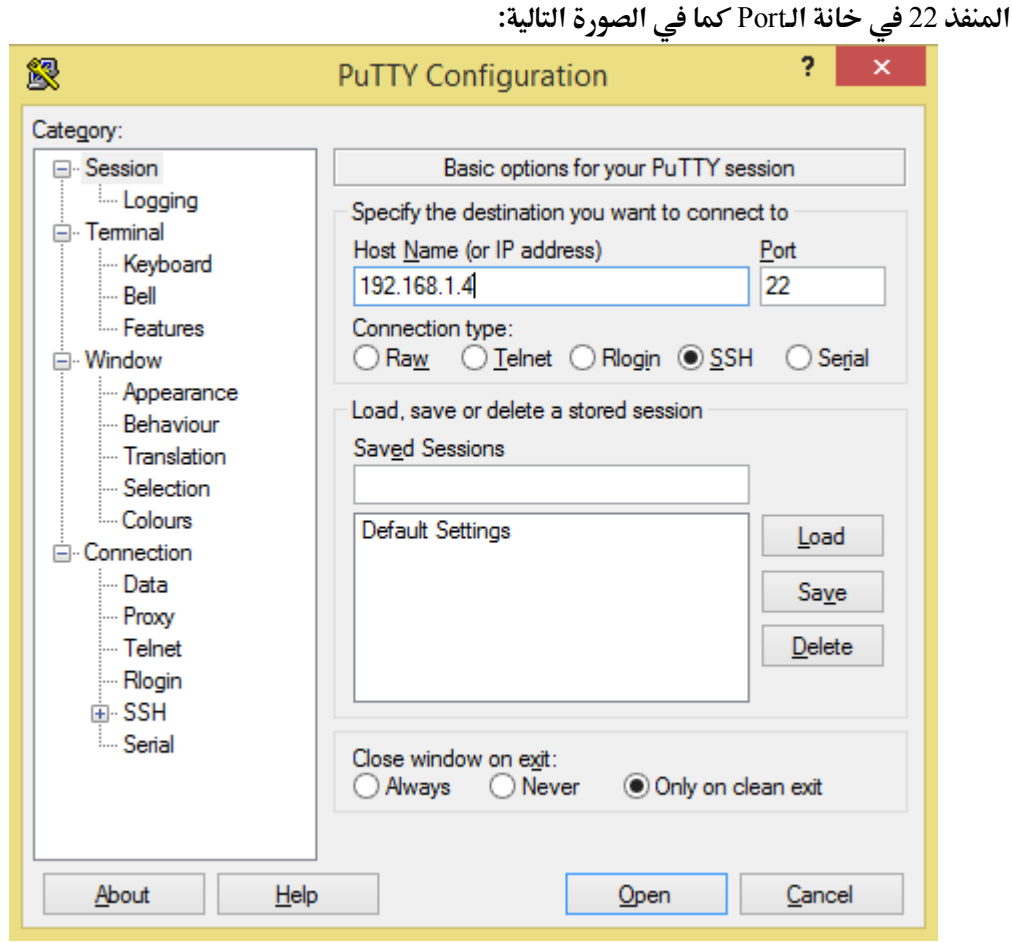

**اضغط علط زر** Open**ليبدأ االتصال و تظار نا ذة تطالبك باسم املستخدم و كلمة املرور، اكتب اسم** 

**املستخدم** pi **و كلمة املرور** raspberry**( هذا إي مل تكن اد غريت كلمة املرور من ابل(**

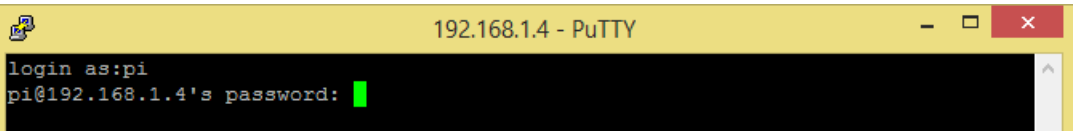

بعد ذلك ستظهر لك نافذة سطر الأوامر الخاصة بالراسبيري باي كما في الصورة التالية:

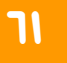

**راسبريي باي ببساطة** 61

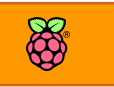

恩  $\Box$  $\mathbf{x}$ pi@raspberrypi: ~ login as:pi pi@192.168.1.4's password: Linux raspberrypi 3.6.11+ #538 PREEMPT Fri Aug 30 20:42:08 BST 2013 armv61 The programs included with the Debian GNU/Linux system are free software; the exact distribution terms for each program are described in the individual files in /usr/share/doc/\*/copyright. Debian GNU/Linux comes with ABSOLUTELY NO WARRANTY, to the extent permitted by applicable law. Last login: Thu Nov 28 13:11:26 2013 from 192.168.1.3 pi@raspberrypi ~ \$

الأن يمكنك أن تفعل ما تشاء بالراسبيري باي عن طريق سطر الأوامر ومن أي جهاز حاسب آخر أو حتي **هاتف ذكي مادام علط نرخ الشبكة.**

## **برامج أخرى لالتصال لدمة الة** SSH

o **ملستخدمي لينكخ ميكنك االتصال بالراسبريي مباطرة عرب كتابة األمر** 

ssh pi@192.168.1.4

o **ملستخدمي هواتف أندرويد أنصحك باستخدام برنامج** ConnectBot <https://play.google.com/store/apps/details?id=org.connectbot>

o **ملستخدمي هواتف الة**Iphone **أو الة**Ipad **أنصحك بالربنامج اجملاني** Auditor Server <https://itunes.apple.com/us/app/server-auditor-ssh-client/id549039908?mt=8>

أيضاً يمكنك تصفح هذه القائمة التي تحتوي على العديد من الـ SSH clients مع المقارنة بينهم [http://en.wikipedia.org/wiki/Comparison\\_of\\_SSH\\_clients](http://en.wikipedia.org/wiki/Comparison_of_SSH_clients)

## **عرن سطح املكتب والتحكم عرب الة**protocol VNC

**الةةةةة** VNC **أو الةةةةة** Computing Network Virtual **هو نظام للوصول إىل األجازة والتحكم ياا عن بعد ىيث تتمكن من مشاهدة سطح املكتب ونأل ما حيدث بشكل وري، تعتمد طريأة عمل اتصال** VNC **بني جاازين علط تثبيت برنامج يف اجلااز الذي سيتم التحكم يه**(Server (**، وبرنامج يف اجلااز الذي** 

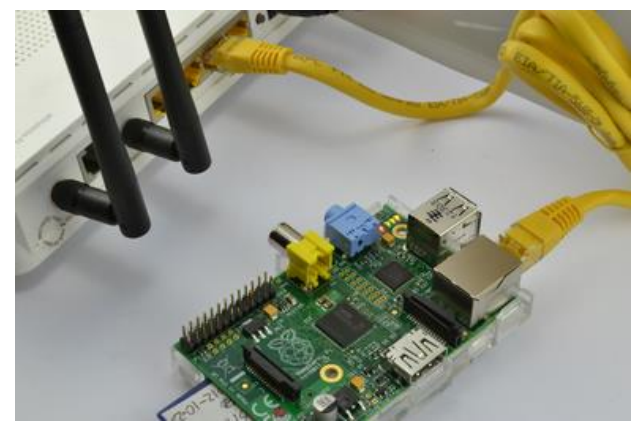

**سيتم التَحكُم منهُ** (Viewer (**، ومن مميزات نظةام الةةةةةةةة** VNC **أنةه ال يعتمد علط نظام تشةةغيل معني، من املمكن إجراش اتصةةال**  بين جهـاز يســتخـدم اللينكس مع جهـاز **يسةةةةتخدم الويندوز والعكخ، ومن املمكن اجراش اتصةال بني جااز يستخدم املاك مع جااز يسةتخدم الويندوز والعكخ، أيضةًا من**  البديهي أنه يمكن استخدامه بين جهازين

**يعمالي بنرخ نظام التشةغيل ، يف هذا اجلزش سنتعلم كيف ميكنك أي تتحكم يف الراسبريي باي عرب الشبكة باستخدام الة** protocol VNC

في البداية وصل جهاز الراسبيري باي بالأنترنت عن طريق إيصال كابل الشبكة في منفذ الـ Ethernet **اخلاص بالراسبريي باي، ثم ام بتحديث اائمة الربامج وتنصيب برنامج** tightvncserver**الذي سيمكننا**  من التحكم في الراسبيري باي عن بعد وذلك بتنفيذ الأوامر التالية بالترتيب:

sudo apt-get update sudo apt-get install -y tightvncserver

**أنتظر ىتط ينتاي الربنامج من التحميل والتنصيب**

\$ sudo apt-get install -y tightvncserver spberrypi eading package lists... Done Building dependency tree Reading state information... Done The following extra packages will be installed: xfonts-base Suggested packages: tightvnc-java The following NEW packages will be installed: tightvncserver xfonts-base upgraded, 2 newly installed, 0 to remove and 54 not upgraded. Need to get 6,967 kB of archives.

**بعد االنتااش من حتميل الربنامج سنأوم بتشغيل الة** server VNC**من خالل األمر التالي:**

vncserver :1

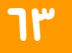

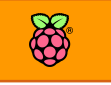

في المرة الأولى سيطلب البرنامج أن تكتب كلمة المرور التي تريدها (كلمة المرور التي ستستخدمها للدخول إلى الجهاز عن بعد وليس كلمة مرور المستخدم نفسها) كما في الصورة التالية:

pi<mark>@raspberrypi ~ \$</mark> vncserver :1

You will require a password to access your desktops.

Password:

**ادخل كلمة املرور اليت تريدها وام بتةكيد إدخاهلا مرة أخرى، عندها ستجد الربنامج يسةلك إذا ما اردت أي** تضيف كلمة مرور لمشاهدة شاشة الراسبيري باي عن بعد دون التحكم بها (هذا الخيار ليس له فائدة كبيرة الأن **لذلك اكتب ىرف الة** n **و اضغط** Enter**)**

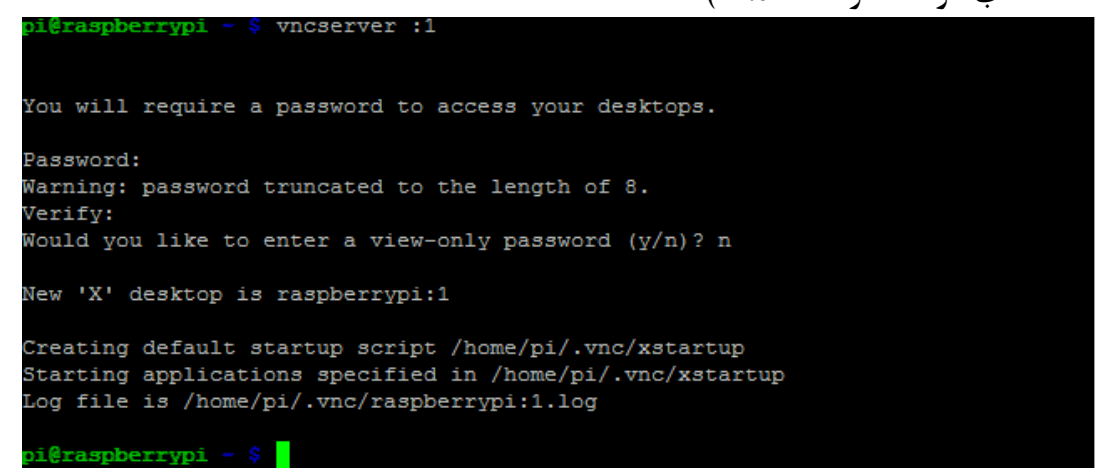

**تبأت خطوة أخرية وهي معر ة عنواي الشبكة اخلاص بالراسبريي باي** address IP**وذلك عن طريق األمر:** ifconfig

**يف الصورة التالية جند أي عنواي الشبكة للراسبريي باي هو** 192.168.1.4

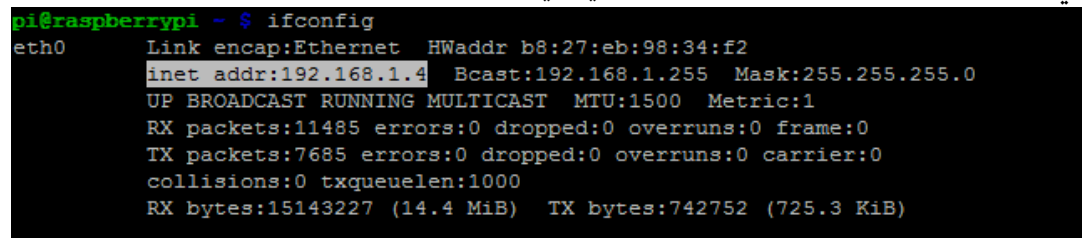

الأن الراسبيري باي جاهزة لكي تتحكم بها عن بعد عبر أي جهاز حاسب أخر متصل على نفس الشبكة، وللقيام **باذا األمر علينا أي نستخدم متصرح الة** VNC **مثل برنامج** viewer RealVNC**والذي ميكنك حتميلة جمانا**  لجميع أنظمة التشغيل من موقعة الرسمي /http://www.realvnc.com/download/viewer

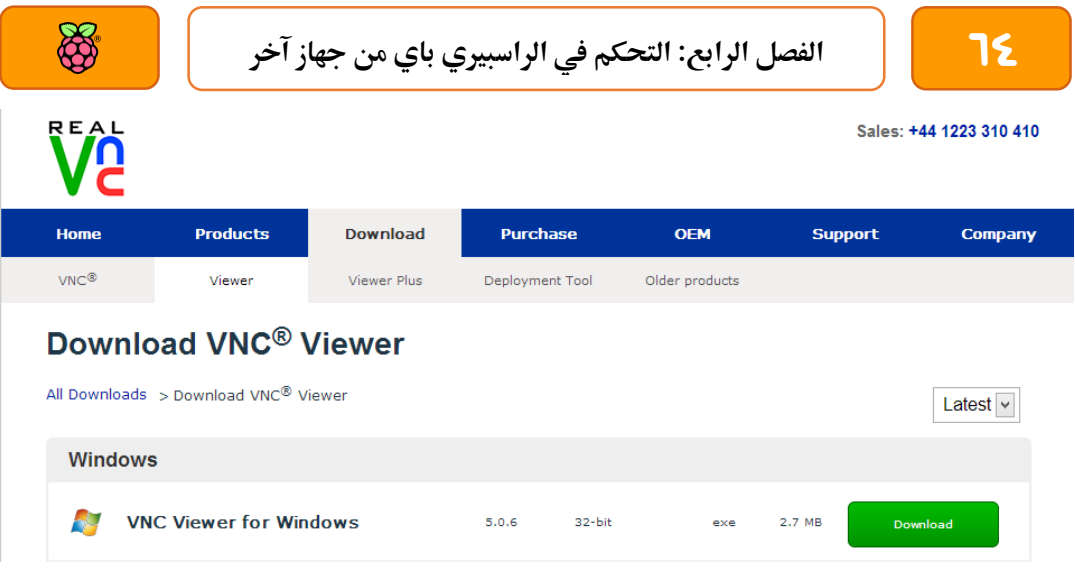

بعد تحميل البرنامج قم بتشغيله وستظهر لك شاشة الدخول، اكتب عنوان جهاز الراسبيري باي الخاص بك **متبوعا بةنأطتني و رام 1 مثل 192.168.1.4:1 ثم اضغط زر "اتصل** connect **"كما يف الصورة التالية:**

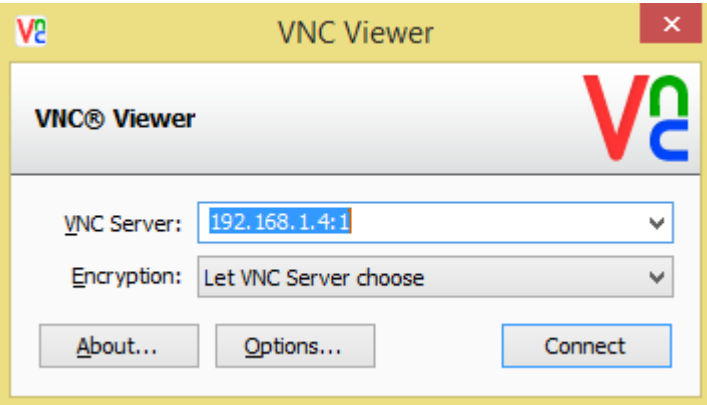

أكتب كلمة المرور واضغط Ok، ولاحظ انه قد تظهر لك رسالة تفيد بأن الاتصال مع الراسبيري باي غير مشفر، **جتاهل الرسالة و اضغط علط زر** continue **ليظار لك سطح املكتب مباطرة علط طاطة احلاسب**

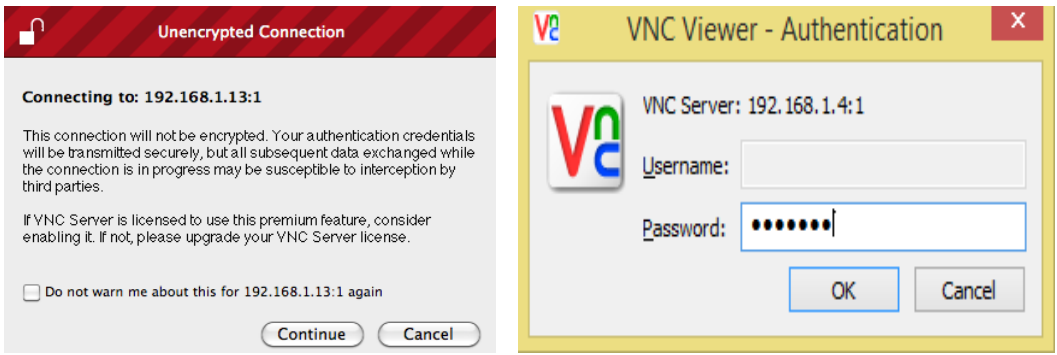

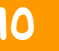

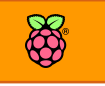

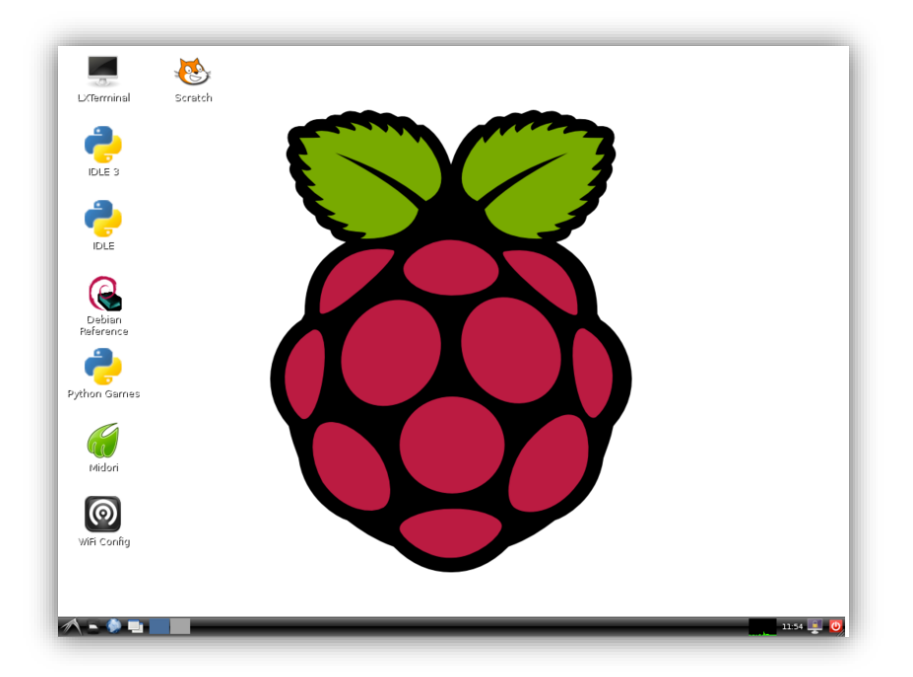

**التشغيل التلأائي للة** server VNC **عند بدأ تشغيل الراسبريي باي**

**يف اخلطوات السابأة استطعنا التحكم يف الراسبريي باي عرب خدمة الة**VNC **لكن هذه اخلدمة تعمل أط عند تنريذ األمر** :1 vncserver**، سيكوي من الرائع أي تعمل خدمة الة**VNC **تلأائيا حبيث ميكن**  الوصول للراسبيري باي عن بعد في أي وقت، ولتحقيق هذا سنقوم بعمل ملف بدأ التشغيل التلقائي **خلدمة الة**VNC **.**

**يف البداية توجاه اىل جملد املستخدم** pi **وذلك عرب األمر التالي:**

cd /home/pi

**ثم ام بإنشاش جملد جديد باسم** config. **وال تنسط النأطة يف أول كلمة** config **و ذلك عرب األمر التالي:** mkdir .config

**واألي أدخل إىل هذا اجمللد و ام بعمل جملد جديد باسم** autostart **وذلك عرب األوامر التالية:**

mkdir autostart cd autostart

pi<mark>@raspberrypi</mark> - \$ cd /home/pi pi@raspberrypi ~ \$ cd .config pi**@raspberrypi** ~/.config \$ mkdir autostart pi@raspberrypi -/.config \$ cd autostart pi**@raspberrypi** ~/.config/aut

**واآلي سنأوم بعمل ملف بدأ تشغيل خدمة الة** VNC **وذلك عرب األمر:**

nano tightvnc.desktop

**بعد ذلك ام بكتابة املدخالت التالية إىل هذا امللف ثم أىرظه عن طريق الضغط علط زر** X+Ctrl **ثم** 

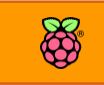

[Desktop Entry] Type=Application Name=TightVNC Exec=vncserver : 1 StartupNotify=false

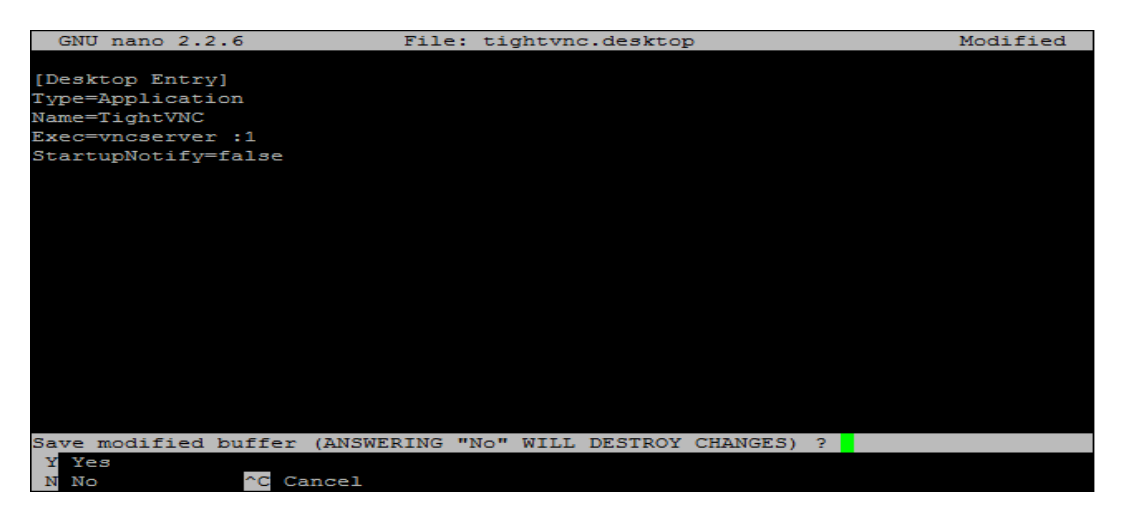

معلومة اضافي<mark>ة: نفس الخطوات السابقة يمكن أن تستخدم لتشغيل أي برنامج عند توصيل الكهرباء</mark>

**وااالع الراسبريي باي إىل نظام التشغيل**

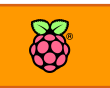

## **تثبيت عنواي الشبكة** Address IP **للراسبريي**

**عندما نتصل بالراسبريي باي عن بعد باستخدام تأنية الة**SSH **أو تأنية الة**VNC **ري كال احلالتني حنتاج دائما ملعر ة عنواي الشبكة** Address IP **للراسبريي باي عن طريق األمر** ifconfig**، سيكوي من األ ضل لو مت تثبيت**  هذا العنوان بصورة دائمة لا تتغير وبذلك لا يوجد داعي لتوصيل الراسبيري باي بشاشة التلفاز لمعرفة الـ IP address **ىيث يكوي الرام معلوم مسبأا ، يف هذا الدرس ستتعلم كيف ميكنك تثبيت عنواي الراسبريي باي** 

يمكن استغلال الرواتر (موجه البيانات) داخل الشبكة التي تستخدمها في تحديد عنوان ثابت للراسبيري باي يتم حجزة وإعطائه للراسبيري باي بصورة تلقائية بمجرد توصيلها بالشبكة، على سبيل المثال يمكننا جعل **الرواتر يعطي الراسبريي باي العنواي** 192.168.1.10 **مبجرد أي تتصل الراسبريي باي بالشبكة.**

**لتنريذ هذا األمر عليك التوجه إىل صرحة التحكم يف الراوتر اخلاص بك واليت غالبا ما تكوي**  [://192.168.1.1http](http://192.168.1.1/) **أو** [://192.168.0.1http](http://192.168.0.1/) **سةاوم بالشرح علط راوتر من نوع** Link-TP **باعتباره األطار يف**  الوطن العربي وغالباً ما ستجد باقي الموجهات مشابهه في نفس الأعداد وأسلوب الضبط، إذا ما طلب منك اسم مستخدم وكلمة مرور فهي على الأغلب نفس الاعدادات الافتراضية

Username: admin Password: admin

> **من الأائمة الرئيسية سنتوجه اىل اائمة اعدادات توزيع عناوين الشبكة**DHCP**( أسم اخلدمة املسؤولة عن**  توزيع عناوين الشبكة على كل الأجهزة المتصلة بالراوتر).

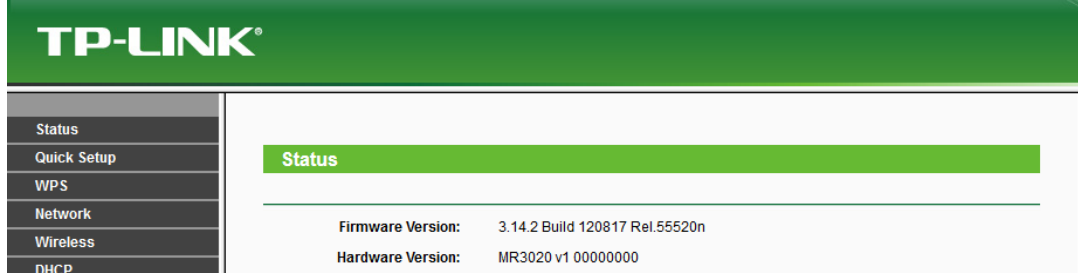

**ثم ادخل الى قائمة الـ DHCP client list والتي تحتوي على جميع الأجهزة المتصلة بالشبكة وعناوينها وكذلك رام الة**MAC **املميز لكل جااز )سنحتاج هذا الرام يف اخلطوات التالية(.**

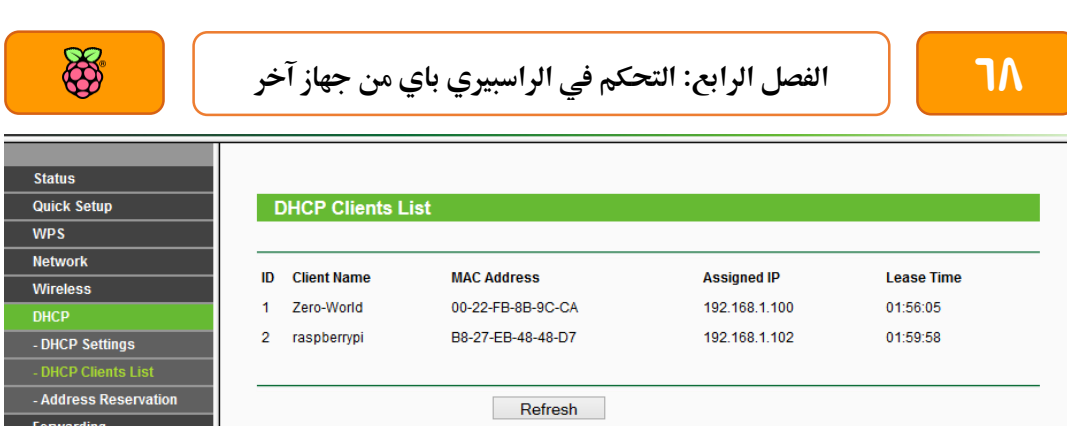

**الىظ عنواي الة**Address MAC**(** 7D-48-48-EB8-27-B **)املكتوب جبانب كلمة** rasberrypi**، ام بنسخ هذا الرمز املميز وادخل إىل اائمة الة**Reservation Address **و ام بإضا ة الة**Address MAC **و عنواي الشبكة الذي تريد تثبيته للراسبريي باي ثم أضغط** Save **كما يف الصورة التالية:**

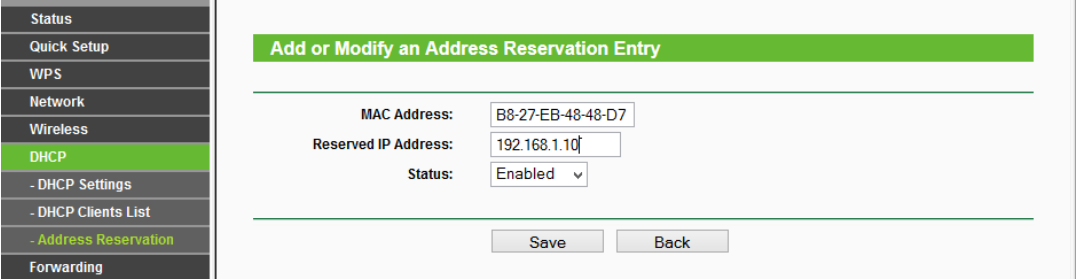

**وبذلك نكوي اد برجمنا الراوتر علط إعطاش الراسبريي باي العنواي 192.168.1.10 كلما مت توصيل** 

**الراسبريي باي بالشبكة**

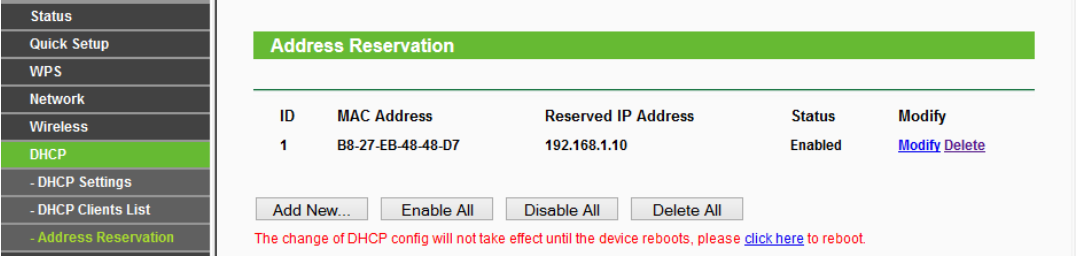

**معلومات إضا ية: عنواي الة**MAC **هو كود مميز مكوي من 12 ىرف أو رام يتم اعطائة لكل جااز يستطيع**  الاتصال بشبكة سلكية أو لاسلكية ويستخدم لتميز الأجهزة عن بعضها البعض (بمعنى أنك لن تجد جهازين **يف العامل حيمالي نرخ عنواي الة**MAC**)**

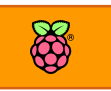

# توصيل الراسبيري بحاسب أخر باستخدام كابل الشبكة فقط

في الدروس السابقة تعلمنا كيفية التحكم في الراسبيري باي عن بعد باستخدام شبكات الحاسب الآلي، **لكن هذا األمر يتطلب وجود راوتر )او سويتش**Switch **)داخل الشبكة لتوجيه البيانات بني األجازة، يف**  هذا الدرس سنتعلم كيف نتحكم في الراسبيري باي باستخدام كابل الشبكة فقط دون الحاجة لوجود **راوتر أو سويتش أو أي جااز لتوجيه البيانات.**

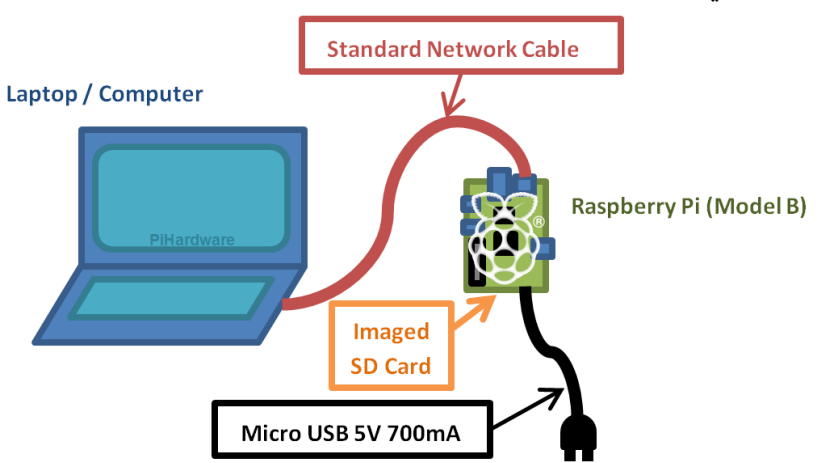

تعتمد هذه الطريقة على تثبيت عنوان الشبكة من داخل الراسبيري نفسها دون الارتباط براوتر معين مما يعني أن عنوان الشبكة سيظل ثابت حتى وان وصلتها على أي شبكة وحتى وان لم يكن هناك راوتر من الأصل، كما تعطينا هذه الطريقة إمكانية توصيل الراسبيري باي بأي حاسب آلي مباشرة بكابل الشبكة **دوي احلاجة ألي جااز أخر.**

## **أوال : ضبط الراسبريي باي**

قم بفصل الكهرباء عن الراسبيري باي ووصل بطاقة الذاكرة الخاصة بها إلى جهاز الحاسب الآلي لتظهر **لك أيأونة جديدة يف** Computer My **وحتمل اسم** boot **كما يف الصورة التالية:**

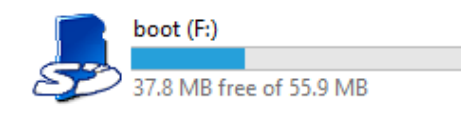

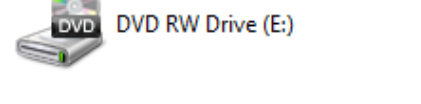

**ادخل إىل جملد** Boot **و ا تح امللف** txt.cmdline **والذي حيتوى علط اعدادات بدأ التشغيل اخلاصة**  بالراسبيري باي، توجه إلى نهاية الملف و قم بإضافة عنوان الشبكة الذي تريد اعطائة للراسبيري باي **علط اهليئة التالية:**

ip=192.168.1.10

70 **الرصل الرابع: التحكم يف الراسبريي باي من جااز آخر**

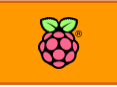

#### **ليصبح ملف** txt.cmdline **مثل الصورة التالية:**

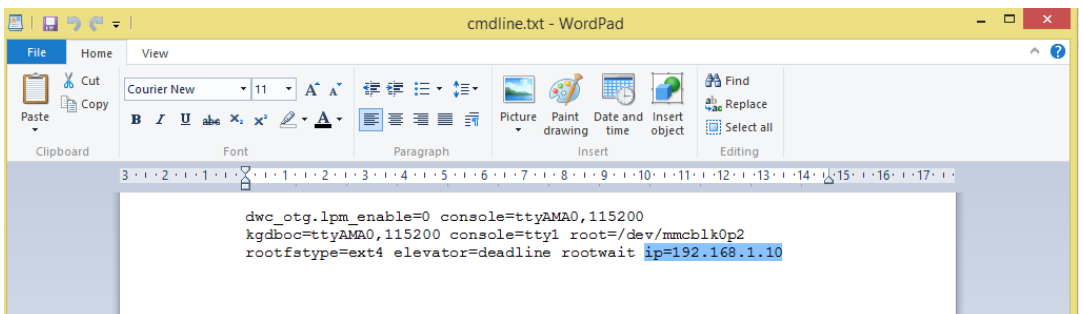

بعد الانتهاء من تعديل الملف قم بحفظة وأعد تركيب بطاقة الذاكرة داخل الراسبيري باي مرة أخرى **ثم ام بتشغيل الراسبريي باي.**

## **ثانيا : ضبط احلاسب اآللي**

بعد الانتهاء من تجهيز الراسـبيري سـنقوم بتجهيز **احلاسةةةب اآللي عرب إعطائه عنواي طةةةبكة ولعمل هذا األمر سنأوم بتوصيل الراسبريي مع احلاسب اآللي بكابل الشةبكة مباطةر ة ثم ندخل إىل اائمة** 

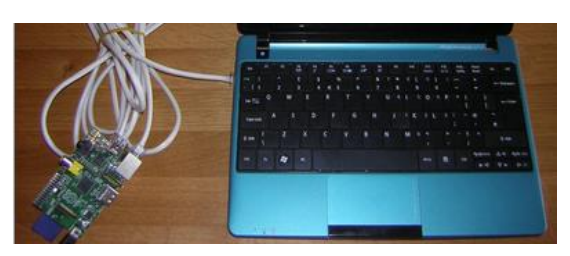

اعدادات الشبكة ثم قائمة التحكم في عنوان الشبكة كما في الصور التالية على الترتيب.

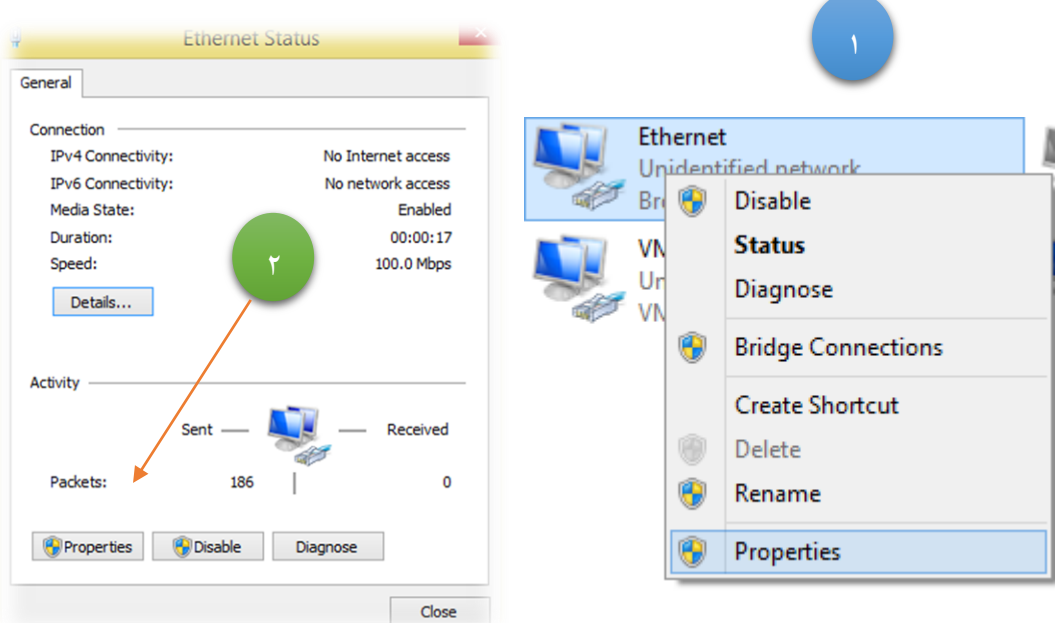

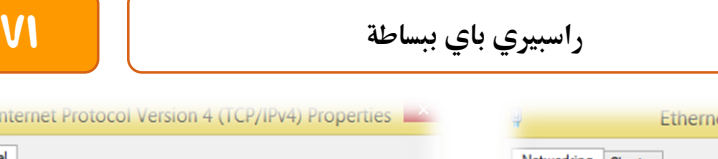

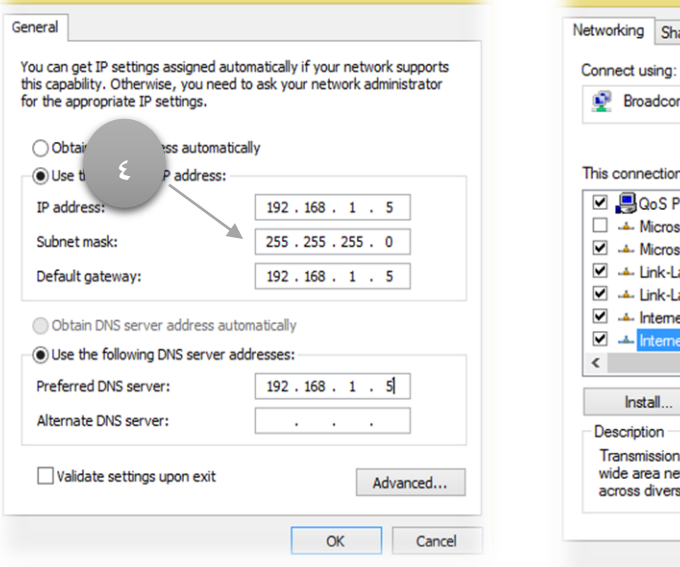

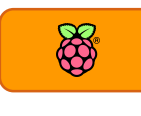

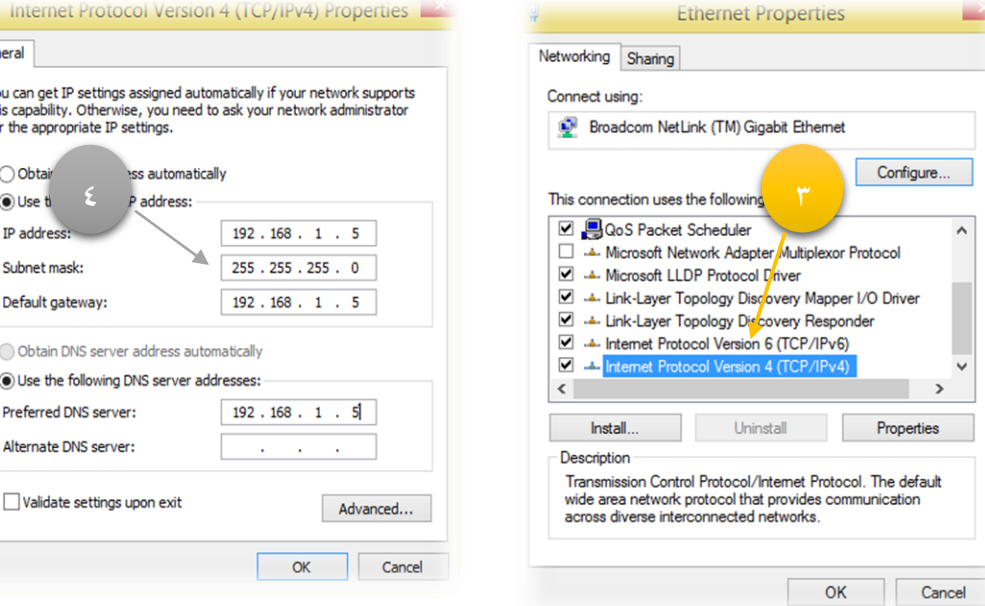

**وتكوي اعدادات الشبكة كالتالي:**

IP Address: 192.168.1.5 Subnet Mask: 255.255.255.0 Default Gateway: 192.168.1.5

> **واآلي ميكنك االتصال بالراسبريي باي مباطرة عرب برنامج** PuTTY **أو** viewer VNC **ملحوظة: جيب اي تعيد ضبط احلاسب اآللي ليستأبل عناوين الشبكة بصورة تلأائية بعد ما تنتاي من العمل مع الراسبريي باي وذلك عرب اختيار** Automatically Address IP Obtain

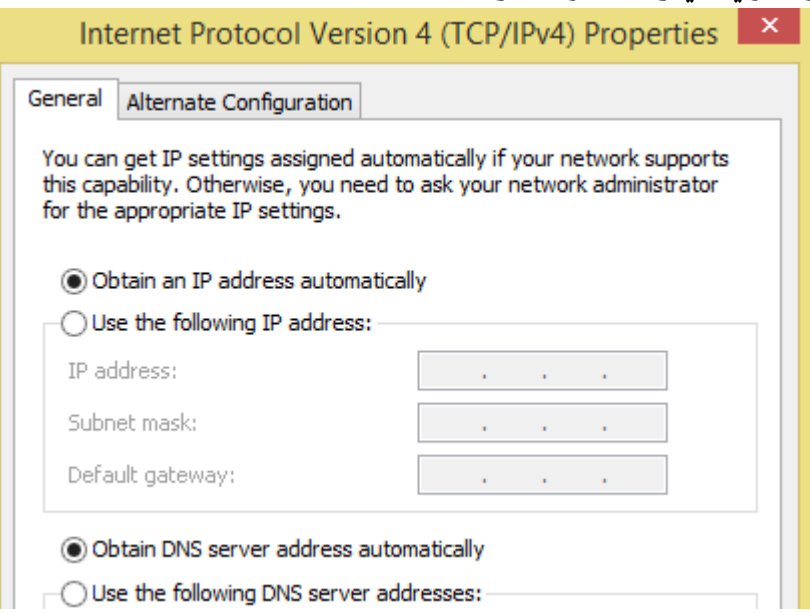

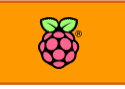

# **سلكي والتحكم عن بعد** الفصل اخلامس: أساسيات علم اإللكرتونيات و الكهرباء

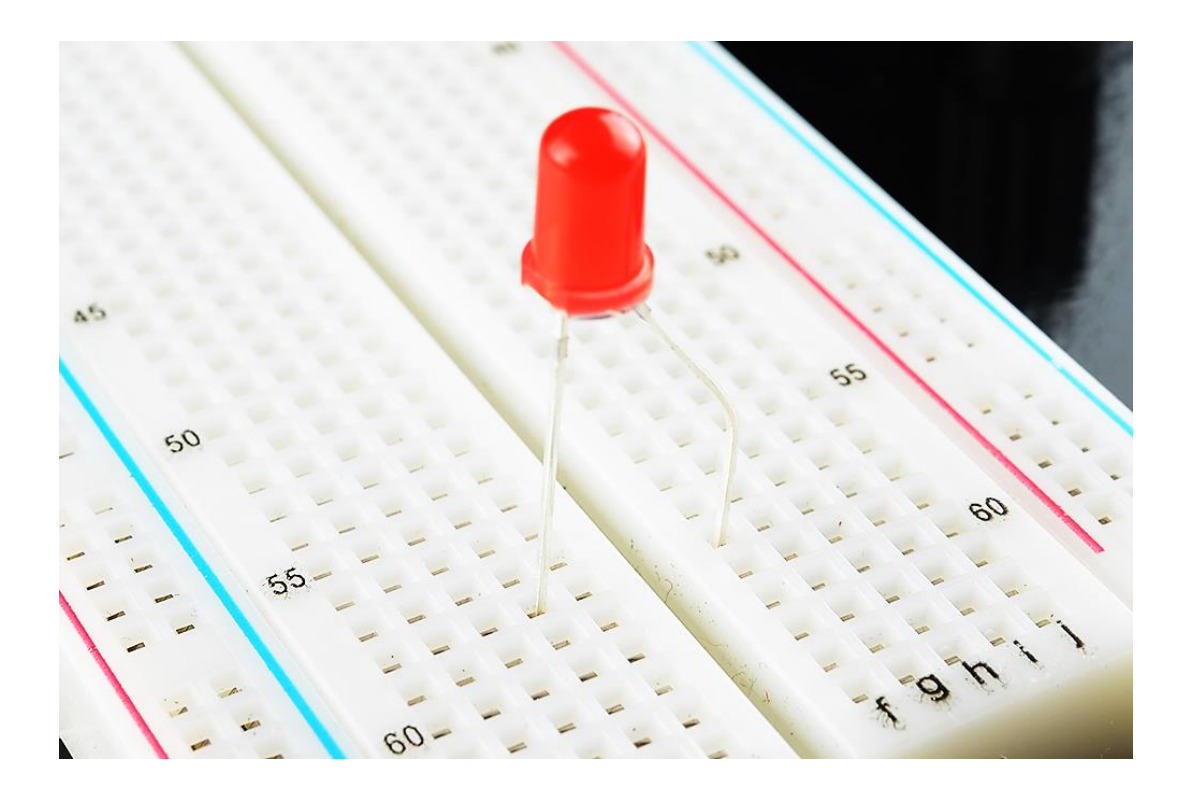

**يشرح هذا الرصل أساسيات علم اإللكرتونيات و توصيل املكونات اإللكرتونية ببعضاا البعض علط لوىة التجارب** Breadboard

- Ohm's Law **أوم اانوي**
	- **املأاومات** Resistors
		- **املراتيح** Switchs
		- **احملركات** Motors
- **لوىة التجارب** BreadBoard

## **املأاومة الكاربية** Resistor

**من أهم وأكثر الأطع اإلليكرتونيةة اسةتخداما يف الدوائر اإللكرتونية و الكاربية،** وتستخدم للتحكم في شدة التيار (الأمبير)، فرق الجهد(الفولت)–كمقسم جهد، وأيضاً تستخدم كمقسم للتيار الكهربي، تقاس المقاومة بوحدة الأوم نسبة **للعامل جورج سيموي أوم** Ohm**، جند رمز املأاومة يف الدوائر اإللكرتونية علط** صورة حرف R في اللغة الإنجليزية، وتكتب قيمتها بالأوم او الكيلو اوم (١٠٠٠ اوم) او الميجا اوم

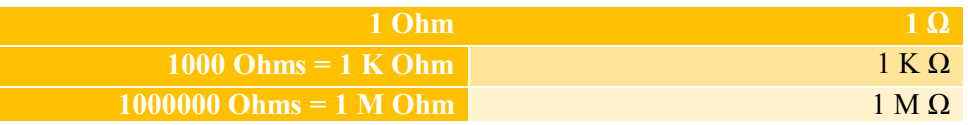

تختلف المقاومات حسب طريقة صنعها والغرض المصممة لأجله فمنها:

- **.1 املأاومة الثابتة.**
- **.2 املأاومة املتغرية.**
- **.3 املأاومة الضوئية.**
- **.0 املأاومة احلرارية.**

### **اراشة ايمة املأاومة :**

الطوق الأول الطوق الثالث رالضرب ، **يوجد علط املأاومة أطواع ملونة ملعر ة ايمتاا. وملعر ة ايمة املأاومة أنظر إىل الطةوع الةذهيب أو الرةضي "وهةو الطةوع الذي حيدد نسبة التراوت أو**  الخطأ في المقاومة "، واجعل الطـوق الـذهبيأو الفضي طوق نسبة التفاوت<sup>1</sup> , الخطأ <sup>إلى</sup> الطوق الثاني على يمينك وأبدا القراءة من اليسار إلى اليمين. ب*ع*ض المقاومات ليس لها طـوق ذهبـي أو فـضي فنبـدأ القراءة مـن الطوق الأقرب لأي طرف من السلك. **مثال : مأاومة لوناا بين اسود بين :**  example **أبدأ من اليسار إىل اليمني ، أنظر للطوع األول وىدد لونه وأكتبه رامه علط ىسب اجلدول املوضوع ، اللوي بين ويساوي، ثم أنظر**   $2 \quad 3$  $\frac{4}{(\text{tol})}$ 1. **للطوع الثاني وىدد لونه وأكتب رامه علط ىسب اجلدول** الموضوع ، اللون أسود ويساوي صفر ، ثم أنظر للطوق الثالث والأخير وحدد لونة و اكتب عدد الأصفار على حسب الجدول الموجود بالأسفل.

**EUROPE** — WWW R<br>USA & JAPAN الحل: اللون بني يساوي ١، واللون الثاني اسود وهذا يعني إضافة صفر فيصبح الرقم ١٠، واللون الثالث (بني) يعني إضافة صفر واحد فقط فتصبح قيمة المقاومة 100 اوم، ونلاحظ اللون الرابع الذي هو ذهبي يحدد نسبة **التراوت واليت هي ىسب اجلدول .%**5

## **جدول ألواي املأاومات**

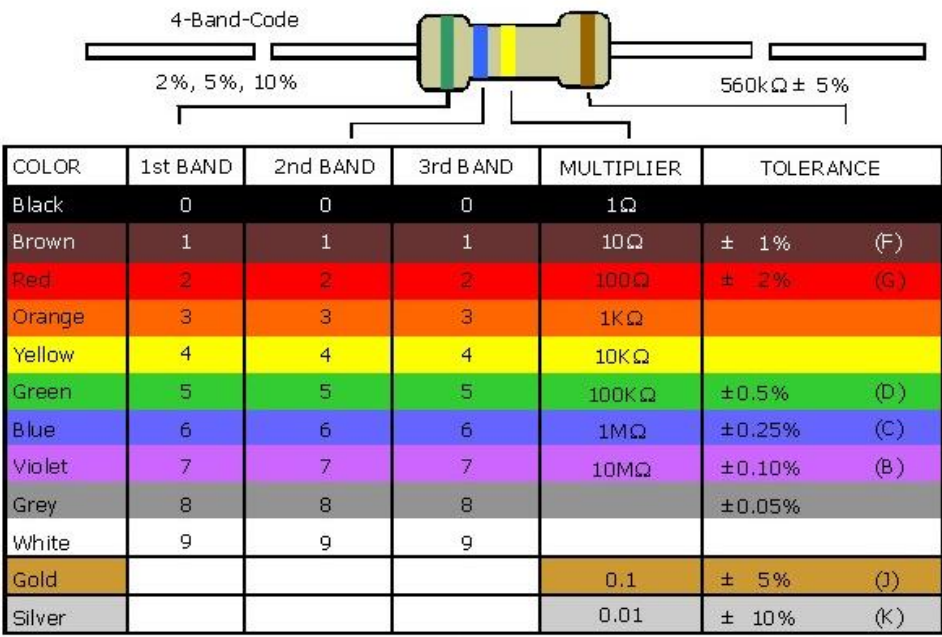

#### **الىظ أي:**

اللون الذهبي يعني نسبة التفاوت (الخطأ في تصنيع المقاومة) = ٥٪ من قيمتها سواء كان أكثر أو أقل اللون الفضى يعني نسبة التفاوت (الخطأ في تصنيع المقاومة) = ١٠٪ من قيمتها سواء كان أكثر أو أقل

> يمكنك قياس المقاومات بطريقة أخرى، و هي عبر استخدام **أىد أجازة الأياس اإللكرتونية متعددة األغران** Multimeter **اليت تباع يف األسواع بةسعار زهيدة )ىوالي 5 دوالر(، كل ما عليك علة هو تشغيل اجلااز علط وضع اراشة املأاومة** Ω ohm **و توصيل طرفي الجهاز بطرفي المقاومة المراج معرفة قيمتها.**

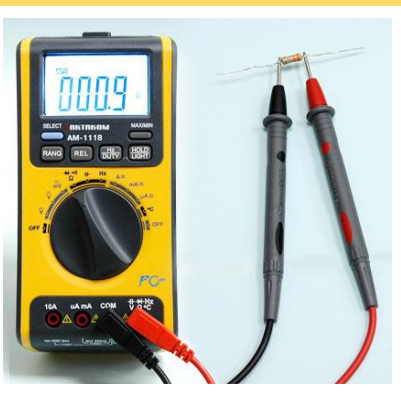

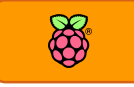

### **املأاومة املتغرية**

**هي مأاومة تتغري ايمتاا عن طريق حتريك جزش ميكانيكي اد يكوي عصا دوارة**  أو مزلاج بحيث تزداد أو تقل قيمتها تبعاً لهذه الحركة الميكانيكية، غالباً ما نجد المقاومات المتغيرة في الأجهزة الصوتية (الجزء الذي تديرة لترفع او تخفض الصوت)، تكتب قيمة المقاومة المتغير على الجزء الخلفي لها وغالباً ما تتراوح قيم المقاومات المتوفرة في السوق بين 1 كيلو اوم إلى ١٠ ميجا اوم (١٠٠٠ كليو اوم)

يُرمز للمقاومة المتغيرة في الدوائر الإلكترونية على هيئة مقاومة تقليدية لها طرف ثالث في المنتصف مثل **الصورة التالية:**

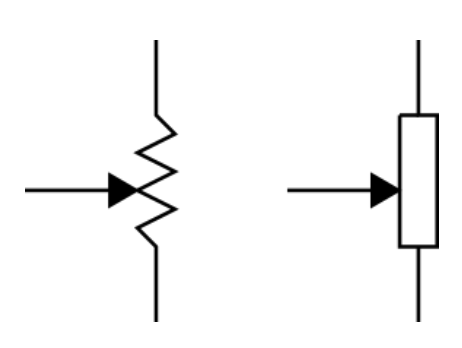

### وتتوفر في الأسواق بأشكال وأحجام مختلفة

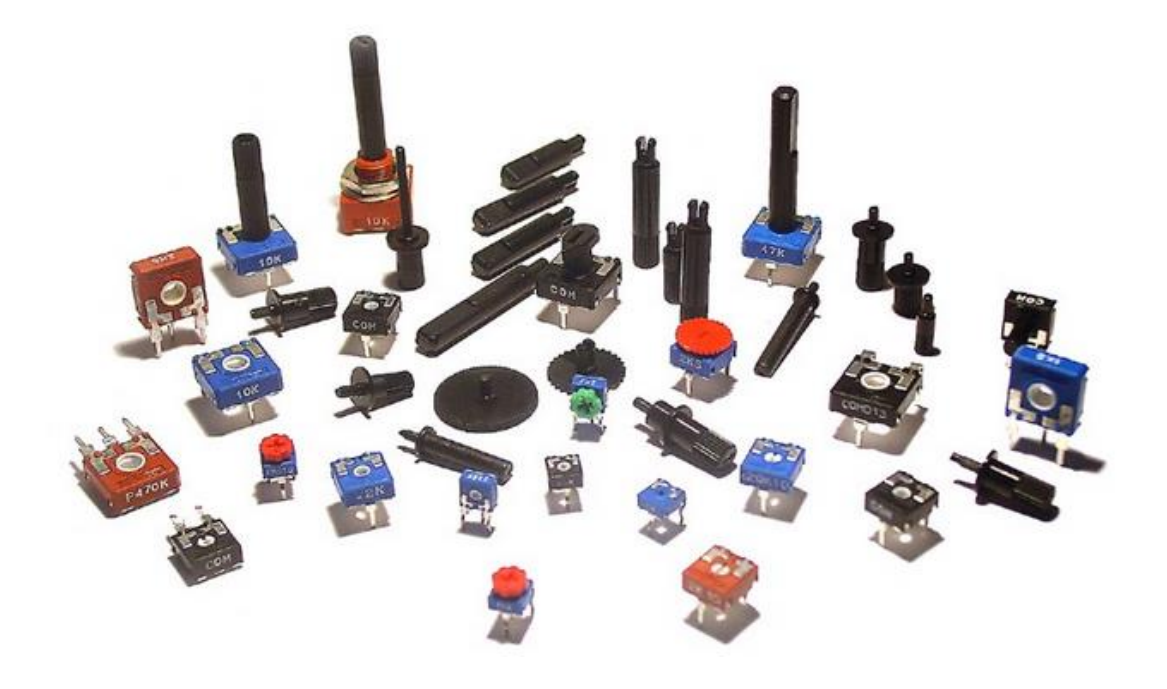

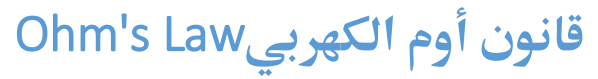

يُعرف فرق الجهد على أنه الشغل المبذول بواسطة مصدر كهربي مثل البطاريات والذي يقوم بدفع الإلكترونيات الحرة في أي سلك لتوليد تيار كهربي، وينص قانون أوم على أن شدة التيار الكهربي (بوحدة **األمبري** Amp **يرمز هلا بالرمز** I **)املار يف موصل )سلك أو جااز( يتناسب مع رع اجلاد املطبق عليه )يرمز** 

**لررع اجلاد بالرمز** V**)، كذلك يتةثر التيار املار يف موصل بأيمة املأاومة** R **املوجودة يف هذا املوصل، وميكن متثل اانوي أوم بةي رع اجلاد = ىاصل ضرب ايمة التيار الكاربي يف**   $V = R \cdot I$  المقاومة

**من هذا الأانوي نستطيع استنتاج أي من الأيم التالية )اذا كاي**  م**علوم قيمتين منهم)** 

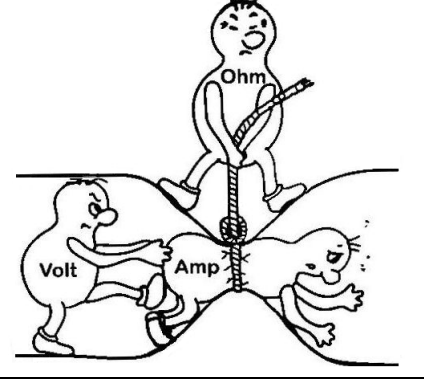

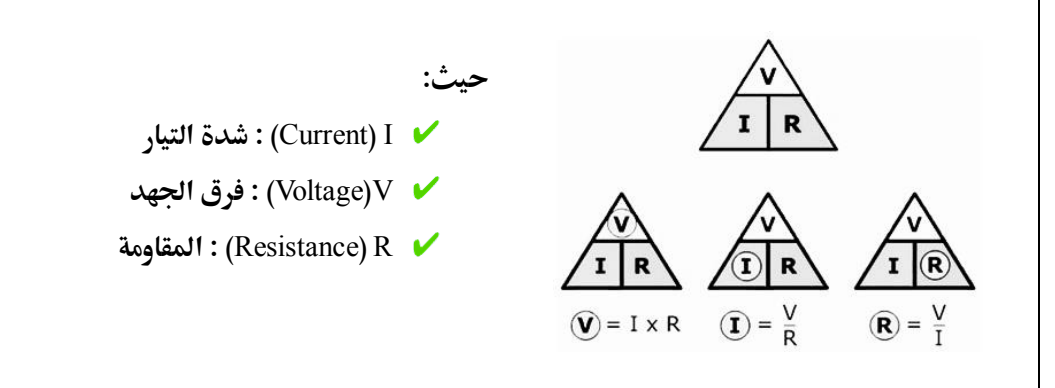

**مثال :1 لدينا بطارية 2 ولت متصلة مبأاومة 2 أوم اذا يعين اي التيار املار = 2\2 = 3 أمبري مثال :2 اذا كاي التيار املار يف مأاومة 5 اوم = 11 امبري اي ايمة رع اجلاد = 11\*5 = 51 ولت** مثال ٣: اذا كان فرق الجهد = ١٠ فولت و نريد أن يمر تيار في دائرة كهربية = ٤ أمبير فما قيمة المقاومة؟ **احلل: املأاومة = رع اجلاد** \ **التيار = 11\0 = 2.5 )اثنني و نصف( اوم**

#### **الأدرة** Power

هي حاصل ضرب فرق الجهد في التيار وتدل على مقدار الطاقة التي يستهلك جهاز ما وتقاس بوحدة الوات Watt، فمثلا اذا قلنا أن المكنسة الكهربية تعمل بفرق جهد ٢٢٠ فولت وشدة تيار ١٠ أمبير فهذا **يعين أناا تستالك 2211 وات.**

## **الدايود الضوئي** LED

**الصمام الثنائي الباعث للضوش أو الدايود الضوئي** diode emitting light (LED (**هو عنصر إلكرتوني يستخدم كمصدر ضوئي مصنوع من مواد أطباه**  الموصلات تشع الضوء عند مرور تيار كهربي بين طرفيه، يتوفر الدايود الضوئي في الأسواق بأحجام و أشكال مختلفة و العديد من الألوان، غالبا **ما يعمل الدايود الضوئي علط جاد يبدأ من 1.5 ولت أو أعلط.**

يُرسم الدايود الضوئي في الداوئر الإلكترونية على صورة مثلث صغير ويخرج منه سهمان (دلالة على اشعاع الضوء من هذه القطعة الإلكترونية)، يمتلك الدايود طرفي توصيل (رجول الدايود) الطرف الأطول هو **الطرف املوجب** Anode **الذي يستأبل التيار الكاربي و الطرف األاصر هو الطرف السالب** Cathode **و الذي يتصل بةرضي الدائرة** (GND (Ground

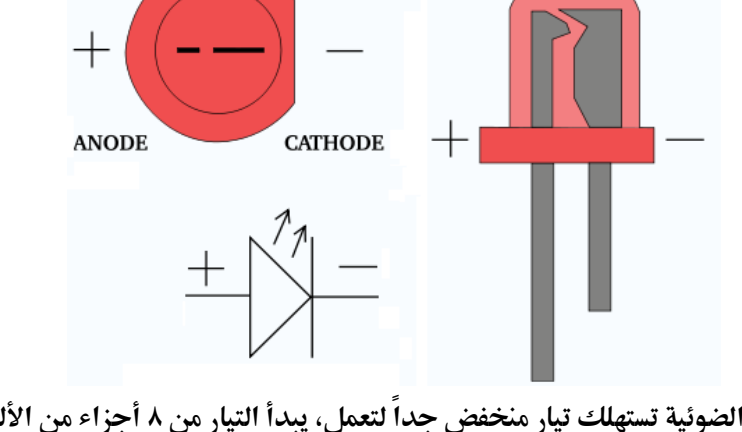

**أغلب الدايودات الضوئية تستالك تيار منخرض جدا لتعمل، يبدأ التيار من 0 أجزاش من األلف من األمبري )0 مللي امبري( لذلك جند الدول املتأدمة بدأت تتجاه لصناعة مصابيح الدايودات الضوئية و اليت**  تستهلك طاقة أقل بعشر مرات على الأقل من المصابيح التقليدية و تعطي نفس كفائة الإضائة.

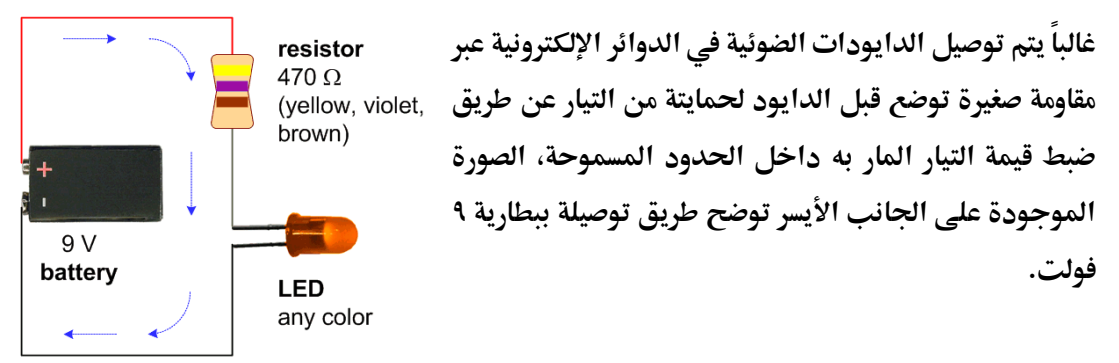

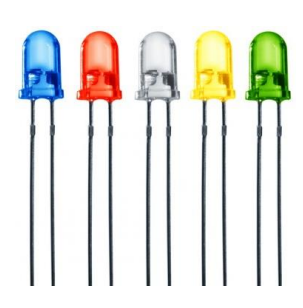

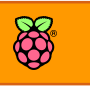

## **احملركات** Motors

تعتبر المحركات من أهم العناصر الداخله في المشاريع الألكترونيه و هي العنصر المسؤل عن تحويل الطاقه الكهربيه الى طاقه حركيه في صوره دوران .

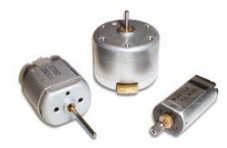

ستجد المحركات في كثير من الأجهزه الالكترونيه التي يوجد بها **ىركه ميكانيكيه مثل: الروبتات بةنواعاا املختلره سواش كانت**  صناعيه او روبوتات للترفيه، مشغلات الأقراص، ألعاب الأطفال.. الخ

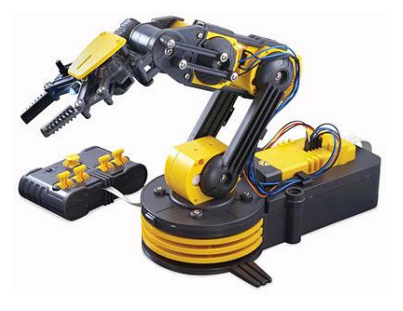

**تنأسم احملركات الكاربيه اىل نوعني رئيسيني و هما :**

- **)**DC Servo Stepper**( املستمر التيار حمركات**
	- **حمركات التيار املرتدد )**Phase 1 –Phase 3**)**

في هذا الكتاب سنتعرض للنوع الأول فقط و هو المحركات التي تعمل بالتيار المستمر مثل الـ DC Motor و الـ Servo Motor و هما اشهر أنواع المحركات المستخدمه في مشاريع التحكم الإلكتروني بأنواعها **المختلفه.** 

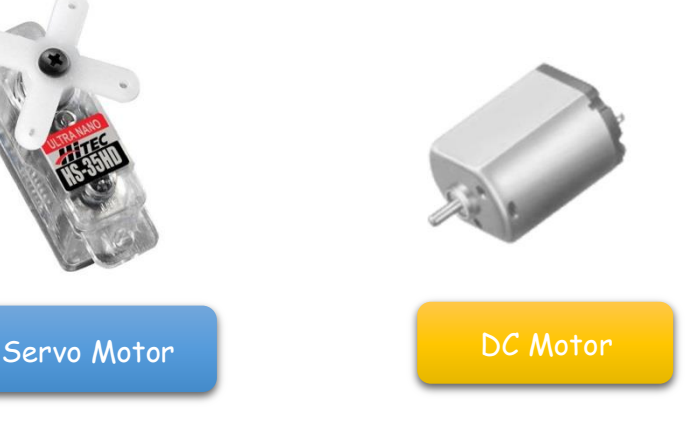

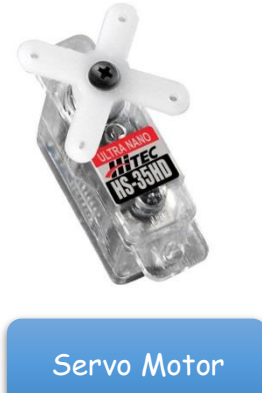

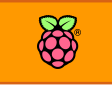

## **لوىة التجارب اإللكرتونية** BreadBoard

**يف املاضي كاي توصيل أي مكونات إلكرتونية ببعضاا يتم عرب عملية اللحام ىيث تستخدم أداة اللحام )تسمط مكواه حلام** iron soldering **)مع مادة الأصدير**  الموصلة للكهرباء لتوصيل المكونات ببعضها، وظل هذا **املراوم مطبأا ىتط ظار االخرتاع الرائع "لوىة التجارب** BreadBoard **"أو كما يسمياا البعض لوىة .**prototype board **أو** Test Board **اختبارات**

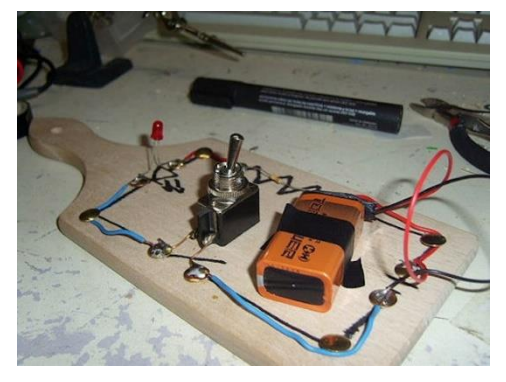

تُمكنك هذه اللوحة من توصيل المكونات الإلكترونيات ببعضها البعض بسهولة دون استخدام أي لحام عن طريق مصفوفة من الوصلات المعدنية الجاهزة، حيث تتصل كل خمس نقاط توصيل رأسية ببعضها البعض على صورة عمود من شرائح الألومنيوم أو النحاس مما يعني انه اذا تم توصيل عده اشياء عل**ي** نفس العمود فانهم يتصلوا ببعض كهربيا.

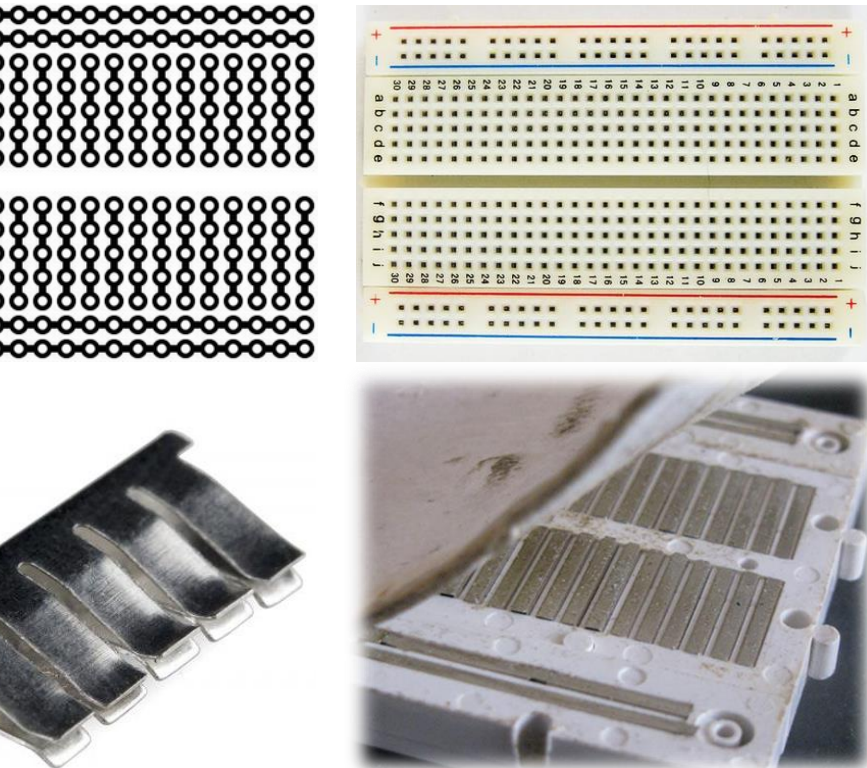

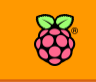

## **أنواع لوىات التجارب**

تتوفر لوحة التجارب بأحجام وألوان مختلفة، غالباً ما يزيد سعرها كلما زاد الحجم والصور التالية توضح بعض من ألواح التجارب المتوفرة في السوق.

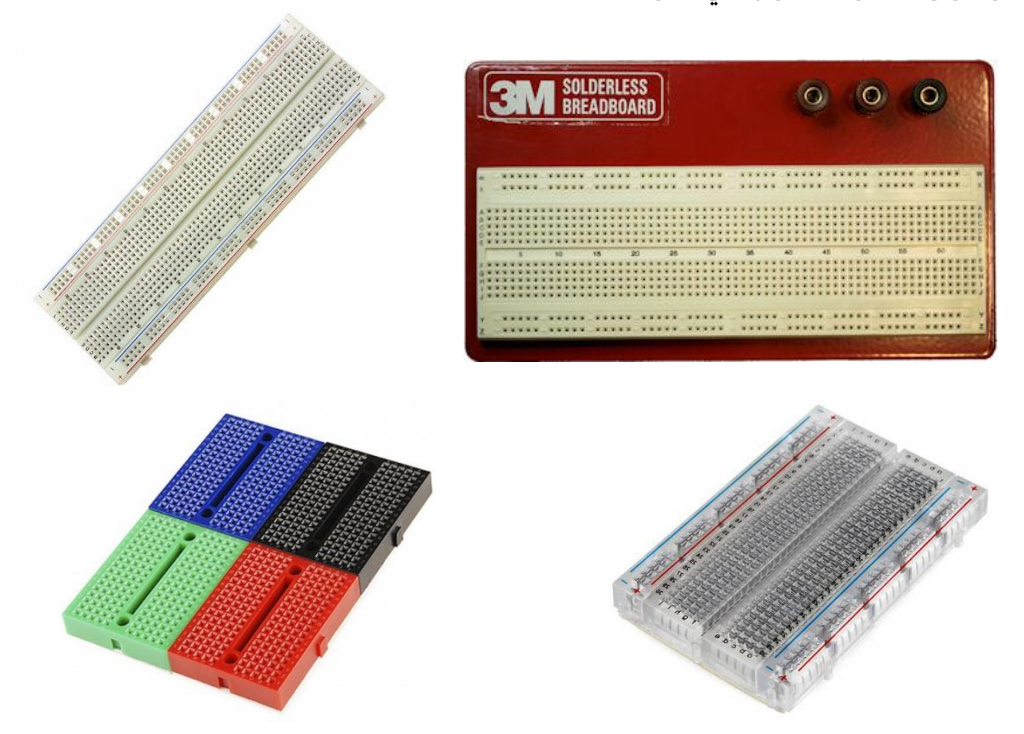

الصور التالية توضح لوحة التجارب مع بعض المكونات الإلكترونية الموضوعة عليها

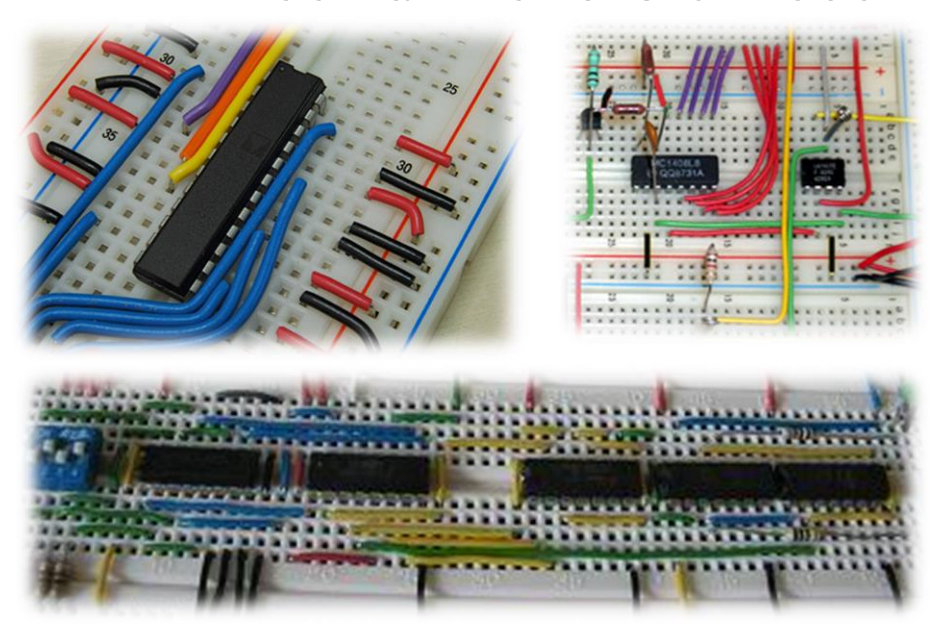

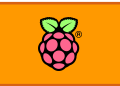

## **جتايز أسالك التوصيل**

لاستخدام لوحة التجارب في توصيل المكونات الإلكترونية سنحتاج مجموعة من الوصلات (أسلاك قصيرة تساعدنا في توصيل المكونات ببعضها) وتسمى باللغة الإنجليزية jumpers وذلك لأنها توصل تقفز بين الصفوف والأعمدة وتوصلها ببعضها البعض.

**ميكنك طراش هذه االسالك من حمالت املكونات اإللكرتونية أو ميكنك احلصول علط وصالت عالية اجلودة عن طريق استخدام اطعه من كابل** 5Cat**املستخدم يف وصالت طبكات احلاسب اآللي وتستطيع**  شراءه من محلات مستلزمات الكمبيوتر والشبكات ويتميز بالسعر الرخيص جداً مقارنة بشراء أسلاك جاهزة.

قم باستخدام قشاره الاسلاك (أو القصافة) وقص واحد سنتي متر من الجهتين للسلك المراد تجهيزه كما في الصوره الاولى، ثم كرر نفس العملية مره اخرى ولكن بأطوال مختلفة حتى تحصل على مجموعه **اسالك جاهزة لالستخدام.** 

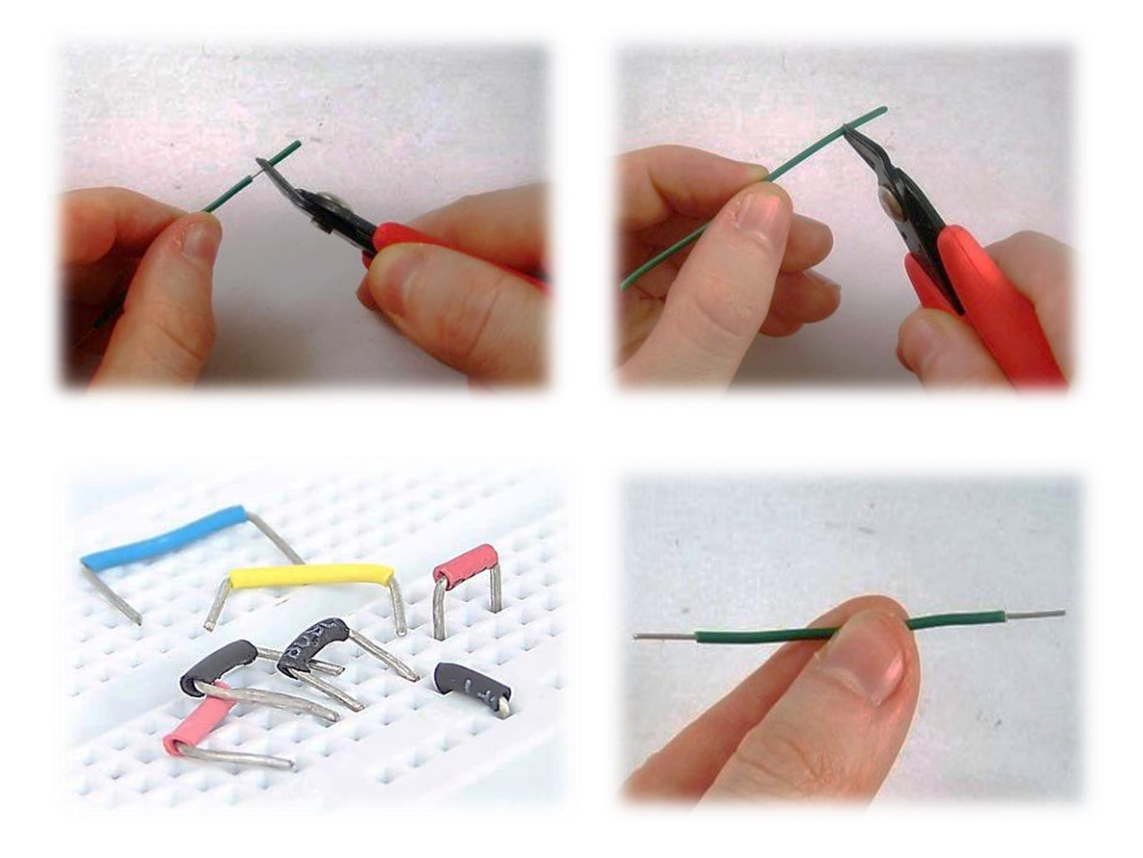

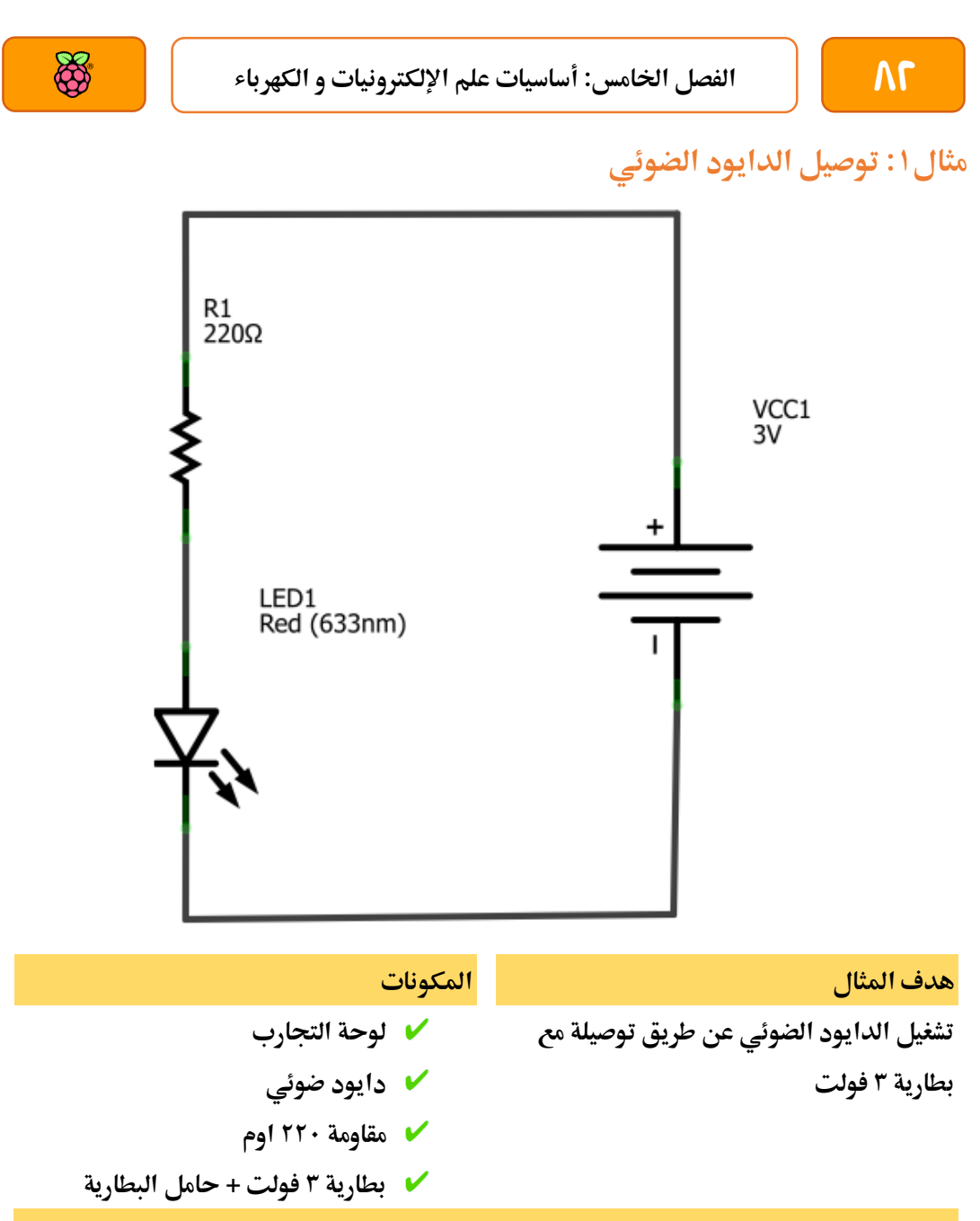

#### شرح المثال رقم **1**:

تعمل معظم الدايودات الضوئية ذات اللون الأحمر مع تيار كهربي يبدأ من ٨ مللي امبير حتى ١٥ مللي **أمبري )ال يرضل زيادة التيار عن 15 مللي امبري ىتط ال حيرتع الدايود( لذلك استخدمنا املأاومة لتحديد**  قيمة التيار الكهربي المار بالدايود الضوئي فتبعاً لقانون أوم فان قيمة التيار الكهربي المار في هذه **الدائرة = 3) ولت(\221)اوم( = )1.113 امبري( = 13 مللي أمبري. الىظ أي الطرف السالب للة**led **متصل بسالب البطارية )السلك األزرع( والطرف املوجب )الطويل(**  متصل بالمقاومة ٢٢٠ اوم والتي يتصل طرفها الآخر بموجب البطارية (السلك الأحمر).

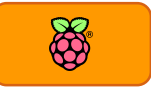

**طريأة التوصيل األوىل**

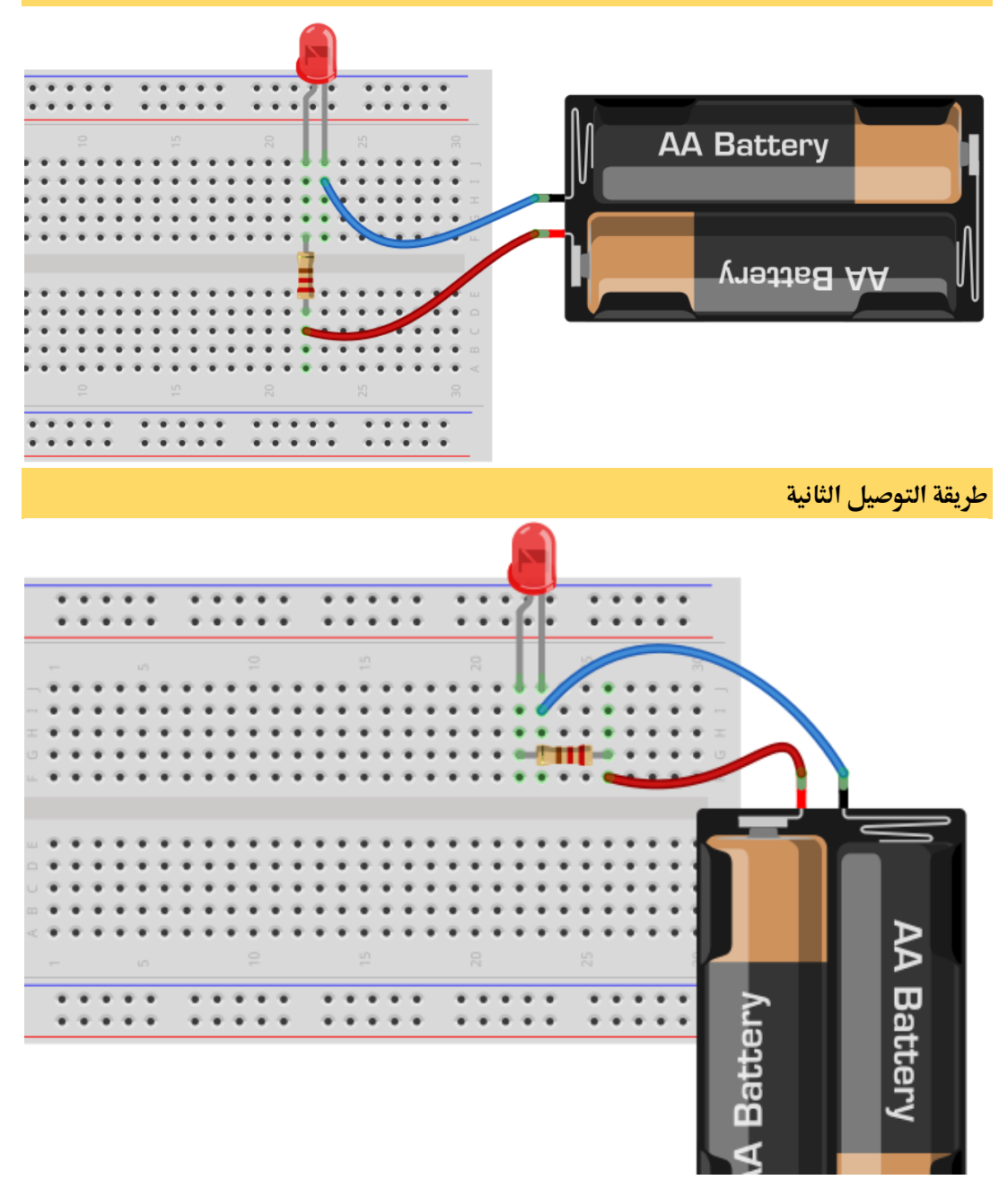

**تدريب: ام بتوصيل 3 دايودات ضوئية مع 3 مأاومات 221 اوم ووصلام بالبطارية** 

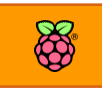

**مثال:2 توصيل الدايود الضوئي مع مرتاح )سويتش(**

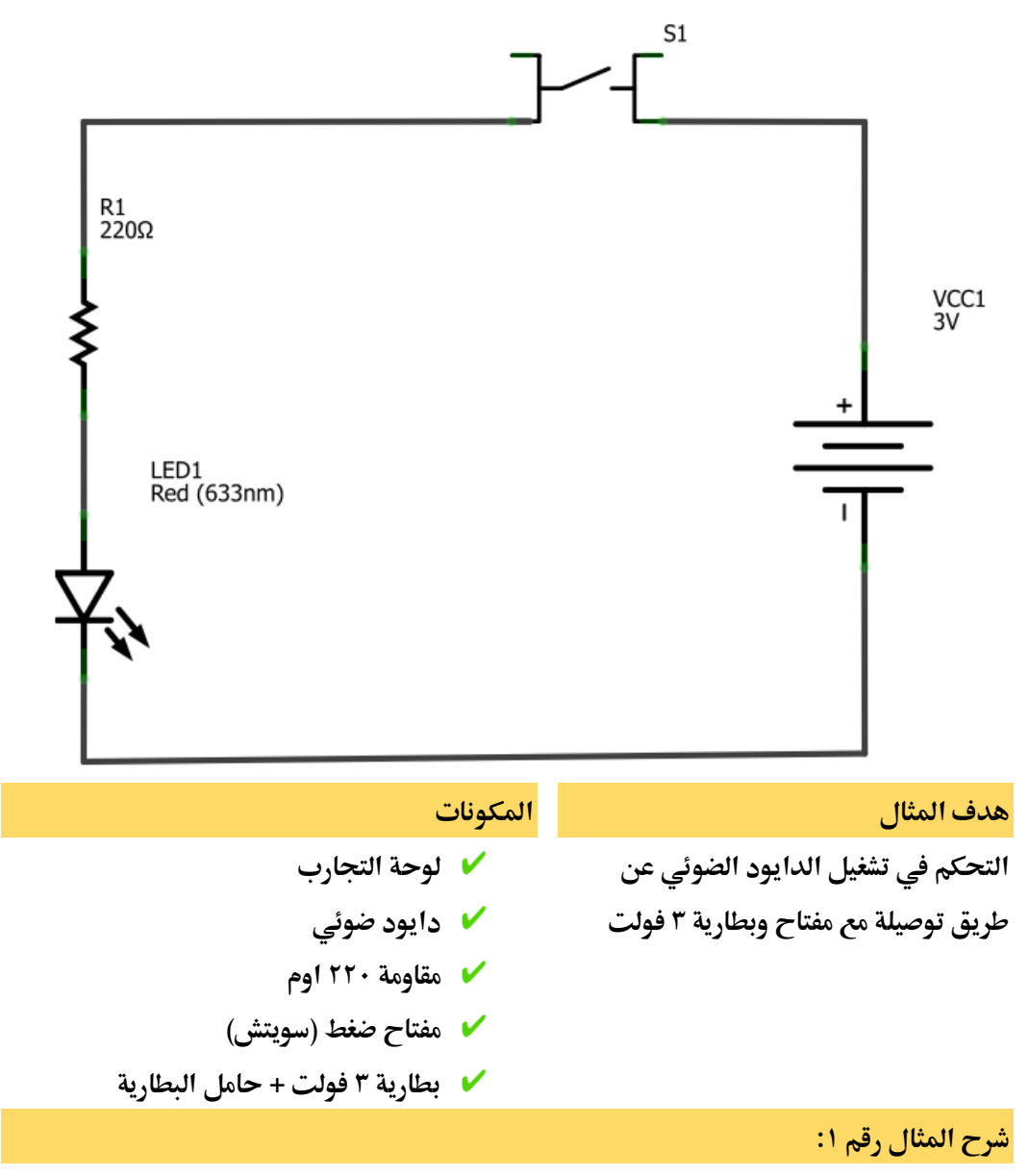

**يف هذا املثال سنستخدم مرتاح يعمل بالضغط** switch button Push **ىيث يأوم هذا املرتاح بتوصيل**  الدائرة الكهربية عند الضغط عليه ليمر التيار الكهربي من البطارية إلى المقاومة ثم إلى الدايود الضوئي

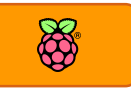

**طريأة التوصيل األوىل**

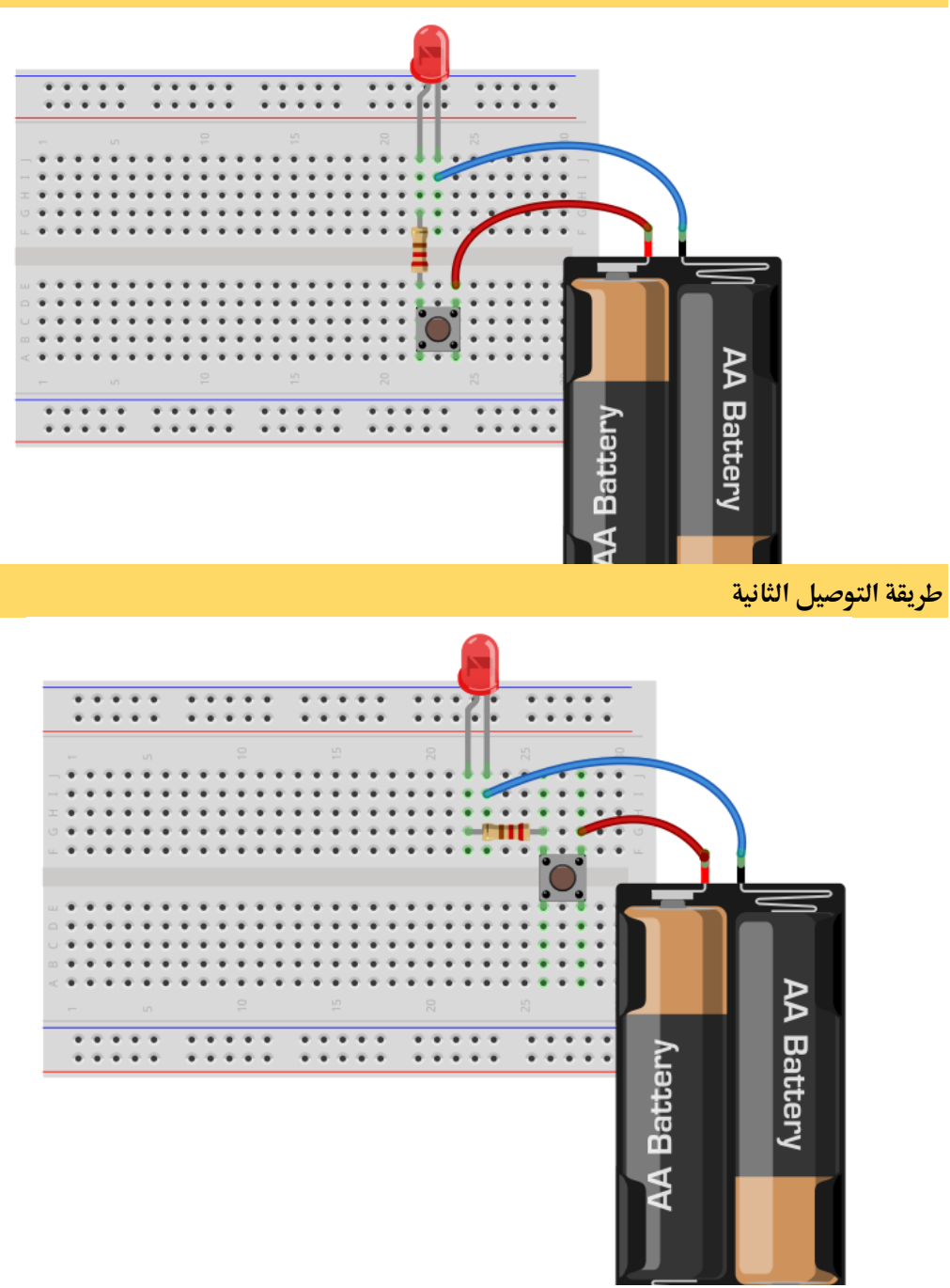

**تدريب: ام بتوصيل 2 دايود ضوئي بة 2 سويتش حبيث عند الضغط علط السويتش األول يضئ الدايود 1 وعند الضغط علط سويتش 2 يضئ الدايود رام 2 )ال تنسط وضع املأاومات 221 اوم(**

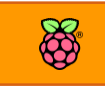

## **مثال٣: توصيل الدايود الضوئي مع مفتاح + محرك كهربي مع مفتاح**

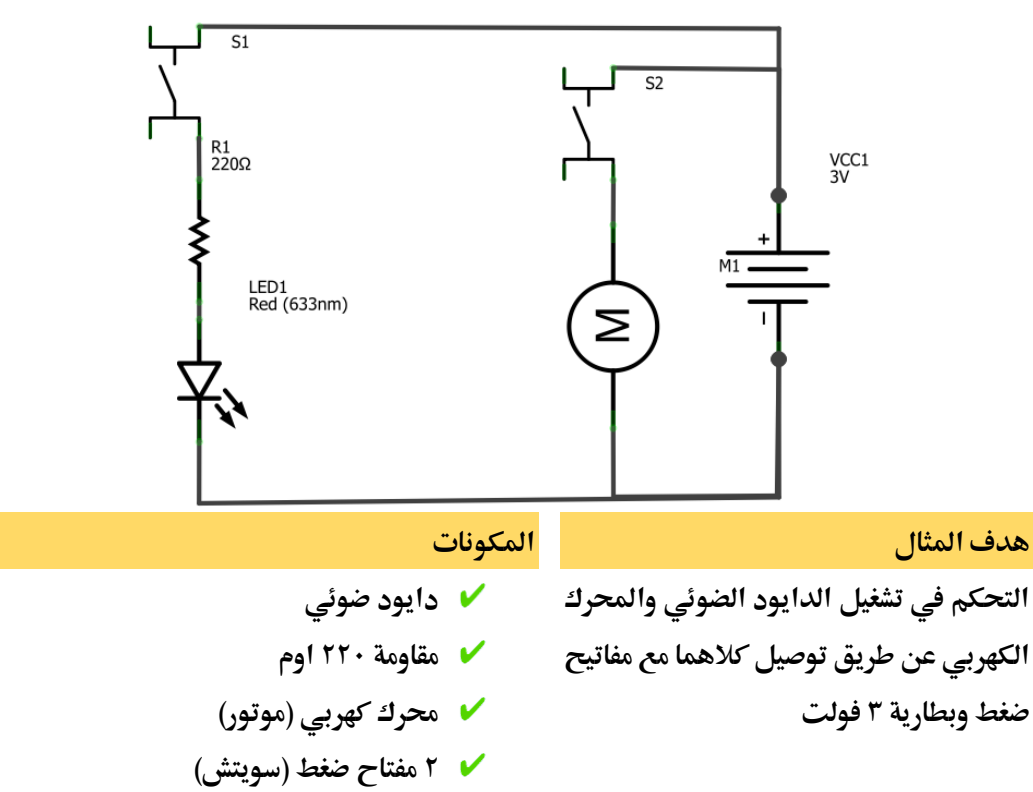

**بطارية 3 ولت + ىامل البطارية**

**طريأة التوصيل**

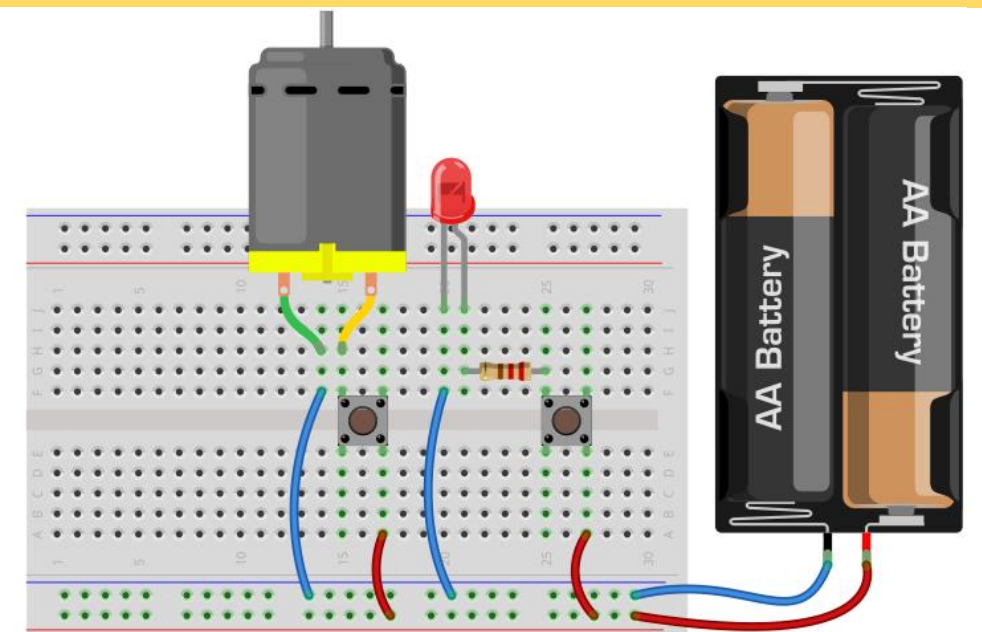

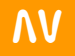

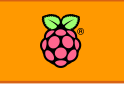

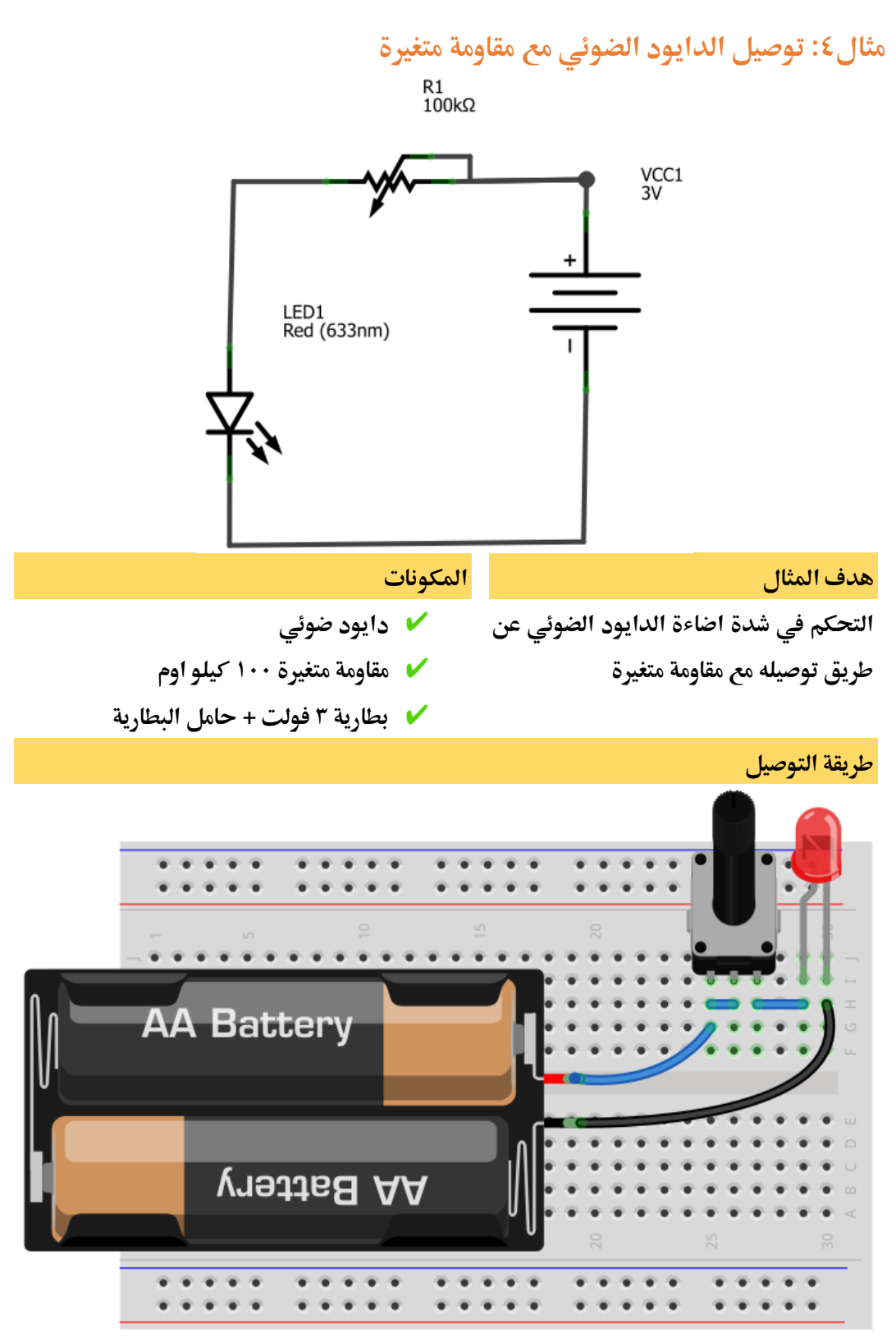

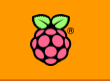

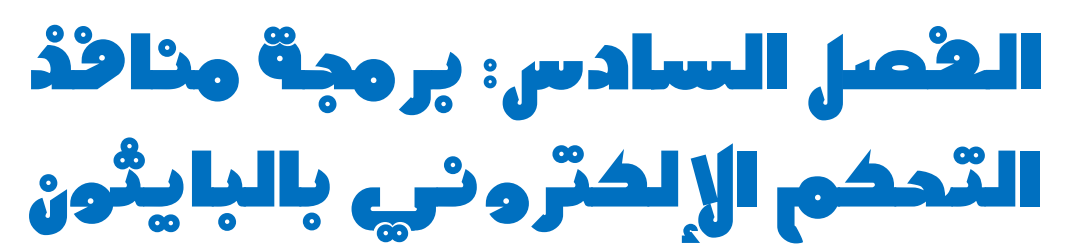

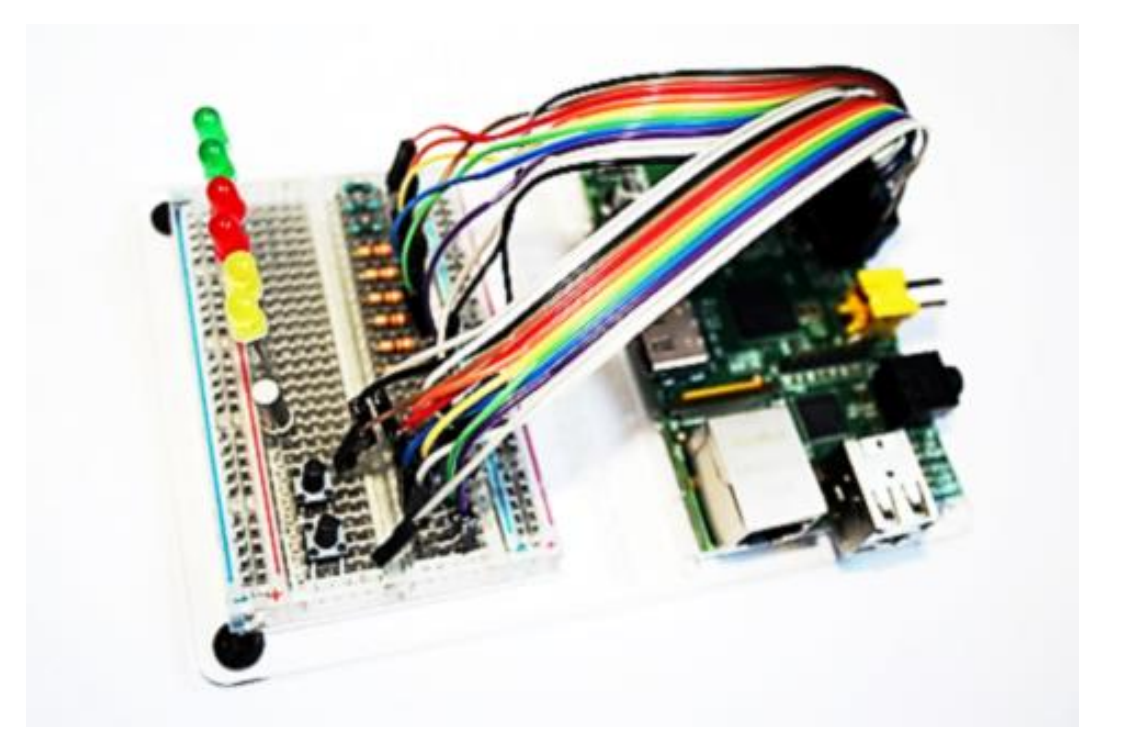

**يشرح هذا الرصل استخدام الراسبريي يف مشاريع التحكم اإللكرتوني عن طريق الة** GPIO **حبيث تتحول الراسبريي إىل بديل متطور عن املتحكمات الدايأة** Microcontrollers

- **خمارج التحكم** GPIO
- **لغات الربجمة اليت تدعماا الراسبريي**
	- **مأدمة عن لغة بايثوي**
	- **2** × مشاريع تحكم مختلفة

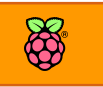

## **خمارج التحكم** GPIO

**GPIO هي اختصار لعبارة output/input purpose-General( النأاط العامة اليت تستخدم كدخل أو**  خرج)، تمتلك لوحة الراسبيري ٢٨ نقطة توصيل كهربية(pins) تسمى GPIO بعضها يستخدم في التحكم **اإللكرتوني )**outputs **)والبعض يف األستشعار )**imput **)والبعض يف امداد الطااة والبعض خمصص**  لبروتوكولات الاتصالات بين المكونات والأجهزة الإلكترونية المختلفة.

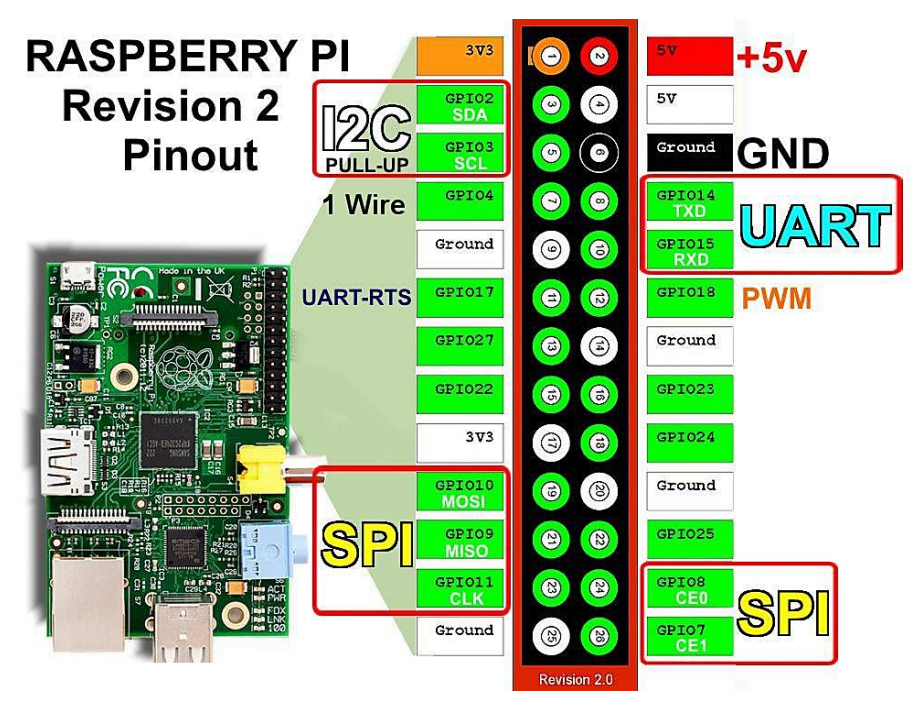

#### منافذ الطاقة

 $1$ **(17 1,) Pin : خمرج للطااة بررع جاد 3.3 ولت ويستطيع هذا املخرج تو ري تيار كاربي**  $3 \mid 4$ حتى ٥٠ مللي أمبير، لاحظ انه في حالة سحب تيار اعلى من ٥٠ مللي قد يتضر منظم الجهد ج  $\overline{\mathbf{5}}$  $7<sup>1</sup>$ 8 **ولوىة الراسبريي.**  $9|10$ **(4 .Pin : مخرج (أو مدخل) للطاقة بفرق جهد ٥ فولت، يتصل هذا المخرج بمنفذ الـ 12 <mark>11</mark> 11**  $13|14$ MicroUSB على اللوحة والمسؤل عن توفير الطاقة ويستطيع توفير تيار كهربي على حسب  $15|16$ **الشاىن الكاربي املتصل بالة**MicroUSB **وميكن استخدامه كمدخل للطااة عن طريق**   $17|18$  $19|20$ توصيل بطارية بفرق جهد ٥ فولت لتشغيل.  $21|22$  $23|24$ **(25 20, 14, 9, 6,) Pin : نأاط التوصيل باألرضي** (GND (Ground $25|26$ 

### **منا ذ التحكم**

**(26 24, 23, 22, 21, 19, 18, 16, 15, 13, 12, 11, 10, 8, 7, 5, 3,) Pin : متتلك الراسبريي 19 منرذ**  خاص، هذه المنافذ يمكن استخدمها في التحكم الإلكتروني إما على صورة Output أو Input ويتم ضبط **وضع تشغيلاا عن طريق الربجمة كما سنرى يف الرصول الأادمة.**

**مالىظة هامة: ترايم الة** Pins **علط الراسبريي باي خمتلف عن ترايم الة** GPIO **مثال املنرذ** Pin **رام 3 هو**  2GPIO **واملنرذ رام 11 هو** 17 GPIO **لذلك جيب الرجوع دائما اىل الصورة املوجودة باألعلط**  والمسماة Raspberry Pi GPIO pin map والتي سيتم شرحها بصورة مفصلة أكثر في الفصول القادمة **باذي اهلل.**

### **بروتوكالت االتصاالت**

بروتوكول الأتصالات هي مجموعة من التقنيات التي توصل الأجهزة و المكونات الإلكترونية مع بعضها **البعض لتتبادل البيانات، يف ىياتنا اليومية نستخدم عشرات بروتوكوالت االتصاالت مثال** g 802.11 **هو اسم أطار بروتوكول اتصال السلكي لتأنية الة** WiFi **والذي نستخدمة يف االتصال بالشبكات الالسلكية وبروتوكول** IP/TCP **املستخدم يف تنظيم عناوين الشبكات واإلنرتنت.**

**تدعم الراسبيري ٤ بروتوكولات للاتصالات مخصصة للقطع الإلكترونية وهي i2C, SPI, UART, 1Wire واليت متكننا من االتصال بالعديد من املكونات اإللكرتونية وزيادة ادرة الراسبريي باي علط التحكم يف**  عشرات وحتى مئات الأجهزة الإلكترونية باستخدام هذه البروتوكولات والتى سنرى مدى أهيمتها **بالترصيل يف صل " التحكم املتأدم ".**

**تعمل هذه الربوتوكوالت علط نرخ منا ذ الة** GPIO **ىيث يتم ضبط املنرذ علط العمل اما كة** input **أو**  Output **أو** Protocol Communication **وذلك من خالل التالعب باعدادات هذه املنا ذ يف نظام التشغيل لينكخ وباستخدام لغات الربجمة مثل بايثوي أو السي.**

### **لغات الربجمة اليت تدعماا الراسبريي**

تعمل الراسبيري بنظام لينكس والذي يعني انها تمتلك الدعم الكامل لمعظم لغات البرمجة التي يدعمها  **ميكنك اللغات هذه كل ،اخل ...**C, C++, C# (Mono), Java, Python, Perl, Ruby, Pascal **مثل لينكخ** استخدامها في عمل أي نوع من التطبيقات سواء تطبيقات سطح المكتب أو سيرفرات أو حتى تطبيقات للتحكم في المنافذ الإلكترونية GPIO حيث سنجد مكتبات برمجية يمكن اضافتها لأي من هذه اللغات

**للتحول إىل أداة للتحكم يف الة** GPIO **بساولة ويسر، يف هذا الكتاب سيكوي الرتكيز األكرب علط لغة البايثوي** Python **مع وضع مأدمة عن لغة** Scratch **ولغة** C **باستخدام مكتبة** WiringPi **و اليت جتعل برجمة الراسبريي طبيه جدا بربجمة آردوينو.**

**ما هي اللغة األ ضل للتحكم يف الة** GPIO **؟**

**األجابة علط هذا السؤال صعبة، علط ىسب نوع التطبيق الذي تريده تتحدد اللغة، مثال لغة البايثوي هي اطار لغة للتحكم يف الة** GPIO **ستجد هلا دعم كبري جدا علط اإلنرتنت من جمتمع الراسبريي، كما تدعم العديد من املكتبات كما سنرى يف الرصول الأادمة، اما لغة السي** C **تأدم سرعة ائأة يف التحكم يف الة** GPIO **ىتط أنه ميكنك اي تولد إطارات )ذبذبات( إلكرتونية من خمارج الراسبريي بسرعة تصل إىل 251 ميجا هرتز )** 250,000,000 **نبضة يف الثانية الواىدة(.**

**بينما جند لغة سكراتش سالة جدا لدرجة أي طرل صغري يستطيع أي يبين باا أنظمة روبوتات متطورة**  بسهولة ويسر ودون كتابة اكواد برمجية معقدة حيث تعتمد هذه اللغة على الرسومات (والتي تتحول فيما **بعد اىل لغة بايثوي(.**

على أى حال سيرتكز الكتاب على لغة بايثون باعتبارها الأشهر وصاحبة التطبيقات الأكثر على الراسبيري **باي، ويف النااية ىرية االختيار راجعة إليك.**

**ميكنك الرجوع إىل الرابط التالي والذي حيتوي علط مرجع طامل عن** GPIO **واللغات الربجمية اليت تدعم التحكم باذه املخارج مع طرح خمتصر ملميزات كل لغة عن األخرى** [http://elinux.org/RPi\\_Low-level\\_peripherals](http://elinux.org/RPi_Low-level_peripherals)

## **مأدمة عن لغة بايثوي**

**ظلت كلمة البايثوي "األصلة" تعرب عن ثعباي ضخم يعيش يف اناار األمازوي**   $\rightarrow$  python وبعض مستنقعات افريقيا لكن ماإن اتي عام ١٩٩١ حتى اكتسب هذا الاسم

شهره جديدة بين المبرمجين فأصبحت كلمة البايثون تعبر عن أشهر لغات البرمجة مفتوحة المصدر في العالم والتي تعتبر من لغات المستوى العالي وتتميز ببساطة كتابتها وقراءتها مقارنة بباقي اللغات.

تعتبر لغة بايثون لغة تفسيرية، متعددة الأغراض وتستخدم بشكل واسع في العديد من المجالات، كبناء **الربامج املستألة باستخدام الواجاات الرسومية** GUI **ويف عمل برامج الويب، باإلضا ة إىل استخداماا**  كلغة برمجة نصية للتحكم في أداء بعض من أشهر البرامج المعروفة أو في بناء برامج ملحقة لها، كما تدعم البرمجة المتوازية وبرمجة الحواسيب الخارقة (Supercmputers (cluster – parrallel programming **كما تدعم برجمة منا ذ التحكم** GPIO **يف لوىة الراسبريي باي.**

**بشكل عام ميكن استخدام بايثوي لربجمة الربامج البسيطة للمبتدئني، وإلجناز املشاريع الضخمة كةي لغة**  برمجية أخرى في نفس الوقت. غالباً ما يُنصح المبتدئين في ميدان البرمجة بتعلم هذه اللغة لسهولتها وقوتها في ذات الوقت، ومع ذلك نجد مؤسسات عملاقة تستخدم هذه اللغة داخل برامجها مثل جوجل **و مؤسسة الرضاش الدولي "ناسا**NASA**".**

غالباً ما تحصل هذه اللغة على الترتيب الرابع أو الخامس في قائمة أشهر لغات البرمجة في العالم (تبعاً **ألىصائيات مواع** GitHUB **الشاري ملشاركة األكواد الربجمية(، نشةت بايثوي يف مركز** CWI **مركز العلوم واحلاسب اآللي بةمسرتدام علط يد "جويدو اي رُزوم"** Rossum van Guido **يف أواخر الثمانينات، وكاي أول إعالي عناا يف عام ،1771 مت كتابة نواة اللغة بلغة السي** C **أطلق اي رُزوم اسم "بايثوي" علط**  لغته تعبيرًا عن إعجابه بفِرقَة مسرحية هزلية شهيرة من بريطانيا، كانت تطلق على نفسها اسم مونتي بايثون Monty Python

#### **مميزات لغة بايثوي**

- **∕ لع**مل على جميع أنظمة التشغيل واصدارتها المختلفة: ويندوز لينكس (ومشتقاته) يونكس **)ومشتأاته(** – **أنظمة اهلواتف احملمولة مثل** Symbian **و** Android
- **∕ وجود أغلب المكتبات الإضافية معها فتسطيع في بايثون إيجاد مكتبة لكل شيء وأغلب هذه** المكتبات تأتي مرفقة مع اللغة، لكن هناك قليل من المكتبات التي تحتاج الي تحميلها من مصادر خارجية ومن الأمثلة على هذه المكتبات: البلوتوث، منافذ التحكم الإلكتروني، واجهات الويب،

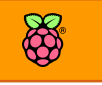

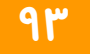

التعامل مع الشبكة و الإنترنت، برمجة الحواسيب الفائقة، تطبيقات سطح المكتب، مكتبات **لتصميم األلعاب ثنائية وثالثية األبعاد .... إخل.**

- **التكامل مع** C++ **و** Java
- **∕ تع**مل ضمن بيئة تفاعلية أو عبر سكربتات (ملفات) مكتوبة
	- **التعامل مع اواعد البيانات التالية**
- Oracle, sybase, PostGres, mSQL, persistence, dbm o

**يف هذا الكتاب سريتكز الشرح علط ادرة البايثوي علط التعامل مع منا ذ التحكم اإللكرتوني** GPIO **وبعض تطبيأات اإلنرتنت، والدليل علط اوة هذه اللغة كلغة لربجمة التحكم اإللكرتوني أنه إذا ما حبثت**  فى الإنترنت عن المشاريع الإلكترونية والبرمجية المتعلقة بالراسبيري فغالباً ستجد هذه المشاريع مكتوبة بلغة البايثون لذلك سأركز على شرح أكبر عدد من الأمثلة والمشاريع باستخدام هذه اللغة الرائعة.

تأتي البايثون مدمجة في معظم أنظمة لينكس سواء لأجهزة الحاسب الآلي أو على لوحة الراسبيري باي سنستخدم في هذا الكتاب الإصدارة رقم ٢,٧ من البايثون مع العلم ان الاصدارة الثالثة قد صدرت بالفعل، وسبب اختياري للإصدارة الثانية هي احتوائها على العديد من المكتبات البرمجية التي لم تنقل بع*د* **لإلصدارة الثالثة، علط أي ىال تتو ر مكتبة التحكم يف الة**GPIO **لكل من اإلصدارتني الثانية و الثالثة ولن**  تجد اختلافات جذرية في الأكواد وطريقة الكتابة بين كلتا الإصدارتين في مشاريع التحكم.

إذا أحببت دراسة لغة بايثون من الجوانب التطبيقية الأخرى (بخلاف التحكم الإلكتروني) مثل تطبيقات **سةةةةطح املكتةب واواعد البيانات، السةةةةري رات .. اخل، يمكنك الرجوع للمرجع العربي الرائع " تعلم**  البرمجـة مـع بـايـثـون ٣ " والـذي يمـكـنـك <del>تح</del>ـمـيـلـة مجـانـاً مـن الـرابـط الـتـالـى: [http://librebooks.org/learn\\_programming\\_with\\_python3/](http://librebooks.org/learn_programming_with_python3/)

## **اساسيات لغة بايثوي**

### **مرسر بايثوي التراعلي**

تتماز لغة بايثون بإمكانية عمل برامج عن طريق كتابتها في ملف (سكربت) أو تشغيلها مباشرة ومشاهده النتائج فور كتابتها عن طريق مفسر بايثون التفاعلي والذي يمكنك تشغيله من سطر الأوامر مباشرة عبر كتابة python **أو ميكنك تشغيله بالضغط مرتني علط أيأونة** IDLE **علط سطح املكتب ليظار** Shell Python **كما يف الصورة التالية:**

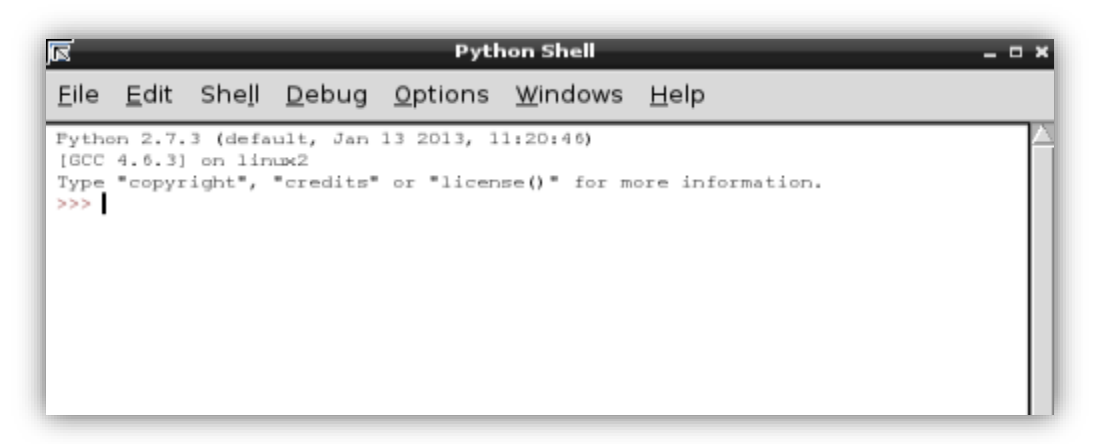

**طخصيا أ ضل التعامل مع مرسر البايثوي من سطر األوامر** 

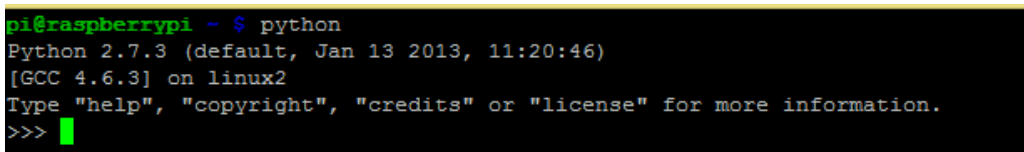

### **العمليات األساسية**

**سنكتب أول برنامج لعرن مجلة "مرىبا أياا العامل"** World Hello **وذلك عن طريق كتابة األمر** print **ثم اجلملة املراد عرضاا مثل الصورة التالية:**

print " Hello World "

سنجد أن مفسر بايثون التفاعلي قد اظهر النتيجة فوراً بمجرد الضغط على زر Enter >>> print "Hello World" Hello World

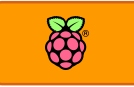

#### **العمليات احلسابية:**

**تستطيع البايثوي الأيام بالعمليات احلسابية مباطرة مثل اجلمع، الطرح، الأسمة، الضرب.**

**اكتب** 1+1 **ثم اضغط** Enter

 $\gg 1+1$ **اكتب** 2-1\*2 **)ضرب 2 يف 2 ثم طرح 1(**  $-2*2-1$ 

## **تعريف املتغريات:**

**لتعريف أي متغري رامي يف لغة البايثوي كل ما عليك علة هو كتابة اسم )املتغري = ايمته( ولعرن ايمة املتغري نكتب** print **ثم اسم املتغري**

 $x = 2$ print x

 $>>x=2$ >>> print x

**لتغري املتغريات النصية )كلمة أو مجلة( نكتب اسم املتغري ثم = "الكالم الذي حيتويه املتغري"** – **ال تنسط عالمات " " بني ايمة املتغري مثل:**

myName = "Abdallah El-Masry" print myName

```
>>> myName = "Abdallah El-Masry"
>>> print myName
Abdallah El-Masry
\gg
```
كما يمكنك الدمج بين العمليات الحسابية والمتغيرات في نفس الأمر مثل أن تكتب

 $x=2+3+2$ 

print x

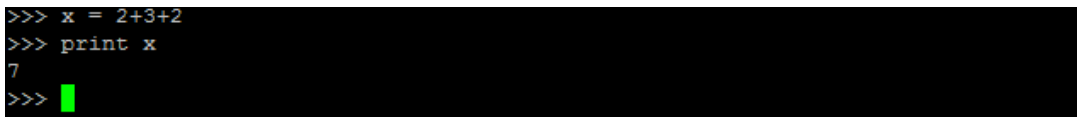

**إلغالع املرسر التراعلي من سطر األوامر نضغط علط زر** D+Ctrl
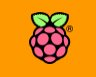

## **ىرظ الربنامج يف سكربت**

في الأمثلة السابقة استخدمنا البايثون في تنفيذ الأوامر مباشرة عبر المفسر التفاعلي، لكن بالتأكيد عندما نبني مشاريع حقيقة فسنحتاج لكتابة برامج ثابتة لا تضيع منا بمجرد غلق المفسر و لعمل هذا يمكننا استخدام أي محرر نصوص وكتابة نفس الأوامر السابقة و حفظها على صورة سكربت (ملف نصي) بامتداد py **وهو امتداد مجيع برامج البايثوي.**

برنامج لجمع رقمين

 $x=3$  $y=1+2$ sum=x+y print sum

**ا تح برنامج** LeafPad **من اائمة** Accssories **، ثم اكتب النص و اىرظ امللف باسم** py.sum **داخل** 

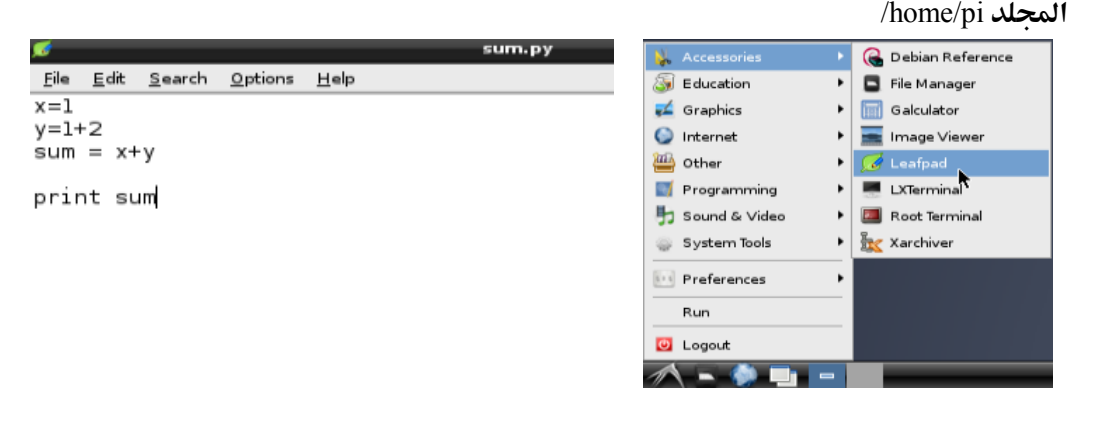

**لتشغيل الربنامج ا تح سطر األوامر واكتب**

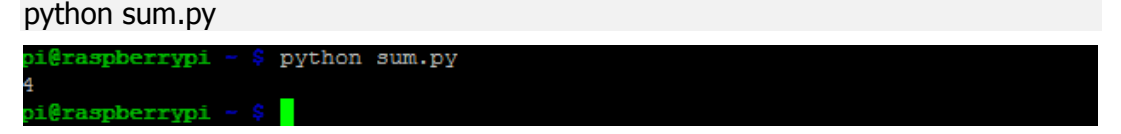

## **تنصيب مكتبة التحكم**

**ابل الشروع يف استخدام بايثوي للتحكم بالة**GPIO **سنأوم بتنصيب مكتبة التحكم اإللكرتوني** gpio.rpi **واليت ميكننا احلصول علياا مباطرة من سطر األوامر عن طريق:**

sudo apt-get update sudo apt-get install –y python-dev python-rpi.gpio

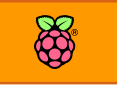

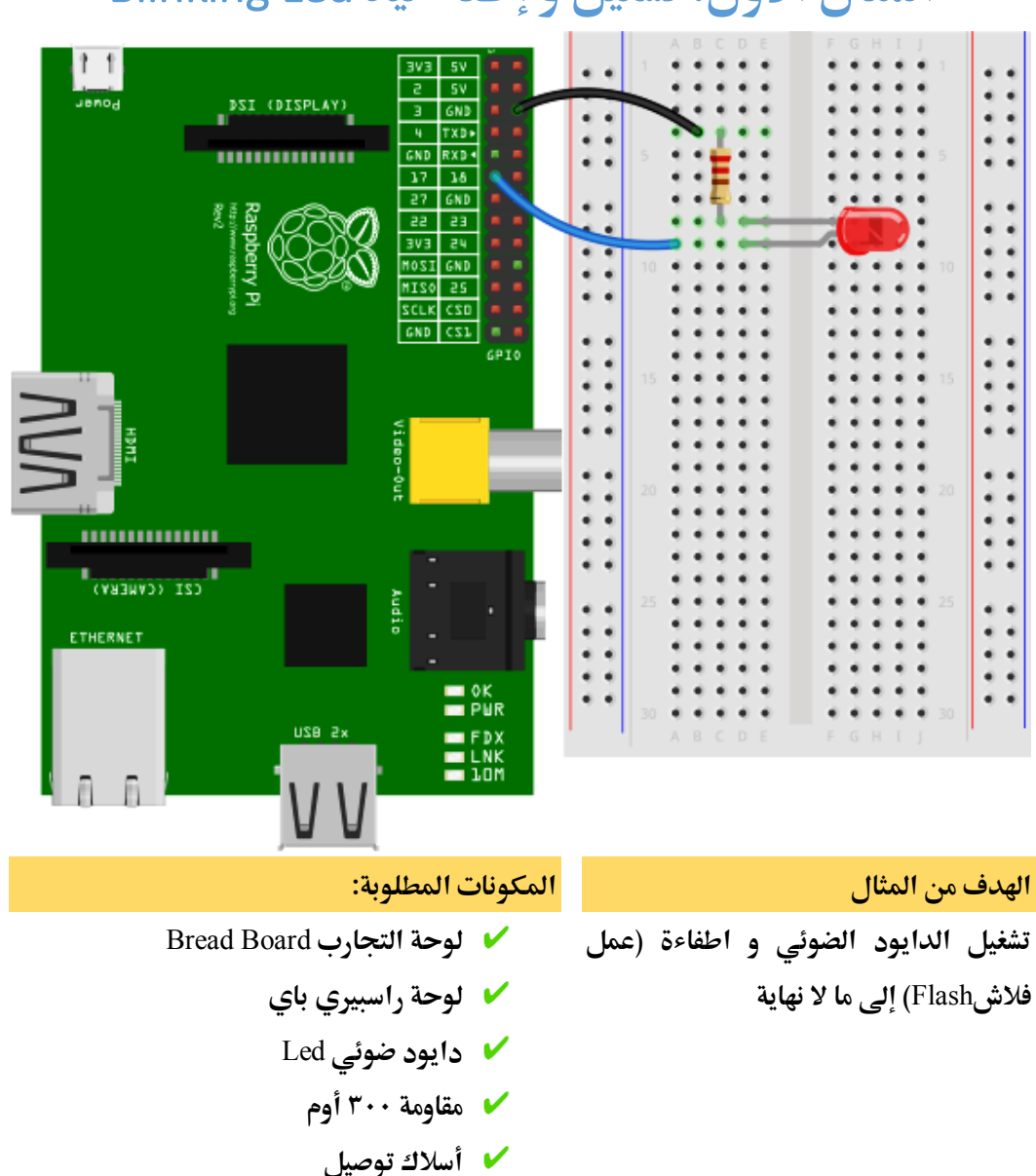

# **املثال األول: تشغيل و إطراش ليد** Led Blinking

**جتايز أجزاش املشروع:**

**ام بوضع الدايود الضوئي علط لوىة التجارب ووصل الطرف السالب مع املأاومة الة 311 أوم و الطرف**  الموجب مع المنفذ رقم ١١ على لوحة الراسبيري، ثم وصل طرف المقاومة الآخر بالطرف على السالب على لوحة الراسبيري، المرحلة التالية ستكون كتابة الكود البرمجي الذي سيتحكم في تشغيل و اغلاق **الدايود الضوئي.**

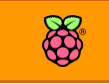

**الكود الربجمي**

import time import RPi.GPIO as GPIO

GPIO.setmode(GPIO.BOARD) GPIO.setup(11, GPIO.OUT) while True**:** GPIO.output(11,0) time.sleep(1) GPIO.output(11,1) time.sleep(1)

<sub>م</sub> ترك المسـافة بعد while عـن طـريـق **الضةةةةغةط عةلط زر** Tab **يف اجلةانةب األيسةةةةر من لوىة** 

**ميكنك كتابة كود الربنامج اما عن طريق حمرر النصوص علط الواجاه الرسومية** Leafpad **أو حمرر النصوص الذي يعمل من سطر األوامر** nano**،كالهما يصلح لكتابة أي كود برجمي مع العلم اي حمرر نانو**  يحتوي بعض المميزات الخاصة لكتابة الأكواد البرمجية مثل تلوين الكود (هذه الخاصية تسهل قراءة **الكود).** 

## **استخدام حمرر النصوص LeafPad**

**ا تح برنامج** LeafPad **من اائمة** Accssories **، ثم اكتب النص و اىرظ امللف باسم** py11.blinkpin **داخل اجمللد** pi/home/

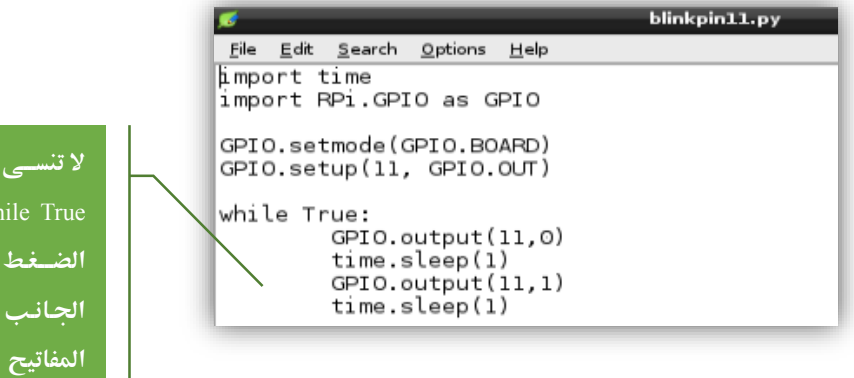

## **استخدام حمرر النصوص Nano**

يعتبر محرر النصوص نانو من أقوى محررات النصوص في بيئة سطر الأوامر داخل أنظمة لينكس لما له من **ادرة علط التعرف علط العديد من لغات الربجمة و الأدرة علط البحث و التنسيق داخل امللرات لذلك سةستخدم هذا الربنامج دائما يف كتابة النصوص الربجمية.**

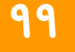

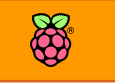

**تشغيل نانو بسيط جدا كل ما عليك علة هو تح برنامج سطر األوامر و كتابة** File-Your nano **ىيث تستبدل** File-Your**باسم امللف الذي تريد حتريرة و اذا مل يكن هذا امللف موجود سيأوم برنامج نانو بعمل ملف جديد وتسميتة علط هذا األسم، يف هذا املثال سةستخدم األمر** 

nano blinkpin11.py

pi@raspberrypi - \$ nano blinkpin11.py

سيقوم برنامج نانو بعمل ملف جاهز لاستقبال أوامر بلغة البايثون، والآن كل ما عليك فعلة هو كتابة الأكواد البرمجية السابقة وسيظهر الكود المكتوب في محرر النصوص كالتالي:

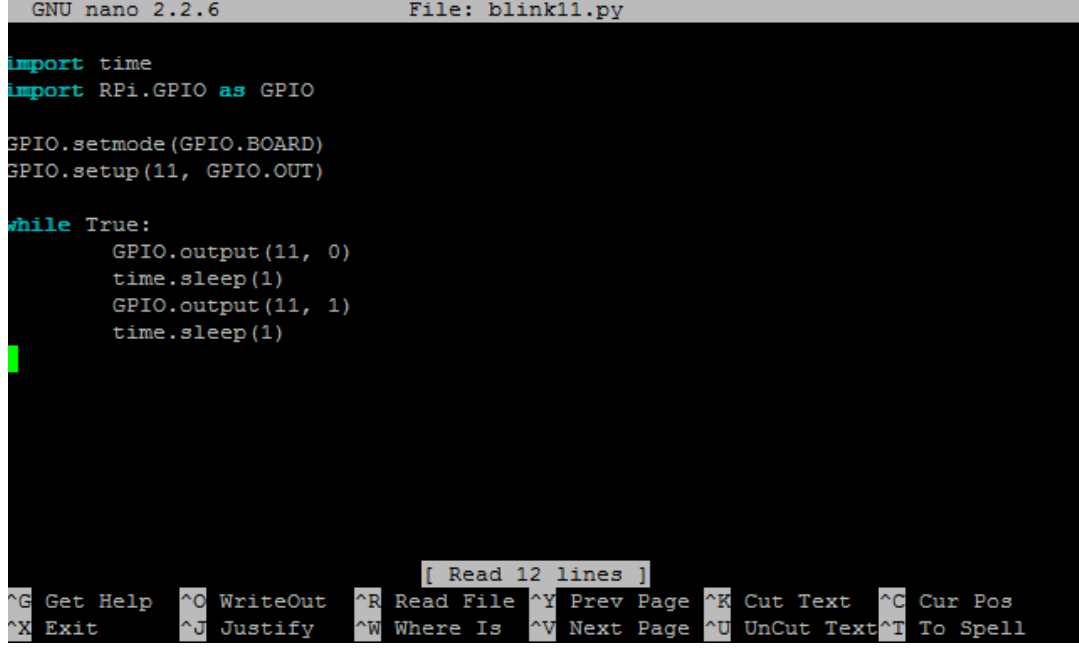

**حلرظ امللف أضغط** x+Ctrl**ثم ستظار رسالة يف األسرل تسةلك اذا ما كنت تريد ىرظ الربنامج عندها** 

**اضغط زر** y **ثم اضغط** Enter **ليتم ىرظ امللف.**

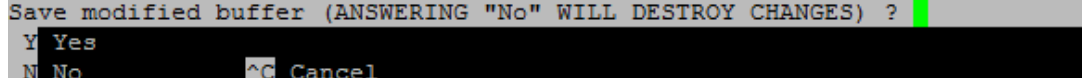

#### **تشغيل الربنامج**

**ام بتنريذ األمر التالي يف سطر األوامر:**

sudo python blinkpin11.py

ولاحظ ما يحدث للدايود الضوئي (يضيئ لمدة ثانية و يطنفئ لمدة ثانية). pi**@raspberrypi** - \$ sudo python blinkpin11.py

**الغالع الربنامج أضغط علط زر** C + Ctrl**( أغلب برامج لينكخ اليت تعمل من سطر األوامر ميكن اغالااا** 

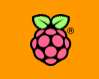

**سلكي والتحكم عن بعد** بهذه الطريقة)، ثم قم بتشغيل البرنامج مرة ثانية ولاحظ الرسالة الجديدة التي ستظهر على الشاشة، في المرة الأولى التي شغلنا بها البرنامج سيعمل دون أن يظهر شيء على الشاشة و سيبدأ الدايود الضوئي Led **باالنارة و االنطراش كل ثانية لكن عند تشغيل الربنامج للمرة الثانية ستظار رسالة ختربك بةي "املخرج الذي تريد استخدام اآلي اد يكوي مُستخدما بالرعل"** 

**ispberrypi – \$** sudo nano blink11.p i@raspberrypi ~ \$ sudo python blink11.py blink11<u>.py:10: RuntimeWarning:</u> This channel is already in use, continuing anyway Use GPIO.setwarnings (False) to disable warnings.

**هذه الرسالة تظار عند تشغيل برنامج تلو اآلخر علط نرخ املنرذ )نرخ الة**Pin**)، ميكنك جتاهل هذه الرسالة واذا أىببت اخرائاا اكتب** (False(setwarnings.GPIO **يف ملف برنامج التحكم كالتالي:**

mport time mport RPi.GPIO as GPIO GPIO.setwarnings(False) GPIO.setmode(GPIO.BOARD) GPIO.setup(11, GPIO.OUT) while True: GPIO.output (11, 0)

## **طرح الكود**

أمر اســتدعاء المكتبات: يمثل هذا الجزء بداية أي برنامج في **معظم لغات الربجمة وهو إضا ة املكتبة الربجمية** time **املسؤلة**  عن قياس الزمن و أو تنفيذ أمر معين لفترة محددة من الزمن،

import time import RPi.GPIO as GPIO

**املكتبة الثانية هي** GPIO.RPi **و هي مكتبة التحكم يف الة**GPIO **اخلاصة بالراسبريي باي.**

GPIO.setmode(GPIO.BOARD)

**أمر الترعيل: هذا األمر يستخدم يف ترعيل مجيع منا ذ الة**GPIO و يجعلها جاهزة لاستقبال أوامر التحكم، كما يرتب المنافذ بناء على مكانها على لوحة الراسبيري باي.

GPIO.setup(11, GPIO.OUT)

**اعداد وظيرة الةPin: هذا األمر حيدد وظيرة أي** Pin **علط الة**GPIO **و حيدد هل ستعمل كمخرج** OUT **أم كمدخل** IN **وميثل رام 11 رام الة**Pin **اليت نريد التحكم باا، مع مالىظة انه يف ىالة استخدام اكثر من** Pin **جيب كتابة كيرية تشغيلاا** IN **أو** OUT **يف بداية الربنامج، علط سبيل املثال نريد تشغيل الة** pin**رام 11 كمخرج و الة** Pin**رام 23 كمدخل اذا سنكتب:**  GPIO.setup(11, GPIO.OUT) GPIO.setup(23, GPIO.IN)

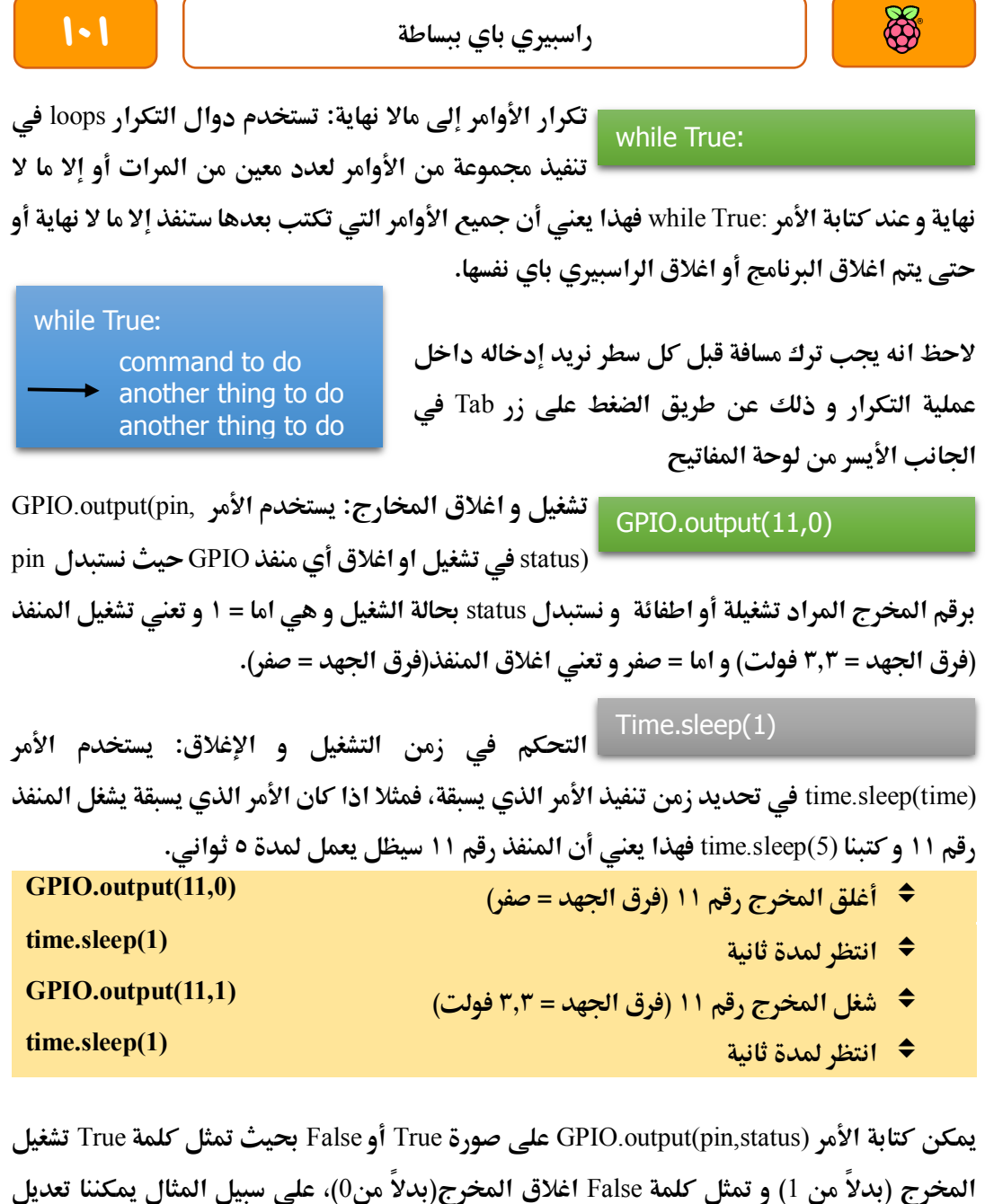

 $\mathbb{R}$ 

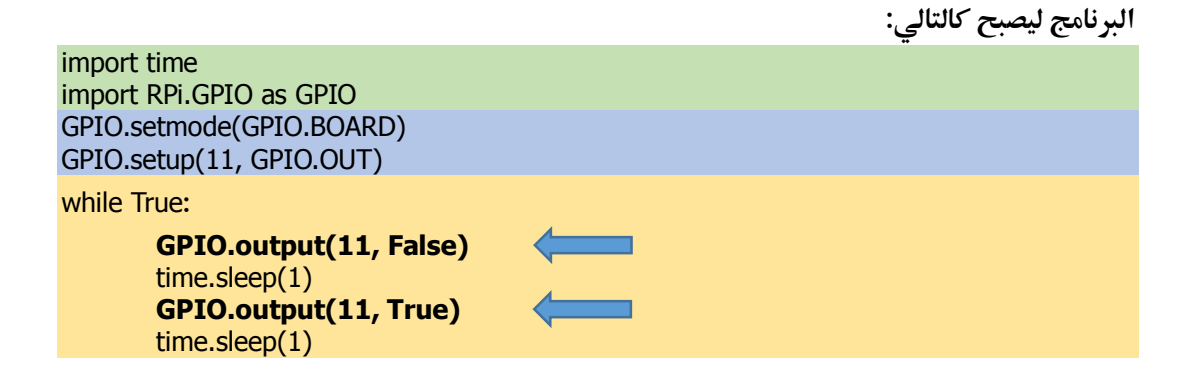

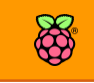

## **تطوير املثال األول**

سنقوم بتطوير المثال الأول لكي يعرض رسالة على الشاشة تخبرنا بأن الليد يعمل الآن أو الليد مغلق، لعمل هذا التعديل سنضيف الأمر print مع الرسالة التي نريد عرضها ليصبح الكود كالتالي:

import time

import RPi.GPIO as GPIO GPIO.setmode(GPIO.BOARD) GPIO.setup(11, GPIO.OUT)

while True**:**

GPIO.output(11,False) print "Led on Pin 11 is now OFF (output = zero volt)" time.sleep(1)

GPIO.output(11,True) print "Led on Pin 11 is now ON (output = 3.3 volt)" time.sleep(1)

**صورة الكود بعد التعديل علط برنامج نانو**

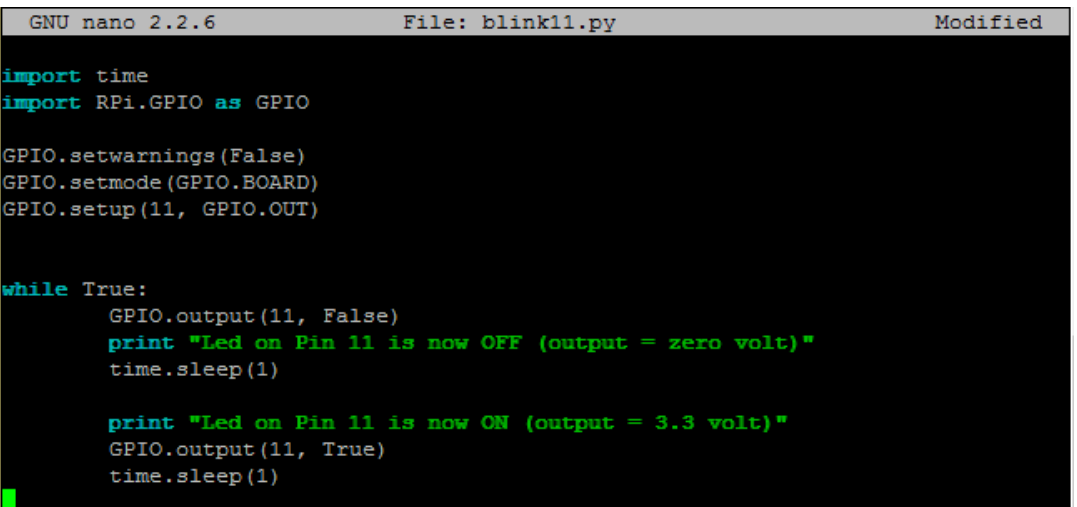

**و الآن أعد تشغيل البرنامج ولاحظ ما سيظهر على الشاشة بالتزامن مع تشغيل و اغلاق الدايود الضوئي.** 

\$ sudo python blink11.py i@raspberrvpi -Led on Pin 11 is now OFF (output = zero volt) Led on Pin 11 is now ON (output = 3.3 volt) Led on Pin 11 is now OFF (output = zero volt) Led on Pin 11 is now ON (output =  $3.3$  volt)

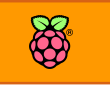

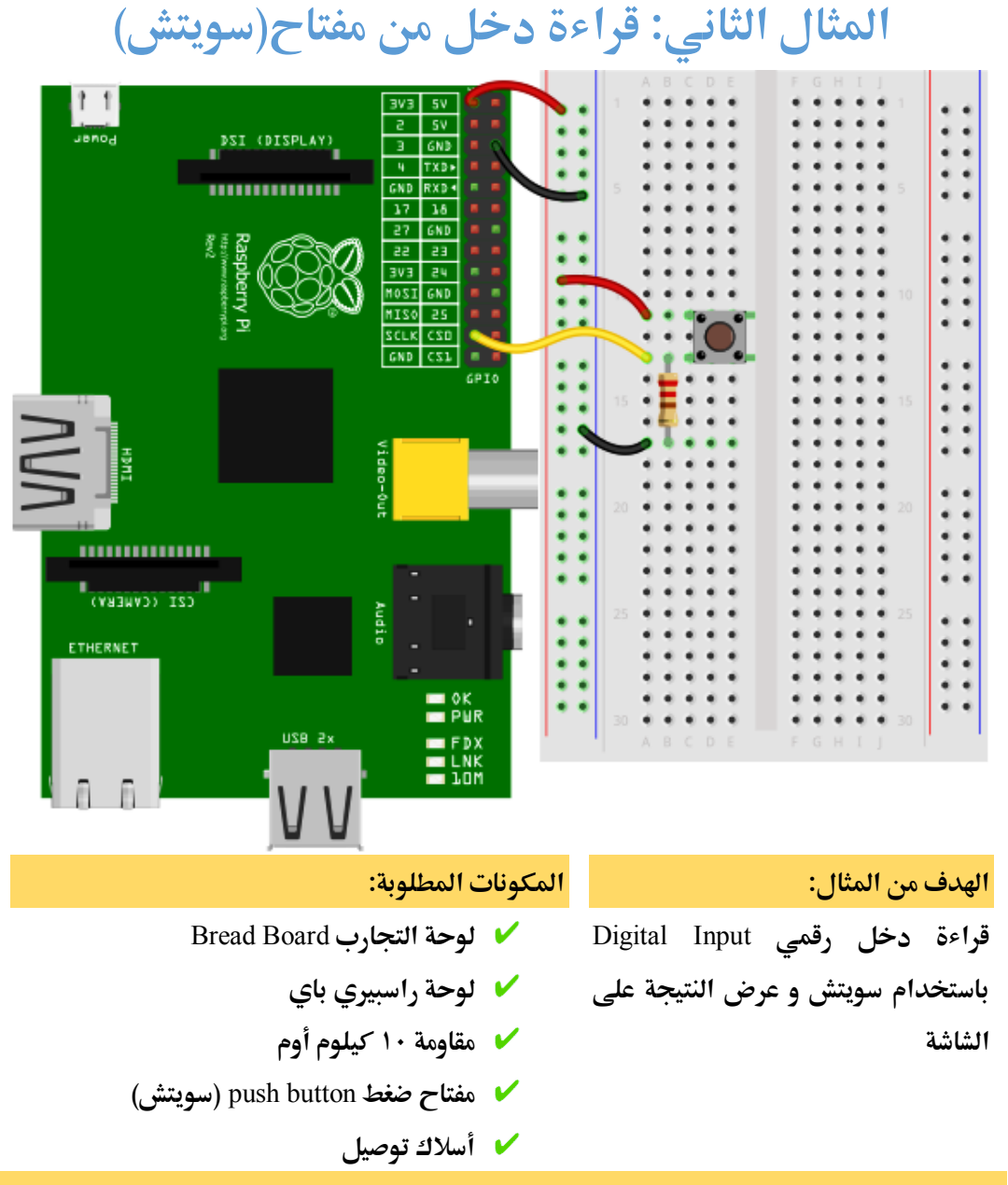

#### **جتايز أجزاش املشروع:**

**ام بتوصيل طرف السويتش األول مبخرج اجلاد املوجب 3.3 ولت املوجود علط الراسبريي ثم وصل**  الطرف الأخر بالمقاومة الـ1**۱ كيلو أوم، بعد ذلك وصل طرف المقاومة المتقاط**ع مع السويتش بالمنفذ رقم **23 علط لوىة الراسبريي، يف النااية وصل طرف املأاومة األخر بالطرف األرضي** GND**، ويف النااية ام بعمل ملف جديد باستخدام حمرر النصوص "نانو" عن طرع األمر** 

nano inputRead.py

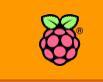

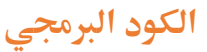

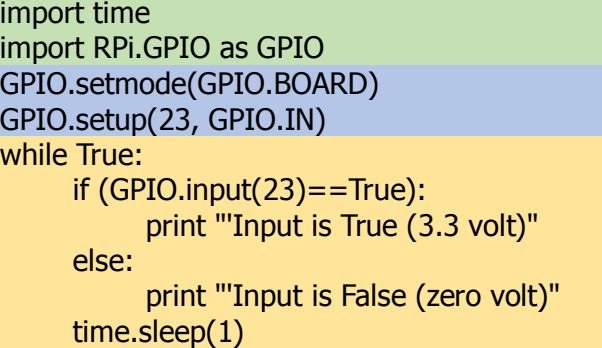

**طكل الكود بعد األنتااش من كتابته علط حمرر النصوص** 

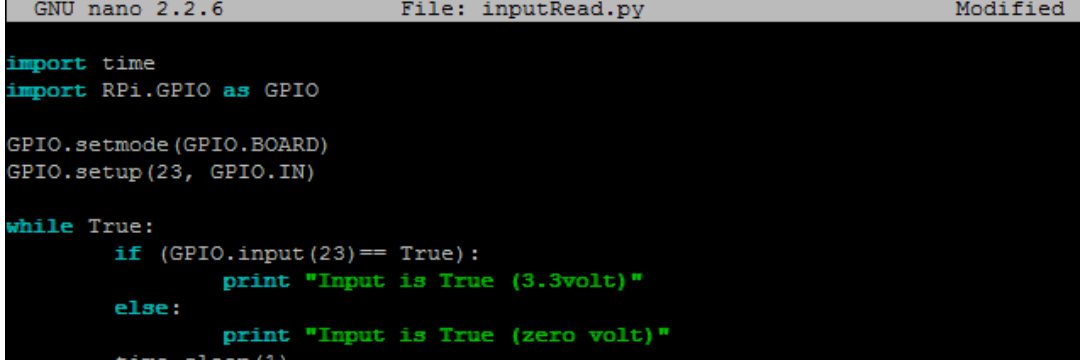

بعد الأنتهاء من كتابة الكود احفظ الملف وقم بتشغيل البرنامج ثم لاحظ ما سيظهر على الشاشة وقم **بالضغط علط املرتاح والىظ ما سيظار علط الشاطة.** 

## **طرح الكود**

#### import time import RPi.GPIO as GPIO

تم استخدام أول سطرين في البرنامج لاستدعاء مكتبة التحكم في الزمن ومكتبة التحكم في الـ GPIO. GPIO.setmode(GPIO.BOARD) GPIO.setup(23, GPIO.IN)

**األمر** (BOARD.GPIO(setmode.GPIO **يستخدم لترعيل خمارج الراسبريي باي** GPIO**وجعلاا مستعدة للعمل واألمر** (IN.GPIO23,(setup.GPIO **جيعل الراسبريي باي تشغل املنرذ رام 23يف وضع اإلدخال** input **ىتط يتم اراشة أي إطارة كاربية تدخل عليه.**

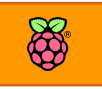

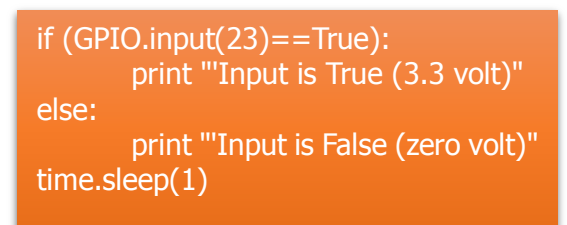

**يف هذا اجلزش استخدمنا واىد من أطار األوامر يف لغات الربجمة وهو االمر**( else**-**if **= إذا ىدث -وما دوي ذلك**) **، يستخدم ذلك االمر لعمل مأارنات وجعل الراسبريي باي ترعل )طيش**  <mark>ما)</mark> إذا حدث (شيء آخر) محدد وفي هذا المثال **استخدمنا االمر** if **كالتالي:**

- ستقيس الراسبيري قيمه الجهد على المدخل الثالث والعشرين عن طريق الأمر (GPIO.input(23
- **إذا كانت ايمة اجلاد تساوى** True**واليت تعنط** 3.3 **ولت ستأوم الراسبريي بطباعة مجلة** is Input True (3.3 volt)
- وفي أي حالة أخرى (قيمة الجهد تساوىFalse) ستقوم الراسبيري بطباعة جملة Input is False **.**(zero volt)

**يكتب األمر** if **يف لغة البايثوي علط الصورة التالية** 

:( **اذا ىدث طرط ما**) if **نفذ الأمر 1** else:

نفذ الأمر **٢** 

الأوامر التي يمكن استخدامها في الشروط

(2something == 1something(**: عالمة مأارنة التساوي وتعين اذا ساوى الشيش1 األول الشيش2** (2something != 1something(**: ال يساوي وتعين اذا كاي الشيش1 )ال يساوي( الشيش2 )**2something > 1something(**: وتعين اذا كاي طيش1 أكرب من الشيش 2 )**2something < 1something(**: وتعين اذا كاي طيش1 أال من الشيش 2 )**2something >= 1something(**: وتعين اذا كاي طيش1 أكرب من الشيش 2 أو يساويه يف الأيمة )**2something <= 1something(**: وتعين اذا كاي طيش1 أال من الشيش 2 أو يساويه يف الأيمة**

## **تطوير املثال الثاني**

**ام بتعديل كلمة** True **املوجودة يف اجلملة الشرطية** if**و ىوهلا إىل** False **ثم أىرظ الربنامج وام بتشغيله والىظ ما سيحدث عندما تضغط علط الزر**

(ستجد ان العبارات التي يتم كتابتها على الشاشة قد عُكست).

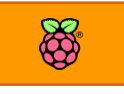

# **املثال الثالث: تشغيل الدايود الضوئي مع ىساس الضوش**

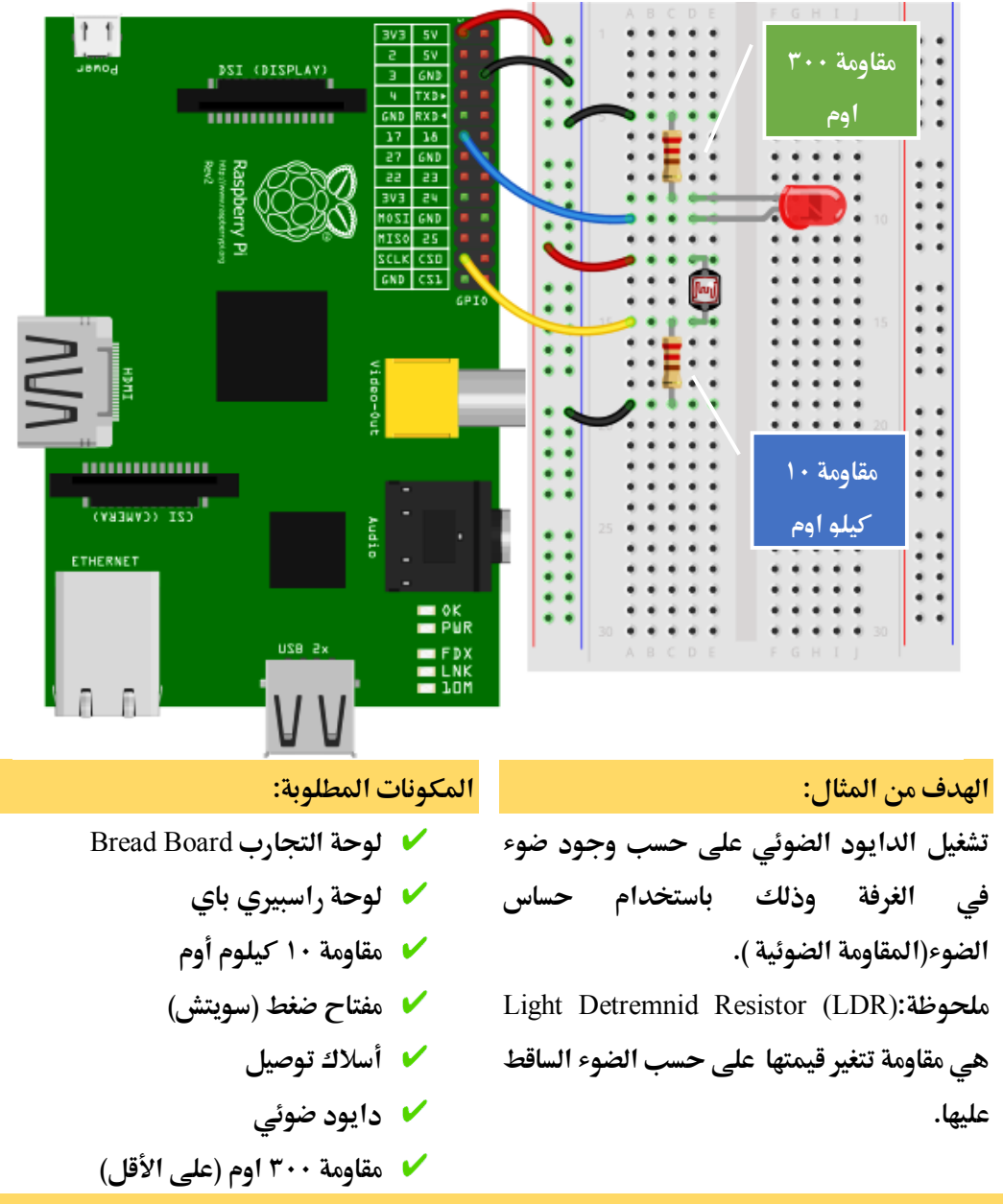

#### **جتايز أجزاش املشروع:**

**ام بتوصيل املأاومة الة11 كيلو اوم مع اىد اطراف املأاومة الضوئية ثم وصل الطرف األخر باألرضي**  GND **و الطرف احلر للمأاومة الضوئية مبصدر اجلاد 3.3 ولت، ومن نأطعة التأاطع بني املأاومتني وصل سلك باملدخل رام 23 علط لوىة الراسبريي، بعد األنتااش من التوصيالت ام بعمل ملف جديد**  nano lightSensor.py

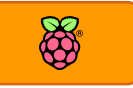

**الكود الربجمي:**

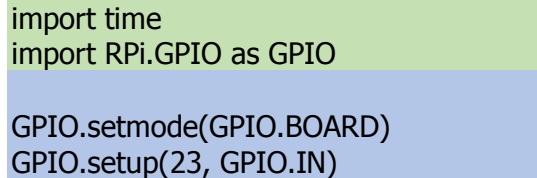

GPIO.setup(11, GPIO.OUT)

while True:

 $if (GPIO.input(23) == True):$  GPIO.output(11,0) else:

GPIO.output(11,1)

**طكل الربنامج بعد االنتااش من كتابته داخل حمرر النصوص**

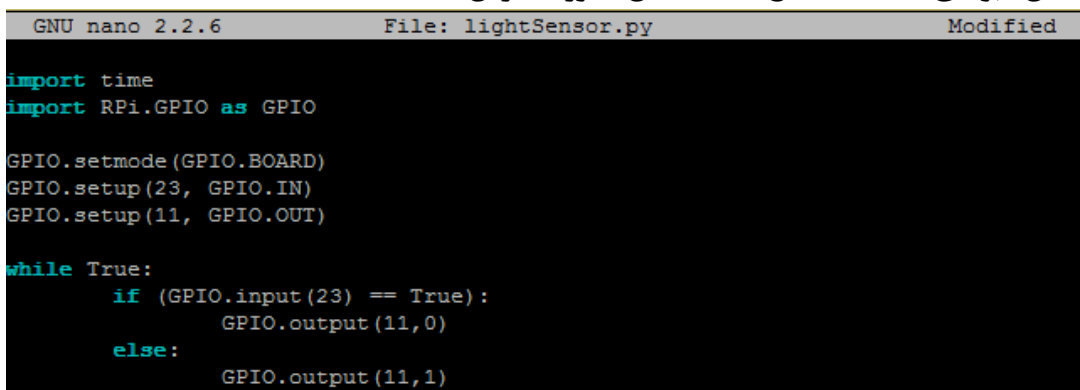

أحفظ الملف وقم بتشغيلة عن طريق الأمر:

sudo python lightSensor.py

**واآلي أغلق نور الغر ة )أو ضع يدك علط املأاومة الضوئية( وطاهد ماذا سيحدث للدايود الضوئي، ستجد**  ان الدايود يضيئ و ينطفئ بناء على الضوء الذي تتعرض له المقاومة الضوئية.

## **طرح الكود**

 $if (GPIO.input(23) == True):$ print "'Input is True (3.3 volt)" else: print "'Input is False (zero volt)" time.sleep(1)

**يعتمد هذا املثال علط نرخ كرة املثال السابق ىيث مت استخدام األمر** if **لتشغيل و**  اغلاق الدايود الضوئي المتصل بالنفذ رقم **۱۱ ، حبيث يكوي رع اجلاد علط املنرذ 11 = صرر** 

**اذا كاي هناك دخل علط املنرذ رام 23 و يكوي اجلاد علط املنرذ 11 = 3.3 ولت اذا مل يكن هناك دخل علي المنفذ ٢٣ (فرق الجهد = صفر).** 

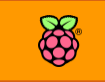

## **تطوير 1 للمثال الثالث**

**ام بتعديل كلمة** True **املوجودة يف اجلملة الشرطية** if **و ىوهلا إىل** False **ثم أىرظ الربنامج وام**  بتشغيل ولاحظ ما سيحدث (ستجد أن الدايود الضوئي أصبح يعمل عكس المثال الثالث).

import time import RPi.GPIO as GPIO

GPIO.setmode(GPIO.BOARD) GPIO.setup(23, GPIO.IN) GPIO.setup(11, GPIO.OUT)

while True: if (GPIO.input(23)  $==$  False): GPIO.output(11,0) else: GPIO.output(11,1)

## **تطوير 2 املثال الثالث**

**أضف األمر** print **عند تنريذ كال األمرين** output.GPIO **حبيث تعرن الراسبريي باي ىالة الدايود**  الضوئي على الشاشة سواء كان يعمل او منطفئ.

import time import RPi.GPIO as GPIO

GPIO.setmode(GPIO.BOARD) GPIO.setup(23, GPIO.IN) GPIO.setup(11, GPIO.OUT)

```
while True:
     if (GPIO.input(23) == False):
            GPIO.output(11,0)
            print " Led on pin 11 is now OFF "
      else:
            GPIO.output(11,1)
            print " Led on pin 11 is now ON "
```
time.sleep(1)

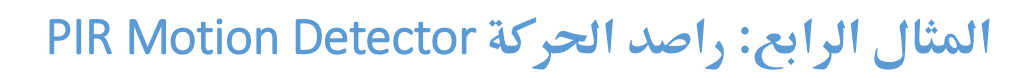

### **مأدمة عن راصد احلركة** Detector Motion PIR

تعتبر راصدات الحركة من أهم الحساسات المستخدمة في الحياة العملية لعدة أغراض أشهرها الحماية والأبواب الذكية، ستراها دائماً في المحلات التجارية والمولات الكبيرة وتستخدم أيضاً على أبواب الشركات، هل تساءلت يوماً كيف تفتح الأبواب الزجاجية للمحلات التجارية بمجرد أن تقترب منها؟؟

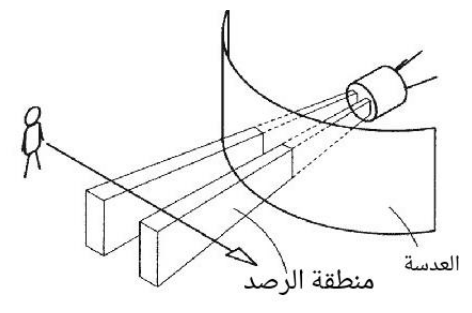

**السر يكمن يف استخدام راصدات احلركة واليت تستطيع أي تستشعر بأدوم طخص ما ورصد حتركاته يف نطاع حمدد يصل إىل عدة مرتات ويف بعض الراصدات املتطورة ميكن استشعار احلركة من علط بعد مئات املرتات.** 

تعمل حساسات الحركة بعدة تقنيات مختلفة فمنها ما يستخدم الموجات فوق **الصوتية** Ultrasonic **و مناا ما يستخدم املوجات الكارومغناطيسية )مثل الرادار**Radar**)، و مناا ما يستخدم األطعة حتت احلمراش** red-Infra :IR**يف هذا الدرس سنتعلم كيرية استخدام ىساس احلركة** detector motion PIR **املعتمد** 

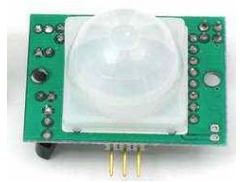

**علط الرصد باألطعة حتت احلمراش والذي يتميز بالسعر الرخيص )ىوالي 9 دوالر أمريكي( ويستطيع استشعار احلركة من علط بعد يرتاوح بني 9 إىل 11 مرت وبزاوية مأدارها يرتاوح بني 71 إىل 111 درجة،**  هذه المساحة تكفي تقريبا لتغطية غرفة صغيرة أو متوسطة والصورة التالية توضح زوايا وأبعاد المنطقة (الأفقية والرأسية) التي يستطيع هذا الحساس أن يرصد بها أي تحركات.

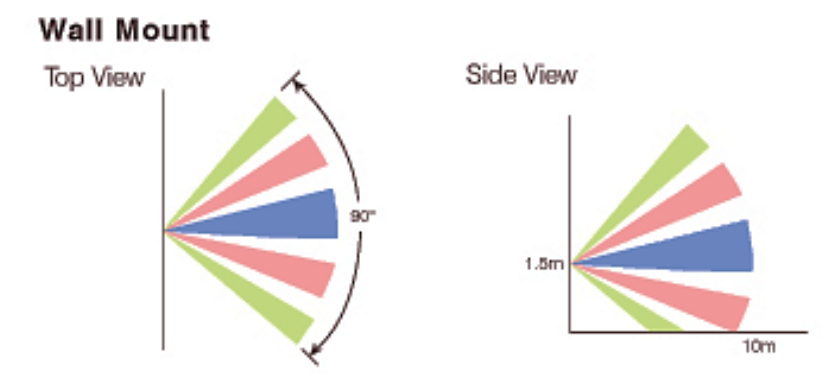

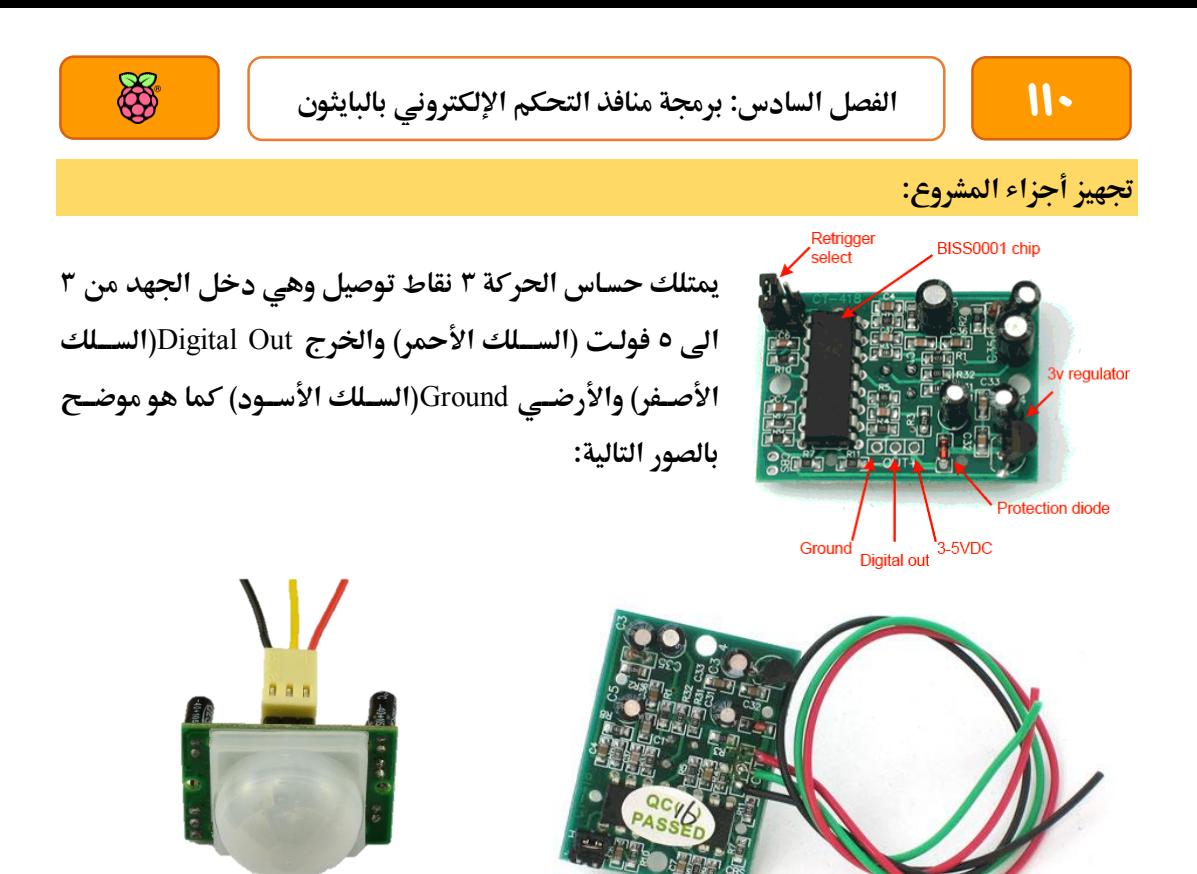

سنقوم بتوصل السلك الأحمر بالمنفذ رقم 1 على الراسبيري (مخرج الـ٥ فولت)، بعد ذلك نوصل السلك الأصفر على المنفذ رقم ٢٣ ثم نوصل السلك الأسود على المنفذ رقم ٦ على لوحة الراسبيري (الأرضي)، **ثم ام بعمل ملف جديد عن طريق األمر:**

nano motion.py

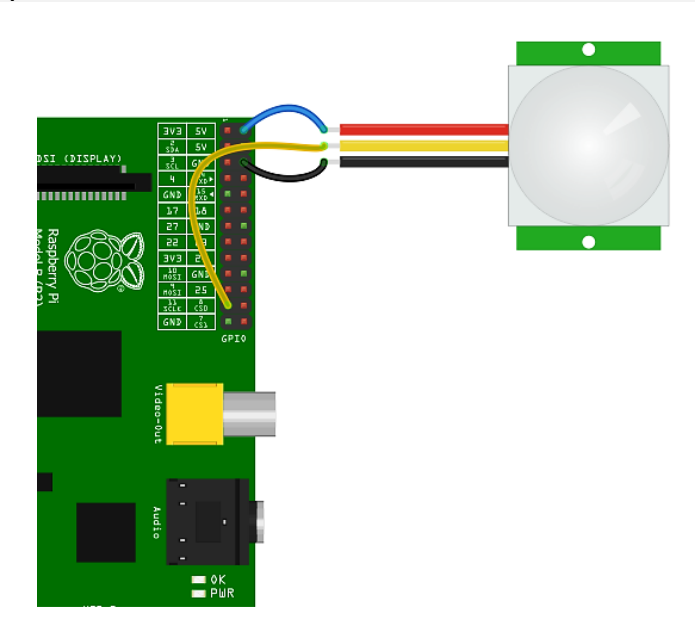

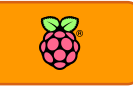

**الكود الربجمي:**

import time import RPi.GPIO as GPIO

GPIO.setmode(GPIO.BOARD) GPIO.setup(23, GPIO.IN)

while True:  $if (GPIO.input(23) == True):$ pritn " Motion Detected "

 else: pritn " There is No Motion " time.sleep(1)

**طكل الكود بعد االنتااش من كتابته يف حمرر النصوص سيكوي كالتالي:**

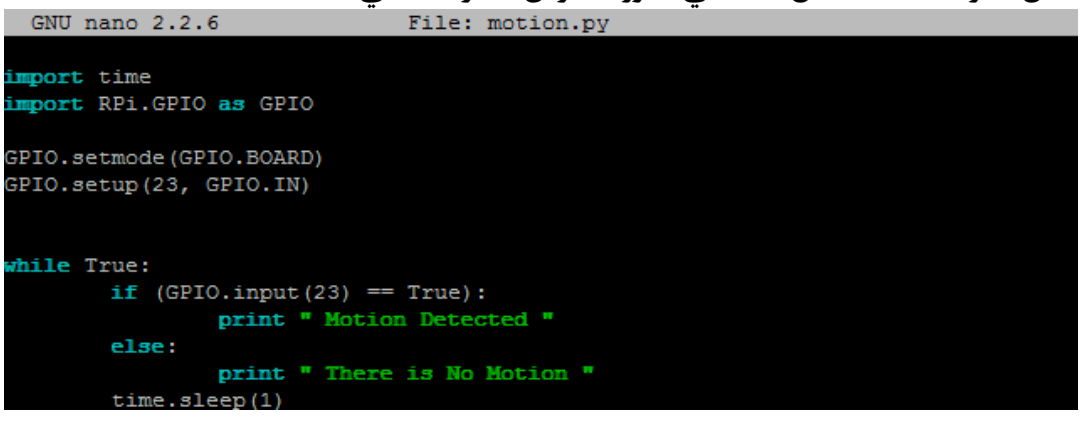

**واآلي طغل الربنامج وام بتحريك يدك أمام احلساس والىظ ما سيظار علط الشاطة** 

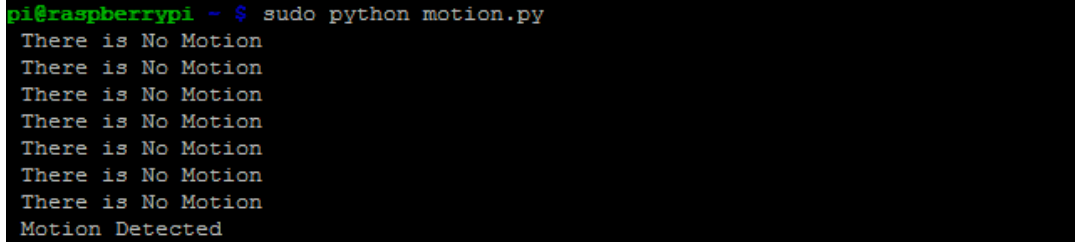

## **طرح الكود**

**يولد راصد احلركة إطارة بأيمة 3 ولت إذا ما استشعر أي ىركة وهذا يعين أي املنرذ رام 23 علط الراسبريي باي سيكوي يف وضع** True **عندما يلأط يرصد احلساس أي ىركة يف نطاع التغطية لذلك استخدما األمر** if **لعرن مجلة** Detected Motion **إذا مت استشعار أي ىركة.**

# **RS**

## **تطوير املثال الرابع**

لتطوير المثال الرابع سنقوم بإضافة دايود ضوئي مع مقاومة ٣٠٠ اوم (مثل ما فعلنا في المثال الثالث) **وسنأوم بتعديل الكود الربجمي لتشغيل الدايود الضوئي ملدة 3 ثواني عند لأط أي ىركة.**

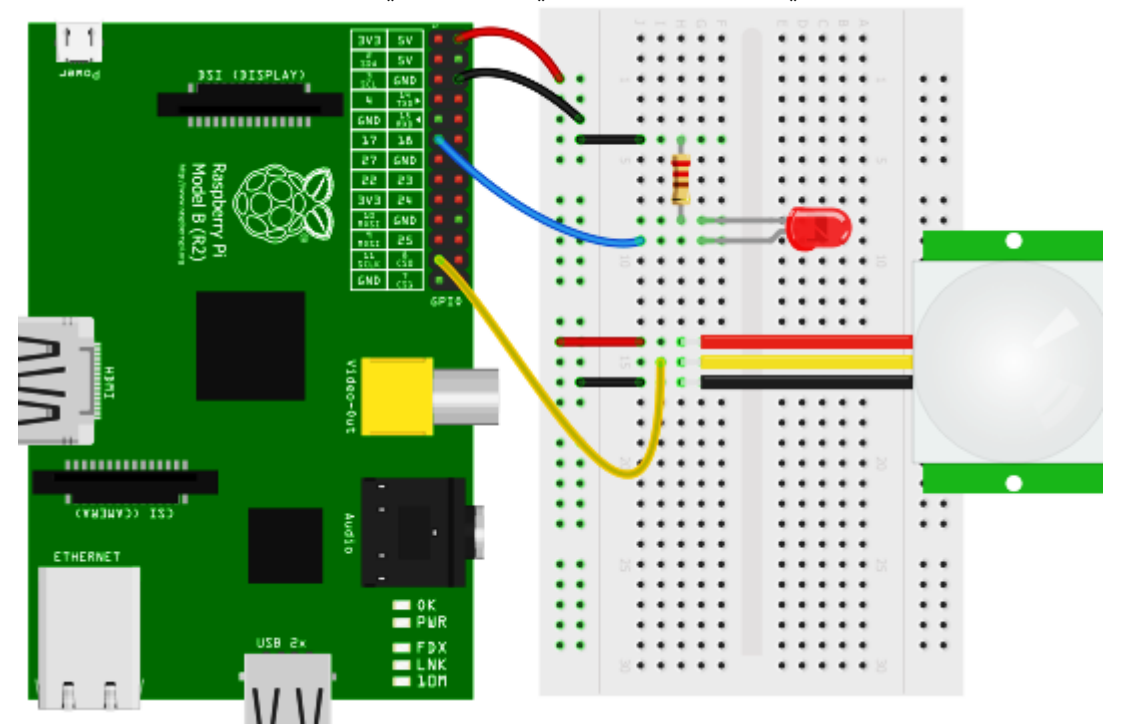

#### **الكود بعد التطوير**

import time import RPi.GPIO as GPIO

```
GPIO.setmode(GPIO.BOARD)
GPIO.setup(23, GPIO.IN)
GPIO.setup(11, GPIO.OUT)
```
#### while True:

if  $(GPIO.input(23) == True)$ : GPIO.output(11,1) print " Motion Detected, Now Turning On Led " time.sleep(3)

#### else:

 GPIO.output(11,0) print " There is No motion "

#### time.sleep(1)

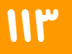

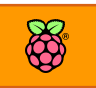

# **ترايم** BCM **بدال من ترايم املنا ذ بالرتتيب**

كما ذكرنا في بداية الفصل هناك نوعان من ترقيم المنافذ في لوحة راسبيري باي وهما ترقيم المنافذ تبعا لمكانها على اللوحة ويسمى (ترقيم BOARD) وترقيم اللوحات تبعا لشريحة BCM (الشرحية الإلكتروني التي تصنعها Broadcom وتحتوي على أغلب مكونات الراسبيري)، قد يفضل البعض استخدام ترقيم BCM **عن ترايم** BOARD **وذلك الي الكابالت مثل** cable Breakout Adafruit**تستخدم هذا الرتايم مثل الصورة التالية )الىظ اي ترايم** BCM **هو املكتوب داخل املربعات اجلانبية بينما يكتب ترايم**  BOARD **داخل الدوائر امللونة املرتبة ىسب موضعاا(.**

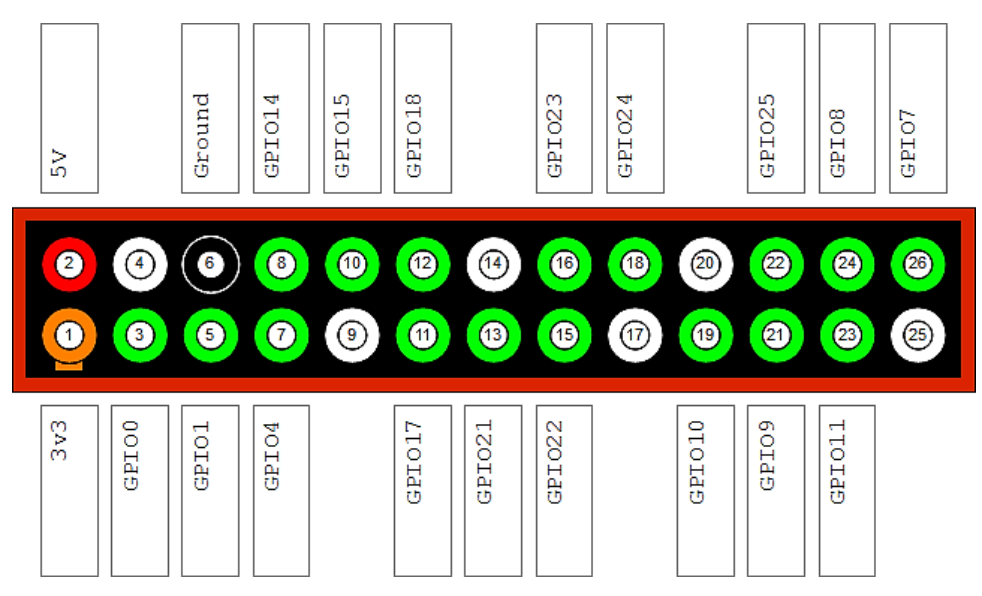

## **أين االختالف؟**

**االختالف الوىيد بني الرتايمني سيكوي يف طريأة استدعاش مكتبة** GPIO **يف لغة بايثوي، مثال اذا اردنا تشغيل منافذ التحكم للراسبيري بترتيب GPIO نقوم باستيراد المكتبة على هيئة الأمر التالي:** 

GPIO.setmode(GPIO.BOARD)

وإذا أردنا تشغيل المنافذ بترقيم BCM نقوم باستيراد المكتبة على هيئة الأمر التالي:

GPIO.setmode(GPIO.BCM)

وجب ذكر هذه الملاحظة لأنه هناك العديد من الأكواد البرمجية الخاصة بمشاريع التحكم للراسبيري والكثير **مناا يستخدم ترايم** BCM**، لذلك عليك اي حترتس عن نأل أو استخدام األكواد اليت جتدها يف املوااع**  ومراعاة توصيل المكونات الإلكترونية بالطريقة الصحيحة.

# **علبة احلماية وكابل التوصيل** Adafruit

**تعترب طركة** Adafruit**من أكرب طركات اإللكرتونيات مرتوىة املصدر** Electronics Source Open **وهلا**  العديد من المنتجات المتعلقة بآردوينو ولوحة راسبيري باي وبيجال بون وباقي القطع الإلكترونية الأخرى المشهورة في مجتمعات الهواة والمحترفين.

عند اصدار لوحة الراسبيري باي بصورة تجارية للعالم قدمت هذه الشركة غطاء الحماية (علبة الحماية) **البالستيكة وكابل التوصيل** Cable Breakout Adafruit**، من املريد جدا استخدام كال الأطعتني مع**  الراسبيري باي حيث تقدم العلبة الحماية اللازمة للوحة الراسبيري ويقدم الكابل طريقة توصيل سهله **ومرنة جلميع منا ذ** GPIO**.**

**ملحوظة هامة: الرتايم املكتوب ملنا ذ** GPIO **علط** cable breakout Adafruit **هو ترايم** BCM **لذلك يرضل أي تستورد مكتبة** GPIO **يف لغة بايثوي برتايم** BCM **عند استخدام هذا الكابل**

## **تركيب علبة احلماية**

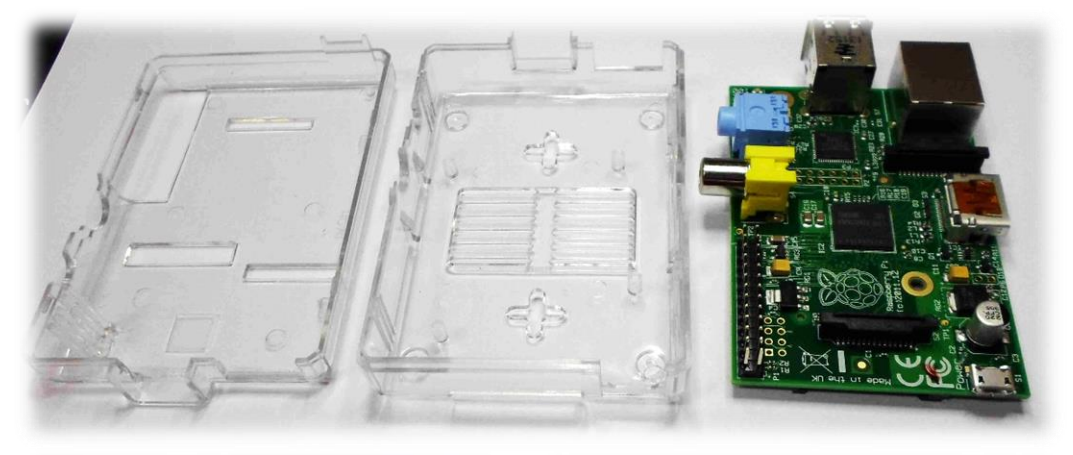

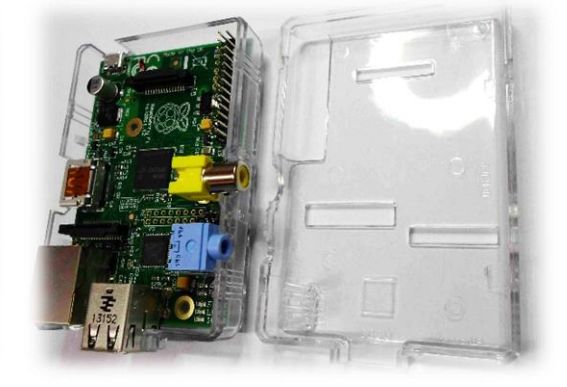

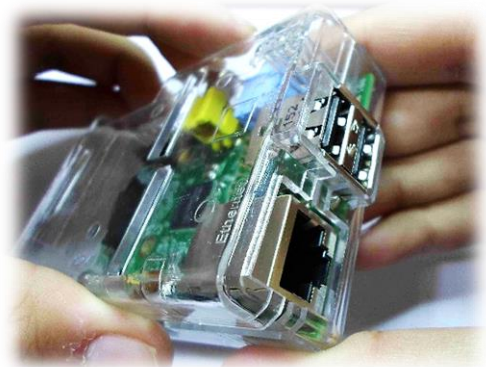

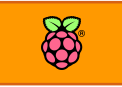

## Adafruit GPIO breakout cable **تركيب**

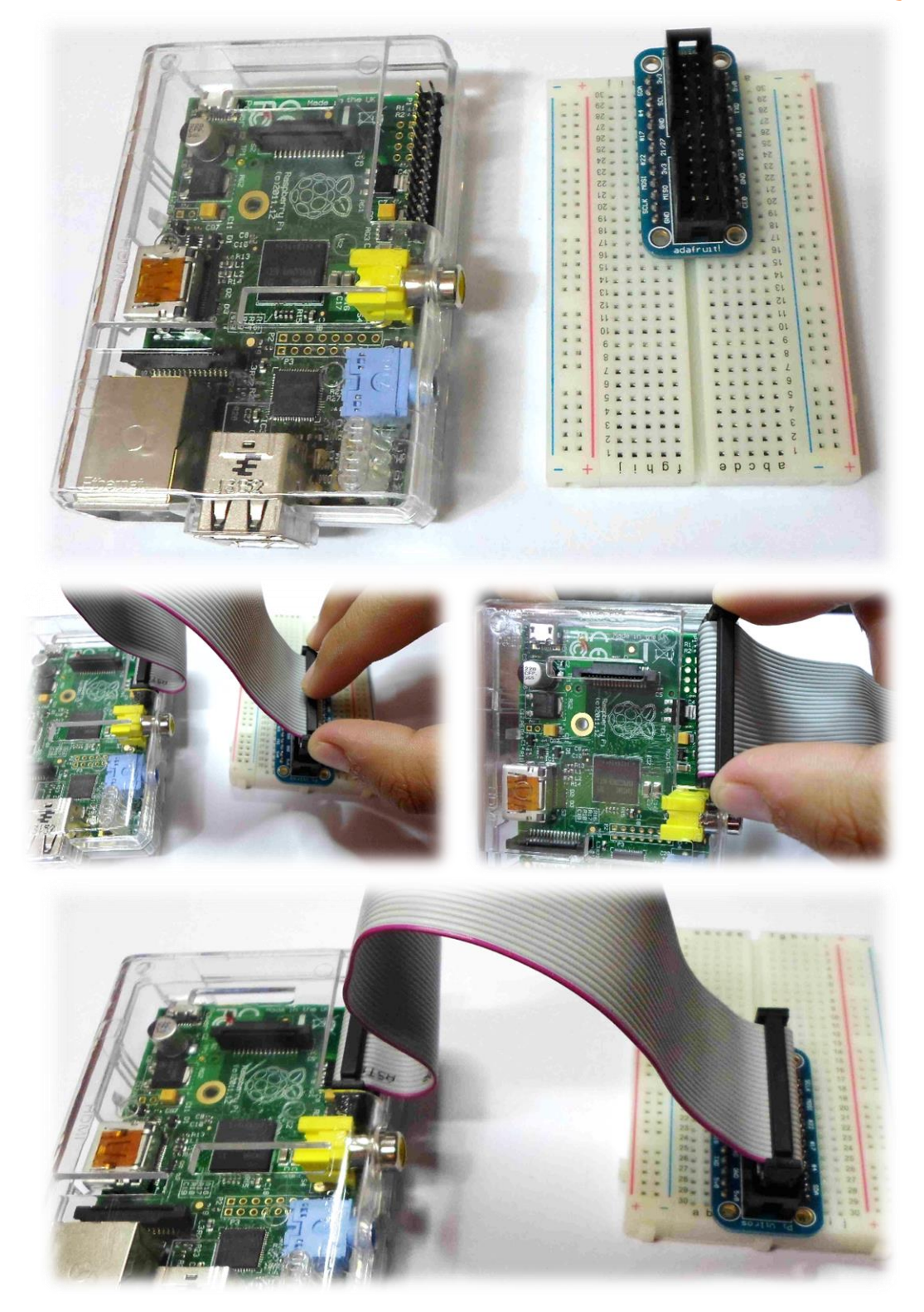

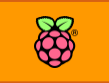

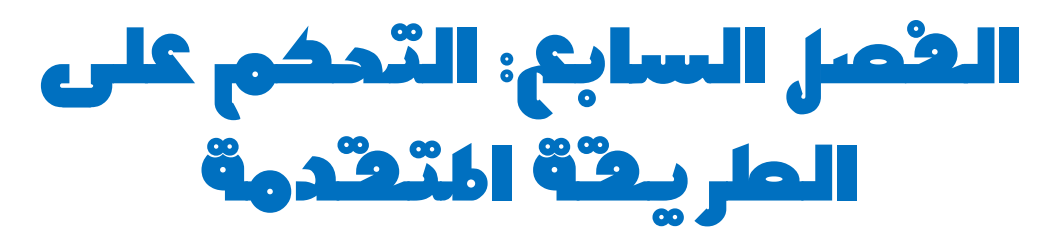

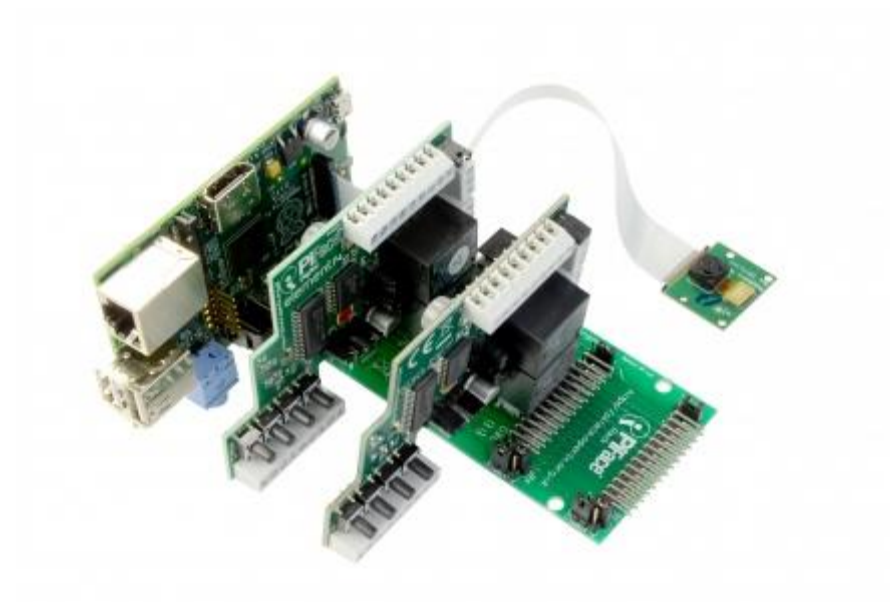

**يستكمل هذا الرصل استخدام الراسبريي كةداة للتحكم يف املكونات واألجازة اإللكرتونية لكن مبزيد من التعمق مع طرح بروتوكوالت التحكم املتطورة**

- i2C **بروتوكول**
- **بروتوكول** SPI
- **تشغيل أكثر من برنامج حتكم بالتوازي**
	- **تشغيل برامج التحكم تلأائيا عند بدأ نظام لينكس** 
		- **دمج آردوينو مع الراسبريي**

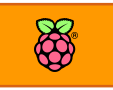

# **التعديل الرامي علط عرن النبضة** PWM

في جميع التجارب السابقة تم استخدام لوحة راسبيري باي للتحكم في المكونات الإلكترونية عبر ارسال **نبضبات رامية** Digital **ايمتاا اما** HIGH**( 3.3 ولت( أو** LOW**( صرر ولت(، لكن بعض املكونات**  الإلكترونية تحتاج لنوع آخر من الكهرباء لكي يتم التحكم بها وهو الكهرباء التماثلية.

الإتخلاف الأساسي بين الإشارات الرقمية والتماثلية هو قيمة فرق الجهد الناتج، الإشارات الرقمية اما **تكوي** HIGH **وإما** LOW **مثل 3.3 أو صرر لكن اإلطارات التماثلية حتتوي علط ايم وسطية مثال اد يكوي**  فرق الجهد نصف فولت أو ١ فولت أو ٢ فولت أو ٣ فولت أو أي أرقام في حدود الجهاز المستخدم (لاحظ أن الراسبيري تستطيع توليد فرق جهد بين صفر الى ٣,٣ فولت).

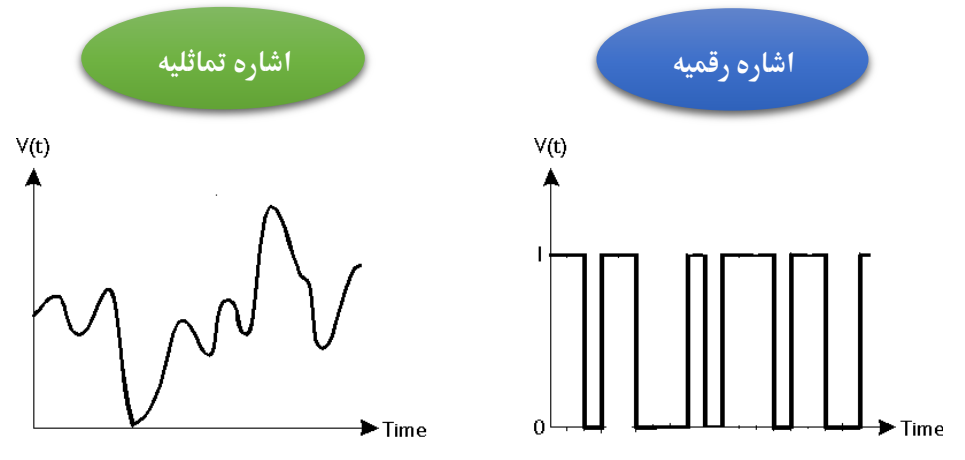

معظم أجهزة التحكم الإلكترونية مثل المتحكمات الصغرية أو المعالجات الرقمية لا تستطع توليد إشارة تماثلية فهي مصممة لتتعامل فقط مع الإشارات الرقمية، لذلك تم تطوير تقنية Pulse Width **Modulation أو ما يعرف باسم التعديل الرامي علط عرن النبضة.**

**تعمل هذه التأنية مببدأ بسيط وهو توليد إطارات رامية** HIGH **و** LOW **برتدد معني وبتحديد خاص لزمن كل نبضة** HIGH **وكل نبضة** LOW**، عندها حتدث ظاهرة كاربية مميزة وهي أي العنصر اإللكرتوني الذي**  يتعرض لهذه النبضات لا يتأثر بها وإنما بمتوسط قيمة التغير في هذه النبضات تبعاً للزمن فيصبح فرق الجهد **الناتج هو تكامل تغري )زمن( هذه النبضات والذي يتغري ايمته وبالتالي يتغري رع اجلاد الناتج، الصورة التالية توضح طكل النبضات مع اختالف زمن كل نبضة** HIGH **و** LOW **و الذي يعرف باسم** Cycle Duty**.**

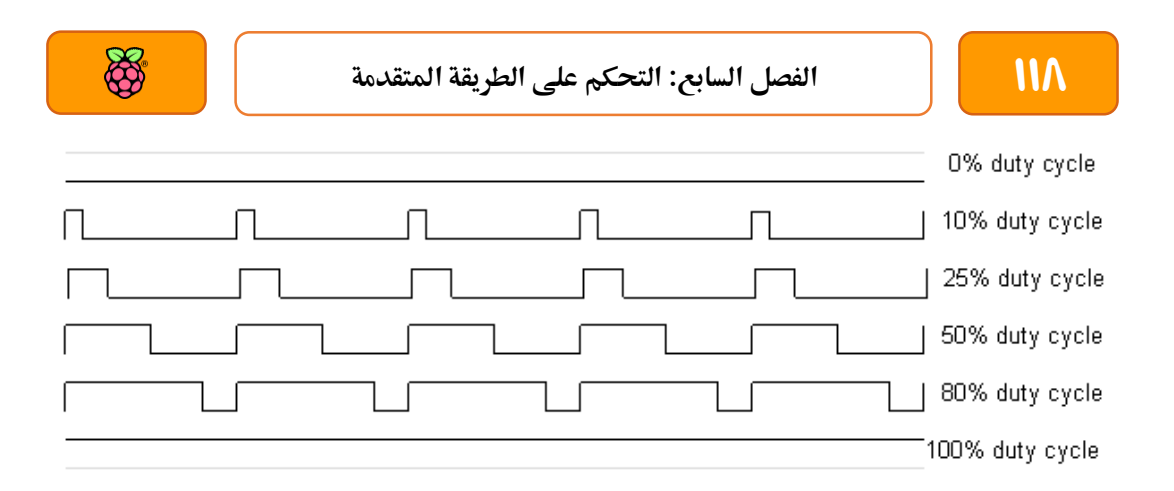

تطبيقات الـPWM متعددة وغالباً نجدها في التحكم بالأشياء المتغيرة مثل: التحكم في شدة إضاءة دايود **ضوئي، التحكم يف سرعة حمرك كاربي، التحكم يف طدة صوت خارج من ةاعة، التحكم يف اوة ليزر مثل املستخدم يف اطع املعادي و األخشاب .. اخل، الصورة التالية توضح كيف اي سرعة النبضات )اللوي**  الأزرق) تجعل المكون الإلكتروني المتصل بالمنفذ يستشعر النبضات على أنها فرق جهد تماثلي (اللون **الأسود).** 

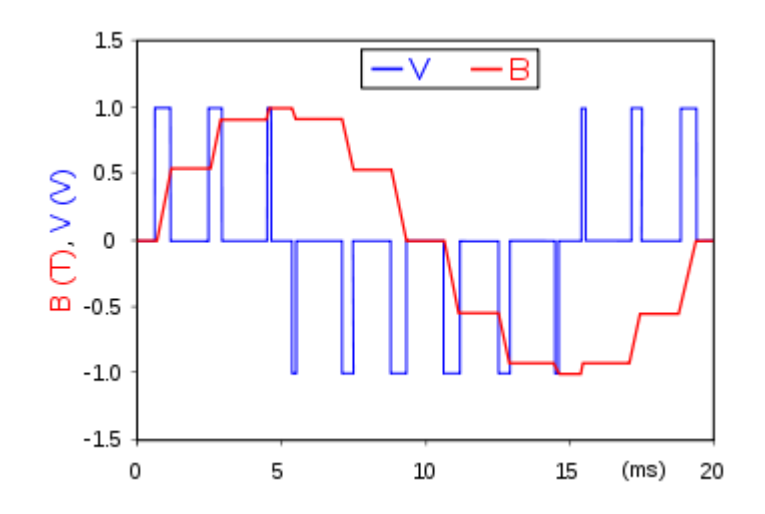

**تدعم لوىة راسبريي باي نوعني من الة**PWM **وهما PWM Hardware و PWM Software النوع األول هو استخدام املنرذ رام 12 )**12pin **)واملعد خصيصا لتوليد نبضات سريعة، و الطريأة الثانية هي عرب برجمة أي خمرج** GPIO **عن طريق لغة بايثوي ومكتبة التحكم يف املنا ذ، ىيث تستطيع أي حتول املنرذ من خمرج تأليدي اىل خمرج** PWM **كما سنرى يف األمثلة الأادمة.**

**سريتكز الشرح علط الة**PWM Software **باعتبارها األسال واملدجمة بالرعل يف مكتبة** GPIO **للغة البايثوي**  ومع ذلك إذا اردت تعلم باقي تقنيات الـPWM فعليك بالرجوع إلى المراجع الإضافية أخر الفصل

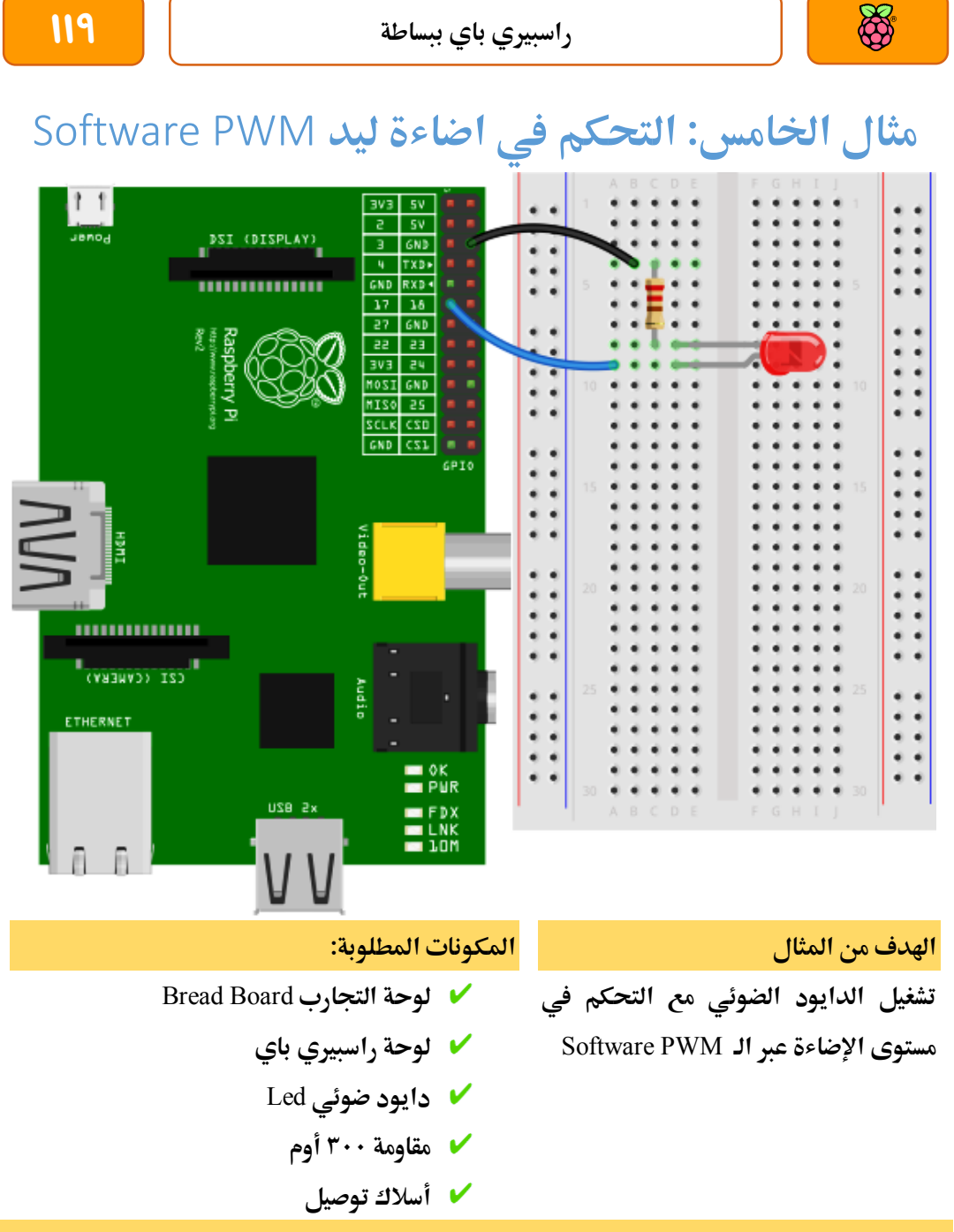

تجهيز أجزاء المشرو*ع* 

**ام بتوصيل املكونات كما هو موضح بالصورة املوجودة باألعلط، ثم استخدام حمرر النصوص** nano **لتكتب الربنامج يف ملف باسم** py.pwm **وكذلك باستخدام األمر التالي:**

nano pwm.py

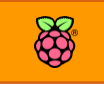

**الكود الربجمي:**

import RPi.GPIO as GPIO import time GPIO.setmode(GPIO.BOARD) GPIO.setup(11, GPIO.OUT)

 $p =$  GPIO.PWM $(11, 50)$ p.start(5)

p.ChangeDutyCycle(10) time.sleep(3) p.ChangeDutyCycle(40) time.sleep(3) p.ChangeDutyCycle(80) time.sleep(3) p.ChangeDutyCycle(100) time.sleep(3)

p.stop() GPIO.cleanup()

**واآلي ام بتشغيل الربنامج عرب األمر** py.pwm python sudo **لتشاهد الدايود الضوئي يضئ وتزداد طدة**  الإضاءة كل ٣ ثواني ثم ينطفئ في النهاية.

## **طرح الكود**

في الأسطر الأربعة الأولى استخدمنا نفس الأوامر كما في الأمثلة السابقة لاستدعاء مكتبة التحكم في **الة**GPIO **ومكتبة اياس الزمن**time **، ثم استخدمنا جمموعة من األوامر للتحكم يف الة**PWM **كالتالي:**  $p =$  GPIO.PWM $(11, 50)$ 

**يف هذا األمر خنرب لوىة الراسبريي بةي نأوم بترعيل املنرذ رام 11 يف وضع الة**PWM **وبرتدد 51 هرتز**  كما سنسمى هذا المنفذ بالاسم p في ذات الوقت، وهذا يعطينا القدرة على التحكم في هذا المخرج **وخصائصه بكتابة** p **بدال من رام املخرج نرسة.**

#### p.start(5)

**هذا األمر يعطي إطارة للراسبريي بةي تبدأ تشغيل املخرج وبأدرة** Cycle Duty **= %5** p.ChangeDutyCycle(10)

#### time.sleep(3)

**يستخدم األمر** (10)ChangeDutyCycle.p **يف تغيري الة**Cycle Duty **لنبضات الة**PWM **و الذي يعين حتديد ايمة رع اجلاد اخلارجة من املنرذ ويف ىالتنا 11 تعين ،%11 ثم يةتي األمر** (3)sleep.time **و الذي يعين أي الراسبريي ستظل تولد نبضات** PWM **ب** 10% cycle Duty **ملدة 3 ثواني.**

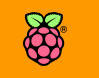

p.ChangeDutyCycle(40) time.sleep(3) p.ChangeDutyCycle(80) time.sleep(3) p.ChangeDutyCycle(100) time.sleep(3)

**هذه األوامر مثل السابأة بالضبط واالختالف هنا هو زيادة الة**Cycle Duty **بالتدريج من %11 اىل %01 إىل %01 ثم إىل %111 واجلدول التالي يوضح اختالف إضاشة الدايو الضوئي يف كل من هذه احلاالت.**

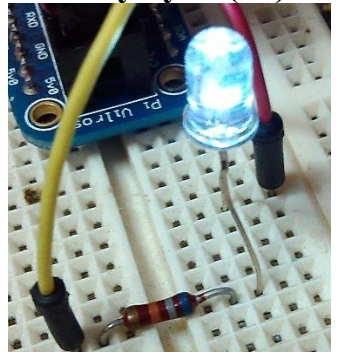

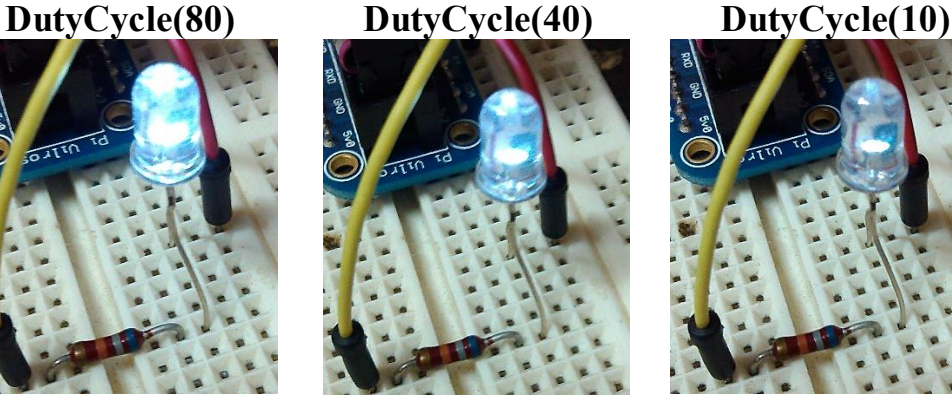

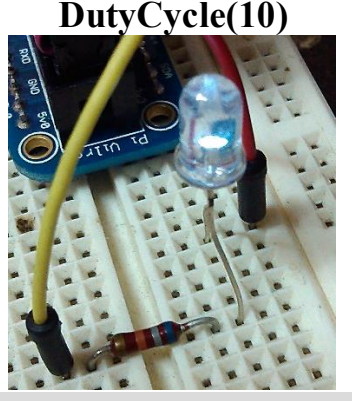

p.stop() GPIO.cleanup()

**يستخدم األمر**()stop.p **يف إيأاف تشغيل الة**PWM **و األمر** ()cleanup.GPIO **يف اغالع املنا ذ كلاا. بالتةكيد ميكنك استخدام أكثر من خمرج )أو ىتط كل املخارج( لتعمل بتأنية الة**PWM **حبيث تستطيع**  التحكم في أكثر من مكون أو جهاز الكتروني وكمثال على التحكم المتعدد بهذه التقنية راجع المقال **التالي من مدونة** tv.Raspi **والذي سرتى يه جترب التحكم يف حمرك كاربي و 2 دايود ضوئي.** [http://raspi.tv/2013/how-to-use-soft-pwm-in-rpi-gpio-pt-2-led-dimming-and-](http://raspi.tv/2013/how-to-use-soft-pwm-in-rpi-gpio-pt-2-led-dimming-and-motor-speed-control)

[motor-speed-control](http://raspi.tv/2013/how-to-use-soft-pwm-in-rpi-gpio-pt-2-led-dimming-and-motor-speed-control)

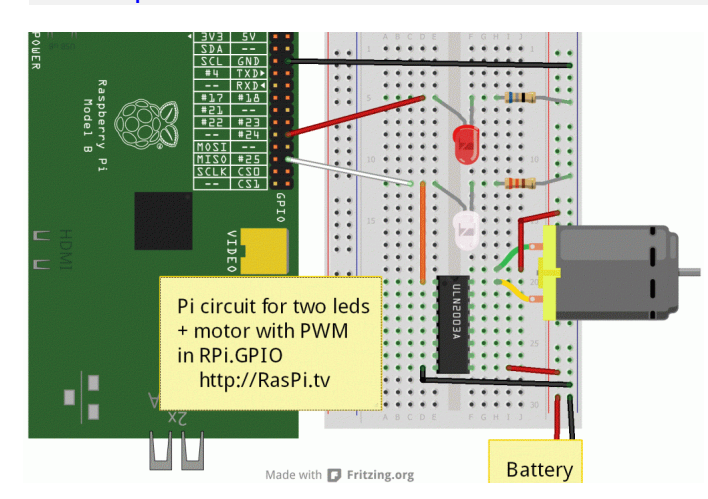

**يف هذا املثال سيتم التحكم يف احملرك الكاربي عرب استخدام الشرحية اإللكرتونية** 2003ULN **واليت تعمل كمكرب للطااة، ىيث ال**  تستطيع الراسبيري توفير كل الطاقة **لتشغيل حمرك كاربي والىظ أنه جيب توصيل بطارية هلذه الشرحية لتشغيل احملرك.**

## **هل هناك طريأة لزيادة منا ذ**PWM **وداتاا؟**

**نعم، ميكنك احلصول علط منا ذ**PWM **أكثر من الة**GPIO **املوجودة يف الراسبريي عرب إضا ات خاصة مثل استخدام لوىة اردوينو )أو طرائح** ATmega **نرساا دوي اللوىة( أو عرب استخدام الة** PWM Expanders **واليت ستجدها يف املراجع التالية.**

## **مراجع إضا ية عن الة**PWM

**التحكم يف** PWM **عالي الداة املدمج يف نظام** Occidentalis Adafruit <http://learn.adafruit.com/adafruit-raspberry-pi-lesson-9-controlling-a-dc-motor?view=all> **تشغيل** PWM **باستخدام لغة السي عرب مكتبة** Pi Wiring <https://sites.google.com/site/semilleroadt/raspberry-pi-tutorials/gpio> **كيف تتحكم يف 12 حمرك** Servo **عرب تأنية الة** C2i**و** PWM **و غطاش** Adafruit **اخلاص ملنا ذ** PWM <http://learn.adafruit.com/adafruit-16-channel-servo-driver-with-raspberry-pi/overview> **إضا ة 32 منرذ حتكم** PWM **للراسبريي عرب لوىة** Pridopia <http://www.pridopia.co.uk/pi-9685-2-lp.html>

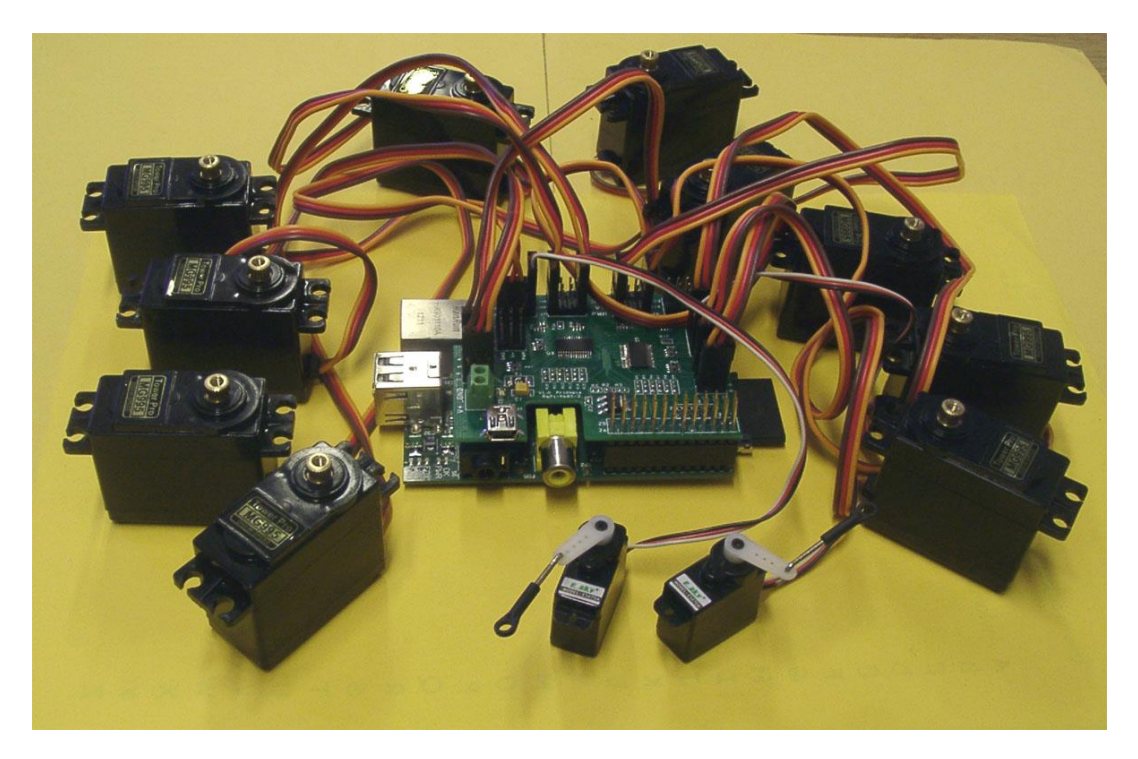

# تشغيل أكثر من برنامج تحكم في نفس الوقت

بسبب السرعة التي يتيحها معالج الراسبيري فأنك تستطيع أن تشغل أكتر من برنامج تحكم في ذات الوقت شرط أن يستخدم كل برنامج منفذ تحكم مختلف عن الأخر، على سبيل المثال يمكنك تشغيل دايود **ضوئي علط املنرذ رام 11 حبيث يضيش وينطرئ كل ثانيتني ثم نأوم بعمل برنامج أخر يشغل دايود**  ضوئي مختلف على المنفذ رقم **1**۳ بحيث يضيء و ينطفئ كل عُشر ثانية (جزء من عشرة أجزاء من الثانية).

DSI (DISPLAY)  $\overline{GNI}$ 1111111111111  $GND$ ,,,,,,,,,,,, CSI (CAMERA ERNET OK<br>PUR USB<sub>2</sub> **املكونات املطلوبة: اهلدف من املثال: لوىة التجارب** Board Bread **تشغيل أكثر من برنامج حتكم يف نرخ الوات**  عل<sub>ب</sub>ي منافذ مختلفة. **لوىة راسبريي باي عدد 2 مأاومة 311 أوم عدد 2 دايود ضوئي**

## المثال السادس: تشغيل برنامجين مختلفين في نفس الوقت

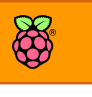

**سلكي والتحكم عن بعد سنكتب كود الربنامج األول يف ملف باسم** py11.blink **كالتالي:**

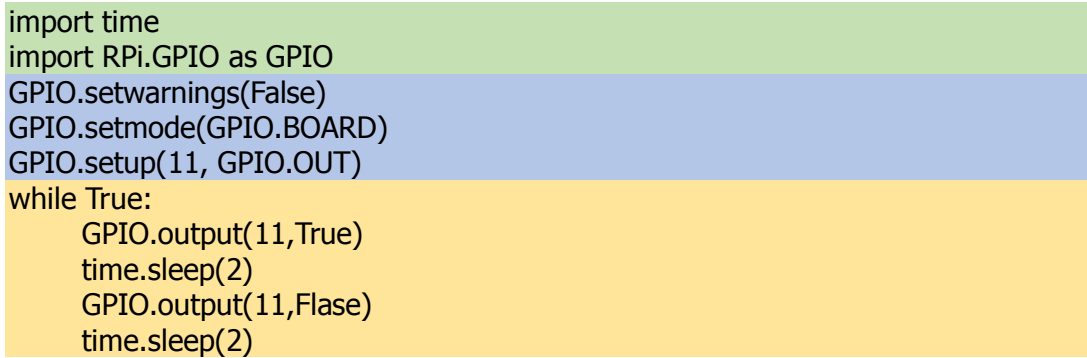

**سنكتب كود الربنامج الثاني يف ملف باسم** py13.blink **كالتالي:**

import time import RPi.GPIO as GPIO GPIO.setwarnings(False) GPIO.setmode(GPIO.BOARD) GPIO.setup(13, GPIO.OUT) while True: GPIO.output(13, True) time.sleep(.1) GPIO.output(13, True) time.sleep(.1)

**تشغيل كال الربناجمني سنأوم بكتابة أمر التشغيل التأليدي مع إضا ة عالمة** and **)** & **( يف نااية كل سطر**  والتي تعني في نظام لينكس (قم بتشغيل هذا البرنامج في الخلفية ثم استعد لتشغيل برنامج آخر)، وسنضيف **العالمة** & **ألمري التشغيل كما يف الصورة التالية:**

raspberrypi \$ sudo python blink11.py & 11 2577 i@raspberrypi ~ \$ sudo python blink13.py &  $[2]$  2579 i@raspberrypi - \$

كما نلاحظ بعد تنفيذ كل أمر يظهر رقم أسفل أمر التشغيل مثل 2577 عند تنفيذ البرنامج الأول والرقم 2579 عند البرنامج الثاني، تستخدم هذه الأرقام في تحديد البرامج عند حفظها في الذاكرة ومنها تستطيع اغلاق **هذه الربامج وذلك عرب كتابة األمر** kill sudo **وهو األمر املسؤول عن اغالع أي برنامج يعمل من خالل سطر الأوامر، على سبيل المثال إذا أردنا إيقاف كلا البرنامجين فسنكتب:** 

sudo kill 2577 sudo kill 2579

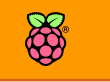

هناك طريقة أخرى يمكنك اغلاق البرنامج الذي تريده دون معرفة رقم تشغيل البرنامج وذلك عبر البرنامج killall حيث تكتب بعده الأمر الذي تريد إيقافه مباشرة، علي سبيل المثال:

sudo killall sudo python blink11.py

**سيأوم برنامج** killall **بإغالع مجيع برامج البايثوي مثل الصورة التالية:**

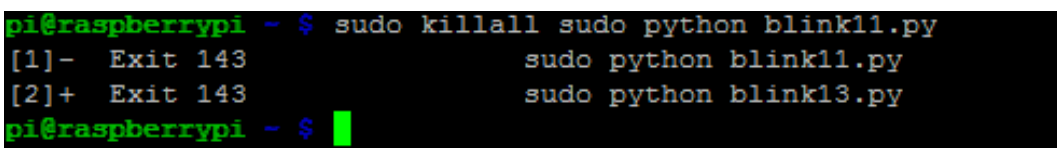

## **مالىظات ىول تعددية الربامج**

**بالرغم اي الراسبريي ونظام تشغيل لينكخ جيعلك اادر علط تشغيل أكثر من برنامج حتكم يف ذات**  الوقت بسهولة إلا ان لهذا الأمر بعض الملاحظات والتنبيهات الواجب الإشارة لها. في البداية السر وراء تشغيل أكثر من برنامج هو سرعة المعالج التي تتيح تنفيذ عدد كبير من السطور البرمجية في مدة زمنية قصير وهذا يعطينا ميزة تشغيل أكثر من أمر وأكثر من برنامج في ذات الوقت إلا **اي املوضوع حيتوي علط خماطر وهي:**

- 1. في حالية تشغيل برنامج معقد (مثل لعبة أو عملية حسابية معقدة) فإن سرعة المعالج تُستهلك تماماً مما يجعل جميع البرامج الأخرى تتوقف مؤقتاً حتى ينتهي المعالج من معالجة بيانات **هذا الربنامج املُعأد.**
- **.2 إذا ازداد عدد الربامج بصورة كبرية اد متتلئ الذاكرة وحيدث إيأاف مراجئ )أو كما يطلق علياا بالعامية** – **اجلااز يانج(.**

لذلك لا تستخدم خاصية تعدد البرامج الموجود في نظام لينكس بكثرة حتى تضمن استقرار النظام

**ميكنك التغلب علط مشكلة السرعة بعمل زيادة اصرية لسرعة املعاجل )كسر ىدود السرعة(، ستجد التراصيل يف صل اإلعدادات املتأدمة للراسبريي**

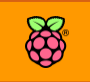

# تنفيذ أي برنامج عند بدء التشغيل

يمكنك ضبط الراسبيري باي لتقوم بالدخول التلقائي للنظام عند توصيل الطاقة وتنفيذ برامج معين أو حتى **جمموعة برامج بةي لغة برجمة تستخدماا وذلك عن طريق اخلطوات التالية:**

**أوال : ضبط الدخول التلأائي** login auto

لكي نضبط لوحة الراسبيري باي لتقوم بالدخول التلقائي إلى حساب أي مستخدم وليكن مثلاً المستخدم pi (أسم المستخدم الافتراضي للراسبيري) يتم ذلك عن طريق تعديل الملف etc/inittab/ بواسطة تنفيذ الأمر **التالي:**

sudo nano /etc/inittab **احبث عن هذا السطر باستخدام** w + Ctrl **ثم اكتب**  1:2345:respawn:/sbin/getty --noclear 38400 tty1 **ضع عالمة الشباك )** # **( ابل هذا السطر ليصبح**  #1:2345:respawn:/sbin/getty --noclear 38400 tty1

**ثم ام بكتابة السطر التالي أسرل منه**  1:2345:respawn:/bin/login -f pi tty1 </dev/tty1 >/dev/tty1 2>&1 **ثم أىرظ امللف عن طريق** X+Ctrl **ثم اضغط** y **ثم** Enter

**ثانيا : إضا ة برنامج أو عدة برامج للعمل بعد تشغيل الراسبريي مباطرة**

**إلضا ة أي سكربت تريد تشغيله بعد الةة** boot **والة** login auto **عليك اي تأوم بتعديل امللف** profile/etc/ **وذلك عن طريق األمر التالي:**

sudo nano /etc/profile

**ثم أضف عنواي الربنامج الذي تريد تشغيله يفأخر امللف متبوعا بالرمز )**&) **مع مالىظة أنه إذا كاي الربنامج حيتاج أمر إضةايف لتشةغيله مثل برامج البايثوي عند اذ سةتحتاج لكتابة** python sudo **ابل عنواي الربنامج مثل السطور التالية:**

sudo python /home/pi/python\_programe\_1.py & sudo python /home/pi/python\_programe\_2.py & /home/pi/your\_programe\_1.sh & /home/pi/your\_programe\_2.sh &

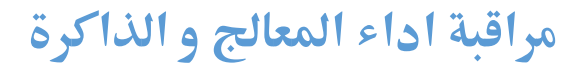

في بعض الأحيان يكون من المفيد جدا معرفة البرامج التي تستهلك الذاكرة و قوة المعالج وكذلك مراقبة أداء الراسبيري بشكل عام، تتوفر على بيئة لينكس عدة أدوات خاصة لمراقبة أداء النظام منها برنامج Htop الذي يتميز بواجهة بسيطة وسهلة ويعمل مباشرة من سطر الأوامر، هذا البرنامج مشابهة تماماً لبرنامج الـ Task Manager على بنظام ويندوز وبتشغيله يمكنك معرفة جميع البرامج التي تعمل الآن على لوحة الراسبيري ومقدار استهلاك الذاكرة و قوة المعالج .. الخ. **لتنصيب الربنامج اكتب يف سطر األوامر:**

sudo apt-get install htop –y

**بعد االنتااش من تنصيب الربنامج ميكنك تشغيله مباطرة من سطر األوامر عن طريق األمر** 

sudo htop

لتظهر لك الواجهة الخاصة بالبرنامج والتي تحتوي على جدول بجميع البرامج التي تعمل على الراسبيري مع توضيح استهلاك *ك*ل منها للذاكرة العشوائية وتأثيرها على المعالج كما في الصورة التالية:

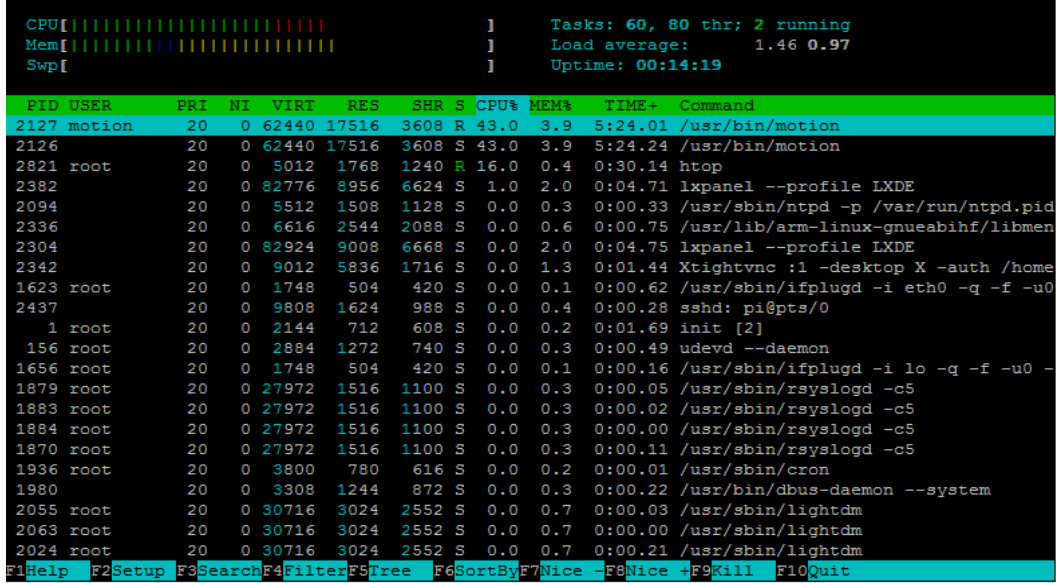

**كما نالىظ يف الصورة هناك العديد من الربامج الرعالة )عددها 21( وأي املعاجل يعمل بنحو %25 من اوته،**  عند الضغط على زر السهم إلى أسفل يمكنك تصفح القائمة الكاملة، كما يحتوي البرنامج على شريط سفلي **يوضح أهم األوامر اليت ميكنك عملاا من خالله مثل االمر** Kill **إلغالع أي برنامج عن طريق الضغط علط زر**  9F **أو اخلروج من الربنامج بالضغط علط زر** 10F

FiHelp F2Setup F3SearchF4FilterF5Tree F6SortByF7Nice -F8Nice +F9Kill

# **دمج آردوينو مع الراسبريي**

يمكنك بسهولة دمج آردوينو مع الراسبيري بحيث تستخدم لوحة آردوينو *ك*مداخل ومخارج إضافية للراسبيري **مباطرة والتحكم بكل هذه املخارج عرب لغة بايثوي، يتم الدمج عرب استخدام األداة الرائعة** Nanpy **وهي أداة**  مخصصة لدمج آردوينو مباشرة مع الراسبيري والتحكم بكلاهما عبر بايثون في نفس الوقت، لتحميل الأداة سنقوم بتنزل الملف المضغوط الذي يحتوي على جميع الملفات والمكتبات البرمجية المطلوبة كالتالي:

wget https://pypi.python.org/packages/source/n/nanpy/nanpy-v0.8.tar.gz tar xvf nanpy-v0.8.tar.gz

بعد تحميل Nanpy سندخل إلى المجلد الذي تم فكه وسنقوم بتنصيب البرنامج عبر الأوامر التالية cd nanpy-0.8 sudo python setup.py install

**وبذلك نكوي اد انتاينامن تنصيب** Nanpy **علط الراسبريي ويتبأط تنصيباا علط لوىة آردوينو وذلك عرب ر ع الة** Firmware **اخلاصة بة** Nanpy**، تتم تلك العملية عن طريق األوامر التالية، أوال الدخول اىل جملد**  firmware **وذلك عرب األمر :**

cd firmware

**ثم اكتب األمر** boards make **لتظار اائمة كاملة بكل لوىات آردوينو اليت تدعماا بيئة** nanpy **كما يف الصورة التالية:**

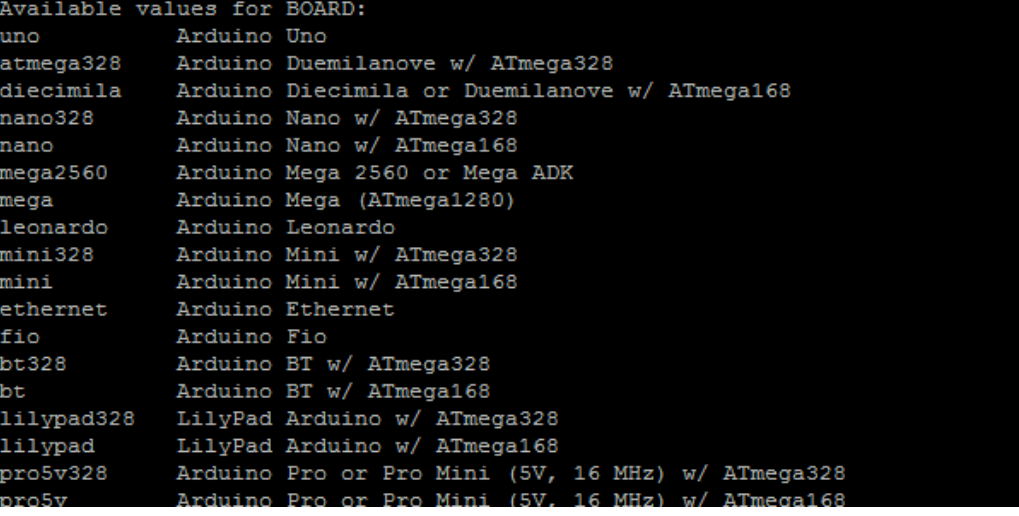

**اخلطوة التالية هي حتديد نوع لوىة آردوينو اليت تريد استخداماا ثم ر ع** firmware nanpy **علياا وذلك** 

**عرب األمر التالي )استبدل كلمة** 2560mega **بنوع اآلردوينو املتو ر لديك مثل** uno **او** mini**)** export BOARD=mega2560 make make upload

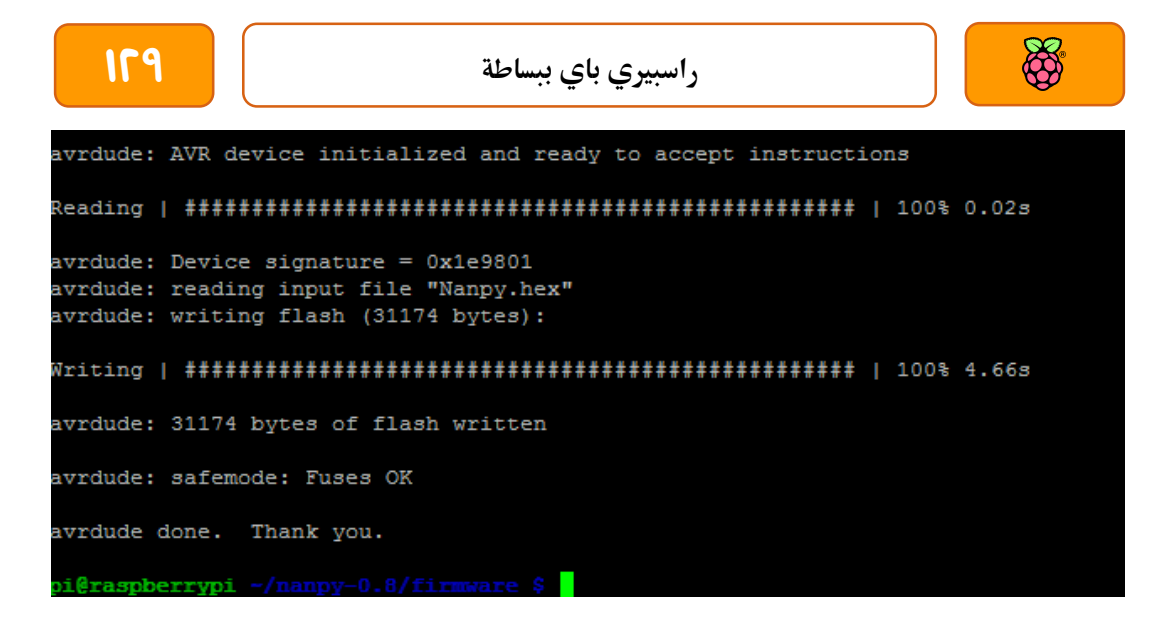

**واآلي أصبح بإمكانك استغالل مجيع خمارج اردوينو داخل برامج البايثوي من خالل الراسبريي باي، لنةخذ املثال التالي**

from nanpy import Arduino from nappy import serial manager from time import sleep

 $LED = 13$ Arduino.pinMode(LED, Arduino.OUTPUT)

print ("Start Arduino Blink 5 time")

for i in range(0,5): Arduino.digitalWrite(LED, Arduino.HIGH) sleep $(0.5)$ Arduino.digitalWrite(LED, Arduino.LOW) sleep $(0.5)$ 

**حتديد املنرذ 13 كخرج**

**استرياد املكتبات وحتديد** 

**لوىة آردوينو علط** 0ttyACM

**تشغيل واطراش املخرج 13**

**ملدة نصف ثانية ويتم تكرار** 

**هذا األمر 5 مرات**

### **مزيد من املراجع**

**كتاب آردوينو ببساطة )يشرح أساسيات لغة آردوينو باللغة العربية(.**

- $\triangleq$  http://simplyarduino.com/?page id=5
- <https://pypi.python.org/pypi/nanpy>
- $\blacktriangleright$  <https://github.com/nanpy/nanpy>
- $\div$  [http://www.raspberrypi.org/phpBB3/viewtopic.php?f=44&t=46881&p=368522&hi](http://www.raspberrypi.org/phpBB3/viewtopic.php?f=44&t=46881&p=368522&hilit=Arduino#p368522) [lit=Arduino#p368522](http://www.raspberrypi.org/phpBB3/viewtopic.php?f=44&t=46881&p=368522&hilit=Arduino#p368522)

# **برجمة آردوينو بصورة مستأله عن الراسبريي**

يمكنك استخدام وبرمجة آردوينو بصورة مستقلة عن الراسبيري باي بسهولة وذلك عبر تنزيل بيئة برمجة **آردوينو علط الراسبريي باي من خالل األوامر التالية:**

sudo apt-get install -y arduino sudo apt-get install -y python-serial بعد الانتهاء يمكنك توصيل أي لوحة آردوينو عبر منفذ الـ USB لتجد أن آردوينو قد تم اضافتها وتعريفها **تلأائيا يف جملد** /dev/ **وغالبا ستةخذ اللوىة أسم**0ttACM **أو** 1ttyACM**وميكنك معر ة األسم عن طريق**  استعراض الملفات الموجودة في المجلد كالتالي:

ls /dev/tty\*

| pi@raspberrypi - \$ ls /dev/tty* |  |  |                                                                  |  |                                                                     |
|----------------------------------|--|--|------------------------------------------------------------------|--|---------------------------------------------------------------------|
|                                  |  |  | /dev/tty /dev/tty19 /dev/tty3 /dev/tty40 /dev/tty51 /dev/tty62   |  |                                                                     |
|                                  |  |  | /dev/tty0 /dev/tty2 /dev/tty30 /dev/tty41 /dev/tty52 /dev/tty63  |  |                                                                     |
|                                  |  |  | /dev/tty1 /dev/tty20 /dev/tty31 /dev/tty42 /dev/tty53 /dev/tty7  |  |                                                                     |
|                                  |  |  | /dev/tty10 /dev/tty21 /dev/tty32 /dev/tty43 /dev/tty54 /dev/tty8 |  |                                                                     |
|                                  |  |  |                                                                  |  | /dev/tty11 /dev/tty22 /dev/tty33 /dev/tty44 /dev/tty55 /dev/tty9 ▶  |
|                                  |  |  |                                                                  |  | /dev/tty12 /dev/tty23 /dev/tty34 /dev/tty45 /dev/tty56 /dev/ttyACM0 |
|                                  |  |  |                                                                  |  | /dev/tty13 /dev/tty24 /dev/tty35 /dev/tty46 /dev/tty57 /dev/ttyAMA0 |

**واآلي ميكنك تح بيئة آردوينو إما من الواجاة الرسومية )من اائمة** LXDE **ثم اختيار** Electronics **)أو عرب** 

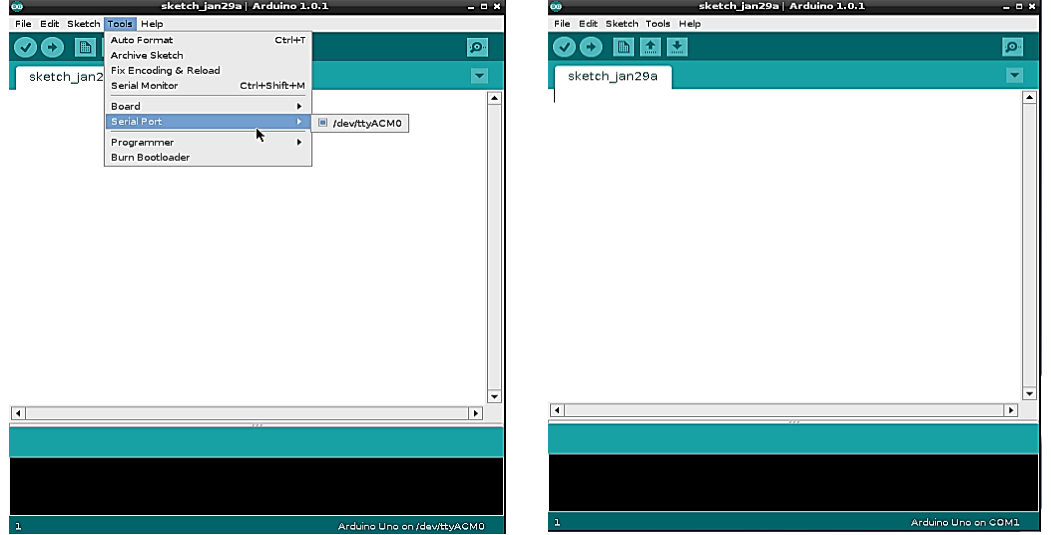

سطر الأوامر بكتابة *ك*لمة Arduino فقط لتظهر واجهة برمجة آردوينو الشهيرة،

هذه الطريقة مفيدة لمن يريد أن يبرمج آردوينو والراسبيري كل على حدى دون دمجهما، ومع ذلك يمكننا عمل تبادل بسيط للبيانات بينهما عبر بروتوكول UART عبر مكتبة python-serial، يمكنك معرفة المزيد من المعلومات حول هذه الطريقة عبر الروابط التالية:

<http://www.andremiller.net/content/raspberry-pi-and-arduino-via-gpio-uart>

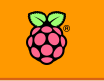

- [http://www.fritz-hut.com/2012/08/27/connecting-an-arduino-and-raspberry-pi](http://www.fritz-hut.com/2012/08/27/connecting-an-arduino-and-raspberry-pi/)**/**
- [http://codeandlife.com/2012/07/29/arduino-and-raspberry-pi-serial](http://codeandlife.com/2012/07/29/arduino-and-raspberry-pi-serial-communication/)[communication](http://codeandlife.com/2012/07/29/arduino-and-raspberry-pi-serial-communication/)**/**
- <http://www.instructables.com/id/The-Raspberry-Pi-Arduino-Connection/>
- $\triangleq$  [http://robot-kingdom.com/ways-link-raspberry-pi-with-arduino-using-gpio-serial-](http://robot-kingdom.com/ways-link-raspberry-pi-with-arduino-using-gpio-serial-usb-i2c/) $\overline{u}$ sb-i2c/

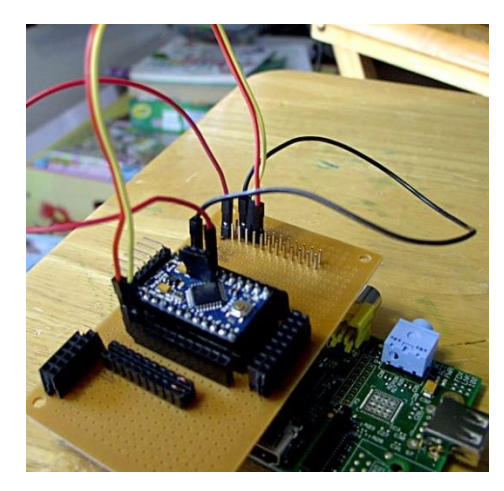

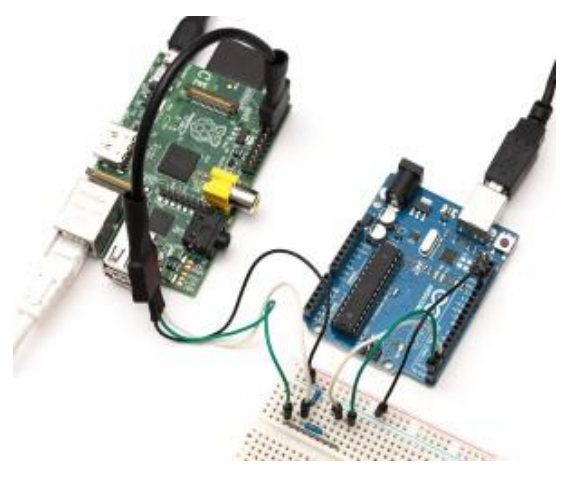

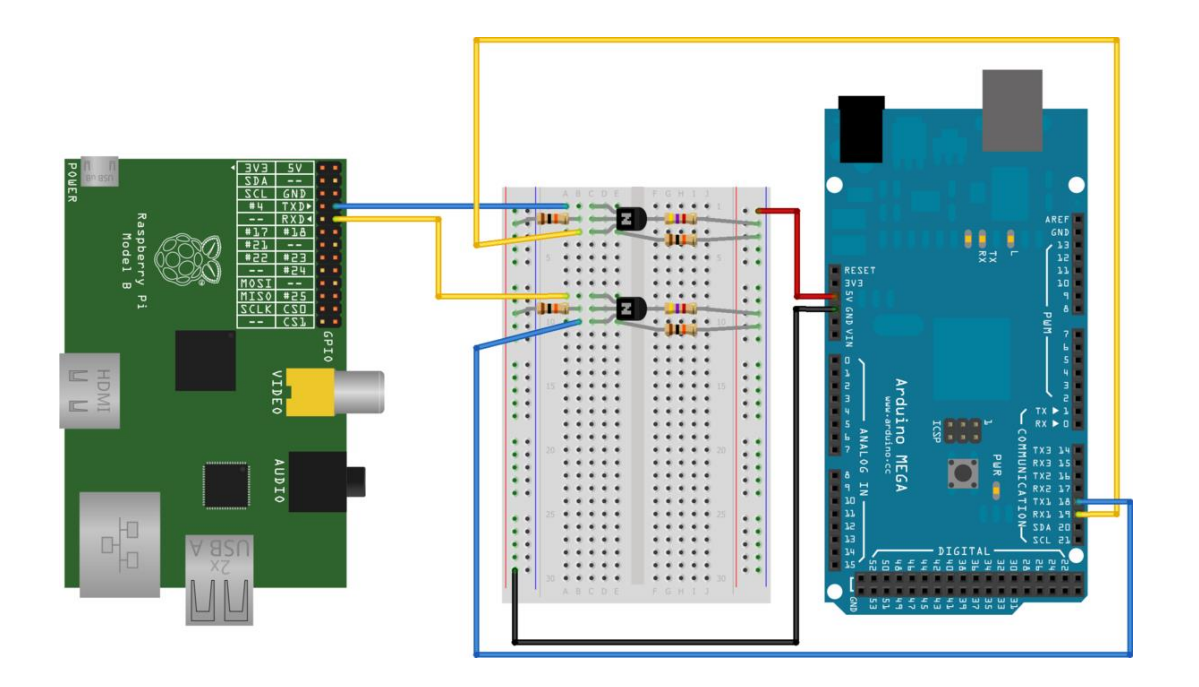
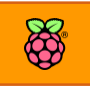

# i2C **بروتوكول**

C2I **هو اختصار لعبارة** Communications Circuit Integrated Inter **أو ما يعرف باسم بروتوكول اإلتصاالت الداخلية بني الدوائر املتكاملة )**IC**)، مت تطوير الربوتوكول بواسطة طركة يليبخ لإللكرتونيات**  وتستخدم هذه التقنية لعمل شبكة من الأجهزة(المكونات) الإلكترونية تتبادل البيانات بين بعضها البعض، **ميكن تشبيه هذا الربوتوكول بشبكة احلاسب اآللي ىيث تتصل عدة اجزة ىاسب للتبادل البيانات يما بينها.** 

تتمثل روعة هذه التقنية في إمكانية توصيل عدد كبير من المكونات الإلكترونية الذكية (يصل إلى ١٢٧) ببعضها البعض باستخدام سلكين ومقاومتين فقط فمثلا يمكنك توصيل حساس حرارة الكتروني، حساس ضوئي، شريحة محول من دخل تماثلي الي رقمي إلى الراسبيري باي وذلك عبر سلكين فقط مما يوفر عدد منافذ التحكم المستخدمة وفي نفس الوقت يسمح لنا باستخدام عشرات المكونات في نفس الوقت.

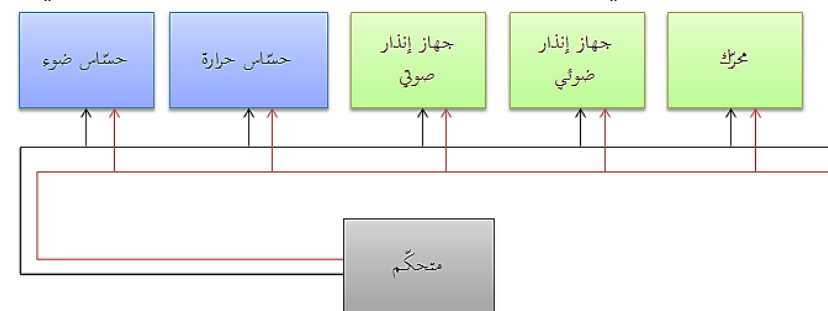

**كذلك ميكنك أي توصل لوىة الراسبريي مبتحكمات صغرى أخرى مثل لوىات آردوينو أو متحكات** PIC **أو أي متحكم يدعم تأنية** C2i**، وتسمط هذه األجازة عٌأد**Nodes **وتتصل يما بيناا عرب منرذي حتكم األول يسمط طرف البيانات )**line data Serial **)**SDA **و الثاني نبضات التوايت)**line clock Serial **)**SCL

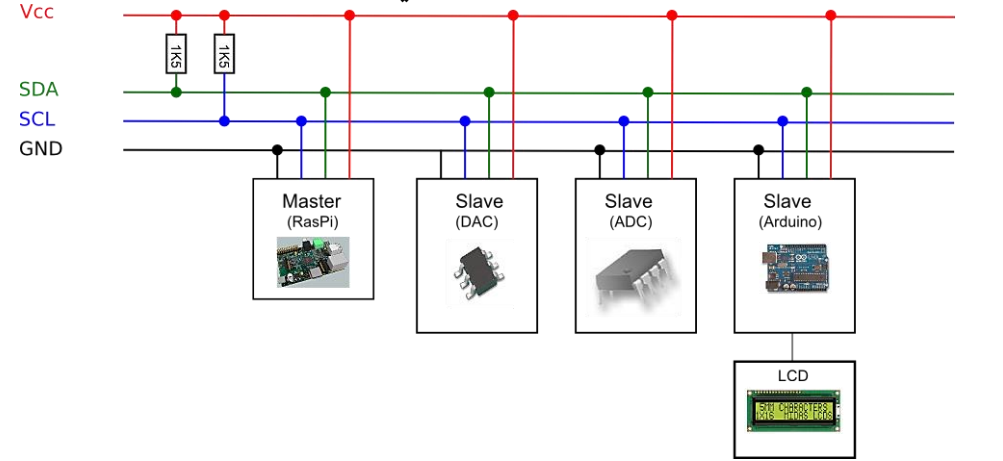

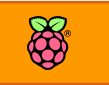

هنا سنجد سؤال هام، إذا تم توصيل عشرات المكونات الإلكترونية على نفس السلكين فكيف ستتواصل فيما بينها وكيف سنجعل الراسبيري تتواصل مع مكون معين من وسط عشرات المكونات المتصلة على نفس **اخلطوط؟**

**احلل بسيط وهو مماثل لشبكات احلاسب اآللي ىيث يوجد عنواي معني لكل مكوي إلكرتوني يسمط** C2i address **غالبا ما يكتب يف امللف الوصري** Datasheet **للمكوي اإللكرتوني وىتط إذا مل جتد هذا العنواي ميكنك بساولة التعرف عليه تلأائيا من داخل الراسبريي كما سنرى يف اخلطوات التالية، باذا العنواي تستطيع اي حتدد املكوي اإللكرتوني الذي تريد للراسبريي اي تتواصل معه.**

**مبدأ عمل الربوتوكول**

**لتشغيل الربوتوكول حنتاج إىل طيئني األول هو السيد ) ماسرت** Master **)ويف ىالتنا ستكوي لوىة الراسبريي باي، و الثاني سيكوي مكوي إلكرتوني يعمل كخادم )سليف** Slave **)مثل اليت سنراها يف األمثلة التالية.**

**يرسل السيد 7 أجزاش من البيانات الرامية** Bits **كتالي:**

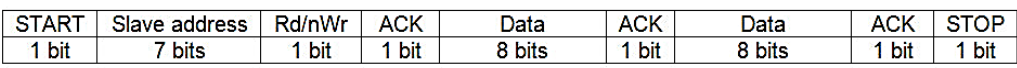

- **.1 START( أول بت يتم إرساله(: ترعيل الربوتوكول )هذا جيعل مجيع اخلدم تنتبه أنه هناك امر ما سيصدر إىل اىداها يف اللحظات التالية(**
	- **.2 Address Slave( 9 بت(: عنواي اخلادم الذي تريد لوىة الراسبريي التحدث معه**
- **.3 Write/Read( البت التاسع(: اما صرر واليت تعين أي الراسبريي ستطلب بيانات من اجلااز )مثل**  ان تقرأ درجة حرارة) واما واحد والتي تعني أن الراسبيري سترسل بيانات مثل (أمر تشغيل محرك **أو إطراش حمرك(.**
- **.0 ACK( البت العاطر(: واليت تعين انتااش تعريف اخلادم و العنواي و البدش يف ارسال األمر املراد تنريذه )سواش** read**او** Write **)من اخلادم.**
	- **.5 (1) Data: األمر املراد تنريذه أو الأيمة املراد اراشتاا.**
		- **.2 ACK : هذا يعين انتااش األمر.**
			- **.9 (2) Data : تنريذ أمر ثاني.**
		- **.0 ACK : االنتااش من ارسال األمر الثاني.**
			- **.7 STOP : اطع االتصال**

**تدعم الراسبريي االتصال من نوع** C2i **بسرعة تصل إىل 51.111 بت يف الثانية الواىدة )51 كيلو بايت(**

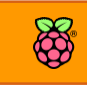

**أنواع املكونات اليت تدعم** C2i

- Digital-to-analogue converters (DACs)
- Analogue-to-digital converters (ADCs)
- LCD displays
- OLED Screens
- **\*** Keyboards
- Motor drivers
- **+** LED drivers
- Memory chips and cards (EEPROM, RAM, FERAM, Flash)
- Bus expanders/extenders (chips with 8 or 16 I/O pins controllable via I2C)
- Other microcontrollers (Arduino based, genral AVR families, PIC).

الصورة التالية توضيح الراسبيري وهي متصلة بمجموعة من اللوحات الإلكترونيات المختلفة عبر

**بروتوكول الة** C2i **وهي لوىات إلكرتونية مت تطويرها خصيصا لتتصل ببعضاا علط التوازي:**

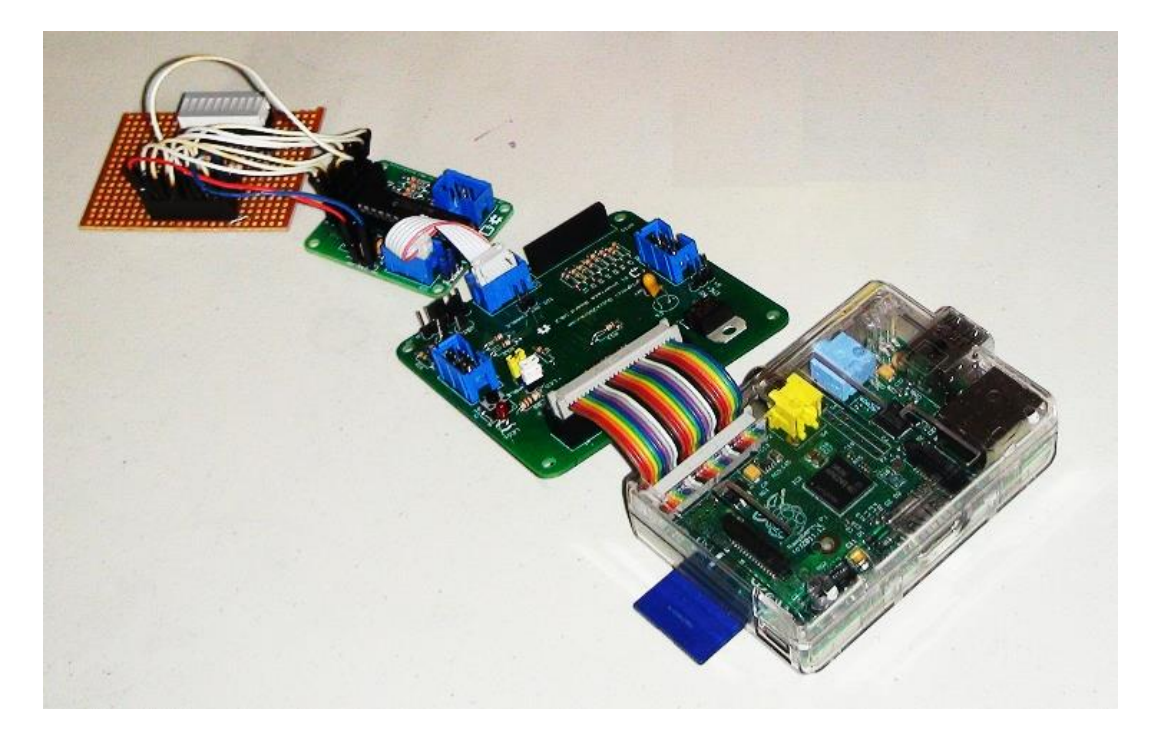

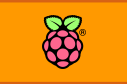

### **جتايز بروتوكول** c2i

**لتشةةغيل بروتوكول الةةةةةةة**C2i **علينا أي نأوم بإلغاش اسةةتخدام منا ذ** GPIO **املخصةةصةةةة هلذه الربوتوكول ك**output/Inputs **ىيث نأوم بتحويلاا ملخارج اتصال** C2i **أط وهذا األمر يكوي عرب اخلطوات التالية:**

**ا تح سطر األوامر واستخدم حمرر النصوص** nano **لتعديل امللف التالي:**

sudo nano /etc/modules

GNU nano 2.2.6

**ام بإضا ة كال السطرين يف نااية امللف كالتالي:**

i2c-bcm2708 i2c-dev

File: /etc/modules

/etc/modules: kernel modules to load at boot time.

# This file contains the names of kernel modules that should be loaded  $#$  at boot time, one per line. Lines beginning with " $#$ " are ignored.  $#$  Parameters can be specified after the module name.

snd-bcm2835 i2c-bcm2708 i2c-dev

في بعض إصدارات لينكس قد يكون هناك ملف أخير نحتاج لأن نقوم بتعديله كالتالي:

sudo nano /etc/modprobe.d/raspi-blacklist.conf

**ثم نضيف عالمة الشباك )**#**( ابل هذه السطور )مثل الصورة التالية(**

blacklist spi-bcm2708

blacklist i2c-bcm2708

GNU nano 2.2.6 File: /etc/modprobe.d/raspi\_blacklist.conf

# blacklist spi and i2c by default (many users don't need them) #blacklist spi-bcm2708<br>#blacklist i2c-bcm2708

**واآلي ام بإعادة تشغيل الراسبريي باي عرب األمر** reboot sudo **وبذلك نأوم اد انتاينا من جتايز املنا ذ** 

**لتعمل علط بروتوكول** C2i**، اخلطوة التالية هي تنصيب أدوات** C2i **كالتالي:**

sudo apt-get install -y python-smbus sudo apt-get install -y i2c-tools

**اآلي ميكنك البدش يف استخدام وبرجمة الأطع اإللكرتونية اليت تستخدم هذا الربوتوكول**

**ملحوظة: يستحسن استخدام كابل** Adafruit **عند استخدام بروتوكوالت االتصاالت مثل** c2i **او** SPI **أو** 

UART حيث يتم كتابة أسماء منافذ على حسب نوع البروتوكول الذي يمكن استخدامه عليها.

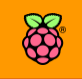

### **املثال السابع: استخدام احلساس الرامي** 085BMP

**يستخدم احلساس الرامي** 085BMP **يف اياس درجة احلرارة، الضغط اجلوي وميكنه حتديد االرتراع عن سطح البحر )معتمدا علط معدالت الضغط اجلوي( ويعمل هذا احلساس الرامي بربوتوكول االتصال** C2i

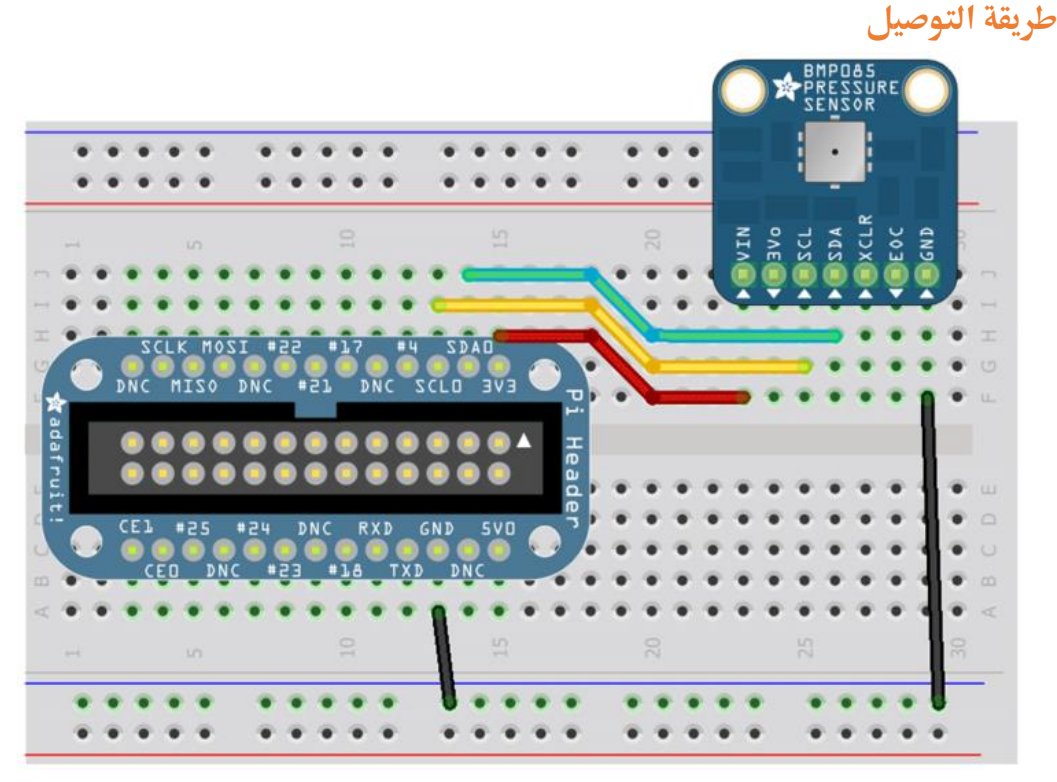

**يف البداية حنتاج ألي نعرف عنواي احلساس الرامي )**Address C2i **)والذي ميكننا استخراجه عن طريق سطر األوامر مع مالىظة أنه يف ىالة أنك تستخدم االصدارة رام 2 من الراسبريي )رام 512 ميجا( اكتب رام 1 يف أخر األمر ويف ىالة أنك تستخدم االصدارة رام 1)رام 252 ميجا( اكتب رام صرر.** sudo i2cdetect -y 1 #if you use raspberry pi V.2 sudo i2cdetect -y 0 #if you use raspberry pi V.1

**سيظار امامك مجيع اخلانات املتاىة لألجازة اليت ميكن توصيلاا عرب** C2i **مثل الصورة التالية**

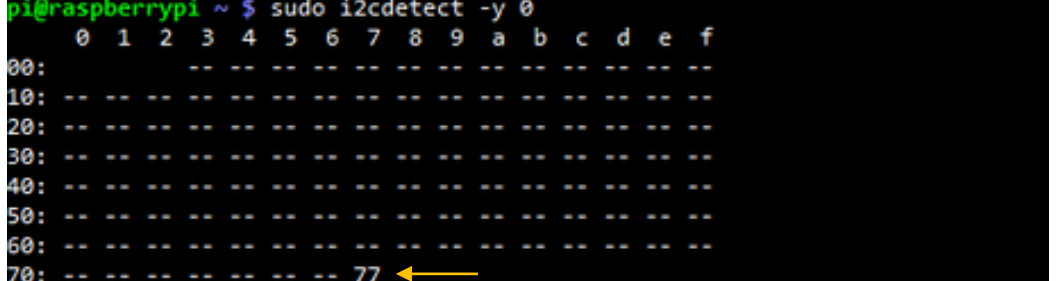

**من الصورة باألعلط يتضح أي عنواي احلساس هو** 77x0

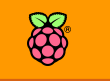

**سنحتاج أي نأوم بتنزيل مكتبة** Adafruit**واليت تسال برجمة هذا احلساس مع لغة بايثوي )والعديد من** 

المكونات الأخرى) ويتم ذلك عبر تحميل المكتبة من مستودعات Github عن طريق الأمر التالي: git clone https://github.com/adafruit/Adafruit-Raspberry-Pi-Python-Code.git

**بعد االنتااش من حتميل املكتبة، ادخل إىل اجمللد اخلاص مبكتبة** C2i **عرب األوامر:** cd Adafruit-Raspberry-Pi-Python-Code

cd Adafruit\_I2C

**اخلطوة التالية اختيارية وهي يف ىالة أنك تستخدم االصدارة رام 2 من الراسبريي باي موديل** B **عليك تعديل ملف مكتبة** C2I\_Adafruit **وذلك عرب األمر** C2I\_Adafruit nano **ثم البحث عن السطر** 

def \_\_init\_\_(self, address, bus=smbus.SMBus(0), debug=False):

**ثم ام بتحويل هذ السطر إىل )عرب استبدال الرام صرر اىل واىد(** def \_\_init\_\_(self, address, bus=smbus.SMBus(1), debug=False)

**اآلي ميكنك تشغيل املثال الربجمي هلذا احلساس املوجود يف اجمللد** 085BMP\_Adafruit **والذي ميكنك تشغيله عرب األمر** 

sudo python Adafruit\_BMP085\_example.py

raspberrypi ~/code/Adafruit-Raspberry-Pi-Python-Code/Adafruit BMP085 \$ sudo p ython Adafruit\_BMP085\_example.py Temperature: 26.20 C Pressure: 1008.59 hPa **Altitude:** 38.54 i@raspberrypi ~/code/Adafruit-Raspberry-Pi-Python-Code/Adafruit\_BMP085 \$

### **الكود الربجمي هلذا املثال:**

from Adafruit\_BMP085 import BMP085  $bmp = BMP085(0x77)$ 

temp = bmp.readTemperature() pressure = bmp.readPressure() altitude = bmp.readAltitude()

print "Temperature: %.2f C" % temp print "Pressure: %.2f hPa" % (pressure / 100.0) print "Altitude: %.2f" % altitude

**الىظ أي هذا املثال جيب أي يتم تشغيله داخل اجمللد** 085BMP\_Adafruit **ليتم استدعاش املكتبات** 

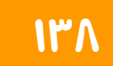

**بصورة صحيحة**

### **املزيد من املراجع عن** C2i

**استخدام** Expander GPIO **وهي عبارة عن طرحية الكرتونية تستخدم يف زيادة عدد خمارج الة**GPIO

**بساولة عرب بروتوكول** C2i <http://learn.adafruit.com/mcp230xx-gpio-expander-on-the-raspberry-pi>

**طاطة صغرية لكتابة احلروف من نوع** 2x16 Character <http://learn.adafruit.com/adafruit-16x2-character-lcd-plus-keypad-for-raspberry-pi>

**ساعة زمنية ىأيأة** RTC

<http://learn.adafruit.com/adding-a-real-time-clock-to-raspberry-pi>

**وىدة املأاطعات السباعية )**Segment Seven **)** <http://learn.adafruit.com/matrix-7-segment-led-backpack-with-the-raspberry-pi>

Digital to Analog Converter (DAC) **متاثلي اىل رامي حمول** <http://learn.adafruit.com/mcp4725-12-bit-dac-with-raspberry-pi>

**لوىة توصيل حمركات سري و** Motor Servo **ميكناا التحكم يف 12 حمرك خمتلف** <http://learn.adafruit.com/adafruit-16-channel-servo-driver-with-raspberry-pi>

استخدام حساس الضغط والحرارة BMP085 (نفس المقال بالأعلى لكن باللغة الإنجليزية) <http://learn.adafruit.com/using-the-bmp085-with-raspberry-pi>

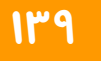

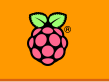

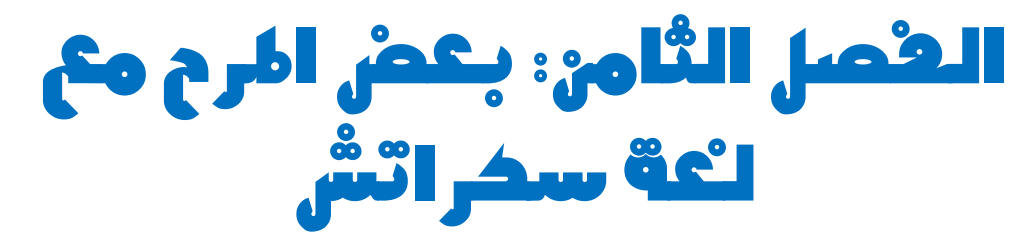

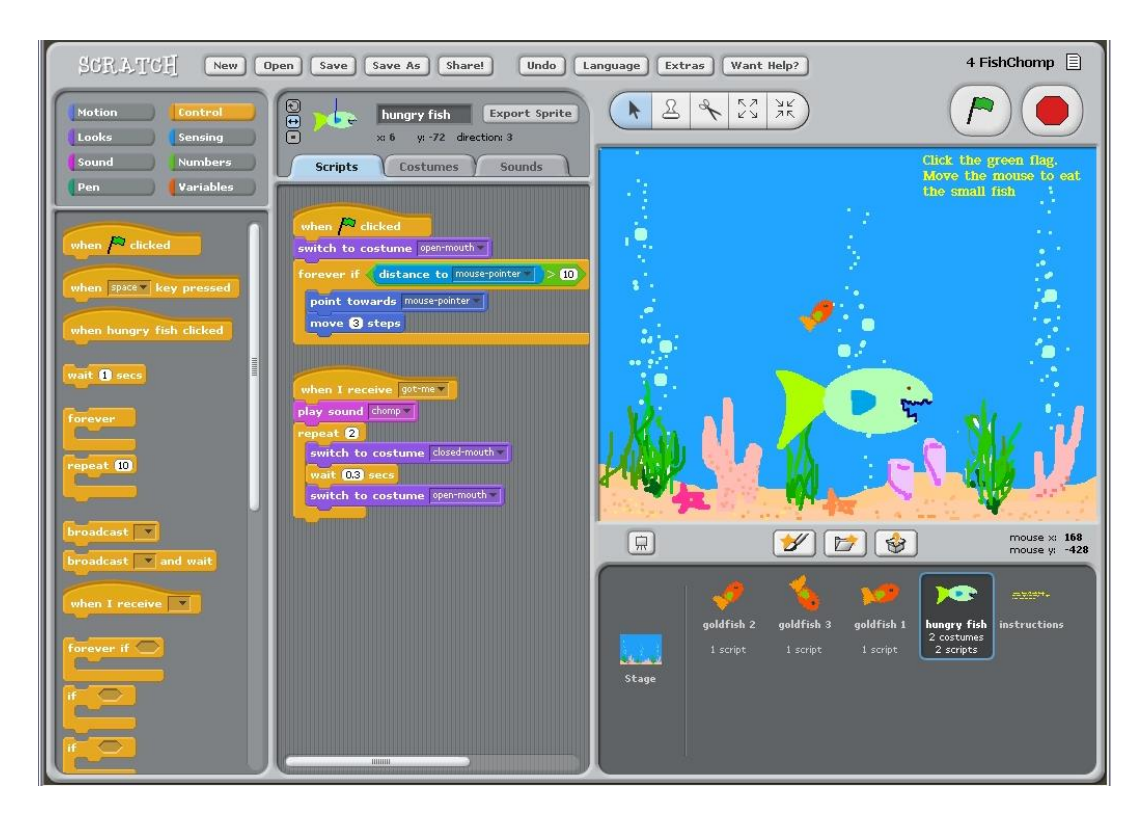

**يف هذا الرصل سنتعرف علط طريأة رائعة مأدمة عن سكراتش لتحويل الراسبريي إىل أ ضل أداة تعليمية**  وتر فيهية للصغار :)

**مميزات بيئة سكراتش لألطرال تنصيب سكراتش للتحكم يف الة**GPIO **أمثلة عملية**

# **من معامل** MIT **يةتي اإلبداع**

**هي أىد ابداعات معاد ماساتشوستخ للتكنولوجيا** MIT **ىيث اَدم هذا املشروع**  المذهل طريقة جديدة لتعليم الأطفال واليافعين البرمجة بمفهوم ممتع وسلسل.

سكراتش هي لغة برمجية رسومية تجعلك وبكل سهولة تنشأ قصصاً تفاعلية، رسوماً متحركة، ألعاباً، موسيقي ِ **و ن كما تساعدك علط مشاركة ابداعاتك مع العامل عرب طبكة اإلنرتنت، صُممت سكراتش ملساعدة الشباب )الذين تبدأ أعمارهم من 0 سنوات وأكثر( لتطوير ماارات التعلم يف عندما يأوم الشباب بإنشاش مشاريع**  سكراتش، فانهم يكتسبون أفكارا مهمة في الرياضيات والمسائل الحسابية، وفي الوقت نفسه يكتسبون فهم **أعمق لعملية التصميم الربجمي**.

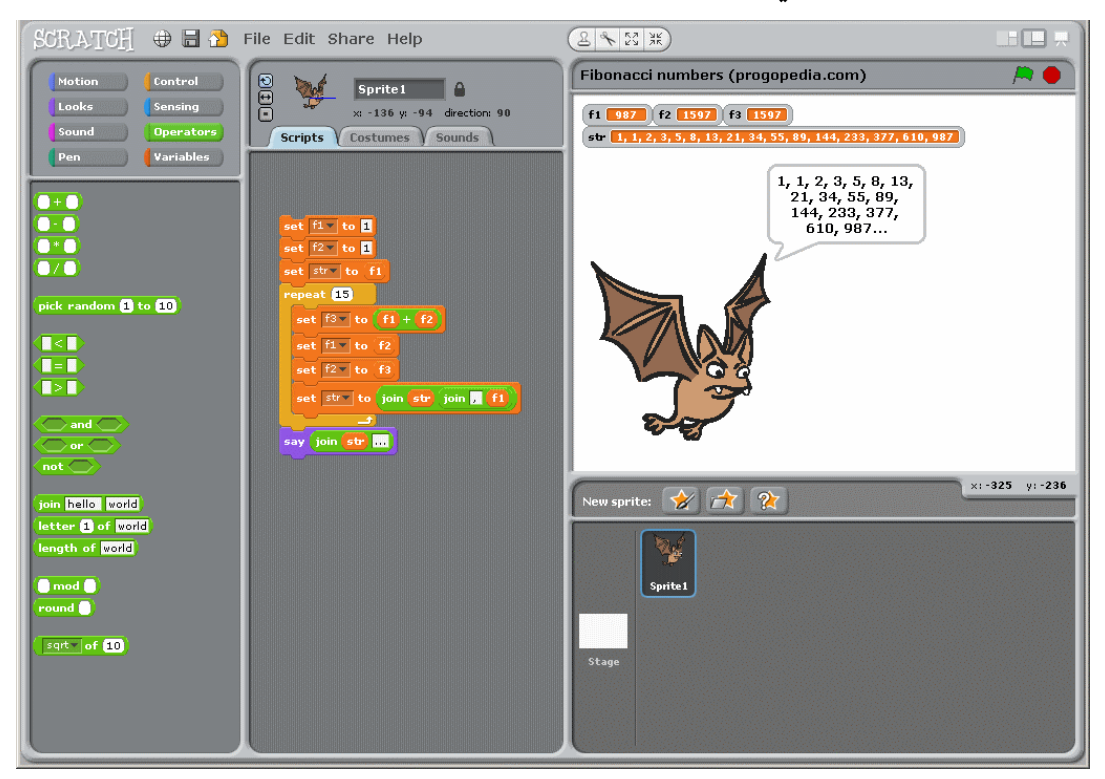

تعتمد سكراتش على مفهوم البرمجة بالمكعبات (اللبنات)،  **بدال من استخدام النصوص واألكواد الربجمية اليت يصعب**  على الأطفال فهمها يتم استخدام مكعبات تعبر عن أوامر معينة **مثل تعريف متغريات، دوال املأارنة، مجل تكرارية، التعامل مع لوىة املراتيح .. إخل.**

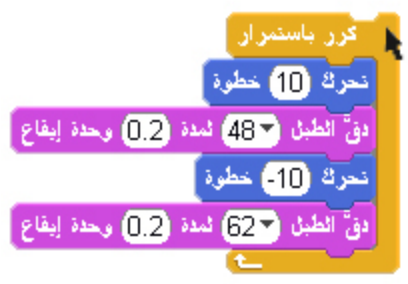

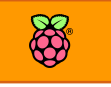

**تتيح سكراتش أغلب الوظائف األساسية يف لغات الربجمة احلديثة بةسلوب سال ومري، كما تدعم أكثر**  من ٤٠ لغة مختلفة منها العربية مما يجعلها مفهوم تماماً لجميع الأطفال بلغتهم الأم ولا تستدعي تعلم اللغة الإنجليزي لفهم لغة سكراتش، الصورة التالية توضح الواجهة الرسومية العربية:

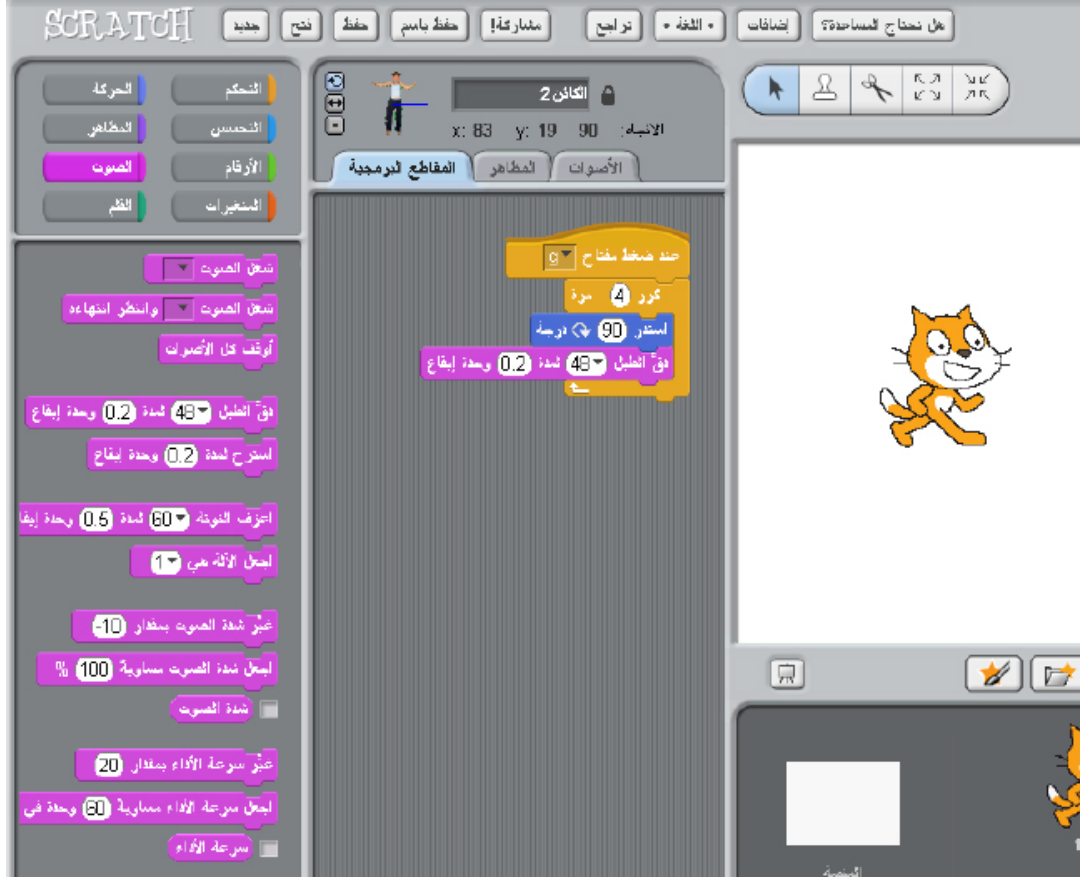

تستخدم سكراتش كمنصة تعليمية للأطفال بأحد الطريقتين:

- **∕ ا** الطريقة الأولى: أن يتعلم الصغار البرمجة بأسلوب بسيط عبر سكراتش وذلك بتشغيلها من على الحاسوب الرخيص راسبيري باي بهدف فهم البرمجة وعمل مشاريع برمجية سهلة وممتعة، وبسبب رخص سعر الراسبيري فإنه من الممكن للمدارس الفقيرة شراء كمية كبيرة منها وتعليم الأطفال البرمجة بجميع الفئات العمرية من ٨ سنوات او أكبر، لمشاهدة أمثلة رائعة أبدعتها عقول أطفال **عربية بلغة سكراتش توجه إىل مواع** [/ae.ac.uaeu.scratch://http](http://scratch.uaeu.ac.ae/)
- **الطريأة الثانية: ميكن استخدام سكراتش لربجمة منا ذ التحكم اإللكرتونية** GPIO **اخلاصة**  بالراسبيري وبذلك يستطيع الصغار (وحتى الكبار) عمل مشاريع إلكترونية مذهلة بواجهة رسومية بسيطة ودون الحاجة لكتابة برامج معقدة.

# **التحكم يف الة** GPIO **بلغة سكراتش** Scratch

**يف األساس كاي برنامج سكراتش موجاا لتعليم األطرال الربجمة عن طريق األمثلة البسيطة مثل صناعة األلعاب**  التفاعلية والرسومية البسيطة، ثم تطور الأمر حتى أصبح يدعم التحكم في المتحكمات الدقيقة المعتمدة على **آردوينو ثم تطور األمر ليدعم التحكم يف الة** GPIO**اخلاصة بالراسبريي باي جاعال أي انساي ماما كاي سنة أو**  خلفيته العلمية قادر على عمل مشاريع الكترونية تفاعلية بأسلوب سهل ودون كتابة أي اكواد برمجية نهائياً.

### **إضا ة دعم الة** GPIO

**يةتي برنامج سكراتش مدمج بصورة أساسية يف نظام التشغيل** Raspian **لكن ا رتاضيا ال يدعم التحكم يف خمارج ومداخل الة** GPIO **لذلك سنأوم بتنزيل إضا ة صغرية جتعل الربنامج اادر علط التحكم يف هذه املخارج وذلك عن طريق األوامر التالية بالرتتيب:**

sudo wget<https://db.tt/mwn3LsYv> -O isg.sh

sudo bash isg.sh

pi@raspberrypi - \$ sudo bash isg.sh Self Extracting Installer ./Adafruit\_I2C.py ./Adafruit\_PWM\_Servo\_Driver.py /blink11.py /blink11.sb

> بعد الأنتهاء من تنصيب الأضافة ستظهر أيقونة جديدة على سطح المكتب الخاص بالراسبيري باي **وحتمل أسم** 3ScratchGPIO **كما يف الصورة التالية:**

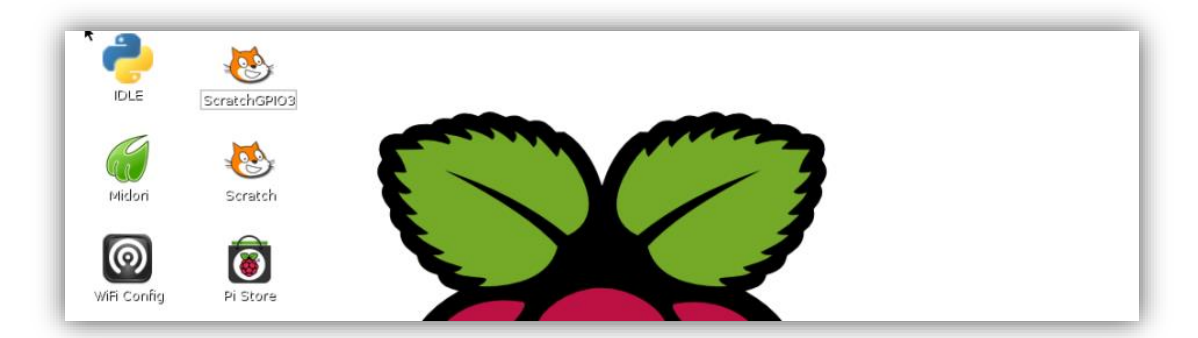

قم بالضغط مرتين على الملف ليبدأ تشغيل واجهه البرمجة الرسومية "سكراتش"

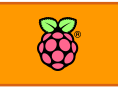

## **تشغيل دايود ضوئي بلغة سكراتش**

**حتتوي لغة** ScratchGPIO **علط بعض أمثلة التحكم مناا مثال بسيط يتحكم يف دايود ضوئي متصل باملنرذ رام 11 )مثل مشروع التحكم األول بلغة البايثوي( لرتح هذا املثال اجلاهز اضغط علط** File **ثم**  Open **ومن النا ذة اليت ستظار اخرت** 11Blink **كما يف الصورة التالية:**

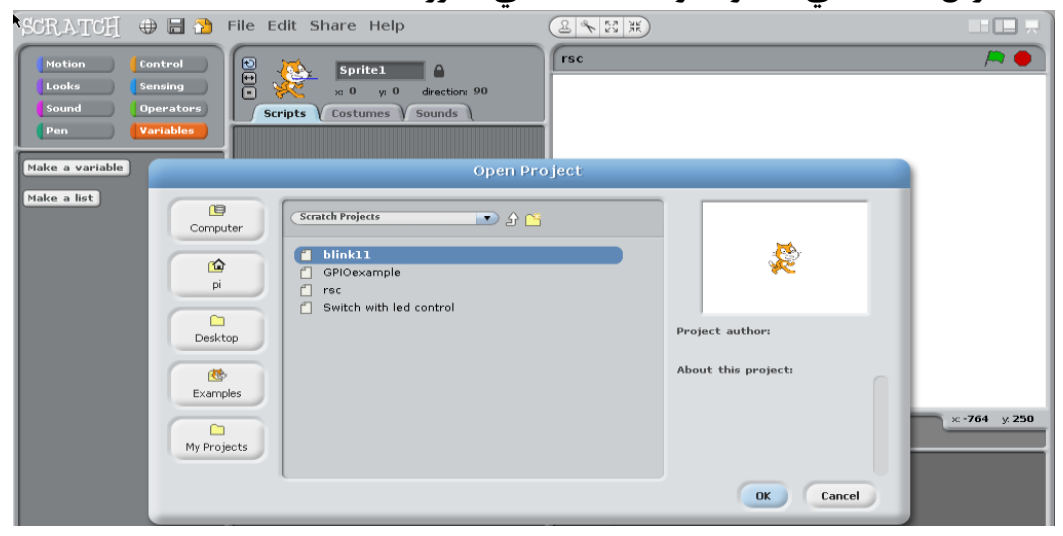

**ستظار نا ذة الربجمة التالية:**

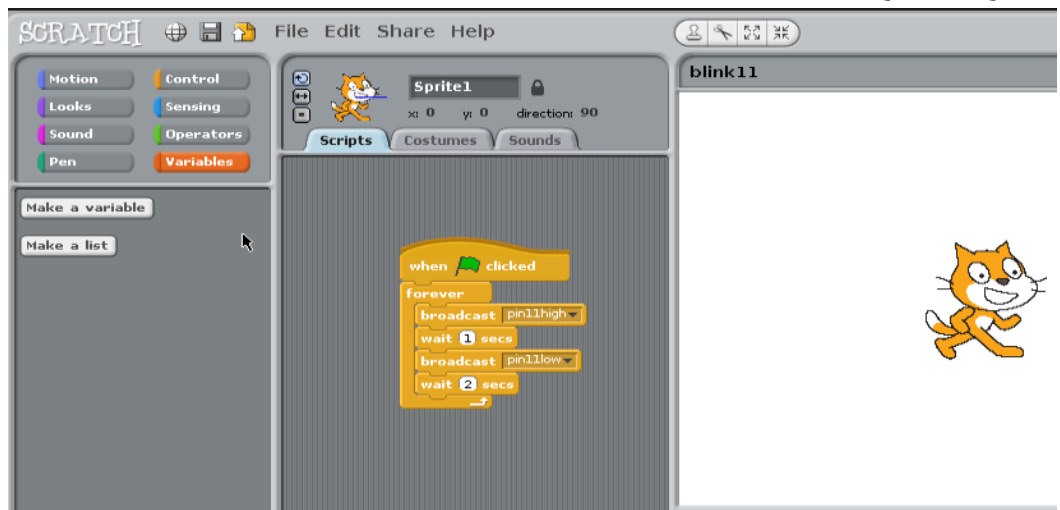

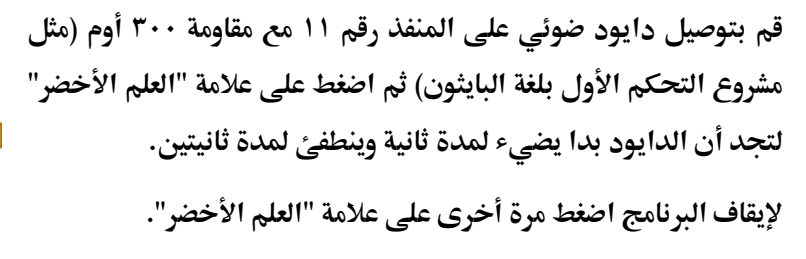

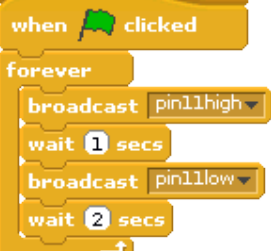

## **تعديل املشروع ليعمل بلوىة املراتيح**

Motion

الآن سنقوم بتعديل بسيط لجعل برنامج الدايود الضوئي يعمل عند الضغط على زر معين في لوحة المفاتيح **)وليكن زر سام ألعلط( لعمل هذا أضغط علط مربع التحكم** controls **يف الأائمة اجلانبية اليسرى ثم اسحب املربع األول الذي سيظار** pressed Key When **كما يف الصور التالية:**

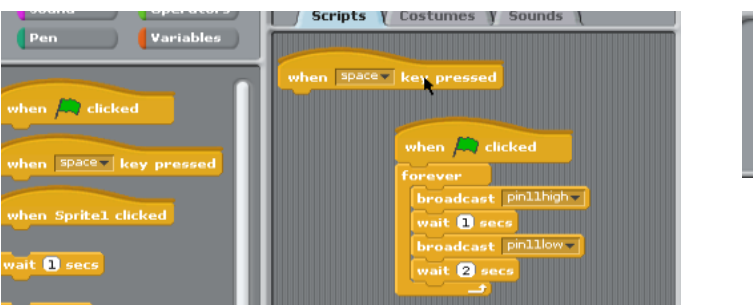

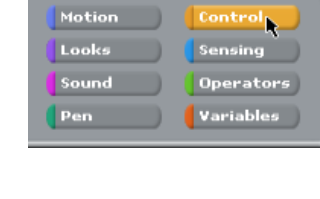

**ثم ام بسحب املربع من بداية كلمة** forever**وضعاا أسرل** pressed Key When**كما يف الصور التالية**

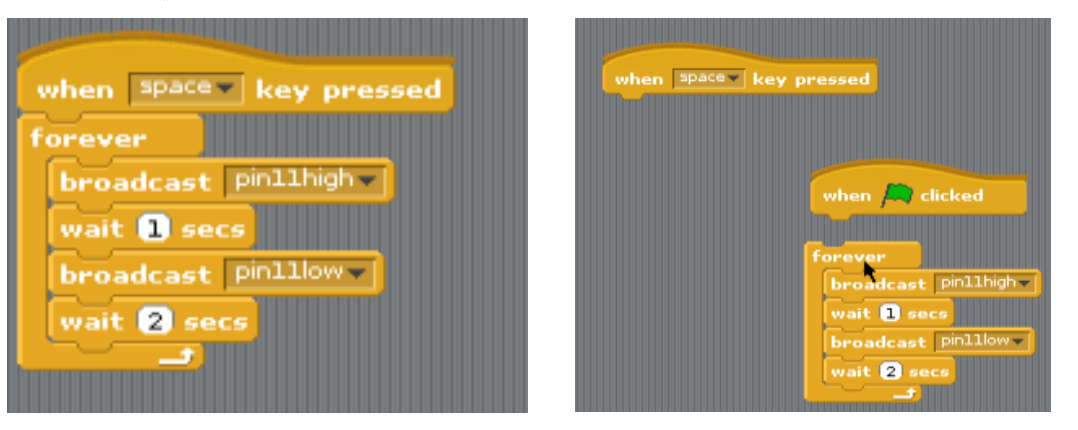

**واآلي اضغط علط كلمة** space**واخرت بدال مناا كلمة** arrow up

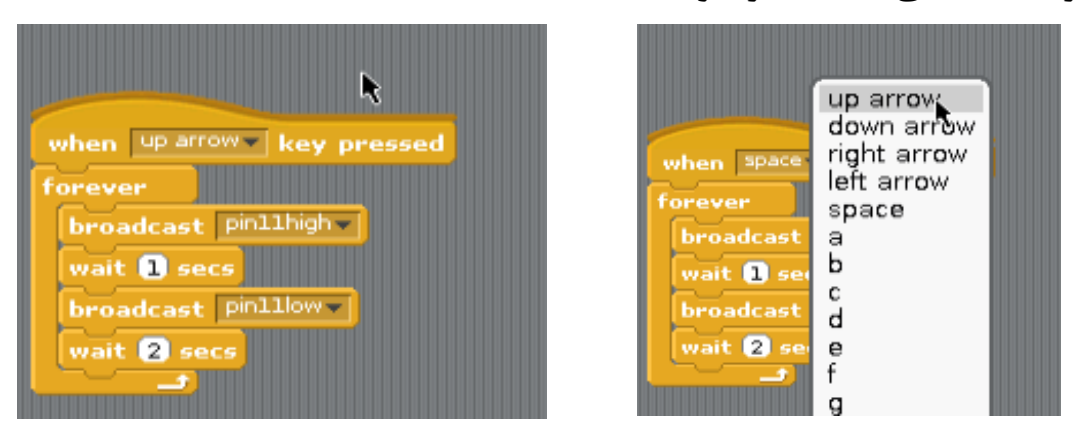

**واآلي اضغط علط زر السام ألعلط علط لوىة املراتيح عندك وطاهد ماذا سيحدث**

### **كتب إضا ية عن سكراتش**

**إذا أردت اي تلاو مع ابنك أو اخيك الصغري أو ىتط أردت زيادة معلوماتك عن لغة سكراتش أنصحك بتنزيل واراشة كال الكتابني:** 

**دليل سكراتش باللغة العربية** – **يشرح أساسيات سكراتش بالعربية، ستجده ضمن املر أات)جملد** Scratch**) دليل الربجمة الشامل ملنا ذ GPIO بلغة سكراتش** – **كتاب اجنليزي يشرح بالترصيل استخدام سكراتش**  في برمجة المشاريع الإلكترونية مع أمثلة عملية للتحكم في المحركات والحساسات المختلفة وحتى طرق لصناعة روبوتات بسيطة ومتطورة بهذه اللغة الممتعة، يمكنك تحميلة مجاناً من الرابط التالي(أو من موقع <http://www.pridopia.co.uk/rs-pi-set-scratch.html>**:)الراسبريي كتاب**

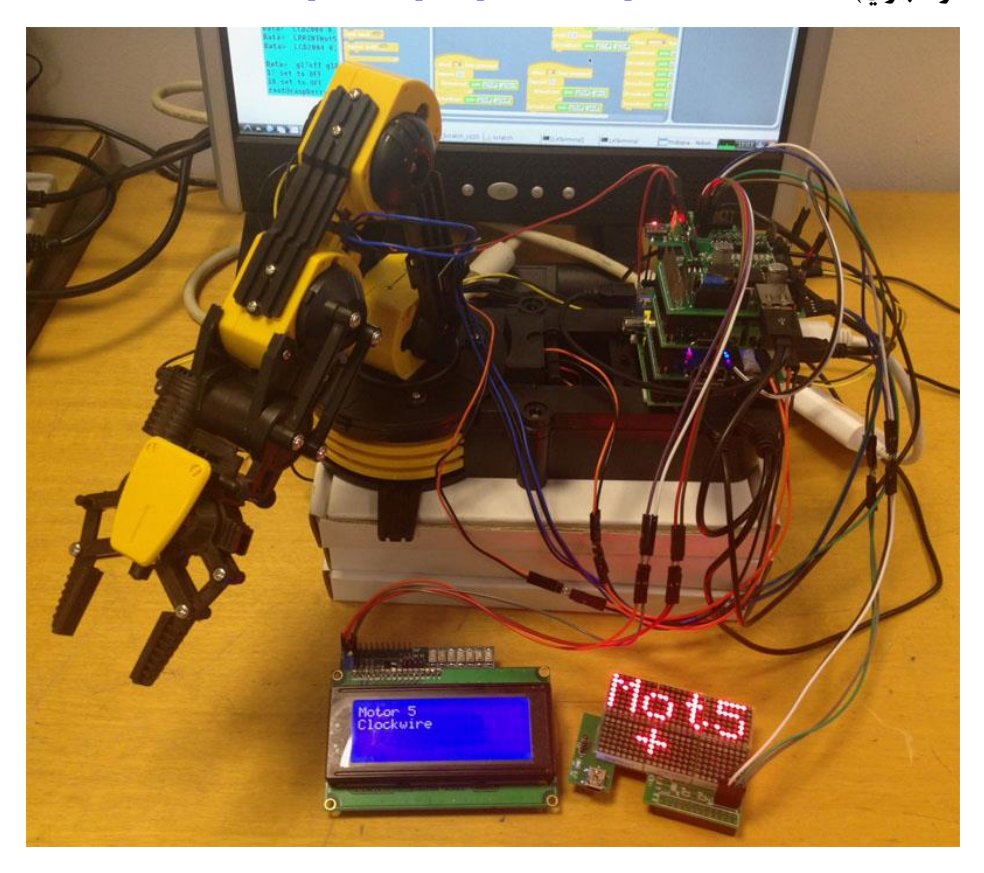

**موارد تعليمية اخرى**

<http://scratch.uaeu.ac.ae/> <http://cymplecy.wordpress.com/2013/04/22/scratch-gpio-version-2-introduction-for-beginners/> <http://cymplecy.wordpress.com/2013/12/27/scratchgpio-documentation/>

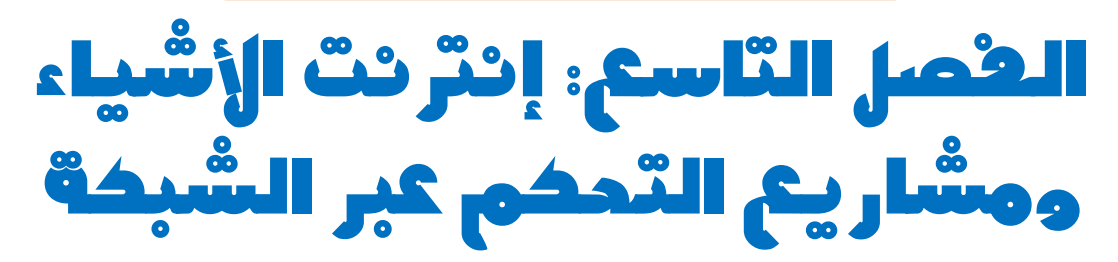

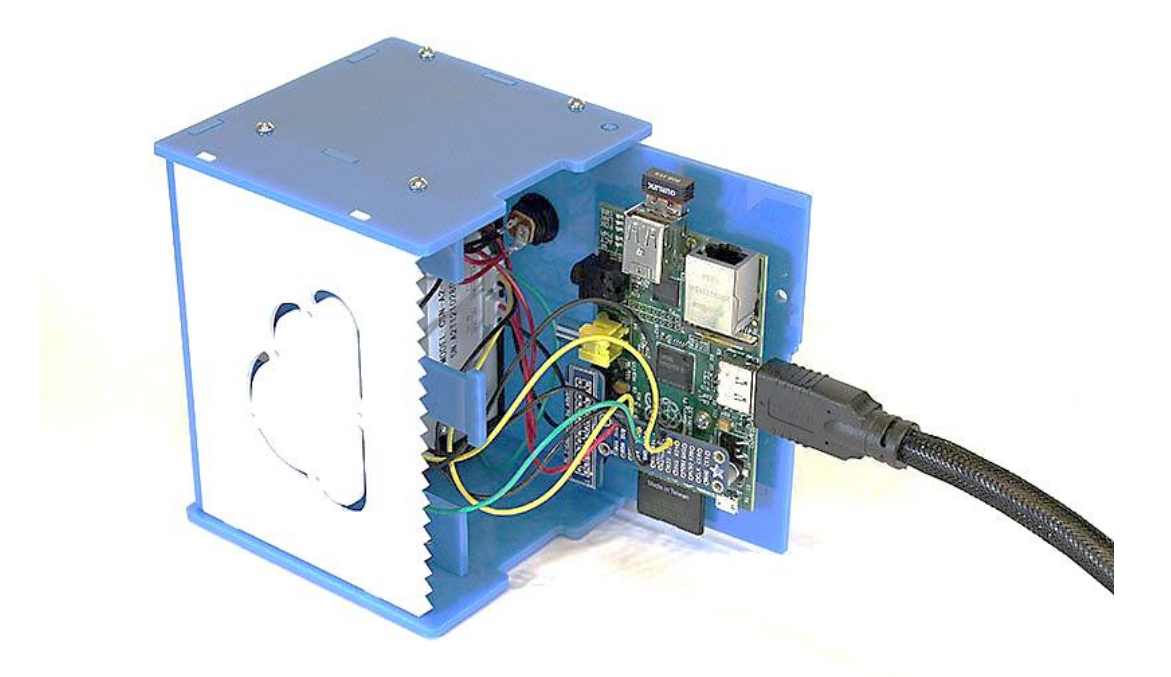

**يف هذا الرصل سنستغل ادرات الراسبريي بيئة التحكم** WebIOPi **ونظام لينكخ يف االتصال بالشبكات و اإلنرتنت لعمل تطبيأات حتكم وأجازة إلكرتونية ميكن الوصول إلياا عرب الشبكة.**

- 
- **التحكم يف الة** GPIO **عن بعد**
- **اراشة احلساسات وبث النتائج عرب الشبكة**

# **التحكم يف خمارج الراسبريي عرب** WebIOPi

**P** webiopi **يف هذا اجلزش سنتعلم كيرية التحكم يف خمارج ومداخل الراسبريي باي عرب أي جااز متصل بالشبكة سواش سلكيا أو السلكيا وذلك عرب البيئة التحكمية الرائعة** WebIoPI **واملصنعة خصيصا لتطبيأات انرتنت األطياش** Things of Internet **وذلك باستخدام مزيج من لغات )البايثوي + اجلا ا سكربت( لتو ري أسلوب سال وبسيط للتحكم يف الة**GPIO **اخلاصة بالراسبريي باي عن بعد ودوي عناش.**

**من األمور الرائعة يف بيئة الة** WebIOPi **أناا تدعم التواصل مع مجيع األجازة اليت تستطيع االتصال باإلنرتنت**  وذلك عن طريق توفير واجهه تحكم يمكن الدخول إليها باستخدام أي متصفح مثل ,Firefox, Chrome Opera **أو متصرحات اهلواتف اجلوالة و األجازة اللوىية أو ىتط متصرحات التلرزيونات الذكية اليت تستطيع االتصال بشبكة احلاسب.**

كما لا تقتصر وظيفة بيئة التحكم على تشغيل وإطفاء الـ GPIO فقط بل يمتد الأمر لمراقبة الحساسات المختلفة وعرض نتائجها عبر الانترنت وأيضاً يمكن لهذه البيئة الرائعة التحكم في الأجهزة المتصلة بالراسبيري مثل لوحة **آردوينو أو املوسعات** Expanders**أو مسجالت اإلزاىة** Registers Shift**وتدعم بروتكوالت التحكم املتأدمة مثل** C2i**و**SPI **كما تدعم أكثر من 31 اطعة الكرتونية خمتلرة وذلك حبسب ما جاش يف املواع اخلاص باا**  <https://code.google.com/p/webiopi/>

### **تنصيب** WebIOPi

في البداية قم بفتح سطر الأوامر داخل الراسبيري وقم بتحميل ملف تنصيب بيئة التحكم WebIOPi عبر الأمر wget http://webiopi.googlecode.com/files/WebIOPi-0.6.0.tar.gz

ثم انتظر قليلاً حتى يتم تحميل الملف بنجاح كما في الصورة التالية:

wget http://webiopi.googlecode.com/files/WebIOPi-0.6.0.tar.gz -2013-12-11 21:23:16-- http://webiopi.googlecode.com/files/WebIOPi-0.6.0.tar.g Resolving webiopi.googlecode.com (webiopi.googlecode.com)... 173.194.70.82, 2a00 1450:4001:c02::52 .<br>Connecting to webiopi.googlecode.com (webiopi.googlecode.com)|173.194.70.82|:80. . connected. HTTP request sent, awaiting response... 200 OK Length: 155808 (152K) [application/x-gzip] Saving to: 'WebIOPi-0.6.0.tar.gz'  $100$  % [ = = = = = =  $=$  = = = = = = = = > 155,808  $98.3K/s$ in 1.5s 2013-12-11 21:23:18 (98.3 KB/s) - `WebIOPi-0.6.0.tar.gz' saved [155808/155808]

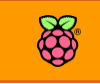

148 **الرصل التاسع: إنرتنت األطياش ومشاريع التحكم عرب الشبكة**

**األي ام برك الضغط عن امللف وادخل اىل اجمللد الناتج من عملية ك الضغط، ثم ام بتشغيل امللف املسؤول عن تنصيب الربنامج وذلك عن طريق األوامر التالية بالرتتيب:**

tar xvzf WebIOPi-0.6.0.tar.gz cd WebIOPi-0.6.0 sudo ./setup.sh

هذا الملف سيتولى عملية التنصيب بصورة تلقائية دون تدخل منك وسيقوم بتحميل جميع الملفات

المطلوبة بصورة تلقائية (لاحظ أنه يجب توافر اتصال بالإنترنت لتكتمل عملية التنصيب بنجاح)

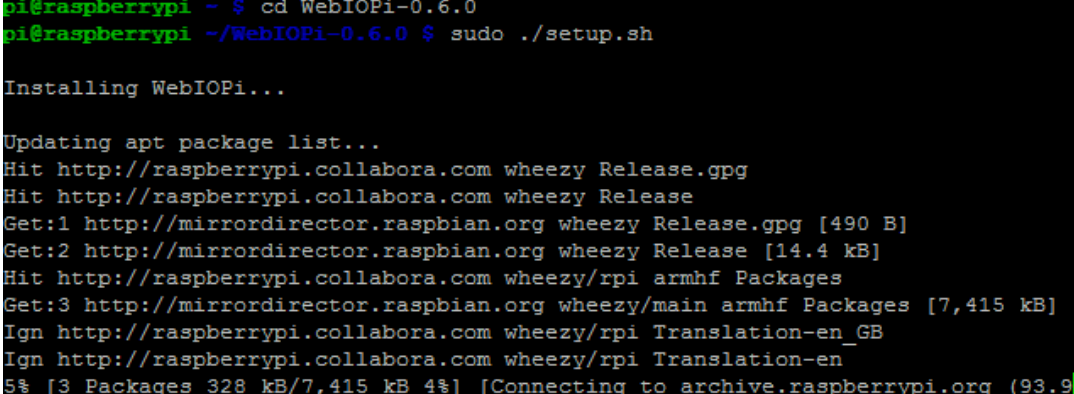

سيتطلب الأمر بعض الوقت قد يصل إلى٢٠ دقيقة أو أكثر وذلك لتحميل وتنصيب جميع الملفات والتي يبلغ **ىجماا حنو 21 ميجا بايت لذلك أنصحك أي تستمتع بإعداد كوب من الأاوة ىتط ينتاي التحميل.**

## **ضبط بيئة التحكم لتعمل تلأائيا عن بدأ التشغيل**

سي*ك*ون من المفيد جداً أن يتم تشغيل بيئة التحكم تلقائياً لتعمل عند بدأ التشغيل وذلك لاستخدامها في **تطبيأات التحكم عرب االنرتنت مثل تطبيأات املنازل الذكية** Automation Home **ولعمل هذا سنأوم بتطبيق الأمر التالي في سطر الأوامر:** 

sudo update-rc.d webiopi defaults

**واألي كل ما عليك علة هو اي تأوم بإعادة تشغيل لوىة الراسبريي )عمل ريستارت(** Reboot **وبعد التشغيل**  ستحد أن الخدمة قد ت<sub>م</sub> تفعيلها تلقائياً

### **تشغيل بيئة التحكم ألول مرة**

**يف البداية ستحتاج عنواي الشبكة** Address Ip**اخلاص بالراسبريي وذلك عن طريق األمر** ifconfig **كما ذكرنا سابأا ، يف ىاليت وجدت أي عنواي الشبكة الذي متلكه لوىة الراسبريي هو** 192.168.1.8

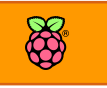

الآن قم بفتح متصفح الأنترنت من أي جهاز آخر متصل بالشبكة (سواء كان جهاز حاسب أو هاتف ذكي) **وتوجه إىل عنواي الشبكة اخلاص بالراسبريي متبوعا ب،** :8000**مثل العنواي التالي:**

[http://192.168.1.8:8000](http://192.168.1.8:8000/)

**يف أول مرة سيُطلب منك أسم مستخدم اكتب** webiopi **وكلمة املرور** raspberry **بعدها ستظار لك**  الصفحة الرئيسية لبيئة التحكم مثل الموجودة في الصورة التالية:

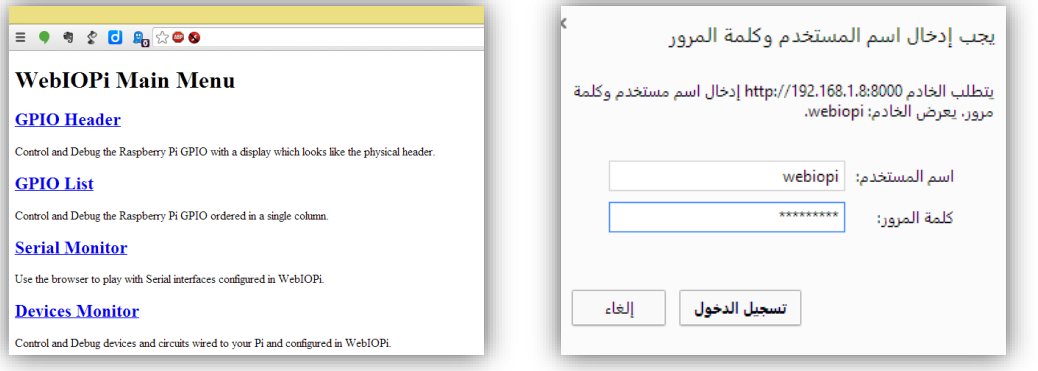

### **تعرف علط واجاه الة**WebIOPi

تمتلك بيئة التحكم ٤ صفحات رئيسية تتخص كل منها في أداء وظيفة معينة كالتالي:

- **.1 صرحة Header GPIO: مناا يتم التحكم يف مجيع املداخل و املخارج و تستطيع إطراش او**  تشغيل أي مخرج أو مدخل عن بعد من خلال هذه الصفحة.
	- **.2 صرحة list GPIO: مثل السابأة وتتميز برتتيب املخارج يف صف واىد مرتب تصاعديا .**
- **.3 صرحة Monitor Serial: الصرحة املسؤولة عن مراابة وعرن البيانات الداخلة علط مجيع**  المنافذ التسلسلية في لوحة الراسبيري، على سبيل المثال يمكنك استخدامها لعرض بيانات من **لوحة اردوينو على الراسبيري (مثل الضغط على Serial Monitor في برنامج Arduino IDE)**
- **.0 صرحة Monitor Device: تعترب هذه الصرحة من أاوى مميزات بيئة التحكم و هي املسئوله عن عرن و تشغيل مجيع األجازة واملكونات اإللكرتونية املتصلة بالراسبريي )طرط اي تكوي مدعومة من بيئة التحكم(.**

### GPIO list & GPIO Header**الة صرحيت**

بمجرد الدخول على هذه الصفحة ستتمكن من التحكم في جميع مخارج ومداخل الراسبيري عن بع*د* عبر شبكة الحاسب الآلي، عندما تدخل على الصفحة سيظهر لك شكل منافذ التحكم على هيئة صفين من **املربعات مثل الصورة التالية:**

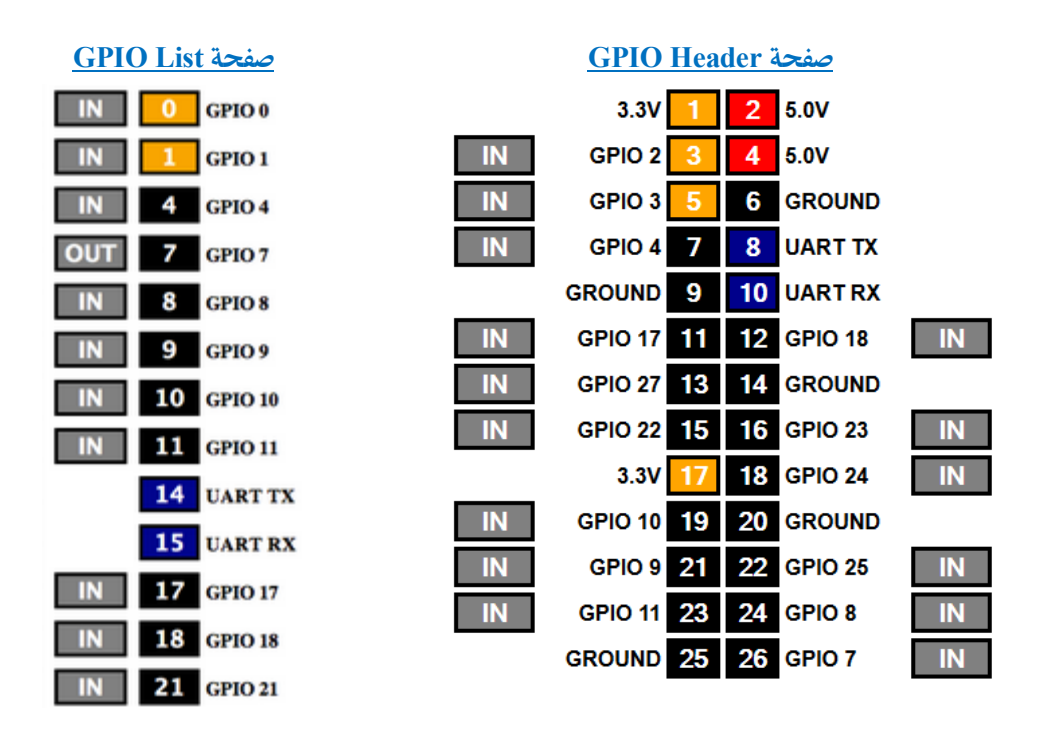

**متثل املربعات رمادية اللوي وضع املنرذ )مدخل** | **خمرج( وإذا امت بالضغط علط اىداها ستجد االسم اد تبدل من IN إىل OUT أو العكخ وبذلك ميكنك التحكم يف وضع املخرج.**

**املربعات املرامة من 1 إىل 22 متثل كل** Pin **موجودة علط لوىة الراسبريي وتوضح ىالة املرج أو**  المدخل من ناحية فرق الجهد المطبق عليها فاذا كان لونها برتقالي فهذا يعني انها في وضع HIGH، هناك فرق جهد على هذا المخرج او المدل بقيمة ٣,٣ فولت وإذا كان لونها أسود فهذا يعني انه لا يوجد أي  **رع جاد مطبق )صرر ولت(.**

**تذكر أي الراسبريي تتعامل مع اإلطارات الرامية بررع جاد 3.3 ولت، ال حتاول ادخال أي رع جاد أكرب من 3.3 ولت وإال اد يتضرر املعاجل علط لوىة الراسبريي باي.**

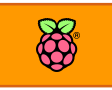

### **مثال علط التحكم باستخدام** WebIOPi

جرب أن تقوم بتوصيل Ledمع مقاومة ٣٠٠ أوم على التوالي بالمخرج رقم ٢ ولا تنسى أن تضغط على **املربع الرمادي لتحوله إىل** OUT **بدال من** IN **ثم أضغط علط الرام نرسه لتشاهد الدايود الضوئي وهو**  يعمل ويطفئ بناء على أمر يستقبله من الصفحة

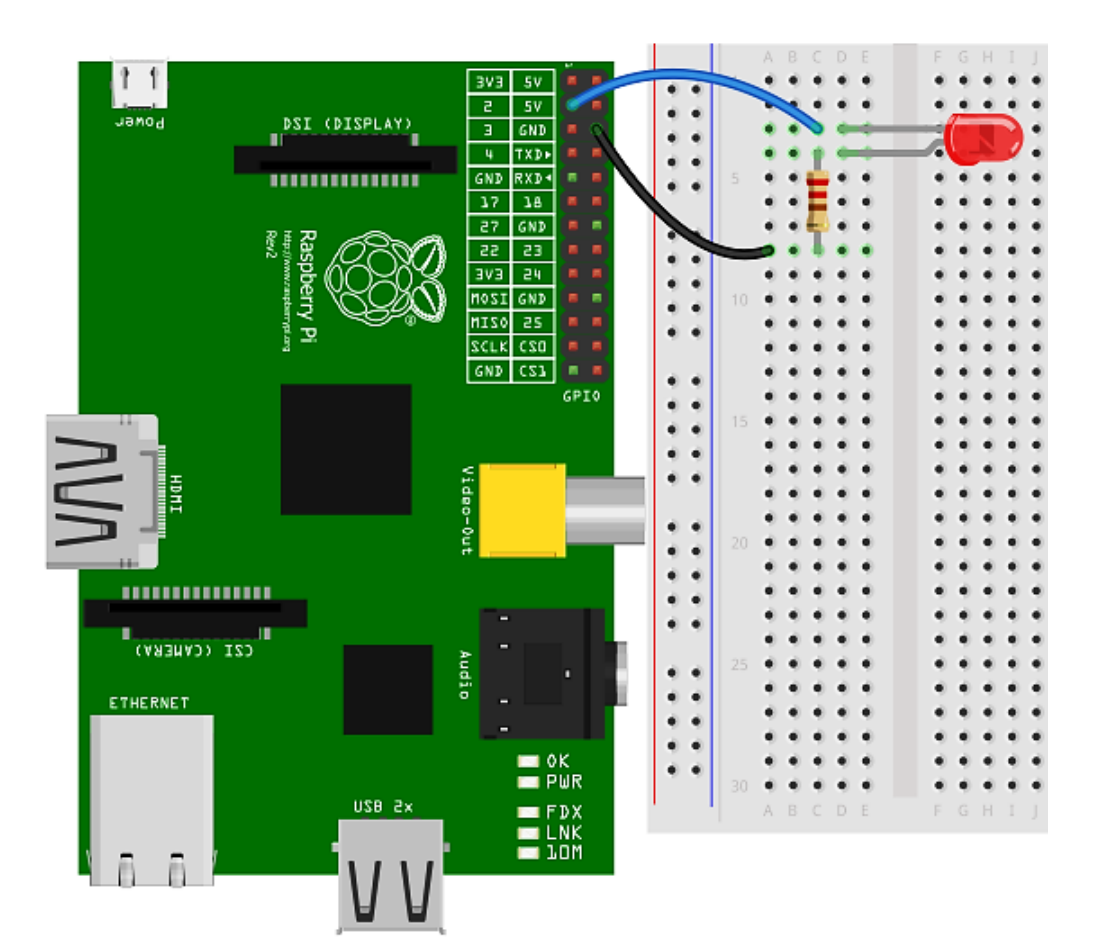

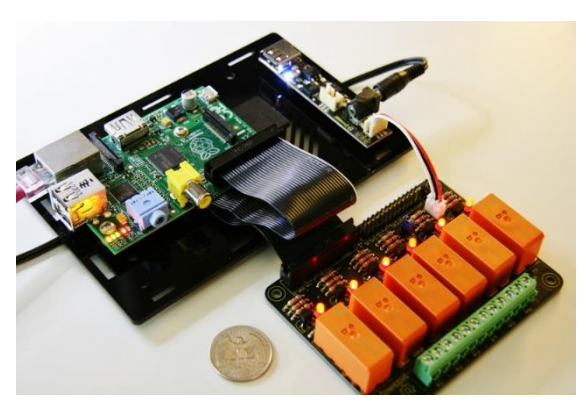

للتحكم في الأجهزة الكهربية التي تستهلك تيار **كاربي كبري و رع جاد عالي مثل 221 ولت ميكنك استخدام لوىة مرىالت** Board Relay **مثل املوجودة يف هذه الصورة** 

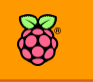

### Device Monitor **صرحة**

تعمل هذه الصفحة مع المكونات التي تدعمها بيئة التحكم WebIOPi مباشرة مثل حساس الحرارة [1822DS](http://code.google.com/p/webiopi/wiki/OneWireTemp) **أو احملول التماثلي إىل رامي**[1014ADS](http://code.google.com/p/webiopi/wiki/ADS1000) **وميكنك معر ة الأائمة الكاملة باملكونات املدعومة مع طريأة توصيلاا من الرابط التالي:**

<http://code.google.com/p/webiopi/wiki/DEVICES>

لاحظ أنه لأضافه أي قطعة إلكترونية إلى بيئة التحكم تحتاج إلى تعديل الملف etc/webiopi/config/ و الذي يحتوي على أكواد تفعيل أو اغلاق أي قطعة الكترونية متصلة بالراسبيري، لكل قطعة أمر خاص يمكنك الرجوع إلية من الرابط في الأعلى.

**بعض الصور اليت توضح استخدامات صرحة الة** Monitor Device **مع لوىة التوسيع** Board Expansion والتي تمتلك مخارج تحكم إضافية مع مجموعة من المحولات التماثلية إلى رقمية ADC.

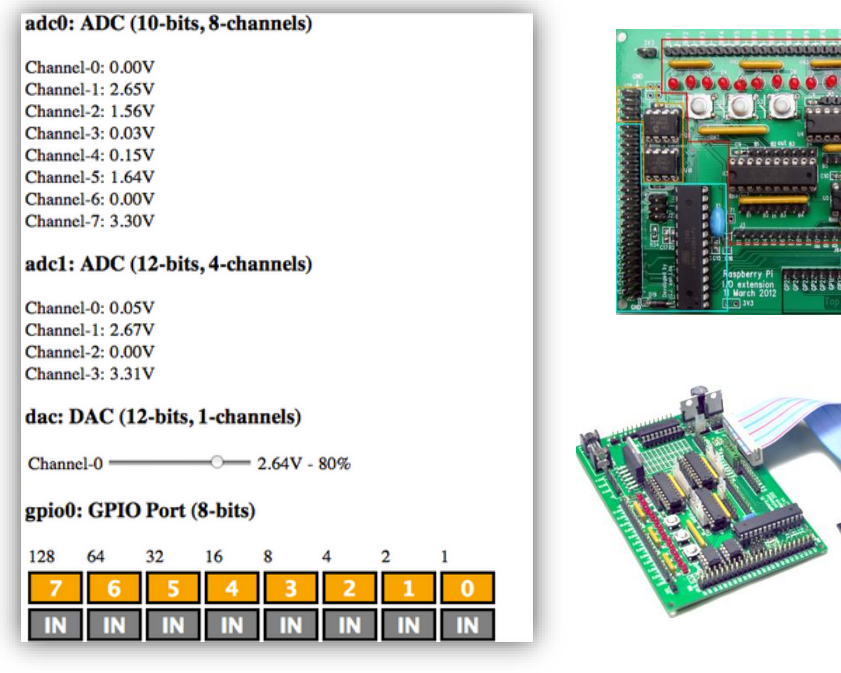

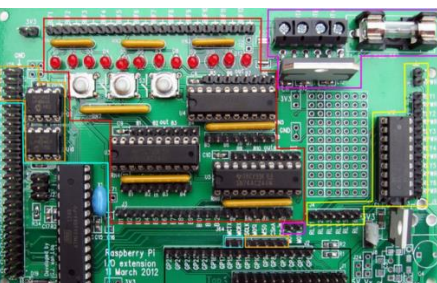

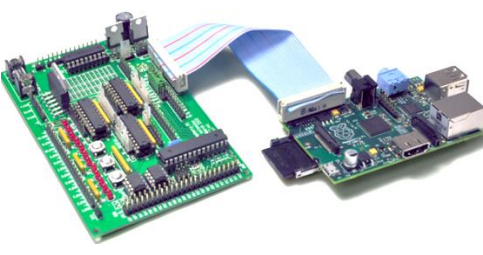

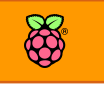

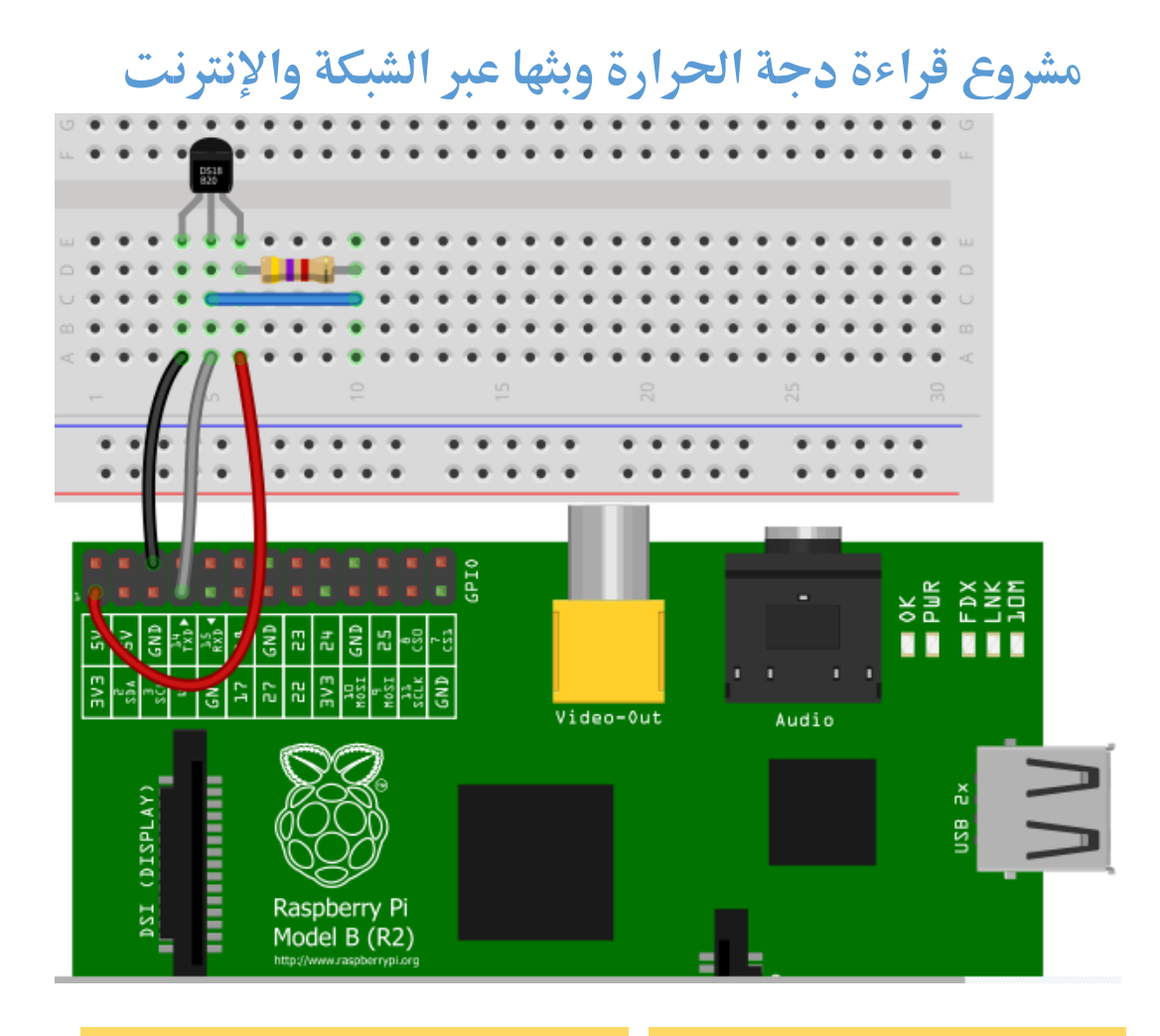

### **اهلدف من املثال:**

**اراشة درجة احلرارة باستخدام احلساس الرامي** 20B18DS **ومشاهدة النتيجة عرب الشبكة واإلنرتنت وذلك باستخدام بيئة التحكم** WebIOPi

### **املكونات املطلوبة:**

**لوىة التجارب** Board Bread

**لوىة راسبريي باي**

- **أسالك توصيل**
- **> مساس الحرارة الرقمي DS18B20 مأاومة** 4.7**كيلو أوم**

### **حتميل أدوات** Wire1

بعد الانتهاء من توصيل المكونات قم بتنفيذ الأومر التالية لتفعيل بروتوكول الاتصال IWire sudo modprobe w1-gpio sudo modprobe w1-therm

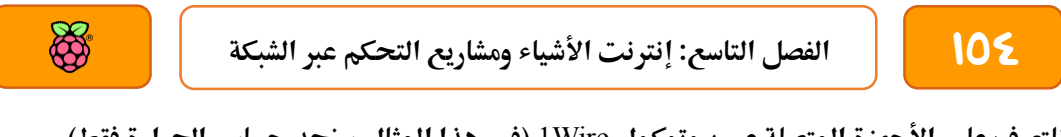

للتعرف على الأجهزة المتصلة عبر بروتوكول lWire (في هذا المثال سنجد حساس الحرارة فقط) cd /sys/bus/w1/devices ls

**بعد تنريذ أمر** ls **سنجد جااز واىد أط متصل وله عنواي 8ef28-000004598 كما يف الصورة التالية:**

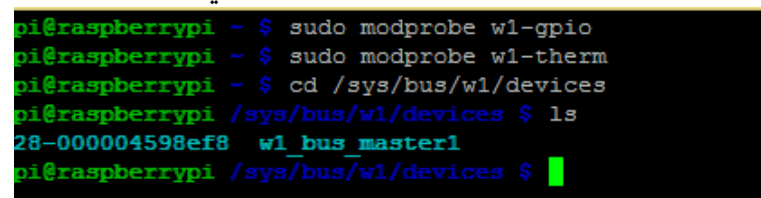

**سنأوم بنسخ هذا العنواي ثم نعدل ملف اعدادت البيئة الربجمية** WebIOPi **املوجود يف امللف** 

config/webiopi/etc/ **وذلك عن طريق األمر :**

sudo nano /etc/webiopi/config

GNU nano 2.2.6

**ثم ام بالسحب إىل أسرل اليال ىتط جتد جمموعة سطور تبدأ بكلمة** 0temp# **و** 1temp# **هذه األسطر** 

توضح صيغة إضافة حساسات الحرارة (بدون إضافة علامة # في أول الجملة). File: /etc/webiopi/config Modified

If enabled, devices configured here are mapped on REST API /device/name Devices are also accessible in custom scripts using deviceInstance(name) See device driver doc for methods and URI scheme available

# Raspberry native UART on GPIO, uncomment to enable Don't forget to remove console on ttyAMA0 in /boot/cmdline.txt And also disable getty on ttyAMA0 in /etc/inittab #serial0 = Serial device:ttyAMA0 baudrate:9600

USB serial adapters usb0 = Serial device:ttyUSB0 baudrate:9600 usb1 = Serial device:ttyACM0 baudrate:9600

 $#temp0 = mp102$ temp1 = TMP102 slave:0x49  $\text{\#temp2} = \text{DS18B20}$ 

 **مثال ميكننا إضا ة ىساس الة** 20b18DS **عن طريق كتابة السطر التالي:**

temp3 = DS18B20 slave:28-000004598ef8

**مع استبدال** 8ef28-000004598 **بالرام الذي سيظار لك أنت عند توصيل احلساس.**

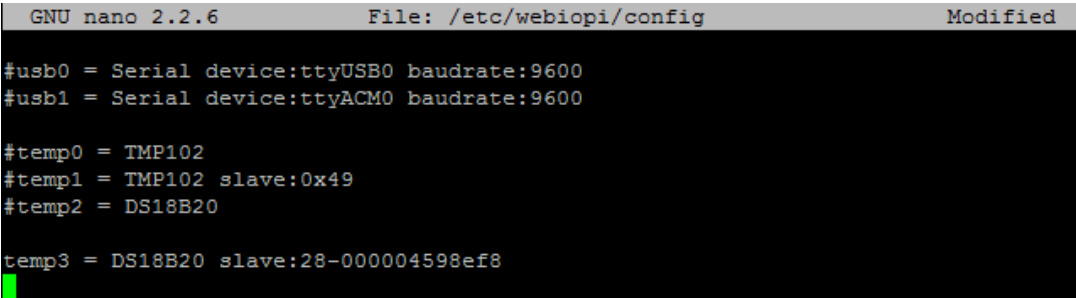

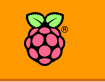

بعد الانتهاء من كتابة أمر إضافة الحساس قم بحفظ الملف عن طريق الضغط على Ctrl+X ثم حرف الـ Y **ثم** Enter**، بعد ىرظ امللف ا تح متصرح أي جااز متصل بنرخ الشبكة مع الراسبريي ثم توجاه إىل عنواي** WebIOPi **ثم ادخل علط صرحة** Monitor Devcies **لتجد اراشة احلساس تظار أمامك كالتالي:**

## **Devices Monitor**

Control and Debug devices and circuits wired to your Pi and configured in WebIOPi.

# **Devices Monitor** temp3: Temperature: 22.06°C إ**ضافة أكثر من حساس حرارة**

**من مميزات احلساس احلراري** 20B18DS **دعمه لربوتوكول** Wire1 **وهذا يعين إمكانية توصيل أكثر من**  حساس على نفس الأسلاك واستقبال درجة الحرارة منهم جميعاً مثل الصورة التالية:

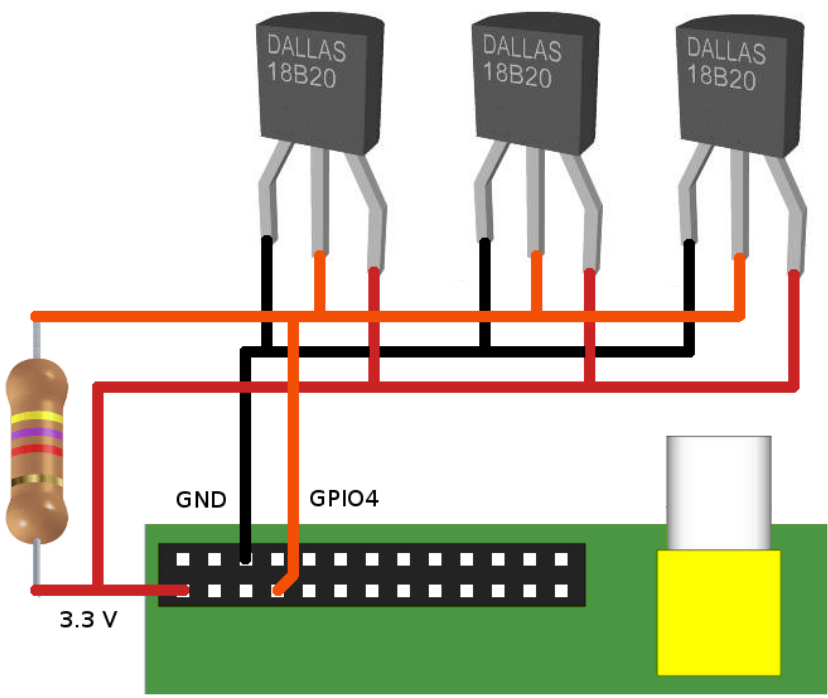

156 **الرصل التاسع: إنرتنت األطياش ومشاريع التحكم عرب الشبكة**

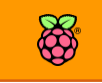

**سلكي والتحكم عن بعد صيغة كتابة اعدادات االستأبال يف بيئة** WebIOPi**ستكوي كالتالي:**

temp3 = DS18B20 slave:28-0000045348ev5 temp4 = DS18B20 slave:28-00000411984n temp5 = DS18B20 slave:28-000006698xcf

**مع مراعاة تغري عناوين احلساسات احلرارية واليت ستجدها يف جملد** devices1/w/bus/sys/ أيضاً يمكنك كتابة أوامر استدعاء أكثر من حساس بأكثر من بروتوكول وتشغيلها مع بعض مثل أن تستخدم **ىساسات بتأنية** Wire1 **وتأنية** C2i **تكوي األوامر املضا ة مللف التعديالت كالتالي:**

 $temp1 = TMP102$  slave:0x49

 $temp2 = TMP102$  slave: $0x50$ 

temp3 = DS18B20 slave:28-0000045348ev5

temp4 = DS18B20 slave:28-00000411984n

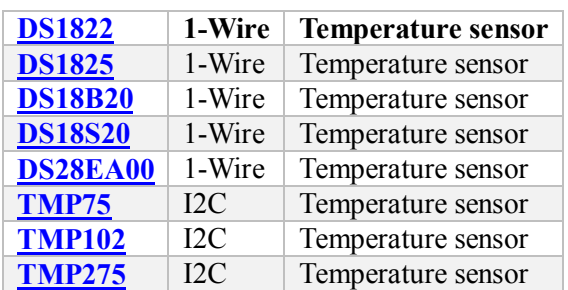

### **احلساسات احلرارية املدعومة**

**تدعم بيئة** WebIOPi **مثانية ىسةاسةةات ىرارية**  مختلفة منها ٥ حســاســات تعمـل ببروتوكول Wire1 **و3 ىسةةةاسةةةات بربوتوكول** C2i **كما هو موضح باجلدول التالي:**

### **استخدام احلساسات مع البايثوي**

**إذا أردت أي تتعلم كيرية استخدام ىساسات احلرارة العاملة بربوتوكول** Wire1 **مع لغة البايثوي يمكنك**  تصفح المقالات التالية:

 [http://learn.adafruit.com/adafruits-raspberry-pi-lesson-11-ds18b20](http://learn.adafruit.com/adafruits-raspberry-pi-lesson-11-ds18b20-temperature-sensing/overview) [temperature-sensing/overview](http://learn.adafruit.com/adafruits-raspberry-pi-lesson-11-ds18b20-temperature-sensing/overview)

**استخدام اكثر من ىساس**

- [http://raspbrew.tumblr.com/post/39850791984/reading-temperatures-on](http://raspbrew.tumblr.com/post/39850791984/reading-temperatures-on-a-raspberry-pi-using-ds18b20)[a-raspberry-pi-using-ds18b20](http://raspbrew.tumblr.com/post/39850791984/reading-temperatures-on-a-raspberry-pi-using-ds18b20)
- <http://www.sbprojects.com/projects/raspberrypi/temperature.php>

# **مميزات أخرى لة** WebIOPi

- **دعم الربجمة عرب أسلوب الة** Server –Client**: ميكن لبيئة التحكم اي تعمل دوي احلاجة**  لاستخدام واجهه المتصفح بل يمكنك استخدام المكتبات البرمجة الخاصة بها لعمل برامج client**تضعه علط أي جااز ىاسب لتتحكم يف لوىة الراسبريي واليت يوجد علياا برنامج الة**  Server WebIOPi **ويعترب ذلك األمر مريد جدا ملن يريد أي يبتعد عن التحكم من خالل**  متصفح الانترنت.
- **إمكانية دمج مكتبة الة**WebIOPi **داخل برامج البايثوي التأليدية املكتوبة علط الراسبريي باي.**
	- **/ إمكانية توصيل لوحتي راسبيري ببعضهما وتبادل البيانات بينهما Pi-2-Pi communication** 
		- **ب تشغيل و إدارة جميع لوحات آردوينو من داخل الراسبيري باي عبر الـ Serial monitorو استخدام بروتوكول** Firmata**.**

تحتاج بيئة التحكم إلى كتاب منفصل لشرح جميع مميزاتها لذلك أنصحك بالرجوع إلى صفحة الويكي التي تحتوي على شرح مفصل لجميع المميزات [http://code.google.com/p/webiopi/wiki/README?tm=6](http://code.google.com/p/webiopi/wiki/README?tm=6%20)

### **مشاريع روبوت معتمدة علط** WebIOPi

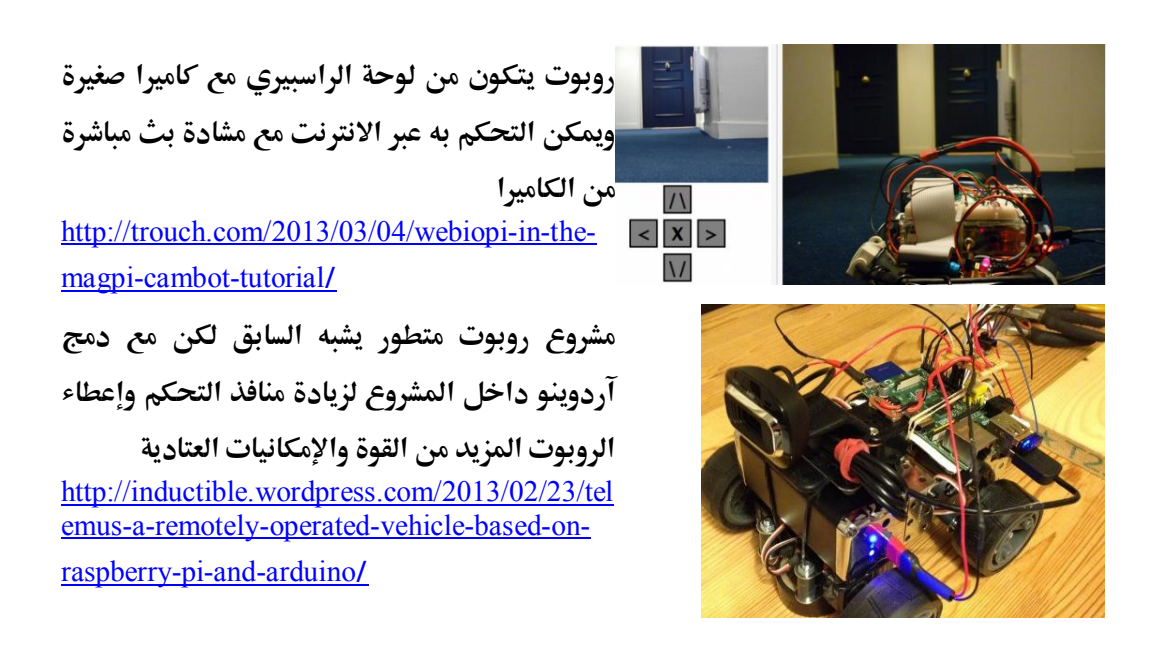

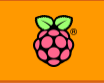

# **سلكي والتحكم عن بعد** الفصل العاشر: تطبيقات الكامريات والرؤية البصرية

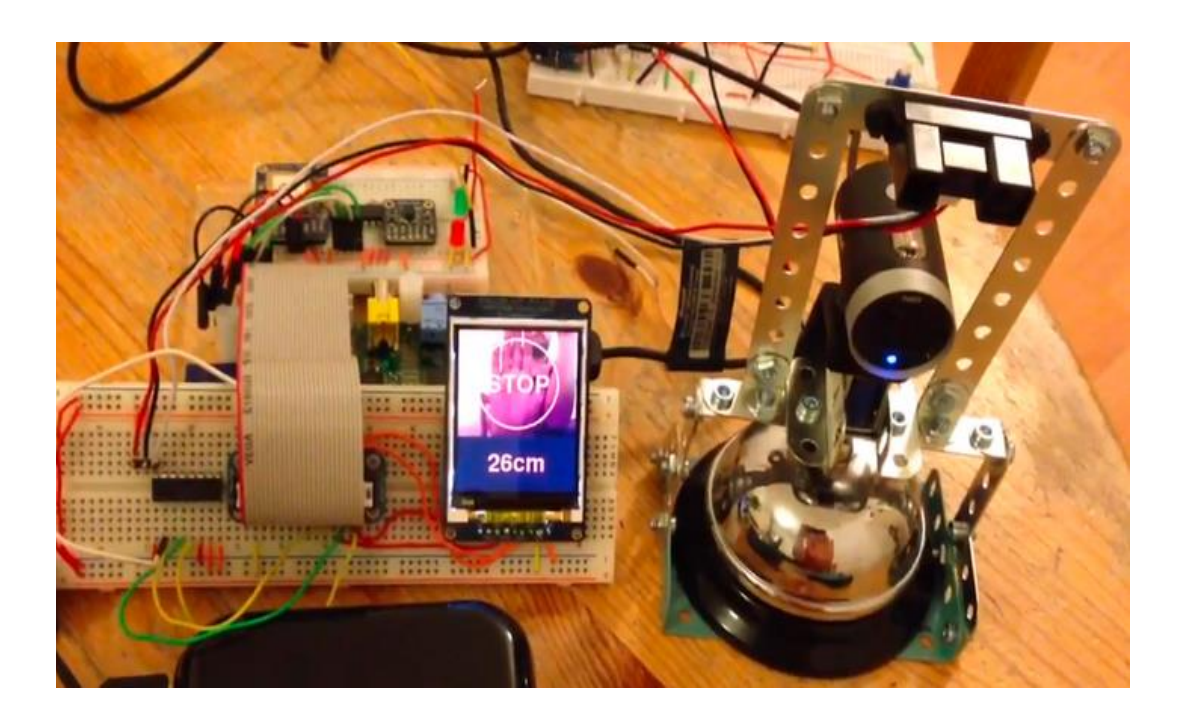

**يف هذا الرصل سنتعلم كيرية إضا ة رؤية بصرية للراسبريي عرب الكامريات الرامية املختلرة وتطبيأات املراابة عن بعد والبث املباطر للريديوهات عرب الشبكة واإلنرتنت.**

- **تشغيل كامريات الويب**
- **∕ تسجيل الصور والفيديوهات**
- **بث الريديو مباطرة عرب الشبكة واإلنرتنت**
	- **مدخل إىل علم الرؤية باحلاسوب**

# **توصيل كامريات الويب** Camera Web USB

**متتاز الراسبريي باي عندما تعمل بنظام راسبياي )أو مشتأاته( بإمكانية توصيل أي**  كاميرا ويب رخيصة وذلك يجعلك قادر على عمل مشاريع رائعة بالكاميرات وإضافة التسجيل وبث الفيديو المباشر لمشاريعك سواء كانت روبوتات أو أنظمة مراقبة أو أي تطبيق آخر يحتاج لكاميرا.

**يف بلدي مصر تبدأ أسعار كامريات الويب مبا يعادل 3 دوالر أمريكي )ىوالي 21 جنية مصري يف وات**  كتابة هذه السطور)، ويزداد السعر بزيادة دقة الكاميرا المستخدمة ومدى وضوح ألوانها، في هذا الكتاب **استخدمت كامريا من نوع** Tech4 **متتاز بداة عالية ووجود ميكرو وي تسجيل صوتي مدمج باا.**

### **طريأة التوصيل**

**ميكنك توصيل كامريات التصوير الرخيصة من نوع** Web Camera**بساولة طديدة كل ما عليك علة هو توصيل كابل الة**  USB **اخلاص بالكامريا بالراسبريي مباطرة وهي مغلأة )مأطوع**  عنها الكهرباء) ثم تشغيل الراسبيري باي، لاحظ انه في حالة **توصيل الكاميرا والراسبيري تعمل بالفعل فأن الكاميرا <u>قد لا تعمل</u>** 

والسبب في توصيل الكاميرا قبل تشغيل الراسبيري هو أن نظام لينكس يتعرف على جميع الأجهزة **املوصولة بالة** USB **أثناش عملية التحميل** Boot **لذلك نوصل الكامريا أوال ثم نشغل الراسبريي.**

للتأكد من توصيل الكاميرا بصورة صحيحة سنقوم باستعراض الأجهزة الموصولة بالـ USB والأجهزة **املوجودة يف جملد** /dev/ **وذلك عن طريق األوامر التالية:**

lsusb ls /dev/v\*

نتيجة تنفيذ الأمر الأول (لاحظ أخر سطر في قائمة الأجهزة)

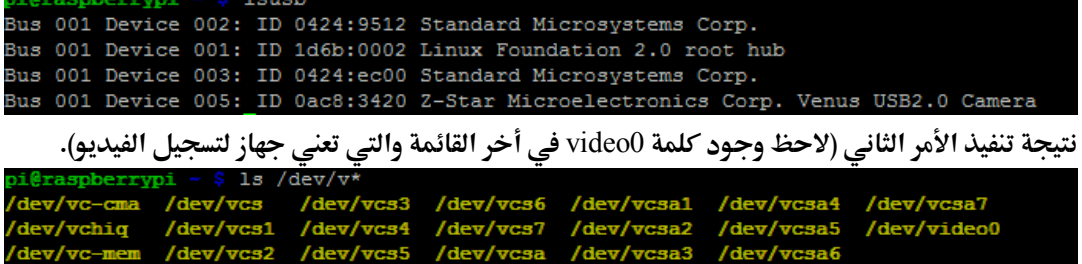

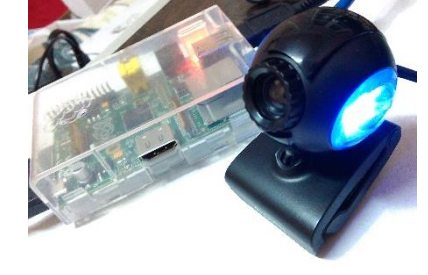

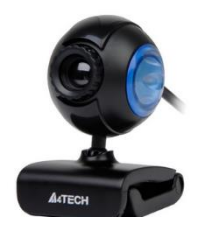

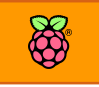

# **CO**

# التقاط صور فردية

**اللتأاط صور ردية بالراسبريي سنحتاج برنامج** fswebcamera**والذي ميكنك تنصيبه عن طريق:** sudo apt-get install fswebcam –y

**بعد االنتااش من تنصيب الربنامج سنأوم باختبار بسيط وهو التأاط صورة ردية باسم** jpg.test **وسنضعاا يف جملد** pi/home/ **ولعمل هذا سنكتب األمر التالي:**

fswebcam -d /dev/video0 -r 640x480 test.jpeg

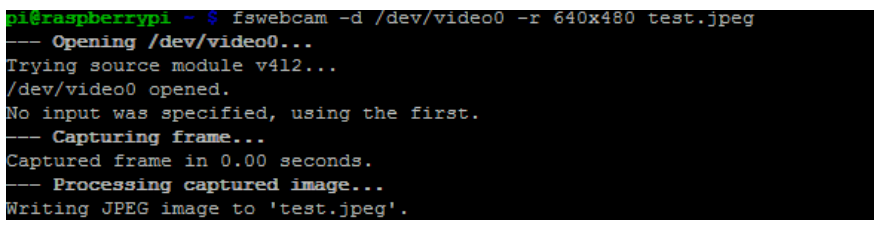

- **األمر fswebcam يأوم بتشغيل الكامريا**
- **0video/dev/ d- حيدد الكامريا املستخدمة و مكاي تواجدها يف جملد** dev/
	- **480x640 r- حيدد الة** Resolution **داة ونأاش الصورة**
	- **jpeg.test حيدد أسم ملف الصورة الذي سيتم ىرظ علط اجلااز**

**ملشاهدة الصورة امللتأطة ا تح جملد** pi/home/ **من متصرح امللرات**

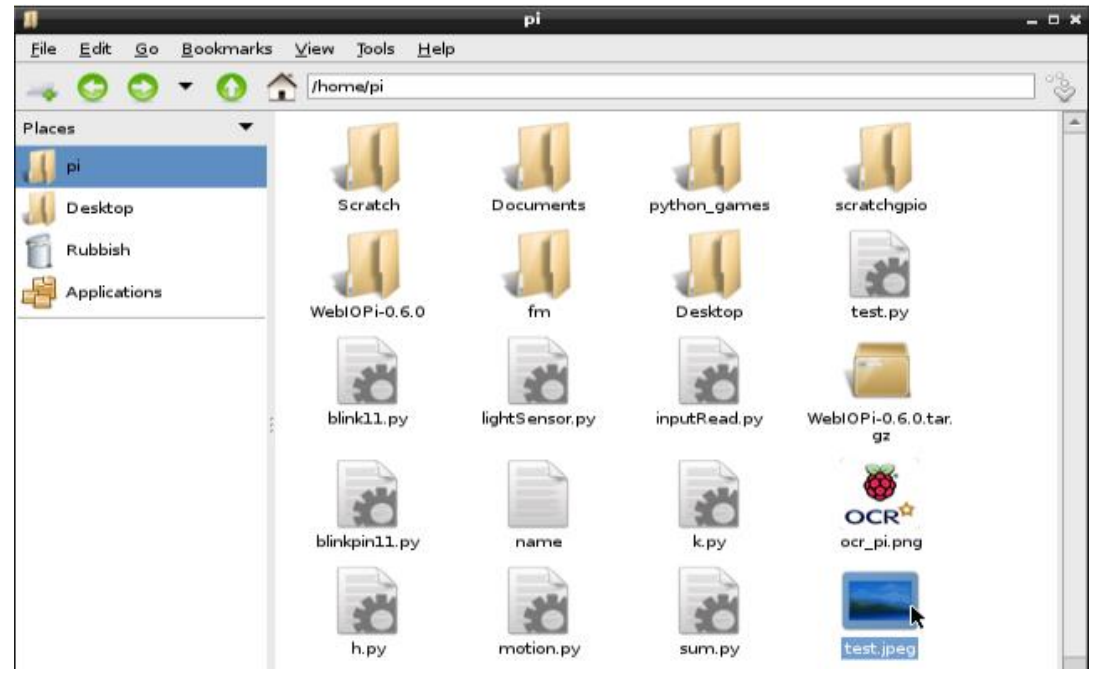

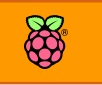

# **تسجيل يديو**

**ميكنك تسجيل يديوهات عرب كامريا الويب بساولة عن طريق استخدام برنامج** ffmpeg **ولتشغيل هذه** 

**الريديوهات سنحتاج برنامج** mplayer**، لتنصيب كال الربناجمني سنأوم بكتابة األوامر التالية:**

sudo apt-get install ffmpeg -y

sudo apt-get install mplayer -y

**لتسجيل يديو باسم** avi.test **وبداة 480x640 سنأوم بتنريذ األمر التالي:**

ffmpeg -f video4linux2 -r 25 -s 640x480 -i /dev/video0 test.avi

**سيبدأ برنامج** ffmpeg **بتسجيل الريديو بصيغة** avi **وإليأاف التسجيل يف أي وات اضغط علط زر** C+Ctrl

**ليتم ىرظ امللف املُسجل يف جملد** pi/home/ **كما يف الصور التالية:**

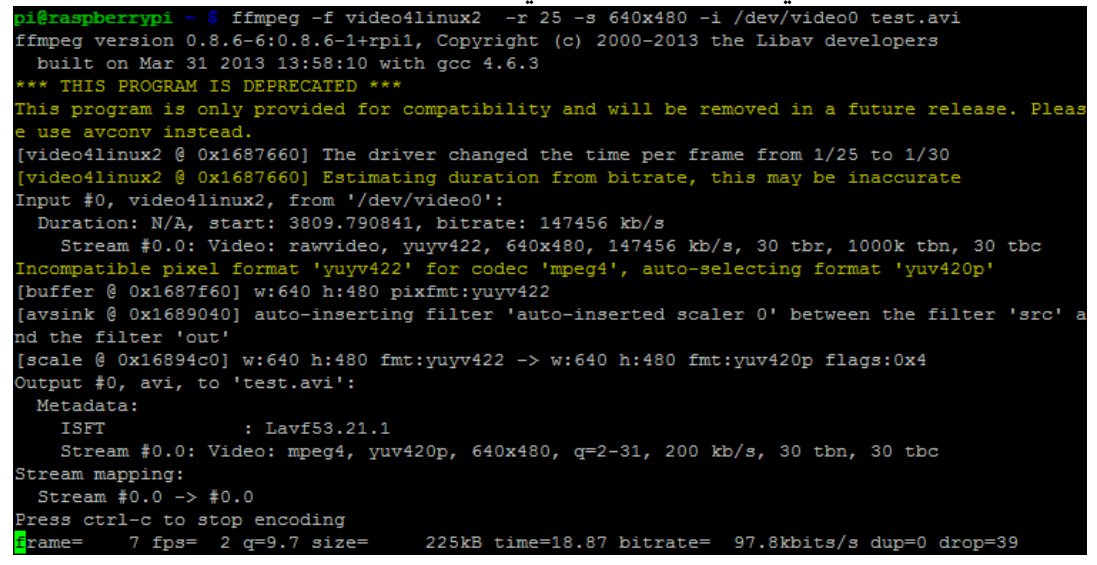

لتشغيل الفيديو قم بتطبيق الأمر

motion.pv

mplayer /home/pi/test.avi

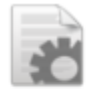

blinkpin11.py

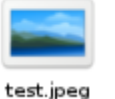

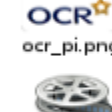

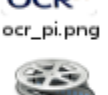

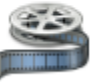

test.avi

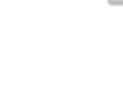

لاحظ أنه لمشاهدة الفيديو بصورة صحيحة يجب ان توصل الراسبيري باي بشاشة حقيقيه، وفي حالة أنك **متصل بالراسبريي عرب خدمة الة** VNC **سيظار الريديو متأطع وجبودة منخرضة.**

# **بث الريديو مباطرة عرب الشبكة واإلنرتنت**

يعتبر البث المباشر للفيديو أحد التطبيقات المثيرة الممكن عملها بسهولة باستخدام الراسبيري باي، فيمكنك مثلاً إضافة كاميرا رخيصة لمشروع الروبوت الخاص بك وبث كل ما يشاهده الروبوت عبر شبكات الحاسب اللاسلكية أو الإنترنت، أو يمكنك عمل نظام مراقبة للمنزل أو المحلات التجارية بسهولة. يمكنك بث الفيديو من الراسبيري باي بأكثر من أسلوب، أسهل طريقة هي استخدام برنامج Motion **الذي يتميز لصائص رائعة يف التعامل مع الكامريات مناا:**

- **استخدامه الستشعار احلركة كة** Detector Motion **ىيث يستطيع الربنامج متيز احلركة يف الغر ة**  أو الأماكن عبر تسجيل فيديو من الكاميرات ومراقبة أي تغير يحدث.
	- **البث املباطر للكامريات عرب طبكات احلاسب السلكية والالسلكية وطبكة اإلنرتنت**
	- **∕ لا مشاهدة البث من أجهزة الكمبيوتر، الهواتف الذكية، الأجهزة اللوحية وحتى من التلفاز** 
		- **إمكانية التحكم يف معدل لأط الصور يف الثانية الواىدة** Rate Frame

### **تنصيب برنامج** Motion

تنصيب البرنامج عملية بسيطة وسريعة فكل ما عليك فعلة هو تنصيبه من خلال سطر الأوامر كالتال<u>ي</u>: sudo apt-get install motion-y

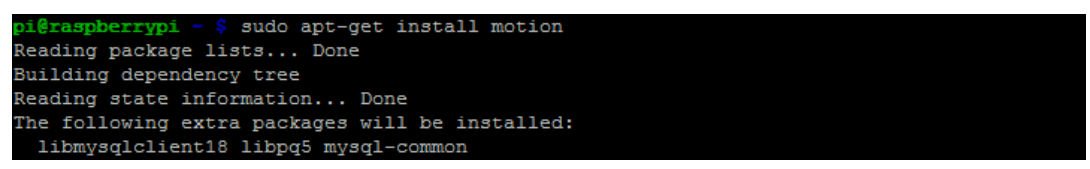

## **تشغيل الربنامج ألول مرة**

**يف تنصيب الربنامج سنحتاج لترعيل خدمة التسجيل** motion **ولعمل هذا سنأوم بتعديل ملف إعدادات التشغيل /**motion/default/etc **عن طريق حمرر النصوص "نانو" وذلك عن طريق األمر التالي:** sudo nano /etc/default/motion

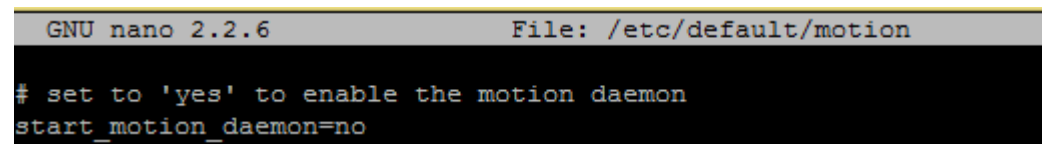

**حيتوي ملف إعدادات التشغيل علط سطر** no=daemon\_motion\_start **ام بتغري كلمة** no **إىل** yes **لترعيل خدمة** motion **ثم اىرظ امللف عن طريق الضغط علط** X+Ctrl**مثل الصورة التالية:**

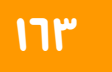

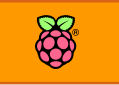

File: /etc/default/motion

Modified

# set to 'yes' to enable the motion daemon start motion daemon=yes

### **اعدادات البث عرب الشبكة واإلنرتنت**

في الوضع الافتراضي يتيح برنامج "موشن" بث الكاميرا ومشاهدتها من داخل الراسبيري فقط ولجعل **الربنامج يتيح البث املباطر عرب الشبكة واإلنرتنت سنحتاج لتعديل ملف اإلعدادات اخلاصة بالتسجيل عن طريق الأمر:** 

### sudo nano /etc/motion/motion.conf

**سيظار ملف كبري حيتوي علط مجيع اعدادات تشغيل الربنامج كالتالي:**

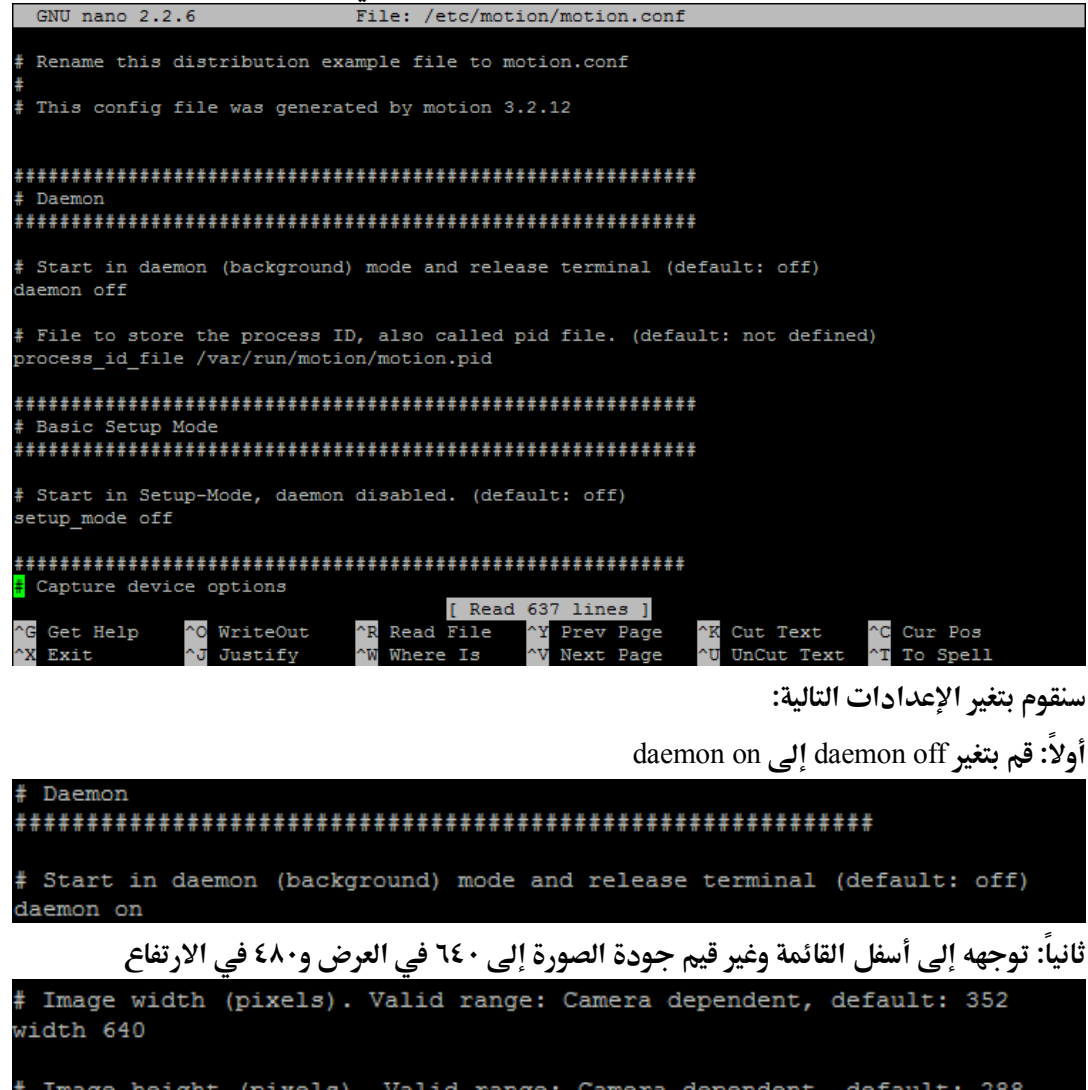

# Image height (pixels). Valid range: Camera dependent, default: 288 height 480

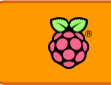

**سلكي والتحكم عن بعد ثالثا : توجاه إىل أسرل الأائمة و أحبث عن** on localhost\_webcam **و غري ايمة** on**إىل** off **لترعيل البث عرب الشبكة و اإلنرتنت**

Restrict webcam connections to localhost only (default: on) webcam\_localhost off

**واآلي أىرظ امللف عن طريق الضغط علط** X+Ctrl **ثم اعد تشغيل الراسبريي عن طريق األمر** sudo reboot

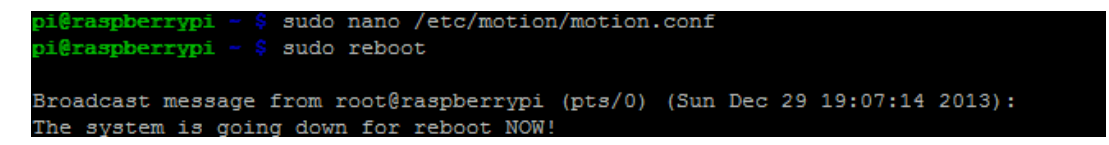

بعد إعادة التشغيل قم بفتح متصفح الإنترنت من أي جهاز متصل بنفس شبكة الحاسب الواصل بها لوحة الراسبيري باي (يجب استخدام متصفح موزيلا فيرفوكس لعرض الصور بصورة صحيحة) وتوجه إلى:

### [http://192.168.1.7:8081](http://192.168.1.7:8081/)

**استبدل** 192.168.1.7 **بعنواي الشبكة اخلاص بك وال تنسط إضا ة** :8081 **يف نااية العنواي** 

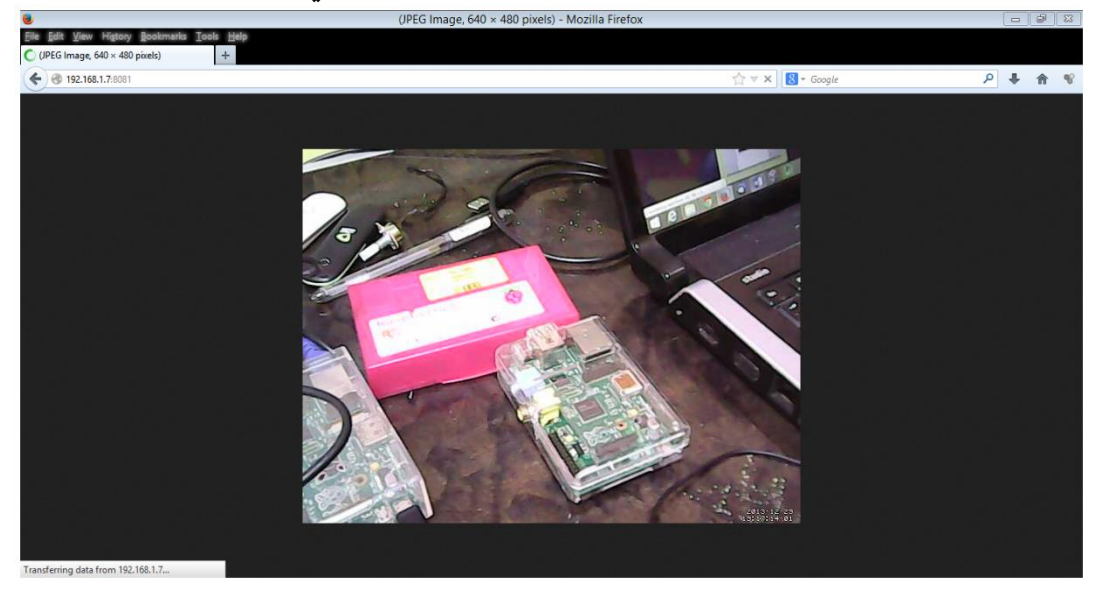

**أيضا ميكنك استخدام برنامج** VLC **لتصرح البث املباطر بدل من متصرح اإلنرتنت عن طريق تح اائمة**  File **ثم اختار** stream network Open **واكتب نرخ العنواي.**

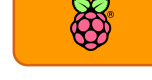

### **مشاريع خاص بربنامج** Motion

**نظام مراابة بكامريا ائأة اجلودة عن طريق استخدام**  الراسبيري و برنامج موشن مع كاميرا الراسبيري الرسمية **عالية الداية** HD

[http://www.codeproject.com/Articles/665518/Raspb](http://www.codeproject.com/Articles/665518/Raspberry-Pi-as-low-cost-HD-surveillance-camera) [erry-Pi-as-low-cost-HD-surveillance-camera](http://www.codeproject.com/Articles/665518/Raspberry-Pi-as-low-cost-HD-surveillance-camera)

**مشروع الكامريا الزمنية، مشروع رائع اللتأاط يديوهات وصور يف أواات خمتلرة ثم جتميعاا لعمل تةثري بصري مميز** [http://www.makeuseof.com/tag/how-to-capture](http://www.makeuseof.com/tag/how-to-capture-time-lapse-photography-with-your-raspberry-pi-and-dslr-or-usb-webcam/)[time-lapse-photography-with-your-raspberry-pi](http://www.makeuseof.com/tag/how-to-capture-time-lapse-photography-with-your-raspberry-pi-and-dslr-or-usb-webcam/)[and-dslr-or-usb-webcam/](http://www.makeuseof.com/tag/how-to-capture-time-lapse-photography-with-your-raspberry-pi-and-dslr-or-usb-webcam/)

**نظام انذار أمين للمنازل ميكنه استشعار احلركة وتصوير**  اللصوص وتسجيل أي محاولة لاقتحام البيوت بصورة تلقائية <https://medium.com/p/2d5a2d61da3d>

**استخدام أكثر من كامريا للمراابة والتسجيل بربنامج موطن وبث جميع الكاميرات إلى جهاز الآيباد وأجهزة الحاسب عبر** الإنترنت عن طريق سيرفر استضافة خاص يوضع عل<u>ى</u> **الراسبريي** [http://astrobeano.blogspot.com/2012/08/raspberry-](http://astrobeano.blogspot.com/2012/08/raspberry-pi-with-two-webcams.html)

[pi-with-two-webcams.html](http://astrobeano.blogspot.com/2012/08/raspberry-pi-with-two-webcams.html)

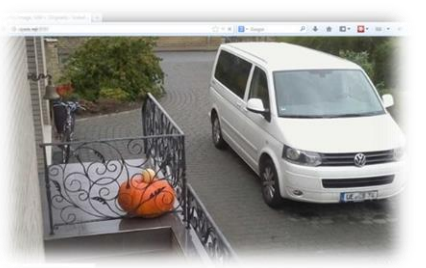

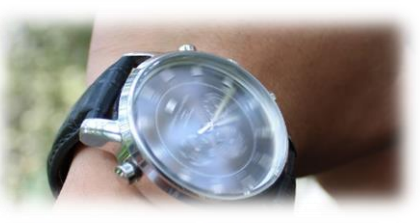

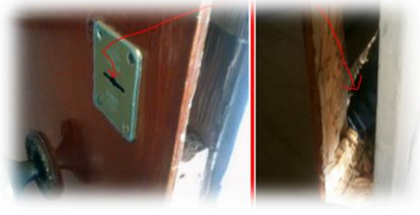

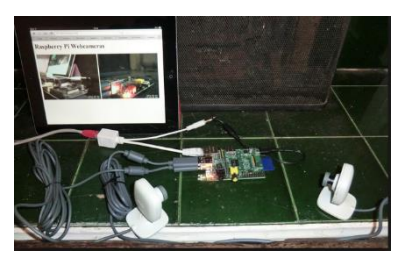

### **مالىظات**

- **حي** يحتوي برنامج موشن على العديد من الخواص الرائعة والتي لا يمكن حصرها في بضع صفحات √ **بل حتتاج لكتاب خاص لتوضيحاا لذلك أنصحك بالتوجه إىل اائمة املراجع يف نااية الكتاب للحصول علط املزيد من املعلومات ىول هذا الربنامج.**
- **∕ ليمكنك تشغيل برنامج موشن على أي جهاز يعمل بنظام لينكس سواء كان حاسب آلي تقليدي أو لوىة الراسبريي أو بيجال بوي أو أي جااز أخر يعمل بنظام لينكخ.**

# **مدخل إىل علم الرؤية باحلاسوب**

الرؤية بالحاسوب هي مجموعة من التقنيات المختلفة التي تجعل **احلاسب اآللي اادر علط حتليل ومعاجلة املواد البصرية مثل الصور و**  الفيديوهات المسجلة وحتى البث المباشر من الكاميرات الرقمية، كما **تعطي هذه التأنيات احلاسب اآللي الأدرة علط ام حمتوى الصور**  واستخلاص معلومات معينة منها مثل:

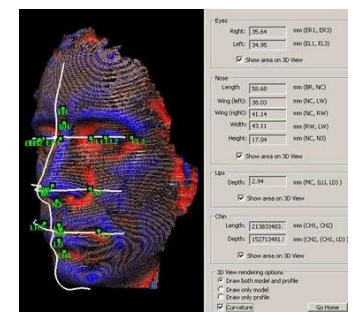

- **التعرف علط الوجوه و األطخاص** Recognetion Face
- **∕ التطبيقات متابعة الأشياء المتحركة ضمن بيئة معينة مثل الكاميرات القادرة على مراقبة الشوارع و اراشة لوىات السيارات وحتديدها**
- **∕ تطبيقات الروبوتات الذكية القادر على فهم المحيط الموجود حولها وتعريف الأشياء الموجودة به مثل الروبوت الياباني املذهل** ASIMO
	- **∕ تطبيقات التعرف على الخطوط وتحويل الكلام المطبوع على ورق إلى كلمات الكترونية تحفظ في ملفات مثل Word fiel**

الأمر ليس مقتصر على كل ما ذُكر بالأعلى فقط، نظريا أي شيء يندرج تحت التصنيفات التالية هو جزء من علم الرؤية بالحاسوب

- **تأدير اجتاه احلركة** Estimation Motion
	- Image Restoration **الصور ترميم**
	- Object Recognition **األطياش متييز**
		- Video Tracking **البصري التتبع**

بفضل قوة معالج الراسبيري ونظام تشغيل لينكس فإنه من الممكن بسهولة تشغيل المكتبة البرمجية للرؤية **باحلاسوب** (Vision Computer Open (OpenCV **وهي مكتبة برجمية جمانية و مرتوىة املصدر تتميز باخلرة والسرعة كما أناا متوا أه مع العديد من اللغات الربجمية املشاورة مثل** ,Ruby ,Java ,C ,Python net#.C ,VB **كما اناا تعمل علط مجيع أنظمة التشغيل األساسية مثل** Solaris ,Linux ,Mac ,Windows كما تدعم معالجة الصور و الفيديوهات المسجلة أو البث والتسجيل المباشر وكل هذه الخواص الرائعة **جتعلاا أ ضل مكتبة برجمية للرؤية باحلاسوب** 

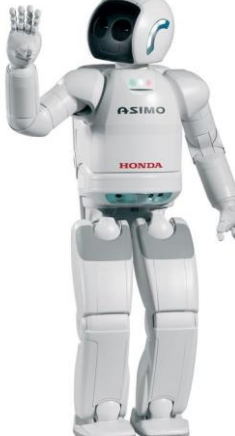

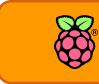

# **تنصيب مكتبة الرؤية باحلاسوب**

هناك طريقتان لتنصيب مكتبات الرؤية بالحاسوب الأولى هي تنصيب المكتبة من الصفر عن طريق تجميع الكود المصدري وتحويلة الى برنامج تنفيذي (عملية الـ Compiling) وهي طريقة لا أحبذها لصعوبتها بالنسبة للمبتدأين كما أنها تتطلب وقت طويل قد يصل إلى ساعات لكن ما يميز هذه الطريقة أنها تصلح لأي لوحة تعمل بنظام لينكس بجميع اصداراته و بمختلف المعماريات أو حتى الحاسب الآلي التقليدي. الطريقة الثانية تعتمد على أنك تستخدم نظام راسبيان أو أي توزيعة لينكس مبنية على Debian عندها **ميكنك تنصيب املكتبة بساولة جدا عن طريق تنزيل مكتبة لغة البايثوي** opencv-python **وذلك عن**  طريق كتابة الأمر (ملحوظة: هذه الطريقة تصلح أيضاً لنظام اوبنتو للحواسيب المكتبية): sudo apt-get install –y python-opencv sudo apt-get install –y libcv-dev libopencv-dev libcv2.3 opencv-doc حجم الملفات السابقة حوال ٣٥ ميجا بايت لذلك قد يستغرق تنصيبها ما يقارب ١٠ دقائق، بعد الانتهاء **من تنزيلاا سنأوم باختبار مكتبة** openCV **عرب برنامج جاهز يستخدم املكتبة لتشغيل و التأاط صور بالكامريا**  بسرعة نسبياً، لتنزيل البرنامج وتشغيلة سنستخدم الأمر wget (مع العلم ان البرنامج موجود في المرفقات): wget<http://stevenhickson-code.googlecode.com/svn/trunk/AUI/Imaging/test> chmod +x test ./test

بعد تنفيذ الأوامر بالترتيب يفترض أن تظهر واجهة رسومية خاصة تعرض صور ملتقطة بسرعة على الشاشة **امامك مع عرن سرعة التصوير يف الطر ية** Terminal**( سطر األوامر( مثل الصورة التالية.**

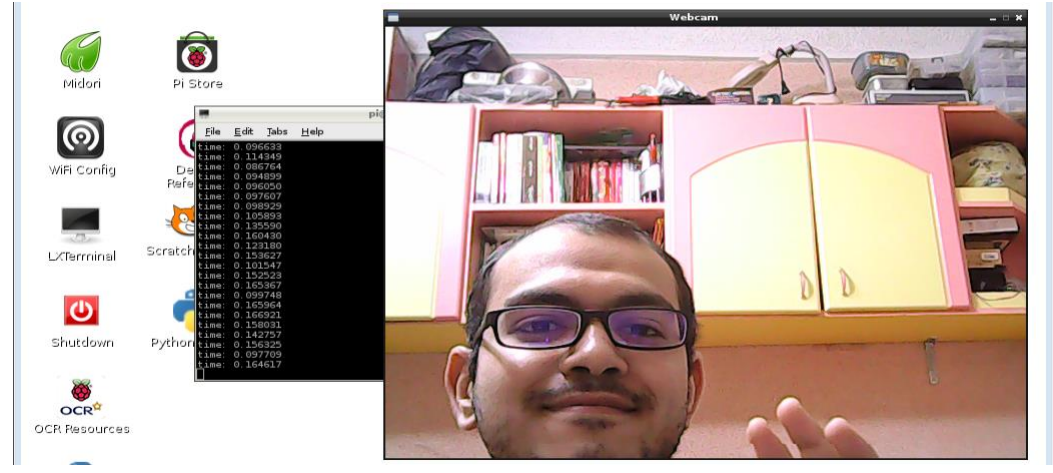

يفترض أن يظهر بث مباشر من الكاميرا الخاصة بك مثل الصورة بالأعلى وهذا يعني أن عملية تنصيب المكتبة تمت بنجاح، إذا حدث خطأ ما فتأكد من إعادة تنفيذ أوامر تنصيب المكتبة بنفس ترتيبها.
# **جتربة برنامج التعرف علط الوجوه بلغة البايثوي**

التعرف على الوجوه من التطبيقات المثيرة بتقنية الرؤية بالحاسوب، إذا أردت اختبار برنامج للتعرف على الوجوه فأفضل مثال سريع بلغة البايثون هو برنامج "لينتين جوزيف" لتحميل المثال افتح المتصفح من **الراسبريي باي و ل امللف** zip.rpi\_detect\_face **عن طريق تنريذ أمر التحميل** wget**( ملحوظة امللف**  في المرفقات):

wget<http://goo.gl/oA8SB0>

بعد الانتهاء من التحميل سنقوم بف*ك ضغط* الملف عن طريق الأمر

unzip face detect rpi.zip

**سنجد ملراي وهما** py.facedetect **و** xml.face **ولتشغيل برنامج التعرف علط الوجوه سنكتب** python facedetect.py –cascade=face.xml 0 لا تنسى رقم صفر0 الموجود في أخر الأمر، بعد الانتهاء من تطبيق الأمر ستظهر واجهة رسومية وفيها مربع

يظهر الفيديو الذي تلتقطه الكاميرا وسيعمل البرنامج على تحليل الفيديو ورسم مربع أحمر حول أي وجه **يتم التعرف عليه مثل الصور التالية:**

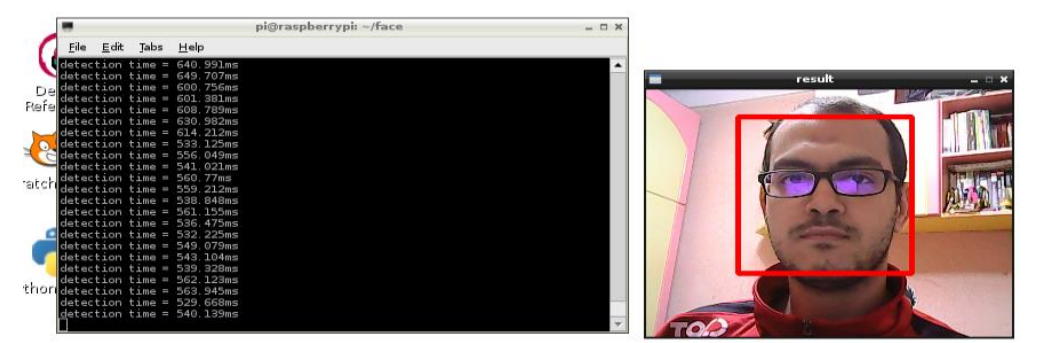

**جتربة ثانية مع صورة اناع** Vendetta**( من يلم** Vendetta for V **)ىيث استخدمت احلاسب اللوىي**  لعرضها وقد نجح البرنامج في العرف على كلا الصورتين بالرغم من أن الوجه بلاستيكي وليس حقيقي **وتطلب التعرف زمن أال من الثانية الواىدة )حنو 291 مللي ثانية(.**

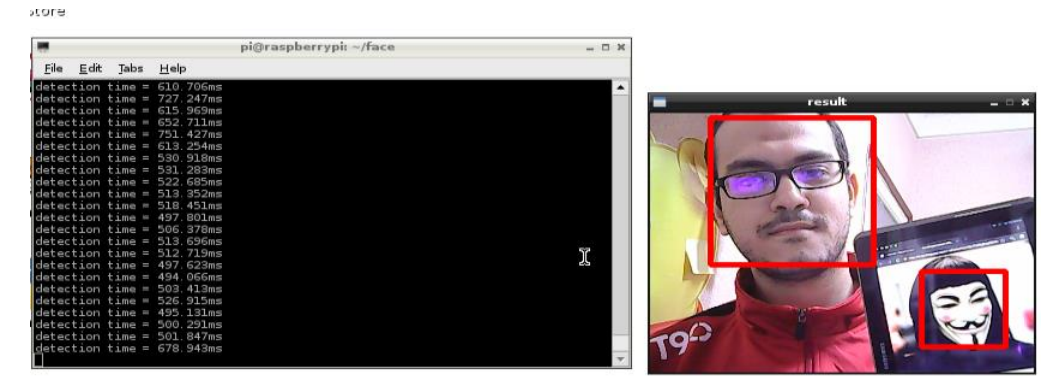

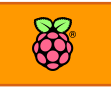

# **التعرف السريع علط الوجوه بلغة السي**

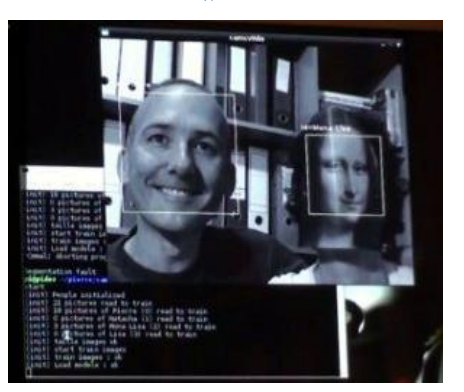

**تتميز لغة السي بسرعتاا العالية جدا واليت ال يضاهياا غري لغة**  الأسمبلي لذلك لقد استفاد المبرمج الفرنسي "بيري" بكاميرا **الراسبريي عالية اجلودة واام بكتابة برنامج** mirror Magic **بلغة السي مع مكتبة** openCV **للتعرف التلأائي علط الوجوه**  Recognition Face **وذلك عن طريق تصوير يديو عالي اجلودة وحتليل اللأطات املصورة بسرعة عالية، ميكنك مشاهدة الريديو اخلاص باذا الربنامج الرائع من الرابط التالي:** 

<http://www.youtube.com/watch?v=yzYIxNgDZu4>

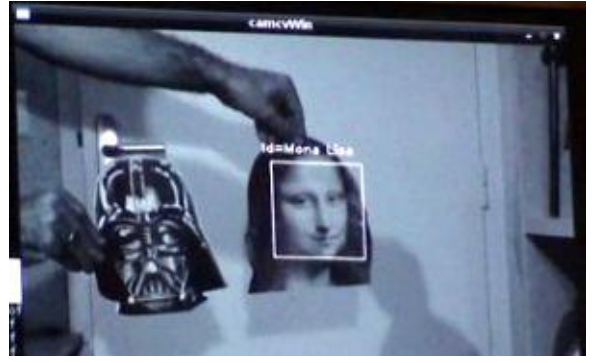

**أيضا أضاف "بريي" إمكانية حتديد اسم طخص معني لكل صورة حبيث تتعرف الراسبريي علط وجود انساي يف املشاد املصور وتأوم بتحديد اةة تلأائيا مثل أ الم اخليال العلمي لأد اام "بريي" بتلخيص هذه التجارب الرائعة يف 9 دروس تعليمية ميكنك تصرحاا من مدونته اخلاصة:** 

[http://thinkrpi.wordpress.com/2013/05/22/opencv-and-camera-board-csi](http://thinkrpi.wordpress.com/2013/05/22/opencv-and-camera-board-csi/)/

**أود اإلطارة إىل ملحوظة هامة: استخدام كامريا الراسبريي عالية الداة حتتاج إىل تنصيب مكتبة** openCV **بطريأة التجميع من الكود املصدري** compile **لذلك أنصحك بالتررغ يف هذا اليوم لعمل هذه التجربة ألي األمر اد يتطلب وات طويل لتنصيب املكتبة بنجاح.**

انصحك بقراءة التعليقات الموجودة في دروس المدونة حيث ستجد العديد من الملاحظات الهامة

# **هل تريد تعلم الرؤية باحلاسوب؟**

علم الرؤية بالحاسوب من العلوم الضخمة حتى انه من الصعب جمعه في كتاب واحد لكثرة التطبيقات الممكنة بهذا العلم، لذلك أنصحك بالتوجه إلى الرابط التالي والذي يحتوي على قائمة بأفضل الكتب التي تشرح علم **الرؤية باحلاسوب باستخدام مكتبة** OpenCV

#### <http://opencv.org/books.html>

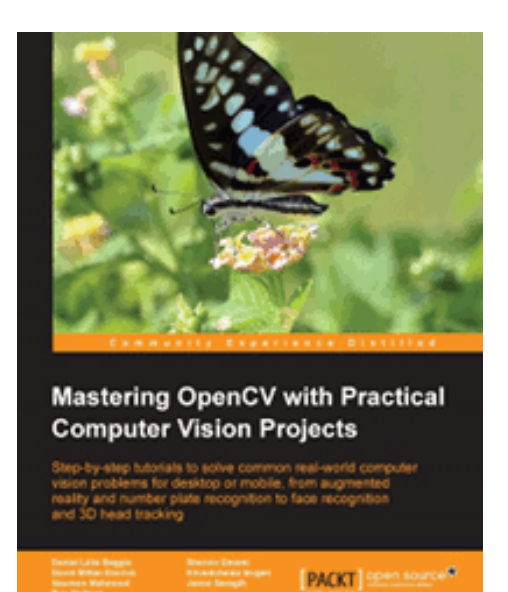

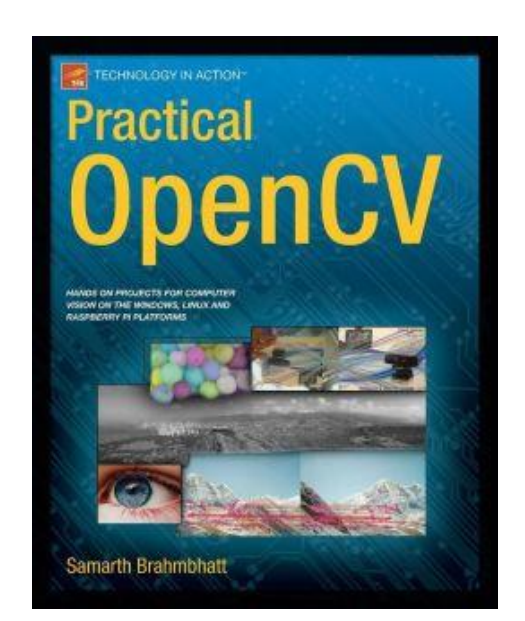

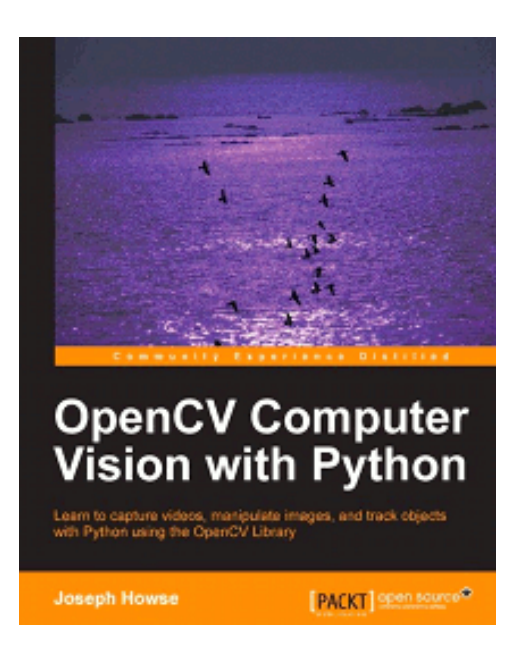

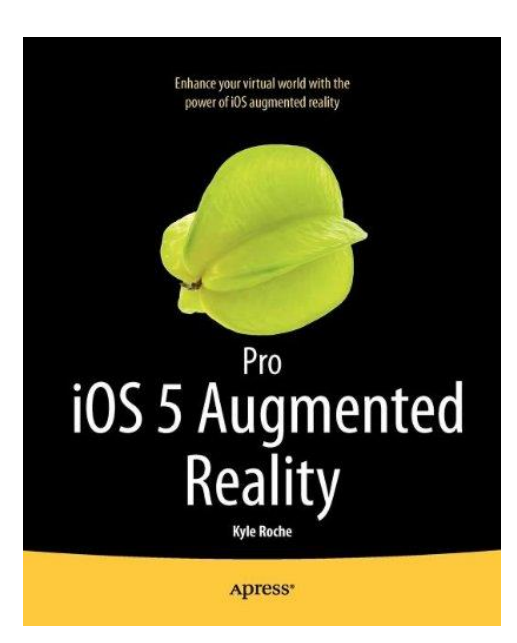

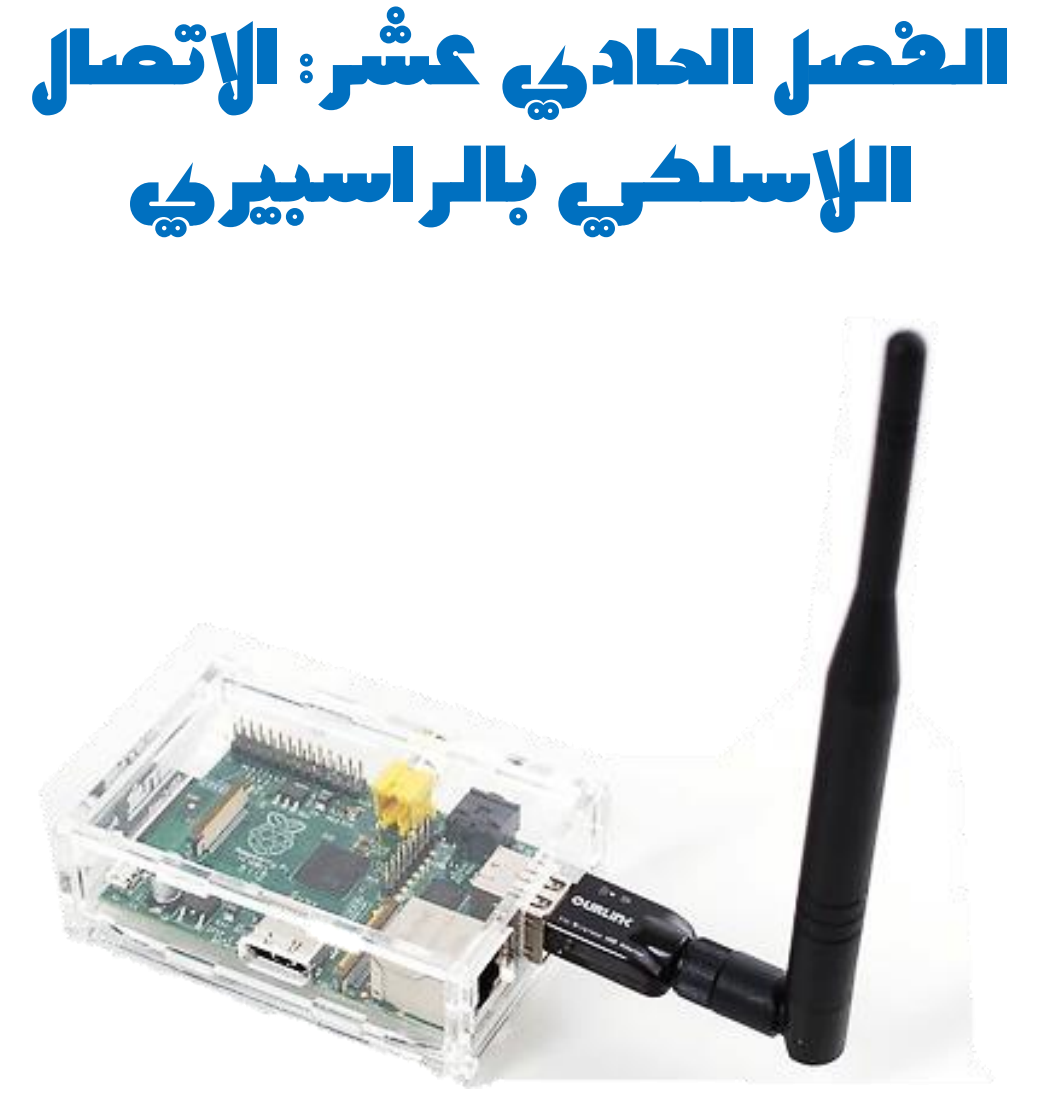

**يف هذا الرصل سنتعلم كيف نوصل الراسبريي باي ونتحكم باا عن طريق االتصال بالشبكات الالسلكية** WiFi **وطبكات احملمول** G3 Internet

**ربط الراسبريي بشبكات** WiFi **االتصال باالنرتنت عرب** Usb G3 Modem

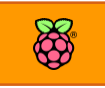

# **ربط الراسبريي بالشبكات الالسلكية**

**تدعم لوىة الراسبريي العديد من الكروت الالسلكية اليت يتم توصيلاا عرب منرذ الة**USB **مناا ما هو صغري**  الحجم و قليل استهلاك الطاقة و منها ما يمتلك قدرة على الاتصال بشبكات لاسلكية من على بعد ٦ كيلو **مرت كاملة )مثل كارت** Wifi Alfa**)، الصورة التالية يوجد باا الراسبريي باي مع 3 كروت السلكية خمتلرة و**  Tplink WN321, Dlink-802.11n, Alfa Wifi AUS036 **هي**

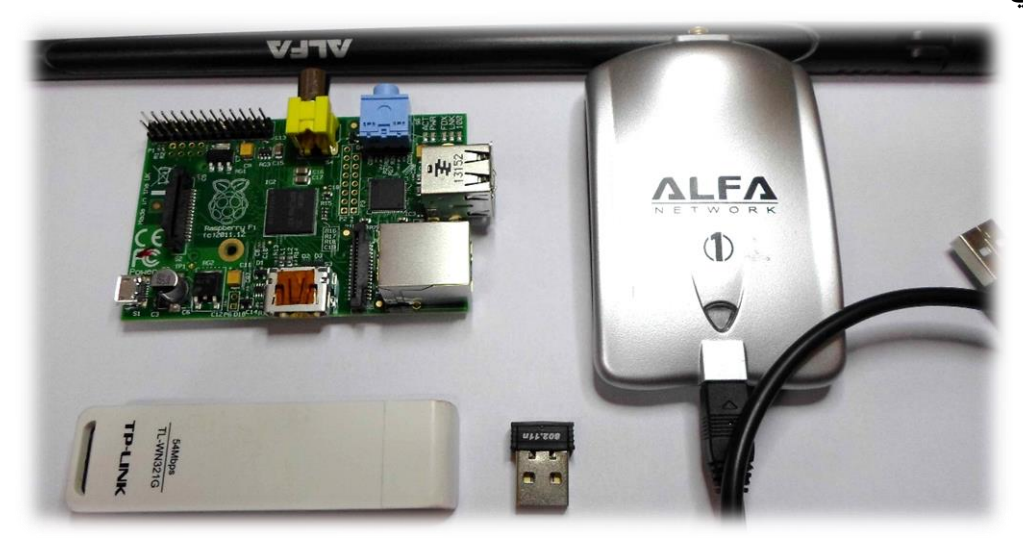

الصور التالية توضح توصيل الكروت اللاسلكية الموجودة بالأعلى بلوحة الراسبيري.

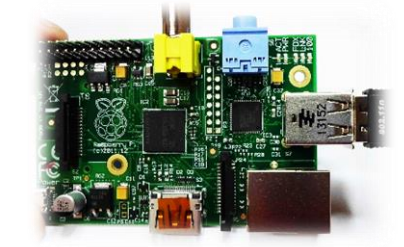

**يستالك كارت** Wifi Alfa **طااة كبرية جدا ليعمل بأوته الأصوى لذا من األ ضل عدم توصيله مباطرة بلوىة الراسبريي ولكن عرب** external powered usb **استخدام** hub

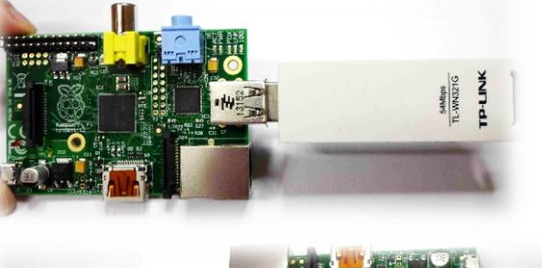

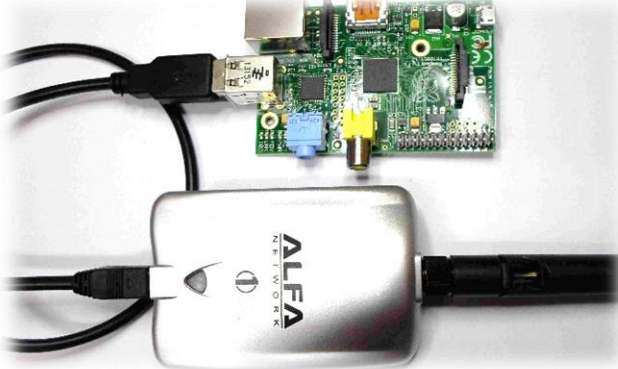

 $\bullet$ 

WiFi Config

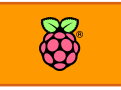

# **االتصال الالسلكي عرب الواجاه الرسومية**

**اضغط علط أيأونة** Config WiFi **املوجودة علط سطح املكتب لتظار لك واجاه األعدادات الالسلكية كالتالي:**

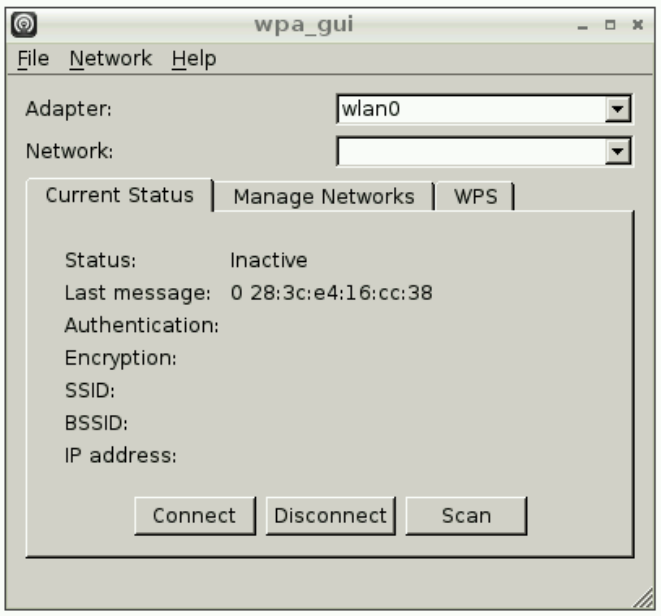

**اضغط علط زر** Scan **للبحث عن الشبكات الالسلكية املتو رة**

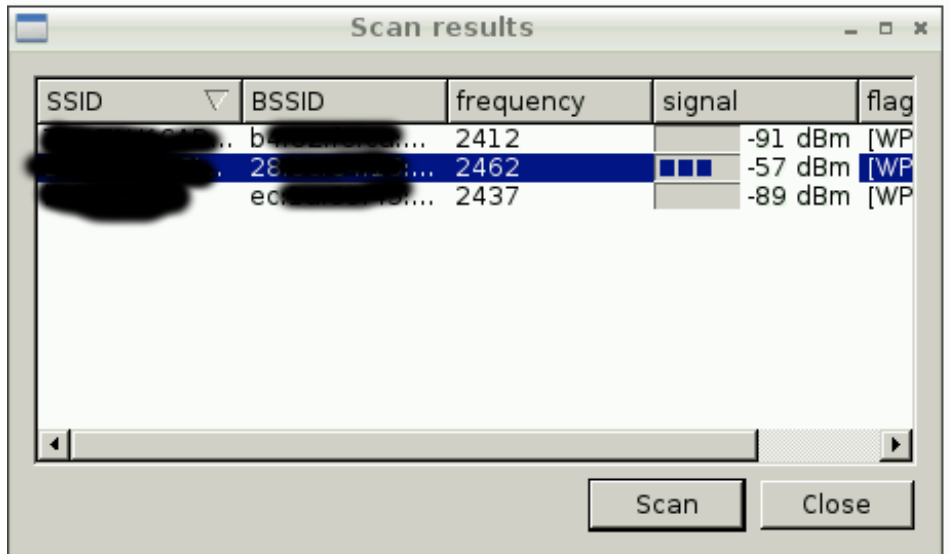

اختر الشبكة اللاسلكية التي تريد الأتصال بها بالضغط عليها مرتين، عندها ستجد البرنامج قد فتح نافذة **جديدة باا اعدادات الشبكة، ام بإدخال كلمة املرور و نوع التشرري و اضغط** add **لتجد الربنامج اد عاد** 

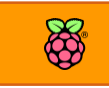

**للصرحة الرئيسية و مت كتابة بيانات الشبكة، عندها ميكنك الضغط علط زر** connect **لتبدأ الراسبريي** 

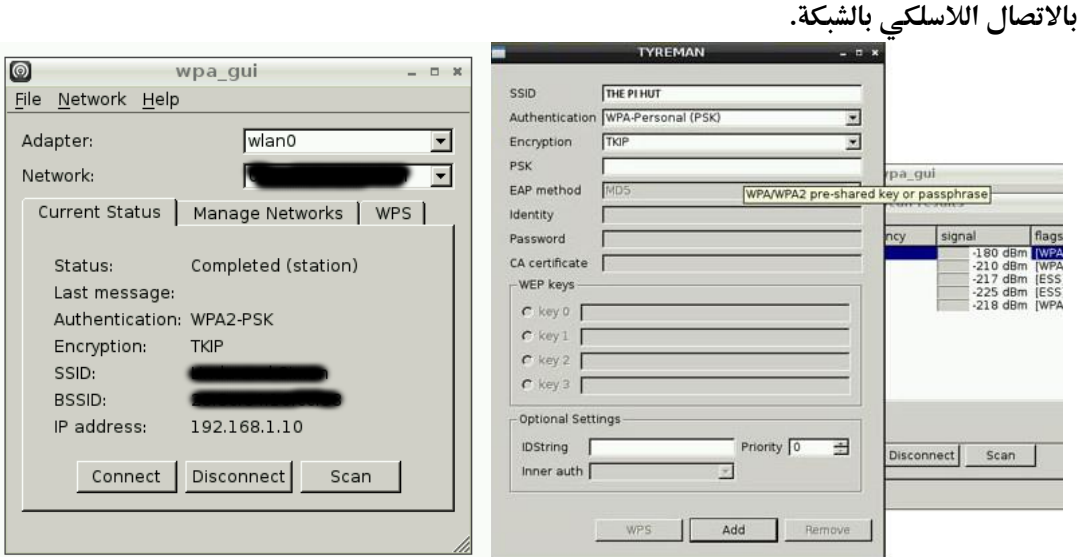

**االتصال الالسلكي باستخدام سطر األوامر**

يمكنك اعداد الاتصال بالشبكات اللاسلكية بسهولة جداً عبر سطر الأوامر و ذلك عن طريق التعديل على الملف etc/network/interfaces/ و الذي يحتوي على اعدادات الشبكات (السلكية و اللاسلكية)،لتعديل **امللف أكتب األمر التالي:**

sudo nano /etc/network/interfaces

ثم قم بإضافة السطور التالية في نهاية الملف

iface wlan0 inet dhcp wpa-ssid "ssid" wpa-psk "password"

- **استبدال كلمة** ssid **باسم الشبكة الالسلكية اليت تريد االتصال باا**
	- **استبدال** password **بكلمة املرور**

**علط سبيل املثال أسم الشبكة** ssid-network-my **و كلمة املرور**password-wifi-my

iface wlan0 inet dhcp wpa-ssid " my-network-ssid " wpa-psk "my-wifi-password"

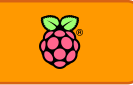

**طكل امللف الناائي بعد التعديالت:**

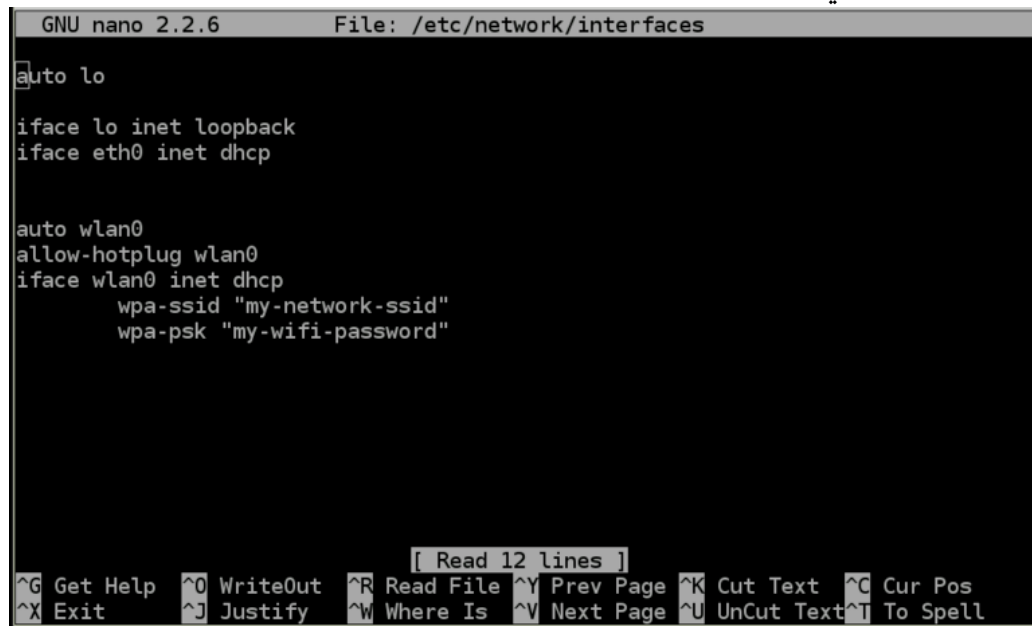

**اىرظ امللف عن طريق الضغط علط زر** X+Ctrl **ثم اعد تشغيل الراسبريي باي وتةكد أي كارت الة**wifi متصل بها، بعد الانتهاء من إعادة التشغيل ستجد ان الراسبيري قد اتصلت تلقائياً بالشبكة اللاسلكية.

# **معر ة عنواي الشبكة الالسلكية للراسبريي**

**ملعر ة عنواي الراسبريي علط الشبكة الالسلكية سنستخدم األمر** ifconfig **كالعادة، لكن هذه املرة سيكوي عنواي الشبكة هو املصاىب للخانة** 0wlan **و ليخ** 0eth**، علط سبيل املثال الصورة التالية توضح وجود خانة** 0wlan **و باا عنواي الشبكة** 192.168.1.10 **كالتالي:**

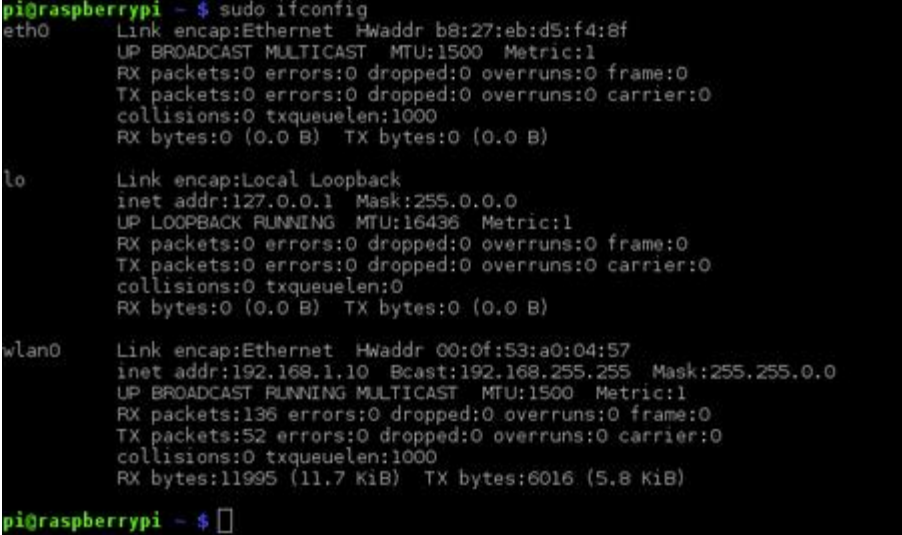

# **االتصال باإلنرتنت عرب الة** Modem) G3 (USB

**يعترب الة** modem G3**من أطار وسائل االتصال باإلنرتنت احلديثة واليت ىأأت طارة كبرية يف العامل بسبب املميزات الرائعة اليت حتصل علياا مثل:**

- o **االتصال السلكيا باإلنرتنت من أي مكاي به تغطية لشبكات احملمول يف نطاع دولتك ىيث تستغل الة**modems G3 **هذه الشبكات احملمول للوصول لإلنرتنت.**
	- o **احلجم الصغري )ىجماا مماثل للة** disk flash USB**)**
- o **السرعة العالية جدا ىيث تبدأ سرعات الة** internet G3 **من 1 ميجابت ىتط 02 ميجابت وهذه السرعة جتعل الة**modem G3 **تنا خ خطوط األنرتنت األرضية يف السرعة**

# **أوال : جتايز الة** modem G3

**لعمل أتصال السلكي باإلنرتنت بواسطة الة** modem G3**ستحتاج إىل اطعتني وهما: طرحية البيانات و املودم نرسة، يف هذا الدرس سةستخدم طرحية بيانات من طركة "اتصاالت مصر** Egypt Etisalat**".** خطوات تركيب المودم بسيطة كل ما عليك فعلة هو أن تقوم بفك شريحة البيانات من البطاقة الخاصة بها ثم تركبها في المودم وبعد ذلك تقوم بتوصيل المودم بالراسبيري باي كما في الصور التالية:

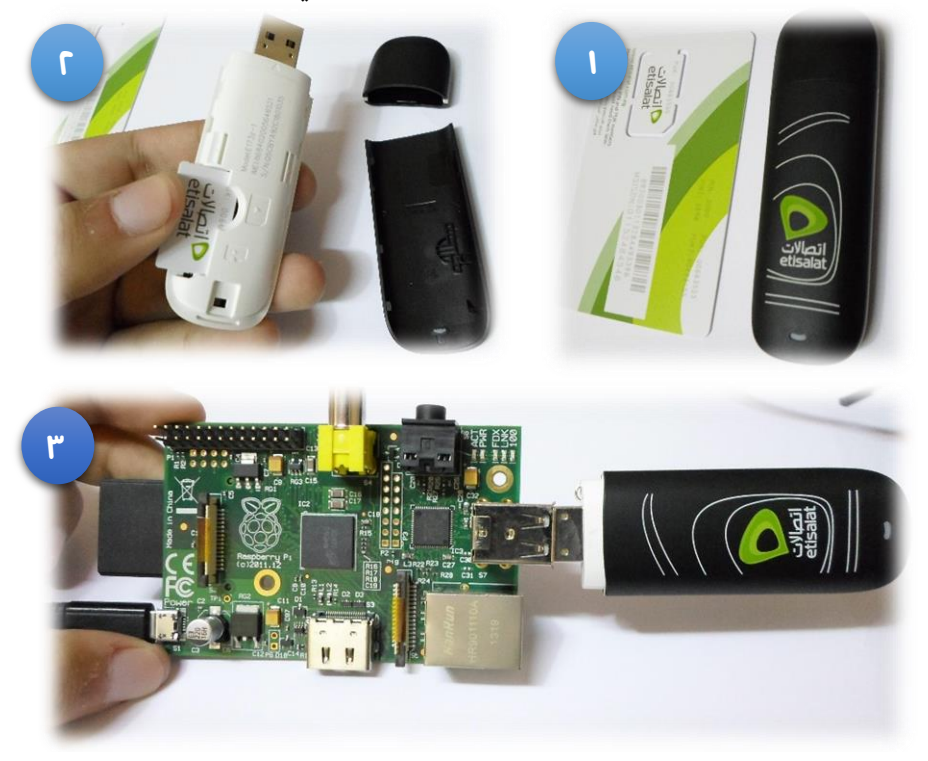

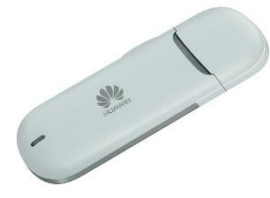

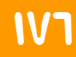

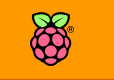

**ثانيا : تنصيب أدوات االتصال** 

**يف البداية سنحتاج لتنصيب ا**لأ**دوات التالية**

sudo apt-get install sg3-utils ppp wvdial -y

# **ثالثا : تعريف الة** modem G3

**نظام تشعيل لينكخ يستطيع التعرف علط أغلب أنواع الة** modem G3 **بصورة تلأائية ودوي أي تدخل مطلوب منك، لكن يف بعض األىياي يكوي املودم غري معرف لذلك جيب التةكد من أي املودم اخلاص بك يعمل بنجاح وللتةكد من هذا عليك تطبيق ا**لأ**مر التالي يف سطر ا**لأ**وامر**

ls /dev/tty\*

**إذا ظارت نتيجةة ا** لأ**مر حتتوي علط** 0**/**ttyUSB/dev **هةذا يعين أي نظةام لينكخ اد تعرف علط املودم**  الخاص بك بنجاح وإذا لم تظهر فهذا يعني أن تعريف المودم يحتاج إلى بعض الخطوات الاضافية وقد **تصادف هذا ا**لأ**مر إذا استخدمت مودم خاص أط بشركات االتصاالت )يعرف باسم املودم املغلق علط**  شبكة اتصالات واحدة فقط).

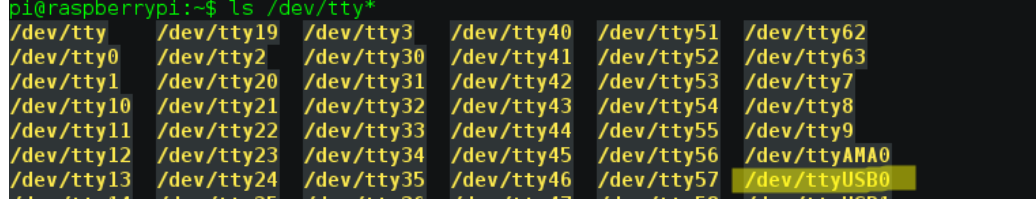

**أغلب الة** modem G3 **لدياا ذاكرة ختزينية داخلية حلرظ برنامج التشغيل والتعريرات اخلاصة بنظام ويندوز**  وبسبب وجود هذه الذاكرة فان نظام لينكس يظن انها مجرد بطاقة ذاكرة USB flash disk وليست مودم **لالتصال باإلنرتنت وحلل هذا ا**لأ**مر ام بتوصيل املودم ثم نرذ ا**لأ**وامر التالية بالرتتيب**

sudo apt-get install usb-modeswitch sudo /usr/bin/sg\_raw /dev/sr0 11 06 20 00 00 00 00 00 01 00 الأمر الأول يقوم بتنصيب usb-modeswitch وهي أداة تجعل الراسبيري باي يتجاهل وظيفة الذاكرة الداخلية للمودم و يستخدم الوظيفة الأساسية و الأمر الثاني يغير اعدادات اليو اس بي مودم في نظام لينكس ليؤكد استخدام وظيفة الاتصال بالإنترنت.

بعد تنفيذ الأوامر السابقة قم بإعادة تشغيل الراسبيري باي عن طريق فصل الكهرباء واعادة توصيلها مع **ترك املودم متصل بالراسبريي باي وانتظر ىتط ينتاي نظام التشغيل من التحميل ثم نرذ ا**لأ**مر التالي** ls /dev/tty\*

**واآلي يررتن أي يظار لةك** 0**/**ttyUSB/dev **أو** 1**/**ttyUSB/dev **أو كالهمةا وبةذلةك نكوي اةد تةكدنا أي**  modem USB **جاهز للعمل علط الراسبريي باي** 

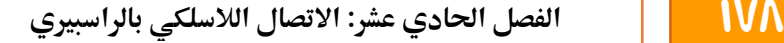

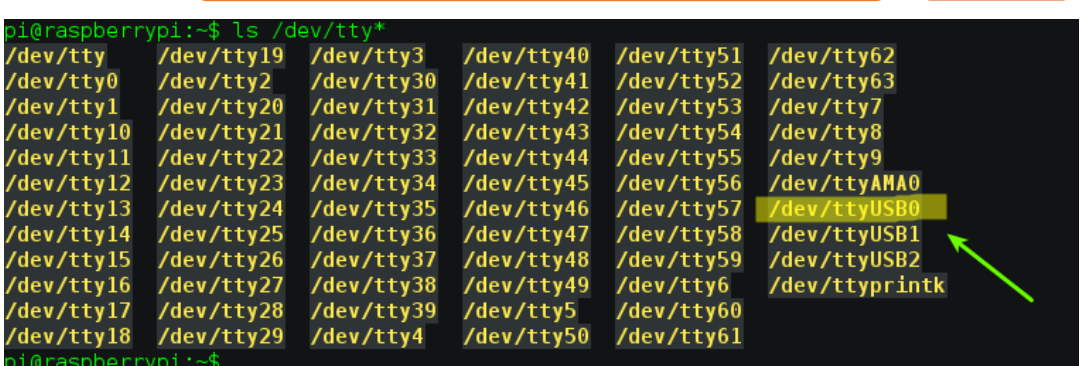

**رابعا : اعداد املودم لالتصال باألنرتنت**

بعد الانتهاء من تعريف المودم نأتي للمرحلة التالية و هي كتابة بيانات الاتصال الخاصة بشركة المحمول **اليت اطرتيت مناا املودم، و اليت تكوي عبارة عن أسم املستخدم و كلمة املرور و رام االتصال مبخدم األنرتنت .. اخل.**

**للبدش يف اضا ة البيانات ام بتحرير ملف البيانات املوجود يف /**conf.wvdial/etc **وذلك عن طريق األمر التالي**

sudo nano /etc/wvdial.conf

**ثم اكتب البيانات االتصال التالية**

[Dialer etisalat] Init2 = ATQ0 V1 E1 S0=0 &C1 &D2 +FCLASS=0 Modem Type = USB Modem Phone =  $*99***1#$  $ISDN = 0$ Username = " " Password = " "  $Init1 = ATZ$ Init3 = AT+CGDCONT=1,"IP","internet.etisalat" Modem = /dev/ttyUSB2 Baud = 7200000 Auto  $DNS = 1$ Dial Command = ATDT Carrier Check  $=$  yes Stupid Mode = 1

لاحظ أن البيانات المكتوبة في الأعلى هي خاصة بشركة "اتصالات مصر" فقط

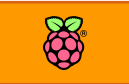

# **طرح بيانات االتصال**

Phone: رقم المخدم (server) الذي سيتصل به المودم للحصول على الانترنت، مع ملاحظة أن جميع شركات الهواتف والانترنت في مصر (موبينيل – فودافون – اتصالات) تستخدم أحد الارقام التالية  $0^{*99***1#}$  $0^{8}$  \*99#

**Username: أسم املستخدم )اي وجد( الىظ اي أغلب الشركات ال تأدم اسم مستخدم وال كلمة مرور لذلك اتركه كما هو أو اكتب "**blank **" Password: كلمة املرور )اي وجد(**

Baud: سرعة اتصال الحاسب الألي مع اليو اس بي مودم، أغلب المودم المتوفرة في الأسواق العربية **تعمل علط أىد السرعات التالية:**

- $o$  115200
- $\circ$  7200000
- $\circ$  9600

Modem: عنوان المودم و الذي يمكنك معرفته من الأمر ls /dev والذي سيظهر على أحد الخيارات

- o /dev/ttyUSB0
- o /dev/ttyUSB1
- o /dev/ttyUSB2

# **سيتبادر إىل الذهن سؤال هام وهو كيف ميكنك معر ة هذه البيانات؟**

**ببساطة احبث عن رام املودم وإعداداته اخلاصة علط االنرتنت، علط سبيل املثال الصورة التالية توضح مودم من نوع** S190MF ZTE**، بعد أي حتصل علط أسم املودم ورامة اخلاصة احبث علط جوجل عن االعداد او باللغة االجنليزية الة** Configurations**اخلاصة به، مثال سنكتب يف جوجل:** ZTE MF190S Linux connection configurations

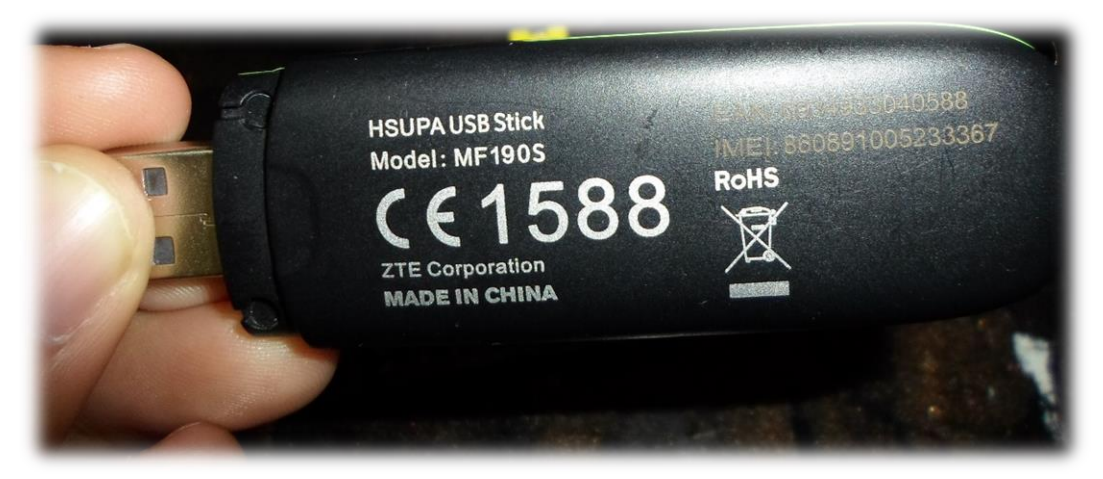

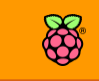

**سلكي والتحكم عن بعد أمثلة على اعدادات شركات المحمول المصرية وبعض الـ USB Modems** 

**طركة اتصاالت -مودم** ZTE

```
[Dialer etisalat]
Init2 = ATQ0 V1 E1 S0=0 &C1 &D2 +FCLASS=0
Modem Type = USB Modem
Phone = *99***1#ISDN = 0Username = " "
Password = " "
Init1 = ATZInit3 = AT+CGDCONT=1,"IP","internet.etisalat"
Modem = /dev/ttyUSB2
Baud = 7200000
Auto DNS = 1Dial Command = ATDT
Carrier Check = yes
Stupid Mode = 1
```
**طركة ودا وي -مودم** Huawei

```
[Dialer vodafone]
Init2 = ATQ0 V1 E1 S0=0 &C1 &D2 +FCLASS=0
Modem Type = USB Modem
Phone = *99***1#ISDN = 0Username = "internet"
Password = "internet"
Init1 = ATZInit3 = AT+CGDCONT=1,"IP","internet.vodafone.net"
Modem = /dev/ttyUSB0
Baud = 115200Auto DNS = 1Dial Command = ATDT
Carrier Check = yes
Stupid Mode = 1
```
**الىظ اي طركة ودا وي لدياا اسم مستخدم وكلمة مرور موىدة جلميع العمالش وهي** internet

**خدعة اضا ية: ميكنك كتابة أكثر من تعريف ألكثر من مودم يف نرخ امللف، كل ما عليك علة هو اي تكرر نفس الاعدادات المذكورة بالأعلى مرتين في ملف /etc/wvdial.conf** 

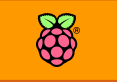

# **خامسا : بدأ االتصال باإلنرتنت**

الخطوة الأخيرة هي بدء عملية الاتصال الفعلي بالإنترنت و ذلك عن طريق الأمر

sudo wvdial etisalat &

**الىظ اي االمر التالي يشغل االنرتنت علط طبكة "طركة اتصاالت** Etisalat **"اما إذا اردت تشغيله علط طبكة ودا وي عليك كتابة ا**لأ**مر كالتالي**

sudo wvdial vodafon &

**بعد تنريذ األمر ستبدأ عملية االتصال باإلنرتنت وستالىظ ظاور عنواي االنرتنت** address IP **اخلاص بك كالتالي**

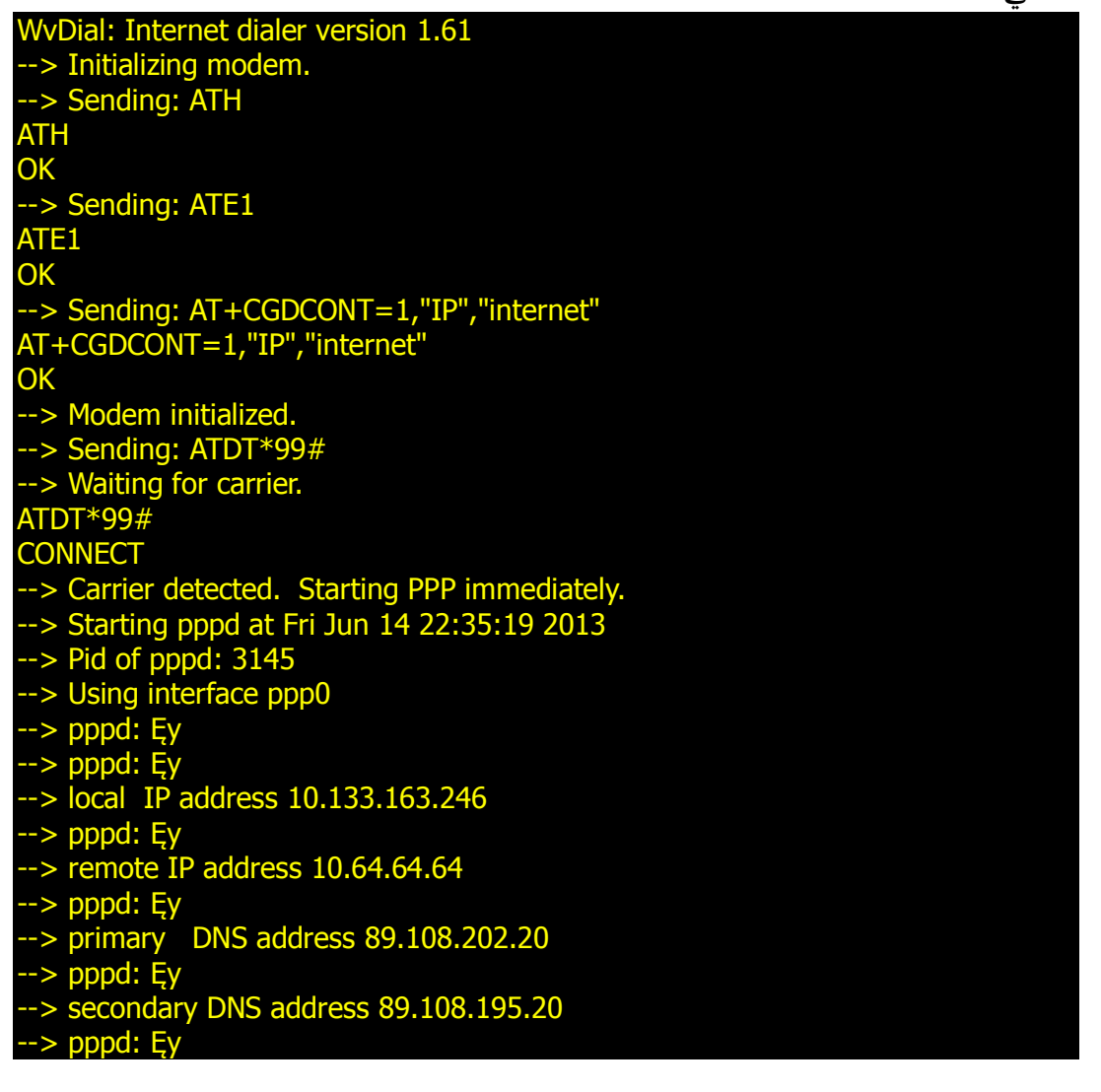

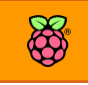

# **استخدام برنامج** G3Sakis **لالتصال التلأائي**

**يعترب برنامج** G3Sakis **من أطار برامج االتصال باإلنرتنت باستخدام الةةةة** modem G3 **علط نظام لينكخ ىيث يأوم بعمل معظم االعدادات تلأائيا واالتصال باإلنرتنت دوي كتابة اي ايم او اعدادات خاصة.**

**ميكنك حتميل الربنامج وتنصيبه عن طريق تح برنامج سطر ا**لأ**وامر وتنريذ ا**لأ**وامر التالية بالرتتيب** wget ["http://raspberry-at-home.com/files/sakis3g.tar.gz"](http://raspberry-at-home.com/files/sakis3g.tar.gz) sudo mkdir /usr/bin/modem3g sudo chmod 777 /usr/bin/modem3g sudo cp sakis3g.tar.gz /usr/bin/modem3g cd /usr/bin/modem3g sudo tar -zxvf sakis3g.tar.gz sudo chmod +x sakis3g

**لتشغيل الربنامج كل ما عليك علة هو تنريذ ا**لأ**مر التالي**

sudo ./sakis3g --interactive

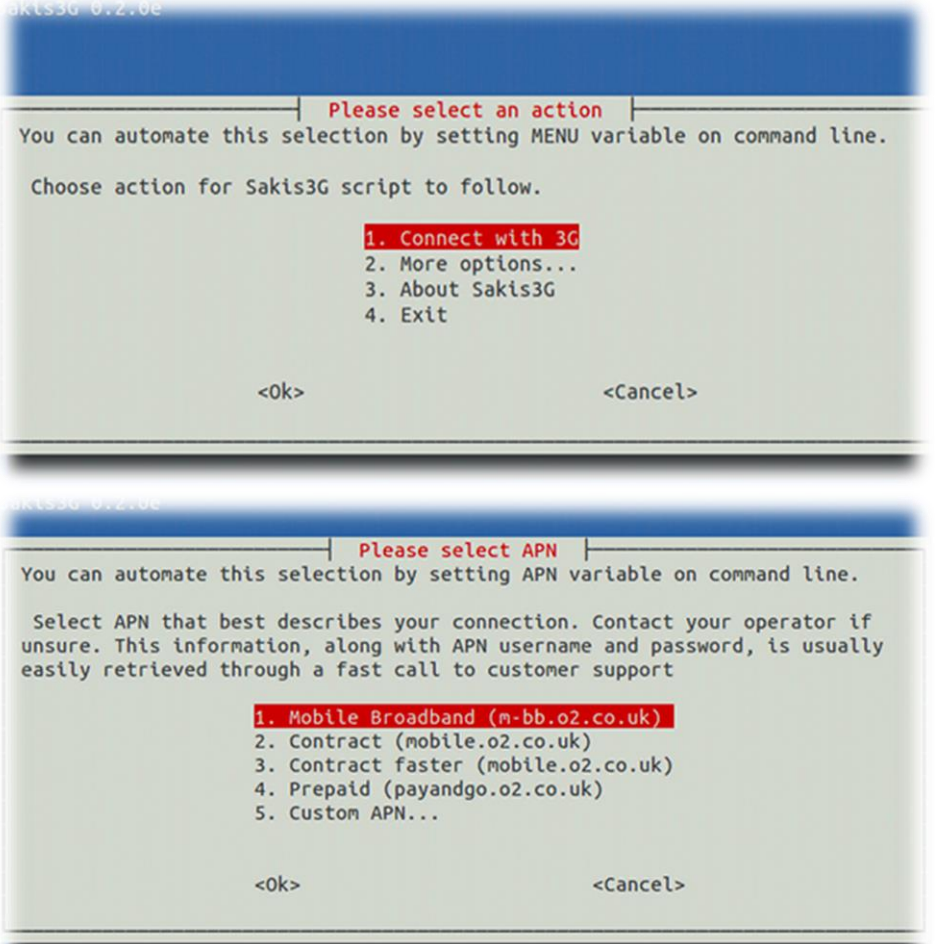

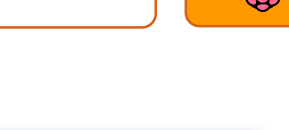

8

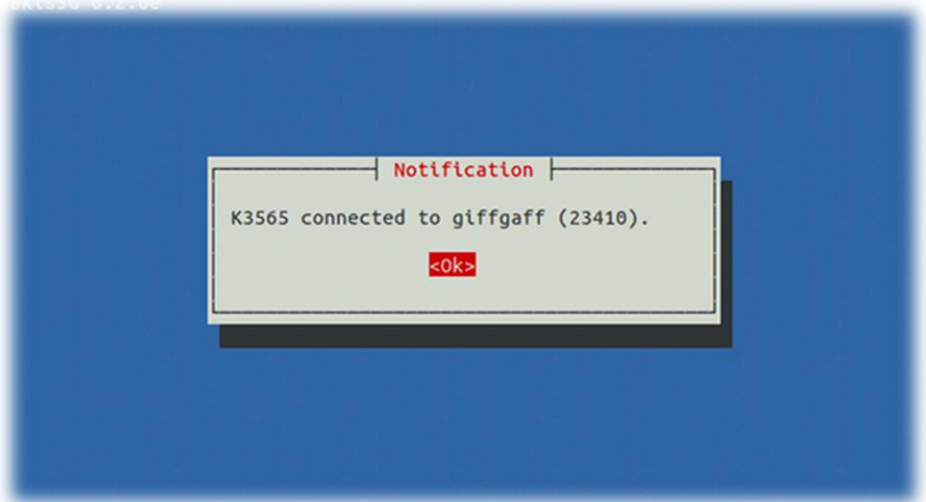

# **التحكم يف الراسبريي عن بعد بواسطة الة** modem G3

**ميكنك التحكم يف الراسبريي باي عرب االنرتنت بواسطة الة** modem G3**بنرخ الطريأة املستخدمة يف طبكات الة** "Ethernet "LAN **أو الة** Fi-Wi **كل ما عليك علة هو حتصل علط عنواي األي بي** IP **و الدخول علية اما عن طريق** VNC **أو** SSH **أو** WebIoPi **أو ىتط أي برنامج أخر للتحكم عن بعد.**

**مالىظة هامة: معظم طركات احملمول واالتصاالت يف الوطن العربي تستخدم تأنية**[NAT](http://en.wikipedia.org/wiki/Network_address_translation)**مع االنرتنت املأدم عرب الة** modem G3**وهذا جيعل عملية الدخول للمودم من اإلنرتنت للتحكم بالراسبريي تتطلب طراش عنواي أي بي ثابت** address IP Static **عليك اي تتصل لدمة العمالش طركة االتصاالت اخلاصة بكلالسترسار عن إمكانية طراش عنواي أي بي ثابت**  قبل الشروع في شراء المودم نفسه.

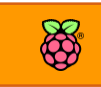

# **نصائح اضا ية**

- o **يرضةل أي تسةتخدم الةةةةة** modem USB **مع مصدر خارجي للطااة مثل** Hub usb Power **وذلك**  لان المودم عالية السرعة قد تستهلك الكثير من الطاقة مما يؤدي الى تسخين لوحة الراسبيري **باي.**
- o **إذا واجات مشةاكل أخرى يف تعريف الةةةةة** modem USB **بالطرع املذكورة با**لأ**علط ةنصةحك بزيارة الروابط التالية**

<https://wiki.archlinux.org/index.php/Wvdial> [http://john.de-graaff.net/wiki/doku.php/links/umts\\_debian](http://john.de-graaff.net/wiki/doku.php/links/umts_debian) [http://www.instructables.com/id/Raspberry-Pi-as-a-3g-Huawei-E303-wireless-](http://www.instructables.com/id/Raspberry-Pi-as-a-3g-Huawei-E303-wireless-Edima/)[Edima/](http://www.instructables.com/id/Raspberry-Pi-as-a-3g-Huawei-E303-wireless-Edima/) [http://lakm.us/logit/2013/03/modem-usb\\_modeswitch-raspberry-pi/](http://lakm.us/logit/2013/03/modem-usb_modeswitch-raspberry-pi/) <http://www.raspberrypi.org/phpBB3/viewtopic.php?t=18996>

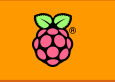

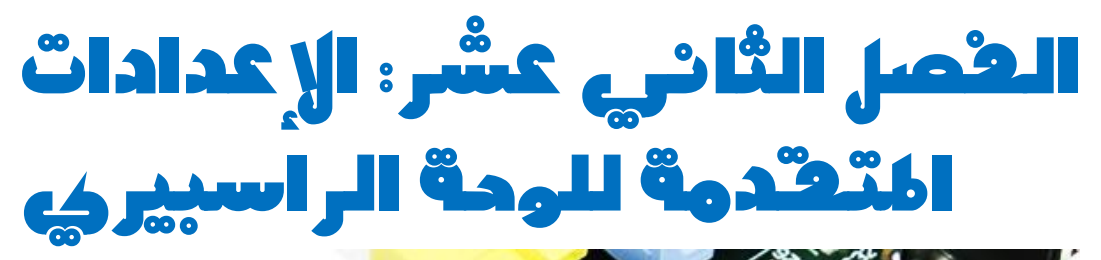

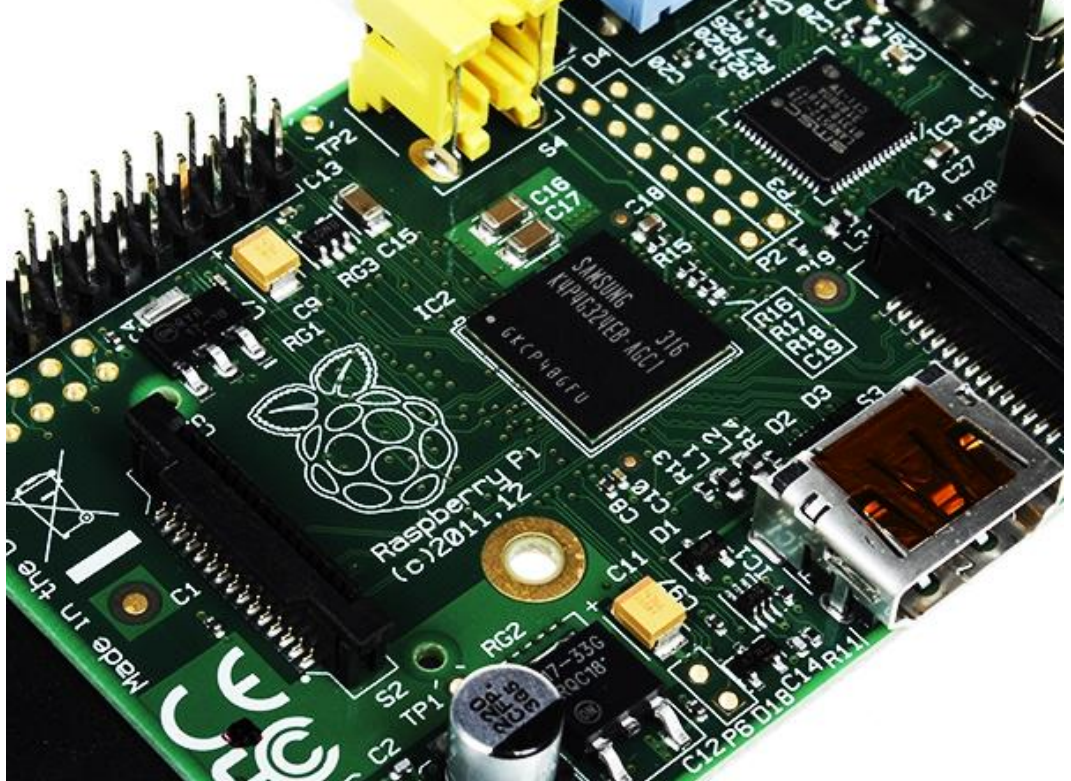

**يف هذا الرصل سنتعرف علط بعض**  الخواص المتقدمة للراسبير**ي و تعديلاا ألضا ة املزيد من الأدرات الربجمية و العتادية.**

- Raspi-Config **برنامج**
- **تغري كلمة مرور املستخدم**
- **ترعيل كامريا الراسبريي عالية الداة**
- **∕ التحكم في اللغة ولوحة المفاتيح**
- **كسر سرعة معاجل الراسبريي ىتط 1111 ميجا هرتز**
	- **∕ عمل نسخ اختياطية من نظام التشغيل والملفات**

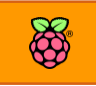

# Raspi-Config **تشغيل**

**برنامج** config-raspi **هو املسؤول عن مجيع األعدادات اخلاصة بلوىة الراسبريي باي منه ميكنك**  التحكم باللغات، سرعة المعالج، الواجهه الرسومية، تشغيل و اغلاق بعض الخواص، تفعيل الكاميرات عالية الدقة والمزيد من الأمور الأخرى التي سنرها في هذا الفصل.

**لتشغيل الربنامج سنستخدم سطر األوامر مع كتابة األمر التالي:**

sudo raspi-config

ستظهر الواجهه الزرقاء الخاصة بالبرنامج مثل التي ظهرت أول مرة عند تنصيب نظام راسبيان.

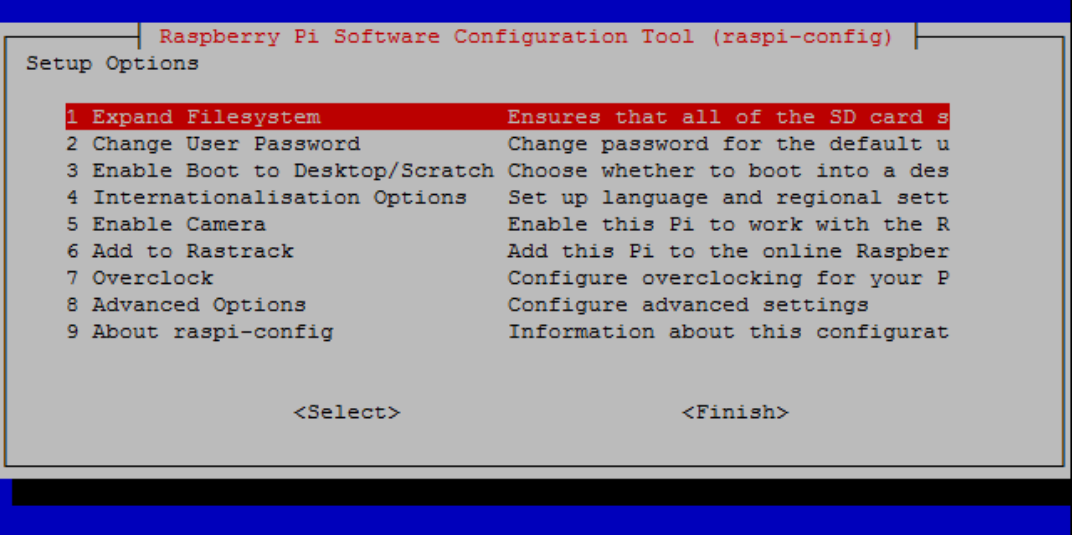

لقد تعرفنا على الخيار الأول في الفصل الثاني (تشغيل الراسبيري باي) لذلك سأبدأ من الخيار رقم **٢** 

#### Change user password

**عند الدخول علط اخليار رام 2 ستظار طاطة ختربك أنك علط وطك تغري كلمة املرور للمستخدم الرئيسي**  pi، شخصياً أفضل ان أقوم بتغير كلمة المرور الافتراضية raspberry حتى تزيد من أمان نظام التشغيل **ويستحسن أي تكوي كلمة املرور طويلة )0 اراام او ىروف او كالهما(.** 

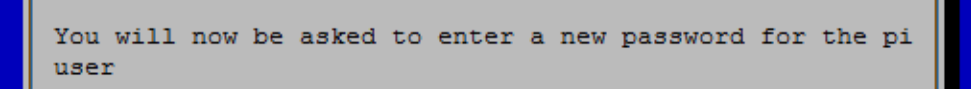

لتجاوز الشاشة اضغط زر Enter لتظهر لك نافذ أخرى تسألك عن كلمة المرور الجديدة، سيتم سؤالك أن

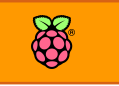

**تعيد تةكيد كلمة املرور مرة أخرى وعند كتابة كلمة املرور بصور صحيحة مرتني ستظار لك رسالة تغري كلمة املرور بنجاح.**

Enter new UNIX password: Retype new UNIX password: password updated successfully

**بعد االنتااش ستظار الشاطة الرئيسية لربنامج** config-raspi **مرة ثانية.**

# **إعدادات الواجاة**

**Desktop to Boot Enable يف هذه الأائمة ميكننا اختيار الواجاة اليت ستشغلاا الراسبريي باي بعد توصيل الطااة الكاربائية وانتااش عملية التحميل** Boot **ومن هنا ميكننا اختيار 3 أوضاع خمتلرة وهي كالتالي:**

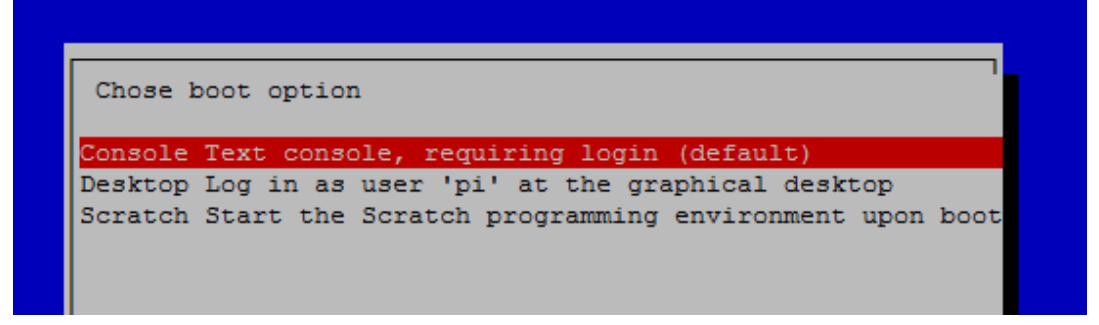

- **.1 text Console: هذا االختيار يعين الدخول مباطرة إىل سطر األوامر دوي حتميل الواجاة الرسومية )الىظ اي هذا اخليار جيعل عملية الةتحميل** boot **سريعة(**
- **.2 "pi "user as in log Desktop: من هنا سنأوم بتشغيل الواجاة الرسومية** LXDE**مباطرة بعد حتميل نظام التشغيل بنجاح )عادة هذا االختيار يةخذ وات أطول يف عملية التحميل** booting**)**
- **.3 start Scratch: هذا اخليار يأوم بتشغيل واجاه رسومية خاصة و هي بيئة التشغيل** Scratch مباشرة دون ان تشغل أي شيء أخر معها، يعتبر هذا الخيار مفيد جداً للمدارس و الأطفال حيث

**يتم جتايز لوىة الراسبريي لتكوي منصة لتشغيل برنامج** Scratch **و تعليم األطرال الربجمة. للمستخدم العادي سيكوي خيار** in log Desktop **هو اخليار األمثل ىيث ميكنك أي ترعل ما تشاش بعدها** 

**بلوحة الراسبيري و تشغيل جميع البرامج ذات الواجهة الرسومية.** 

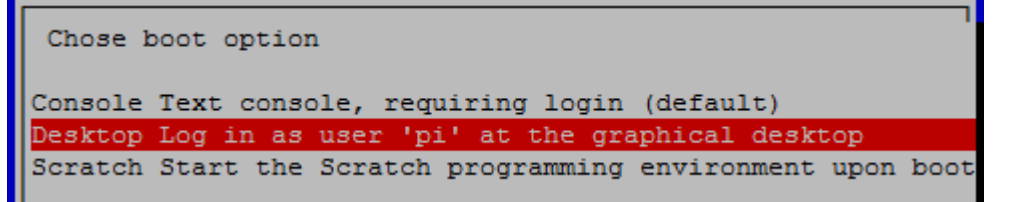

# التحكم في اللغة وإضافة العربية

 **option Internationalisation من هنا تستطيع تغري اعدادات الدولة، اللغة، لوىة املراتيح و التوايت** 

المحلي، عند الدخول إلى هذا الخيار ستظهر ثلاث خيارات رئيسية كالتالي:

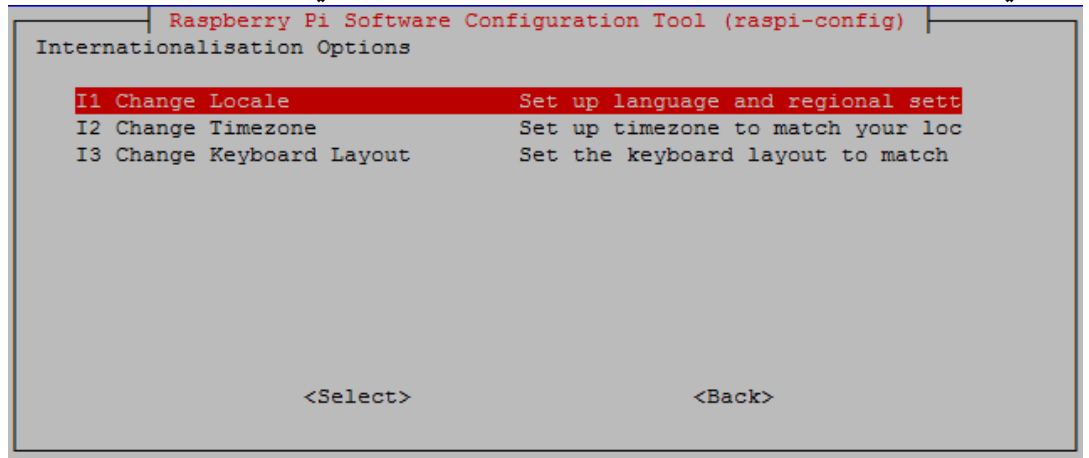

Change Local : من هنا تستطيع تغير الدولة واضافة دعم اللغة وبما انني في مصر سأقوم بتعديل الدولة لتتوافق مع بلدي مع إضافة اللغة العربية، عند الدخول إلى هذا الخيار ستظهر قائمة طويلة باختصارات **أةاش الدول و اللغات كالتالي:**

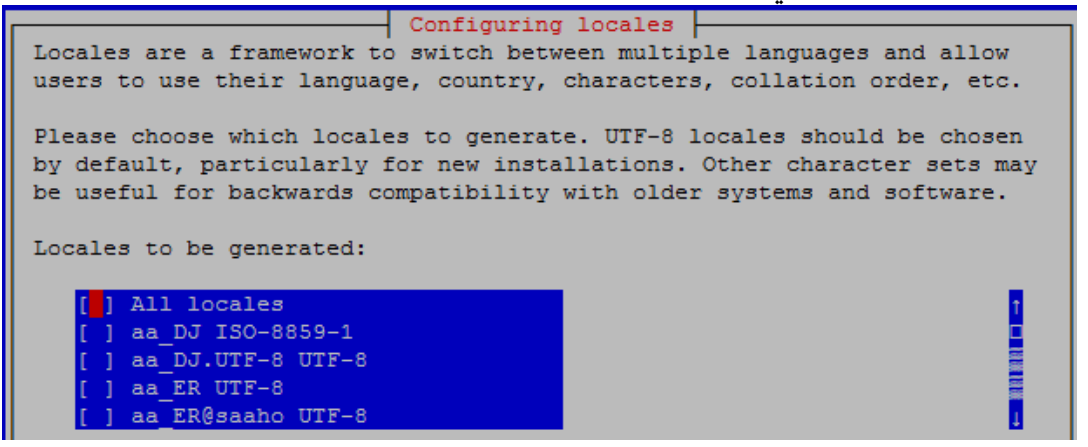

لاختيار اللغة العربية مع دولة مصر اضغط على زر الاتجاه إلى أسفل في لوحة المفاتيح لتصل إلى الخيار -8UTF.EG\_ar **ثم اضغط زر املسا ة** space**(املسطرة( لترعيل اللغة**

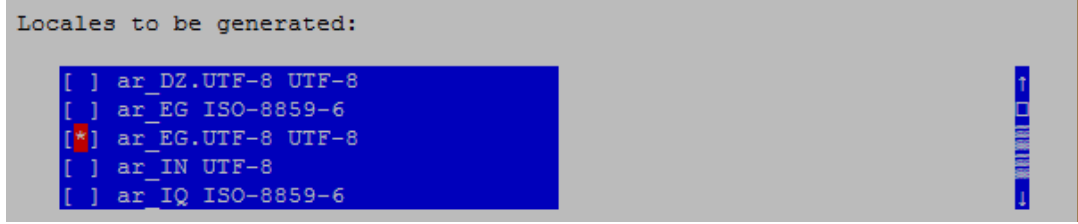

**لتةكيد االختيار اضغط علط زر** Tab **ليتم ترعيل زر** Ok **باللوي األ ر يف أسرل الأائمة ثم أضغط** Enter **حلرظ اللغة العربية.**

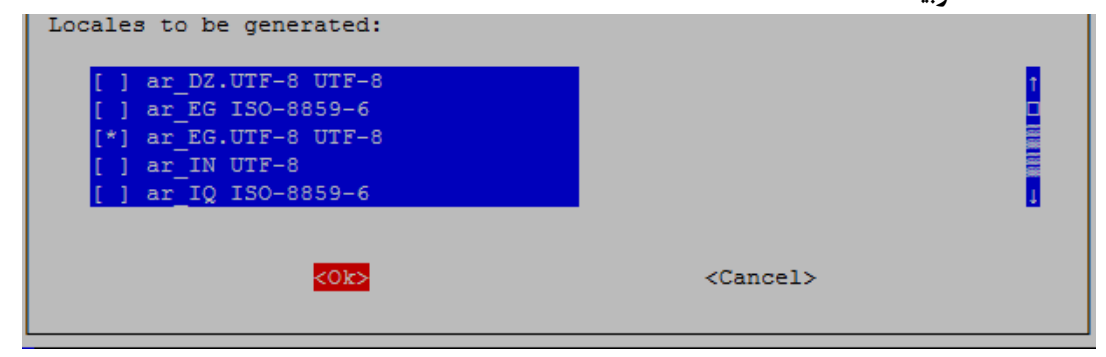

ستظهر شاشة جديدة تسألك عن اللغة الافتراضية التي تريد تعينها لنظام التشغيل (لغة الواجهة الرسومية) يمكنك اختيار العربية لكني من الأفضل أن تختار الإنجليزية لتكون لغة الواجهة الرسومية حتى لا تواجه بعض الصعوبات في تشغيل البرامج (بعض البرامج لا تكون متوافقة مع اللغة العربية).

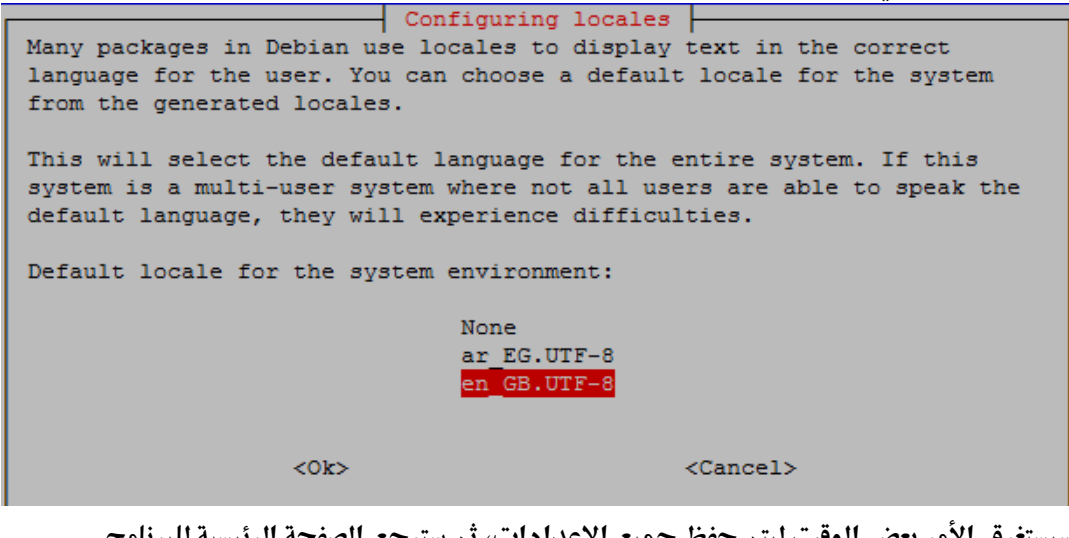

سيستغرق الأمر بعض الوقت ليتم حفظ جميع الاعدادات، ثم سترجع الصفحة الرئيسية للبرنامج. **اآلي نعود مرة أخرى لأائمة** option Internationalisation **لتعديل الوات وضبط الساعة علط توايت الأاهرة )الوات اال رتاضي للراسبريي مضبوط علط توايت لندي(.**

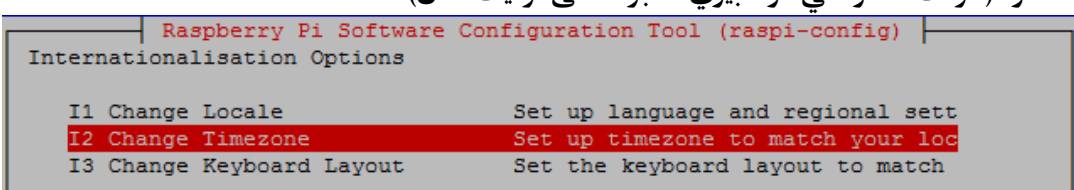

في البداية قم باختيار المنطقة التي تتواجد بها دولتك (مصر ومعظم البلاد العربية تتواجد في افريقيا ماعدا **دول اخلليج تتواجد يف أسيا(**

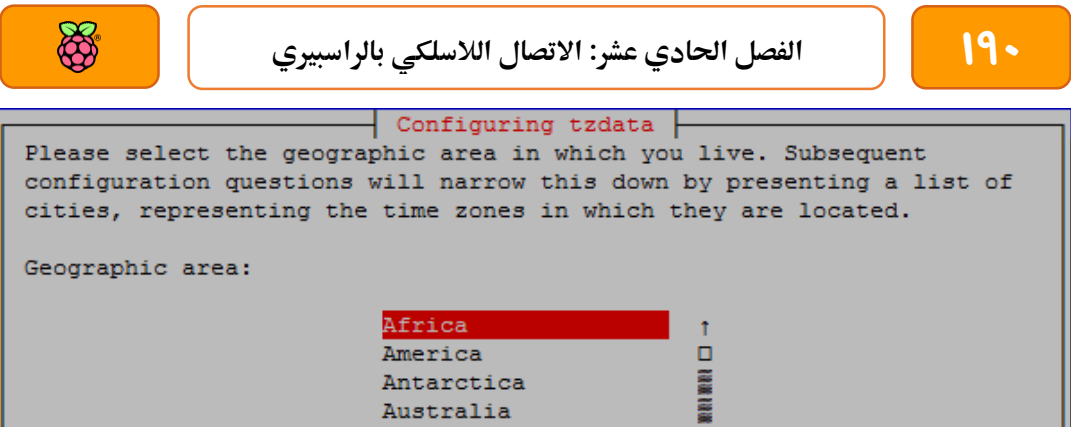

**بعد ذلك اخرت املنطأة الزمنية "الأاهرة** Cairo **"و اضغط علط زر** Tab **لترعيل** ok **ثم** Enter **كما يف الصورة** 

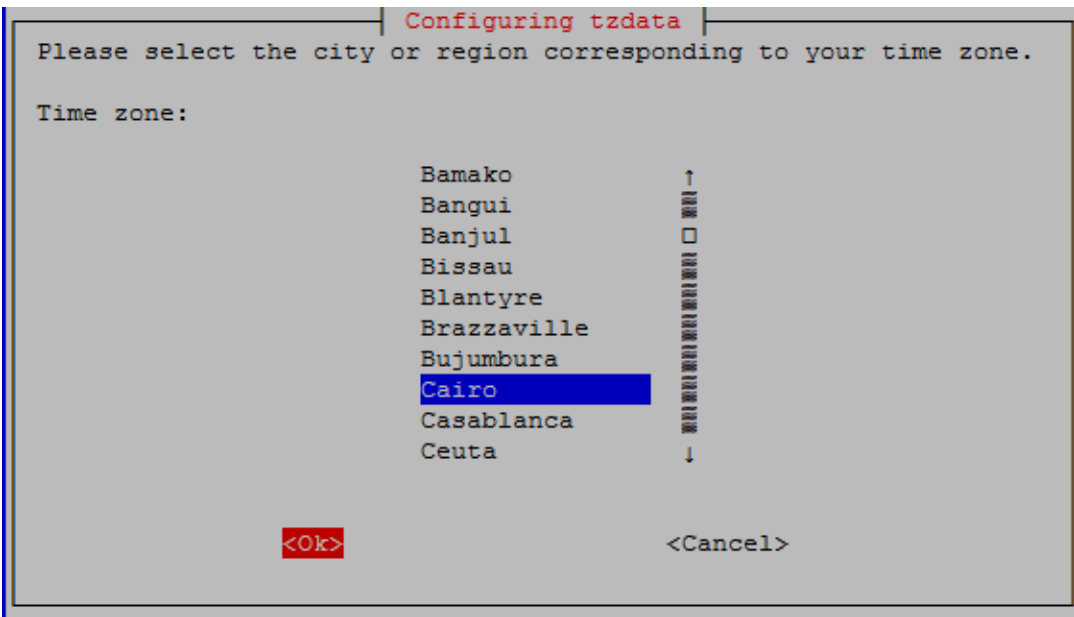

ستظهر رسالة تأكيد تغير المدينة والمنطقة الزمنية

Current default time zone: 'Africa/Cairo' Thu Dec 19 21:32:48 EET 2013. Local time is now: Jniversal Time is now: Thu Dec 19 19:32:48 UTC 2013.

**اآلي نعود مرة أخرى لأائمة** option Internationalisation **ألضا ة لوىة املراتيح العربية وذلك عرب اختيار** 

Layout Keyboard Change **كما يف الصورة التالية:**

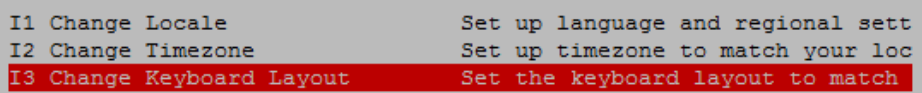

ستظهر رسالة تحميل اللغة الأساسية (الإنجليزية) واللغة المضافة (العربية)

```
Reloading keymap. This may take a short while
[ ok ] Setting preliminary keymap...done.
```
8

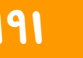

# تفعيل الكاميرا عالية الدقة

**Camera Enable يستخدم هذا اخليار يف ترعيل وتنصيب تعريرات الكامريات عالية الداة املصممة خصيصا للراسبريي باي، واليت يتم توصيلاا عرب منرذ الة** Camera CSI**، لتشغيل هذا النوع من الكامريات كل ما عليك علة هو توصيل كابل الكامريا مبنرذ الة** CSI **ثم الدخول علط** Camera Enable **من** -Raspi **.**Config

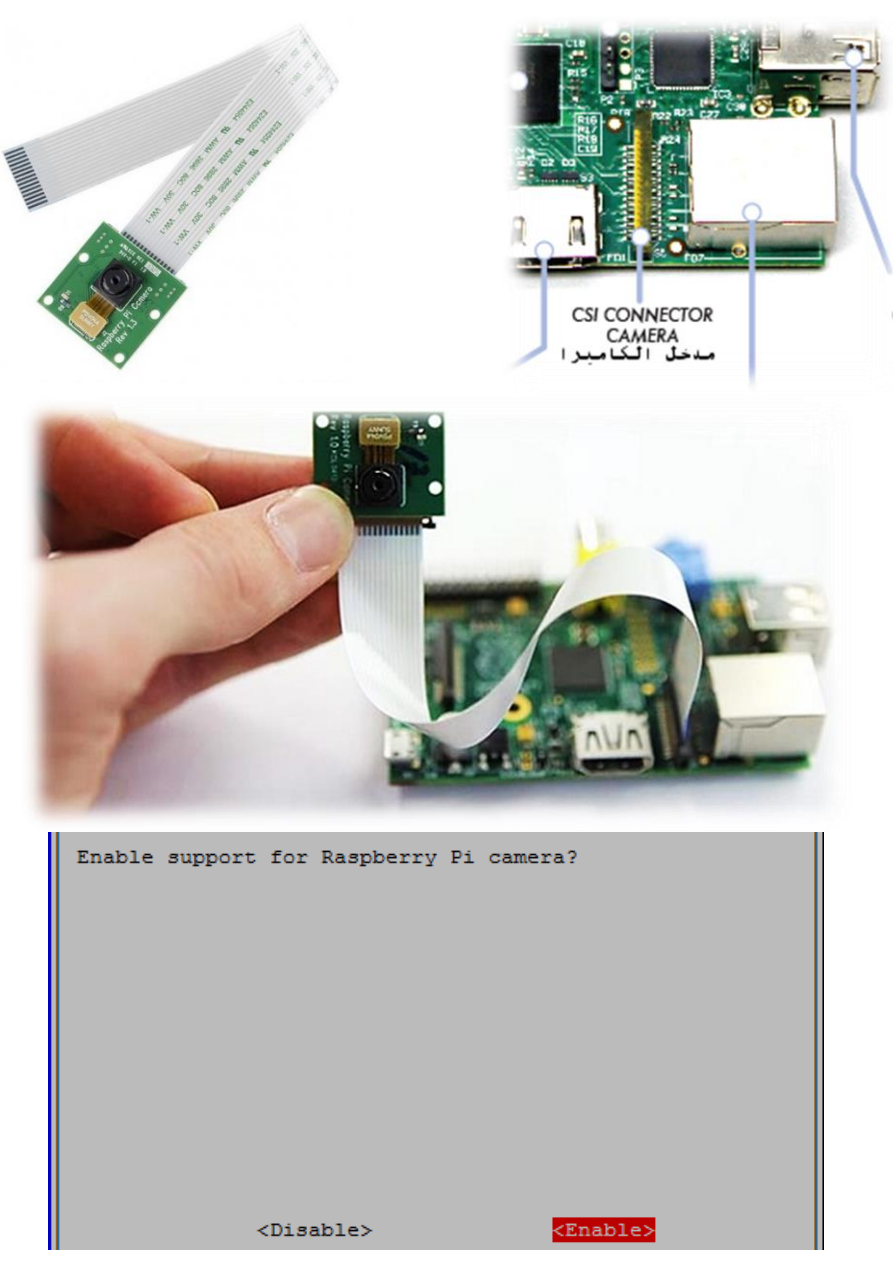

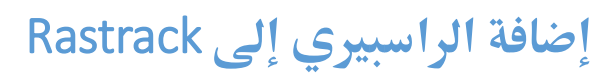

هذا الخيار يستخدم لإضافة لوحة الراسبيري باي الخاصة بك إلى خريطة انتشار الراسبيري باي العالمية، **وهي عبارة عن مواع إلكرتوني يادف ال ىصاش عدد الذين ميلكوي الراسبريي باي ومدى انتشارها يف كل دولة.**

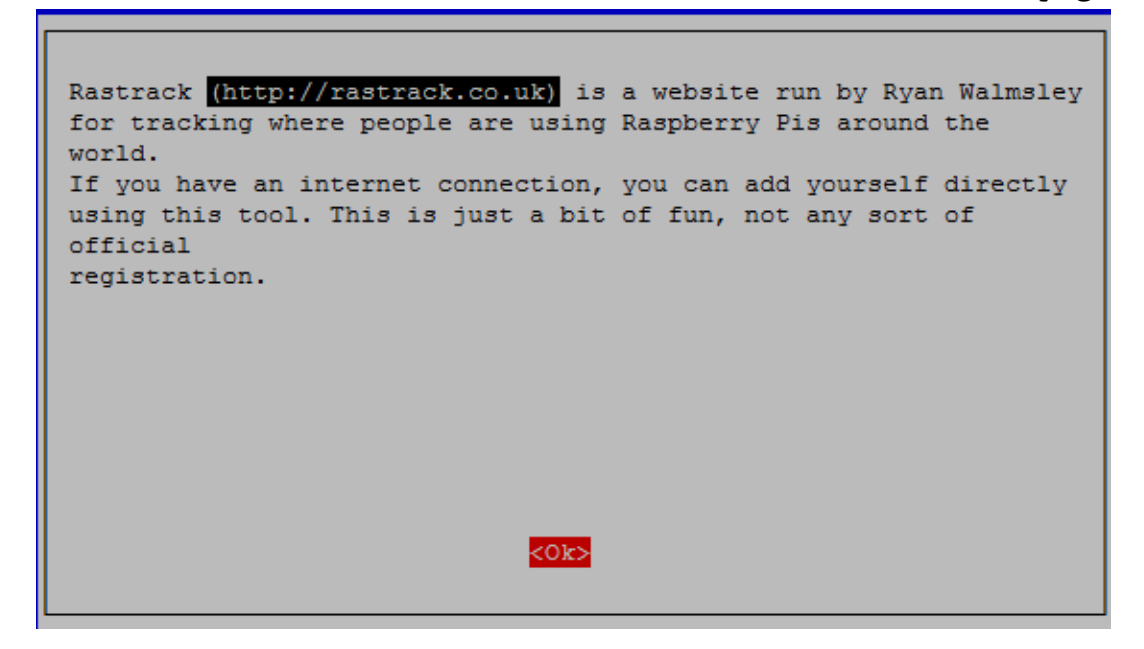

**يتطلب هذا اخليار اي تكوي الراسبريي باي متصلة باألنرتنت ولديك ىساي علط مواع** rastrack**وميكنك زيارته من الرابط التالي )**[uk.co.rastrack://http](http://rastrack.co.uk/) **)ايضا من نرخ املواع تستطيع مشاهدة اخلريطة.**

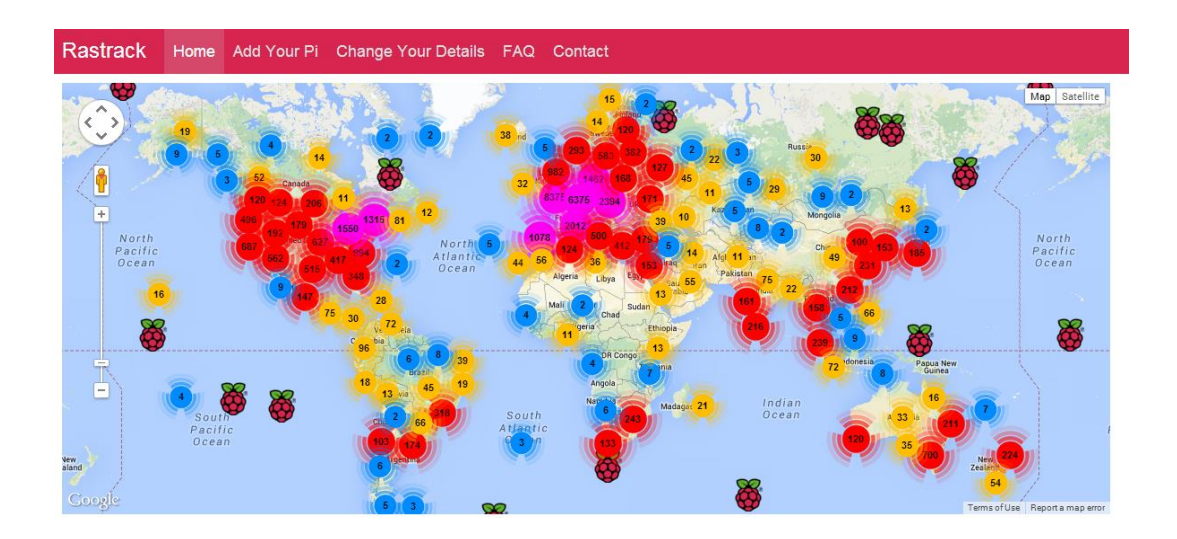

# **التسريع الأصري )كسر السرعة(**

**مراوم الة** Overclocking **أو ما يعرف باسم "كسر سرعة املعاجل" هو اجبار معاجل البيانات** CPU **أو معاجل الرسوميات** GPU **والذاكرة العشوائية** RAM **علط العمل بسرعة تروع السرعة الطبيعية اليت صُممت هذه املكونات لتعمل باا، يتيح لنا خيار الة**overclock**يف برنامج** config-raspi **التحكم يف سرعة كل من معاجل البيانات و معاجل الرسوميات.**

تحذير: كسر سرعة المعالج قد تتسبب في اضرار لبطاقة الذاكرة، و اذا لم يتم تبريد الراسبيري باي بصورة جيدة قد يتضرر المعالج بصورة غير قابلة للإصلاح والكاتب غير مسؤول عن أي أضرار تلحق بلوحة **الراسبريي اخلاصة بك.**

# **خيارات كسر السرعة**

**عند الدخول إىل اائمة كسر السرعة جند 5 خيارات رئيسية يف الأائمة كالتالي:**

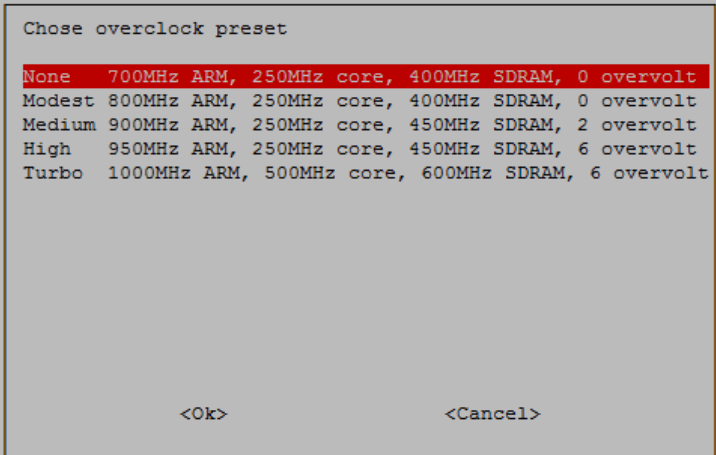

- **.1 None: هذا يعين إبأاش كل من معاجل البيانات** CPU **و معاجل الرسوميات** GPU **و كذلك سرعة نأل الذاكرة العشوائية دوي أي تسريع إضايف.**
- **.2 Modest: زيادة سرعة معاجل البيانات إىل 011 ميجا هرتز واإلبأاش علط سرعة بااي املكونات.**
- **.3 Medium: زيادة سرعة معاجل البيانات إىل 711 ميجاهرتز وسرعة نأل بيانات الذاكرة العشوائية**  إلى ٤٥٠ ميجا هرتز (سرعة الذاكرة العشوائية الأصلية ٤٠٠ ميجا فقط).
- **.0 High: زيادة سرعة املعاجل إىل 751 ميجا هرتز وسرعة نأل بيانات الذاكرة العشوائية إىل 051**
- 0. Turbo: السرعة القصوى وتعني زيادة سرعة المعالج إلى واحد جيجا هرتز (١٠٠٠ ميجا) ومضاعفة **سرعة معاجل الرسوميات** GPU **إىل 511 ميجا )بدال من 251( وسرعة نأل بيانات الذاكرة العشوائية إىل 211 ميجا هرتز.**

**سلكي والتحكم عن بعد بالتةكيد زيادة سرعة الراسبريي باي أمر مثري اذا جيعل املعاجل يعمل %51 أسرع وجيعل نظام معاجل**  الرسوميات يعمل ٢٠٠٪ أسرع، لكن هذا الأمر لا يأتي دون حساب يدفع والذي يتمثل في استهلاك المزيد من الطاقة وإطلاق كمية كبيرة جداً من الحرارة، أيضاً تظهر بعض المشاكل في بطاقات الذاكرة عند العمل **علط وضع الة** High **أو الة** Turbo

# **تربيد لوىة الراسبريي**

كسر سرعة المعالج يحتاج إلى اعداد نظام تبريد قوى يستطيع تبريد المعالج والحفاظ عليه من الحرارة الإضافية المتولدة نتيجة كسر السرعة، أيضاً تبريد لوحة الراسبيري يساعدك على تشغيل الراسبيري لفترات **طويلة دوي الألق من ىدوث اضطرابات او مشاكل بسبب احلرارة.**

**لتربيد الراسبريي ميكنك استخدام املشتت )مُررغ( ىراري** Sink Heat **والذي يتكوي من طرائح معدنية**  غالبا ما تصنع من الألومنيوم أو النحاس ويتم تصميمها على هيئة أعمدة او شرائح طولية تستخدم في **تشتيت احلرارة املتولدة من الراسبريي، الستخدام املشتتات احلرارية حتتاج إىل الصق خاص موصل للحرارة يسمط** Compound Thermal Sticky **وهي عبارة عن انبوبة من املواد الكيميائية الالصأة وجيدة التوصيل للحرارة.**

لتوضيح قوة تبريد المشتتات الحرارية قام (مايكل دورنيش) بقياس درجة حرارة معالج الراسبيري أثناء عمل بث مباشر للفيديو عبر الشبكة وهي عملية تستهلك قوة الراسبيري وتولد حرارة واثناء هذه العملية كانت درجة الحرارة = ٥٦ درجة سيليزيس ثم قام بتركيب مشتتات حرارية على جميع الشرائح الإلكترونية الموجودة على الراسبيري وإعادة قياس درجة الحرارة فوجدها = 17 درجة سيليزيس تقريبا.

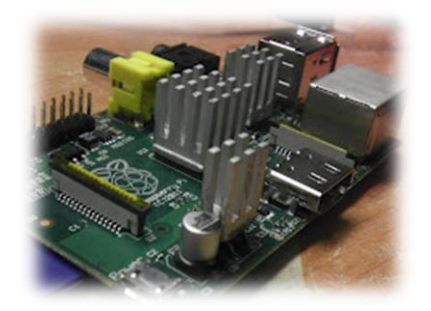

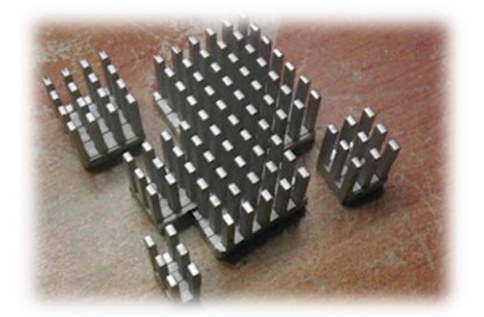

**ميكنك مراجعة املأال األصلي من الرابط التالي:**

<http://www.michaeldornisch.com/2012/06/diy-raspberry-pi-heat-sink.html>

تُباع العديد من المشتتات الحرارية في محلات المكونات الإلكترونية المختلفة وبعضها يكون مزود بمراوح

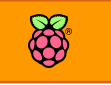

تبريد إضافية لزيادة معدل التبريد والصور التالية توضح بعض من هذه المشتتات بمختلف الأحجام والأشكال المتوفرة في السوق:

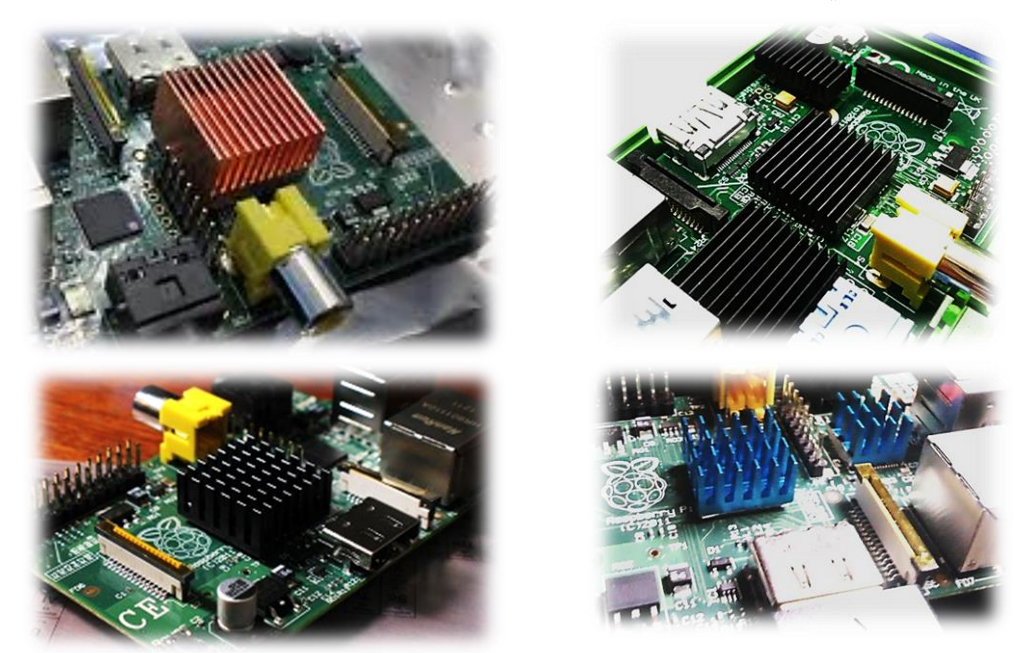

# كيف تعرف درجة حرارة قلب الراسبيري

**يف ىاالت كثري يكوي من املام جدا معر ة درجة ىرارة طرحية** BCM**( الب الراسبريي باي( وذلك**  لاختبار كفائة المشتات الحرارية أو طريقة التبريد التي تتبعها وأيضاً للحفاظ على اللوحة سليمة يحتوي معالج الراسبيري على حساس داخلي للحرارة يمكننا الاتصال به بسهولة لمعرفة درجة حرارة **املعاجل عن طريق األمر :**

#### vcgencmd measure\_temp

**درجة احلرارة بدوي مشتت ىراري وكانت النتيجة 00.9 درجة سيليزية كما هو موضح بالصورة التالية:**

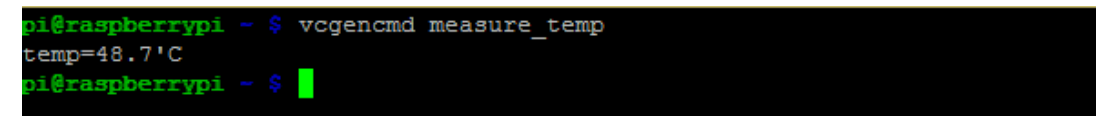

# **املزيد من املراجع**

<http://elinux.org/RPiconfig> <http://htpcbuild.com/htpc-software/raspberry-pi-openelec/openelec-overclocking/> <http://www.raspberrypi.org/archives/2008>

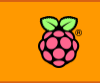

#### Advanced Options

**حتتوي اائمة "اخليارات املتأدمة** option Advanced **"علط 2 اعدادات خمتلرة كالتالي:**

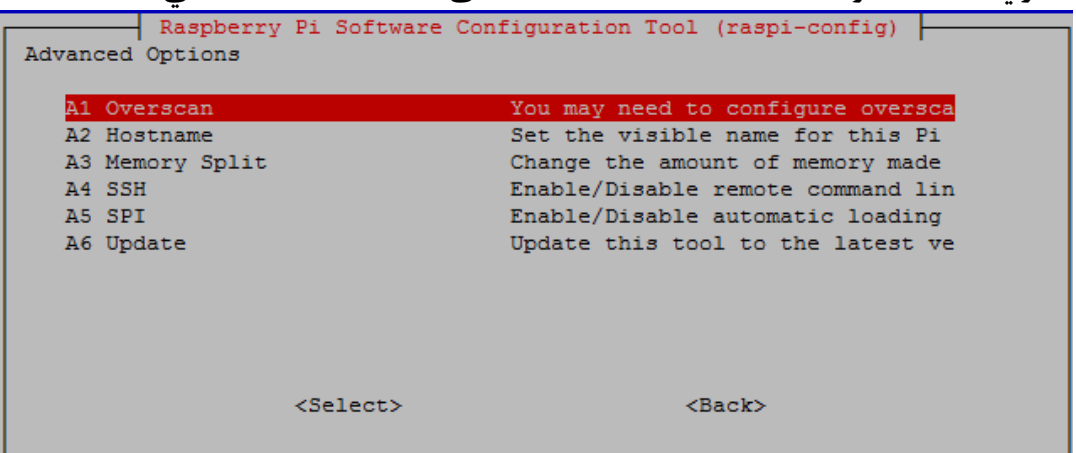

**Overscan: يستخدم هذا يف ضبط ىواف طاطة العرن يف ىيث تظار صورة الراسبريي علط بعض الشاطات** HD **غري كاملة و ميكن اصالح هذا اخلطة عن طريق الضغط علط هذا اخليار و ستأوم لوىة الراسبريي بتصحيح ابعاد و داة الشاطة تلأائيا .**

Hostname: تغير أسم لوحة الراسبيري باي، يعتبر هذا الخيار مماثل لتغير أسم الحاسوب التقلي*د*ي على نظام ويندوز ومن المفيد تغير أسم الراسبيري باي اذا *كنت ت*نوي توصيل أكثر من واحدة على نفس الشبكة. **Split Memory: ميكنك هذا اخليار من التحكم يف مأدار الذاكرة املشرتكة بني الة** RAM **و الةمعاجل**  الرسوميات، حيث تستخدم الراسبيري باي ذكرة بمقدار ٥١٢ ميجا بايت تستخدم معظمها كذاكرة عشوائية بينما الباقي يستخدم كذاكرة معالج الرسوميات، عند الدخول على هذا الخيار ستظهر شاشة تطالبك **بإدخال ايمة الذاكرة املخصصة ملعاجل الرسوميات** GPU **و يذهب البااي بصورة تلأائية للذاكرة العشوائية** RAM**( مثال اذا كتبت 20 ميجا اذا يعين اي ذاكرة الة**GPU **= 20 ميجا و مأدار الة**RAM **=** 448 **ميجا بايت(.**

How much memory should the GPU have? e.g. 16/32/64/128/256

**SSH: ترعيل خيار الدخول إىل سطر األوامر عن بعد عرب طبكات احلاسب اآللي، هذا اخليار مشروح بالترصيل يف صل )تشغيل الراسبريي باي عن بعد(**

**SPI: يستخدم هذا اخليار يف ترعيل التحميل التلأائي لربوتوكول** SPI **علط منا ذ الة**GPIO **و هو أىد**  البروتوكولات المتقدمة في التواصل بين القطع الإلكترونية الرقمية.

**Update: يأوم هذا اخليار بتحديث األداة** config-raspi **و تنزيل أخر اصدارة متو رة علط األنرتنت.**

# **نسخ بطاقة الذاكرة**

**النسخ االىتياطي** Backup **من أهم العادات اليت جيب أي تتحلط باا، ىاول دائما اي تةخذ نسخة**  احتياطية من بياناتك وبرامجك التي صنعتها تحسبا للتعافي من أي تلف قد يصيب بطاقة الذاكرة ويمكنك أن تفعل هذا مع الراسبيري باي بسهولة وذلك عن طريق أخذ صورة من بطاقة الذاكرة مطابقة تماما **للبطااة مثل تأنية الة** backup Ghost **املشاورة مع أنظمة ويندوز.**

# **يف نظام ويندوز**

سنستخدم نفس البرنامج الذي يكتب ملف نظام التشغيل على البطاقة Win32 Image Writer لكن هذه **املرة سنستعمل الزر** Read **بدل من** Write**.**

**أوال: ام بكتابة أسم ومكاي النسخة امللف الذي سيحتوي علط النسخة االىتياطية، مثلً سةكتب**  img.backup-pi-raspberry\:d **وهذا يعين أي الربنامج سيأوم بعمل نسخة اىتياطية من بطااة الذاكرة بةسم** img.backup-pi-raspberry **وسيكوي مكاي احلرظ هو البارتشن )أىد ااسام اهلارد ديسك(** d**/:**

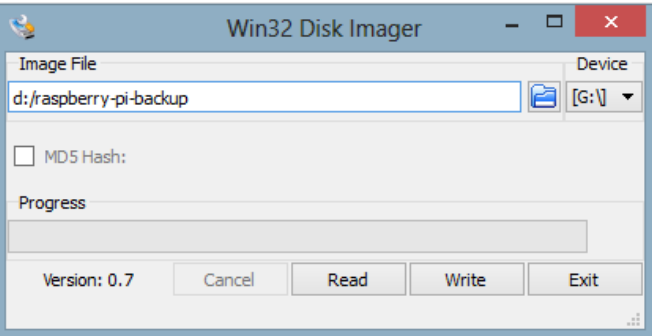

**ثانيا : أضغط علط زر** Read **وأنتظر ىتط انتااش عملية النسخ بنجاح وعندها ستجد امللف** -pi-raspberry img.backup **والذي ميكنك اسرتجاعه يف أي وات او ىتط لعمل توزيعتك املرضلة )نسخة من نظام** لينكس) ونشرها على الإنترنت باسمك أو إعطاء الملف لأصدقائك لتتشاركو نسخة طبق الأصل من نفس **نظام التشغيل والربامج.**

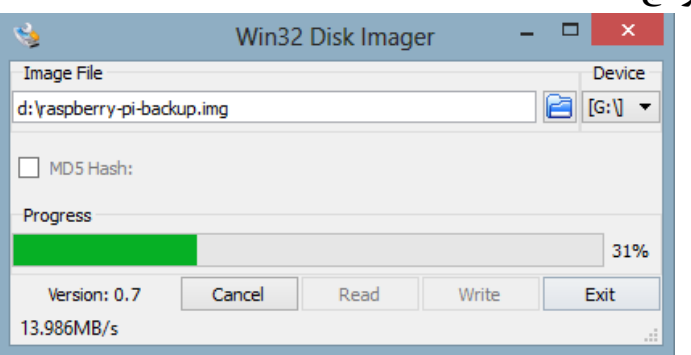

# **يف نظام لينكخ**

لعمل نسخة احتياطية من بطاقة الذاكرة عليك أن تتأكد من وجود بطاقة الذاكرة في المسار /dev/sdb **وذلك عن طريق تطبيق األمر** dev/ ls **ثم نأوم بتحرير بطااة الذاكرة عن طريق األمر**

sudo umount sdb\*

والأن نكتب أمر نسخ البطاقة على صورة ملف أسمة raspberry-pi.backup.img

sudo dd if=/dev/sdb of=~/raspberry-pi-backup.img bs=1M

**وستكوي نتيجة تنريذ ا**لأ**مر كالتالي:** 

3810+0 records in 3810+0 records out 3995074560 bytes (4.0 GB) copied, 340.63 s, 11.7 MB/s

# **اسرتجاع البيانات**

**اسرتجاع البيانات مماثل متاما لعملية تنصيب نظام التشغيل، كل ما عليك هو تح برنامج** Disk 32Win image Writer واختيار الملف المحفوظ مسبقا ثم اختيار بطاقة الذاكرة واضغط على زر Write

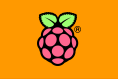

# الفصل الثالث عشر: مشاريع مذهلة بالراسبريي

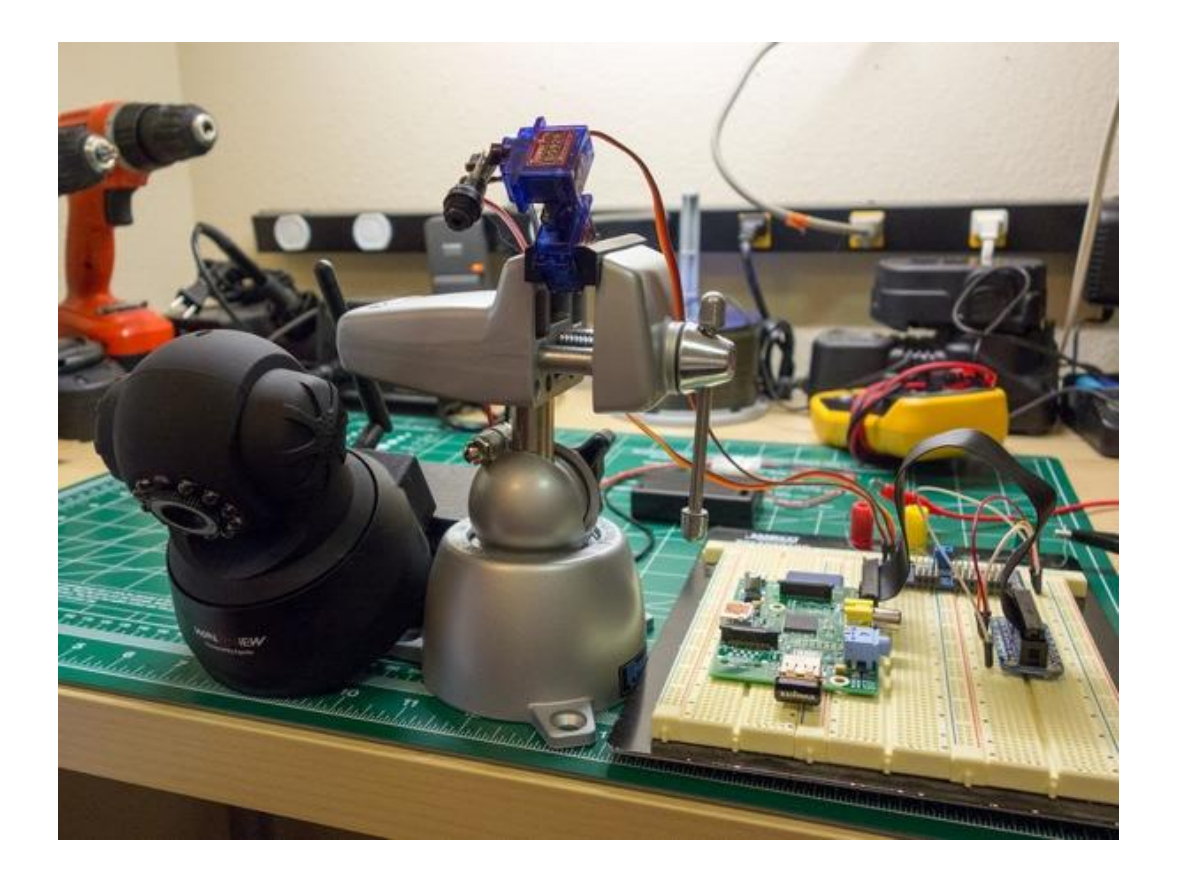

**يف هذا الرصل سةلأي الضوش علط بعض املشاريع املذهلة اليت تعتمد علط اوة الراسبريي باي يف معاجلة البيانات، هذا باإلضا ة إىل دليل خمتصر عن أطار**  المشاريع المتوفرة على الإنترنت.

**البث الصوتي عرب** FM **∕ لا دليل مُفصل لأشهر المشاريع المثيرة المتوفرة** على الإنترنت

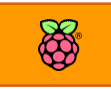

# **البث الصوتي عرب الة**FM **بالراسبريي باي**

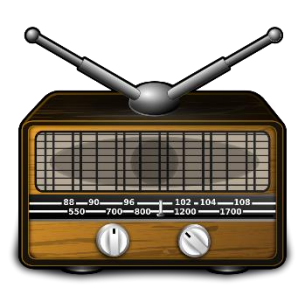

منذ فترة طويلة استخدمت أجهزة الراديو في جميع أنحاء العالم لنقل **األخبار و بعض الربامج الرت يايه إىل مجيع الناس ىول العامل، يف هذا املشروع سنرى كيف ميكن للراسبريي باي أي تتحول إىل جااز بث عرب موجات الراديو الة** FM**الشارية.**

**اام ريق "حميب الروبوتات بالكلية امللكية" يف بريطانيا بعمل مكتبة برجمية**  مذهلة تعمل مع لغة السي و لغة البايثون وقادرة على تحويل الراسبيري إلى جهاز ارسال لاسلكي قوي **يبث أي ملف صوتي عرب موجات الراديو بنظام** FM**، و مت توثيق املشروع علط الرابط التالي:** [http://www.icrobotics.co.uk/wiki/index.php/Turning\\_the\\_Raspberry\\_Pi\\_Into\\_an\\_F](http://www.icrobotics.co.uk/wiki/index.php/Turning_the_Raspberry_Pi_Into_an_FM_Transmitter) [M\\_Transmitter](http://www.icrobotics.co.uk/wiki/index.php/Turning_the_Raspberry_Pi_Into_an_FM_Transmitter)

# **كرة عمل املشروع**

فكرة المشروع تعتمد على توليد ذبذبة (موجة أو اشارة) حاملة ويتم دمج أي صوت على هذه الذبذة **بتأنية الة** Modulation FM **وذلك باستغالل سرعة معاجل الراسبريي باي )911 ميجا هرتز( ثم يتم اخراج**  هذه الموجه الحاملة + الصوت المدمج بها على هوائي مركب على المنفذ رقم Y على لوحة الراسبيري.

# **مكونات املشروع**

**مكونات املشروع بسيطة جدا كل ما حنتاجة هو :**

- **سلك بطول يرتاوح من 11 سنيت مرت إىل 21 سنيت مرت )ال تزد عن هذا الطول( أو ميكنك استخدام** jumber **جاهزة مثل اليت تستخدم يف توصيل املكونات بلوىة التجارب، يستخدم السلك كاوائي** Antenna **لبث اإلطارة الالسلكية.**
- **∕ جهاز راديو FM أو يمكنك استخدام هاتفك المحمول اذا كان يحتوي على برنامج لاستقبال حمطات الراديو** FM**( أغلب اهلواتف الأدمية واحلديثة متتلك هذا الربنامج(، ام بتشغيل وضبط الراديو علط تردد 111 ميجا هرتز.**

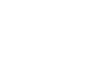

# 8

#### **خطوات تنريذ املشروع**

- 1. قم بتوصيل السلك إلى المنفذ رقم Y على لوحة التجارب كما في الصورة الموجودة بالأسفل
- **.2 ثم ا تح سطر األوامر وام بعمل جملد جديد باسم** fm**ثم ندخل إىل هذا اجمللد و حنمل مكتبة البث اخلاصة مبوجات الة** FM**عن طريق األوامر التالية بالرتتيب:**

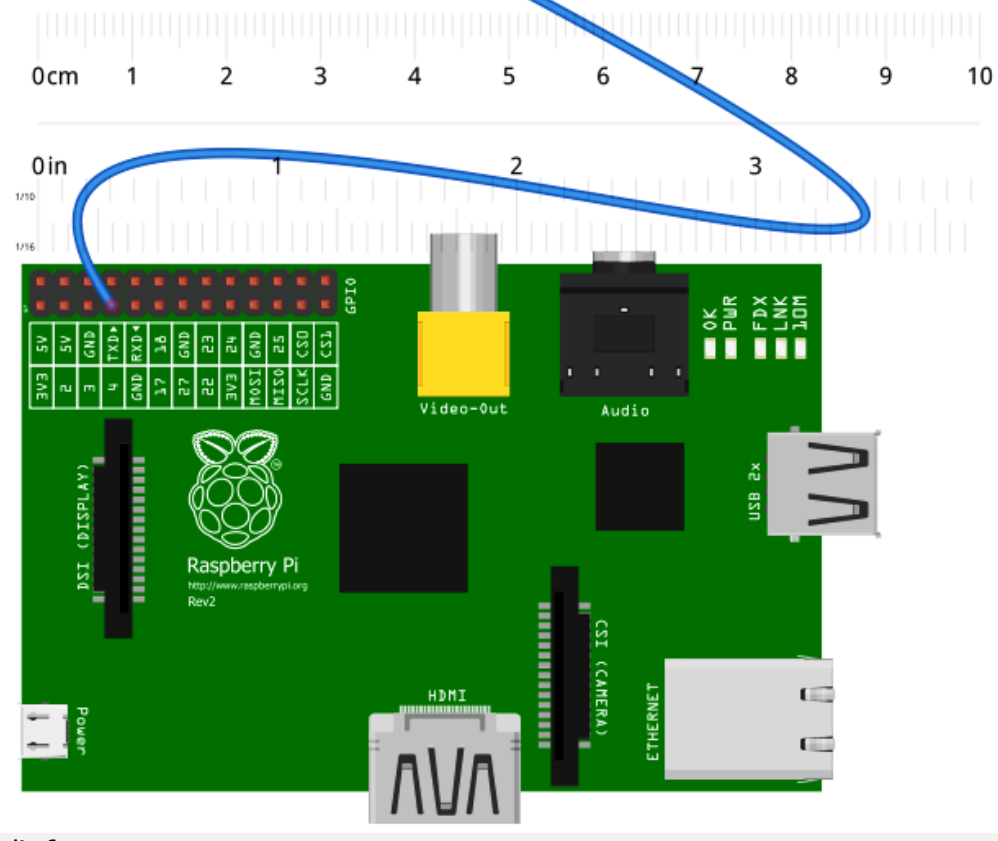

#### mkdir fm

cd fm wget<http://www.icrobotics.co.uk/wiki/images/c/c3/Pifm.tar.gz>

```
$ mkdir fm
i@raspberrypi -
i<mark>@raspberrypi</mark> ~ $ cd fm
i@raspberrypi -/fm $ wget http://www.icrobotics.co.uk/wiki/images/c/c3/Pifm.tar
.gz
 -2013-12-15 17:49:32-- http://www.icrobotics.co.uk/wiki/images/c/c3/Pifm.tar.g
Resolving www.icrobotics.co.uk (www.icrobotics.co.uk)... 155.198.3.147
Connecting to www.icrobotics.co.uk (www.icrobotics.co.uk) |155.198.3.147|:80... c
onnected.
HTTP request sent, awaiting response... 200 OK
Length: 5521400 (5.3M) [application/x-gzip]
Saving to: 'Pifm.tar.gz'
50% [===
                                             1 2,795,582
                                                            99.4K/s eta 28s
```
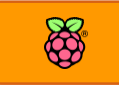

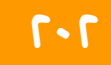

**سلكي والتحكم عن بعد** بعد ذلك قم بف*ك ضغط* الملف عن طريق الأمر التالي:

#### tar -zxvf Pifm.tar.gz

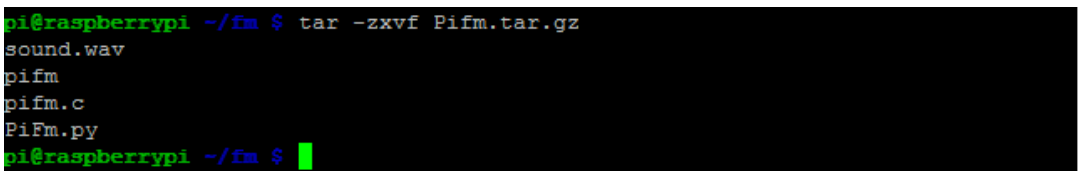

# **بث أول ملف صوتي**

الخطوة التالية هي أكثر الخطوات اثارة على الإطلاق، الآن سنقوم ببث محتوى الملف sound.wavعلى **ترددات الراديو** FM **، حيتوى امللف الذ امنا بتحميلة علط برنامج جاهز للبث الالسلكي ومدمج بداخلة**  مكبة البث، يمكنك اختبار المشروع عن طريق تنفيذ الأمر التالي في سطر الأوامر (لاحظ انه يجب ان **تكوي داخل جملد** fm **الذي لت به امللرات السابأة(.**

sudo ./pifm sound.wav 100.0

الآن يفترض أنك تستمتع لأحدى المقاطع الموسيقية (موسيقى SuperMan) عبر الراديو و التي يتم بثها مباشرة من لوحة الراسبيري باي، يمكنك تغير التردد عبر كتابة رقم التردد في أخر الأمر بدلاً من ١٠٠  **مثال ميكنك بث حمتوى ملف** wav.sound **علط تردد 111 ميجا هرتز و ذلك عن طريق األمر:** sudo ./pifm sound.wav 101

**تدعم املكتبة الربجمية اخلاصةبنظام البث الرتددات بدئا من 1 إىل 251 ميجا هرتز مع العلم انك اذا**  استخدم احد الراديوهات المتوفرة في الأسواق لسماع ما يتم بثة من الراسبيري ستكون مجبر على استخدام ترددات ما بين ٨٠ الى ١١٠ ميجا فقط (نطاق ترددات الراديو FM في معظم بلدان العالم).

#### **تشغيل املكتبة داخل البايثوي**

لتشغيل المكتبة داخل بيئة بايثون يجب أن تكون داخل المجلد الذي يحتوي على ملفات المكتبة البرمجية ثم افتح سطر الأوامر وشغل البايثون عن طريق الأمر sudo python ثم قم باستيراد المكتبة عن طرق الأوامر **التالية:**

sudo python >>> import PiFm >>> PiFm.play\_sound("sound.wav")

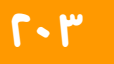

### الملفات المدعومة

**تدعم هذه املكتبة الربجمية امللرات الصوتية من نوع** files wav **أىادية الصوت** mono **وهذا يعين أنه ال ميكنك تشغيل ملرات الة**3mp **أو ملرات** ogg **أوي أي نسق صوتي آخر لالف** wav **أيضاُ جيب مراعاة أي امللف**  الصوتي يجب أن يكون مصمم ليعمل على قناة صوتية واحدة Mono soundوليس مصمم ليعمل على **ةاعتني و األنظمة الصوتية املتعددة** Stereo**، ومع ذلك ميكنك يف بعض احلاالت تشغيل ملرات متعددة الأنوات الصوتية** Stereo **و ذلك عرب استخدام نسخة معدلة من هذه املكتبة جتدها علط الرابط التالي:**

[http://www.reddit.com/r/raspberry\\_pi/comments/14k5o3/raspberry\\_pi\\_fm\\_transm](http://www.reddit.com/r/raspberry_pi/comments/14k5o3/raspberry_pi_fm_transmitter_with_no_additional/c9mt1l5) [itter\\_with\\_no\\_additional/c9mt1l5](http://www.reddit.com/r/raspberry_pi/comments/14k5o3/raspberry_pi_fm_transmitter_with_no_additional/c9mt1l5)

مازالت النسخة المعدلة من مكتبة البث تجريبية لذلك لاحظ ان النسخة المعدلة بها بعض الأخطاء مثل:

- تستهلك طاقة المعالج بصورة كبيرة فهي تجعل المعالج يعمل بأكثر من ٧٠٪ من قوته.
	- **اد تتسبب يف بطيش طديد للراسبريي.**

#### **حتذيرات**

الغرض من المشروع هو استخدامه لأغراض تعليمية فقط لذلك لا تقم بالأمور التالية:

- **استخدام هوائي أطول من 21 سنيت مرت )يرضل استخدام 11 سنيت أط(.**
- **البث الالسلكي علط ترددات الة** FM**ملسا ة ابعد من 11 مرت حيتاج إىل رخصة اانونية يف معظم بلداي العامل )لذلك ال تستخدم هوائي أطول من 21 سنيت مرت ىتط ال يزيد نطاع البث(.**
- **ال تأم ببث اإلطارات الصوتية علط انوات مستخدمة بالرعل من ابل احملطات احمللية واال إي**  الإشارة الخارجة من الراسبيري ستقوم بإغلاق القناة الأصلية واستبدالها بالملف الصوتي (يعني أنك ستلغي قناة الراديو وستجعل الناس يستمعون لما تريده أنت)، هذا الأمر مخالف للقانون في معظم **بالد العامل.**
	- **ال تنرذ املشروع يف أماكن عامة أو وسط جتمعات سكنية.**

لا تستخدم هذا المشروع لأي أغراض أخرى غير التعليمية. **الكاتب خيلي مسؤوليته من أي إساشة الستخدام هذا املشروع** لمزيد من المعلومات وتعليمات الأمان برجاء زيارة موقع المشروع الأصلي:

[http://www.icrobotics.co.uk/wiki/index.php/Turning\\_the\\_Raspberry\\_Pi\\_Into\\_an\\_FM\\_Tran](http://www.icrobotics.co.uk/wiki/index.php/Turning_the_Raspberry_Pi_Into_an_FM_Transmitter) [smitter](http://www.icrobotics.co.uk/wiki/index.php/Turning_the_Raspberry_Pi_Into_an_FM_Transmitter)
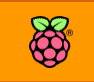

## **احلاسوب الرائق** Supercomputers

الحواسيب الفائقة أو كما يحب أن يطلق عليها البعض الحواسيب الخارقة أو الحواسيب العنقودية computers Cluster**، هي جمموعة من احلواسيب اآللية تعمل معا بصورة متوازية حلل مشكلة مثل ىل**  معادلة رياضية معقدة، توقع الطقس و المناخ على المستوى القريب والبعيد، إيجاد حلول للمشكلات المنطقية، معالجة الصور، تحليل البيانات الضخمة وأخيراً محاكاة الإنفجارات النووية،الصورة التالية توضح الحاسوب الخارق المستخدم في وكالة أبحاث الفضاء الأمريكية ناسا NASA

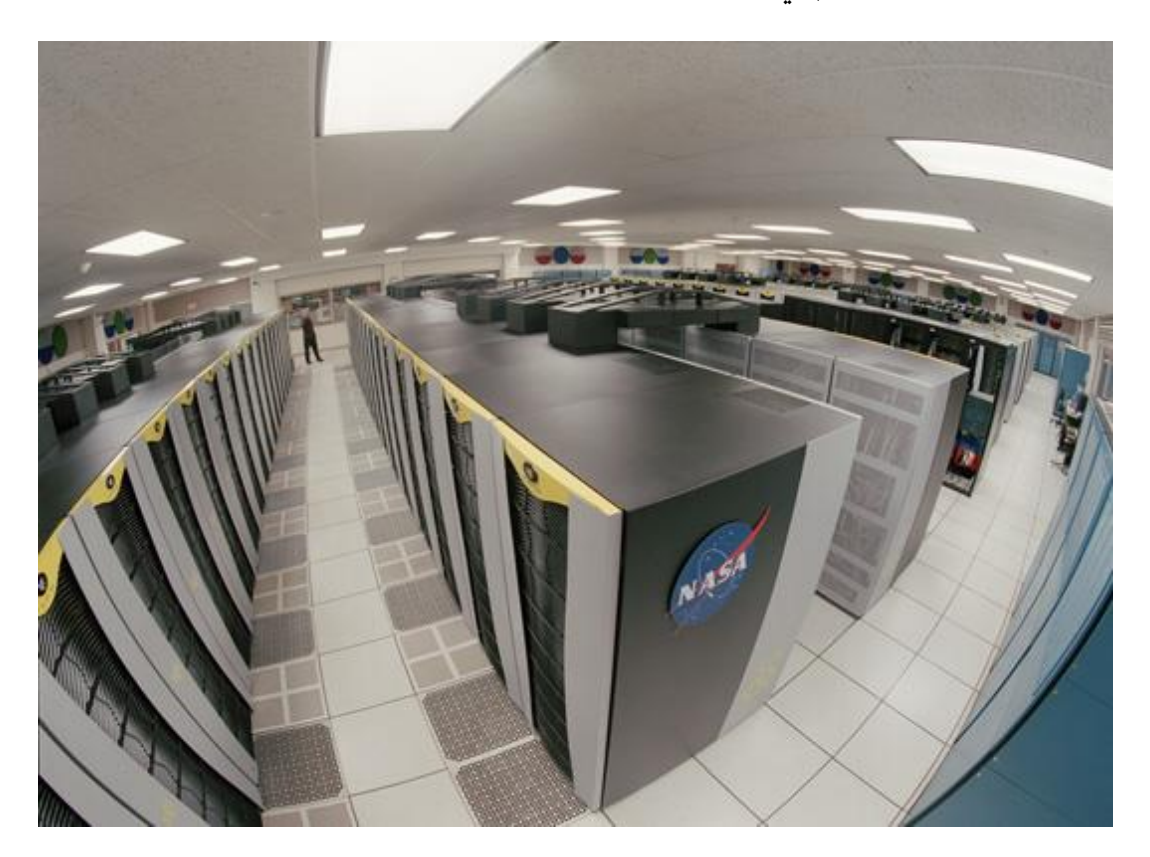

**يتم بناش هذه احلواسيب اخلاراة عن طريق عمل طبكة اتصال بني جمموعة كبرية من احلواسيب ويتم**  استخدام أنظمة تشغيل خوادم لينكس حيث يسيطر نظام لينكس على ٩٠٪ من جميع الحواسيب الفائقة على **األرن، ثم يتم عمل برامج خاصة عن طريق مكتبات الربجمة املتوازية** Programming Parallel **وهي مكتبات برجمية جندها يف معظم لغات الربجمة مثل بايثوي والسي واجلا ا .. اخل ومامتاا هي جعل الربنامج**  التقليدي يعمل على أكثر من حاسوب في نفس الوقت وبذلك يستفاد من قوة المعالج الموجودة في كل **ىاسوب ويتم اجناز الربنامج بصورة أسرع**

### **ملاذا نبين ىاسوب ائق بالراسبريي؟**

**هناك عدة أسباب جتعل الراسبريي أداة مثالية لبناش ىاسوب ائق وهي كالتالي:**

- **∕ السعر: حيث يحتاج الحاسوب الفائق الي ٣ أجهزة حاسوب صغيرة وعند استخدام الراسبيري فالتكلفة ستكوي حنو 121 دوالر أط وهو ما يوازي نصف سعر ىاسوب مكتيب واىد.**
- **∕ استهلاك الطاقة: هنا مصدر قوة الراسبيري حيث لا تستلهك اللوحة أكثر من ٣ وات من الطاقة وحتى** عند استخدام مئات القطع فان مجموع استهلاك الطاقة قد يوازي استهلاك حاسوب مكتبي.
	- **∕ ا** صغر الحجم وخفة الوزن: تتميز الراسبيري بالحجم الصغير وبوزن ٤٥ جرام مما يجعلها مثالية.

#### **مكونات احلاسوب الرائق؟**

**تتكوي احلواسيب الرائأة من 3 اطع أساسية لكل مناا دور هام وهي كالتالي:**

- **.1 السيد** Master**: وهو اجلااز األساسي الذي يدير احلاسوب الرائق**
- **.2 اخلدم** Slaves**: جمموعة األجازة الررعية اليت تنرذ أوامر السيد بالتوازي**
- **.3 سويتش**Switch**: اجلااز الذي يربط كل هذه احلواسيب ببعضاا البعض**

الصور التالية توضح مجموعة من الحواسيب الفائقة المصنوعة بالراسبيري باي

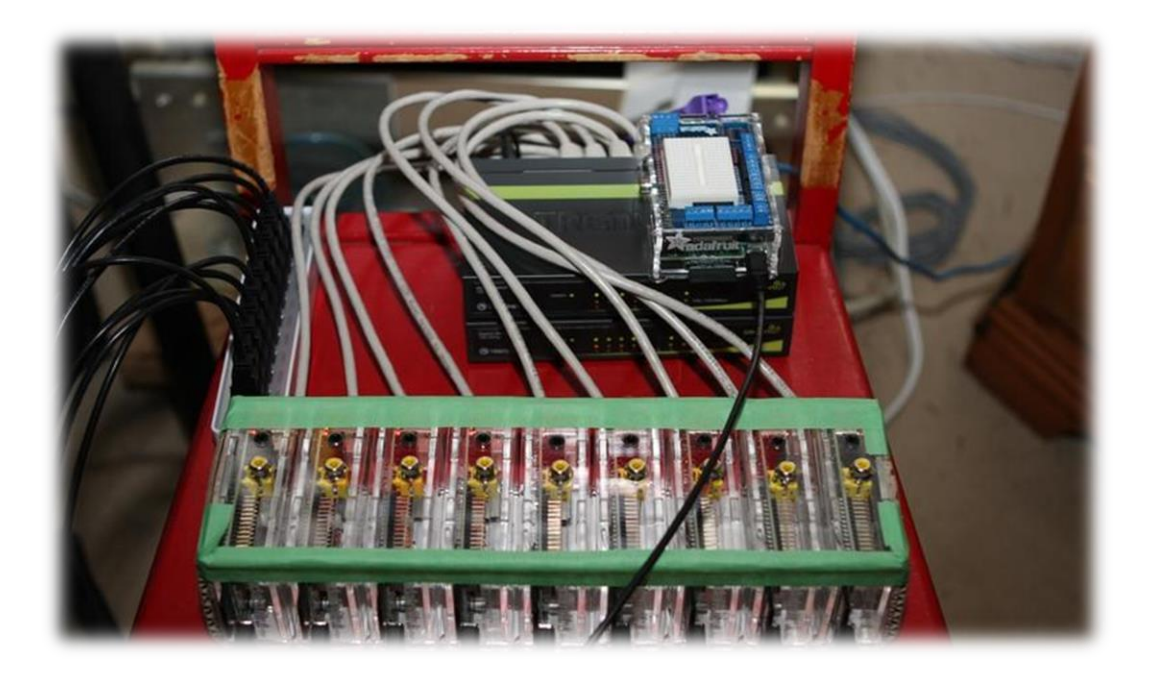

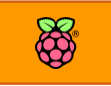

# 206 **الرصل الثالث عشر: مشاريع مذهلة بالراسبريي**

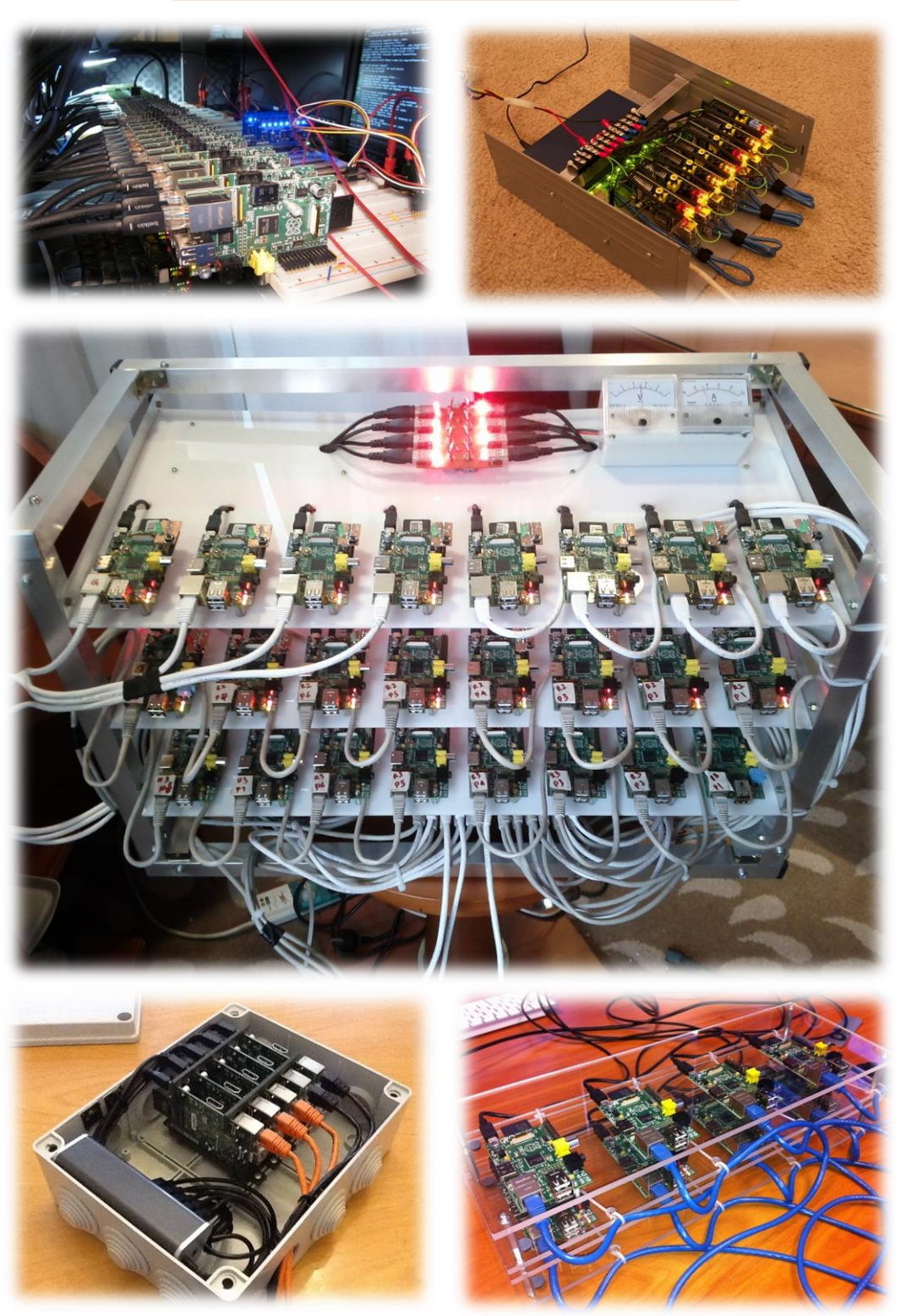

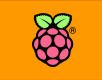

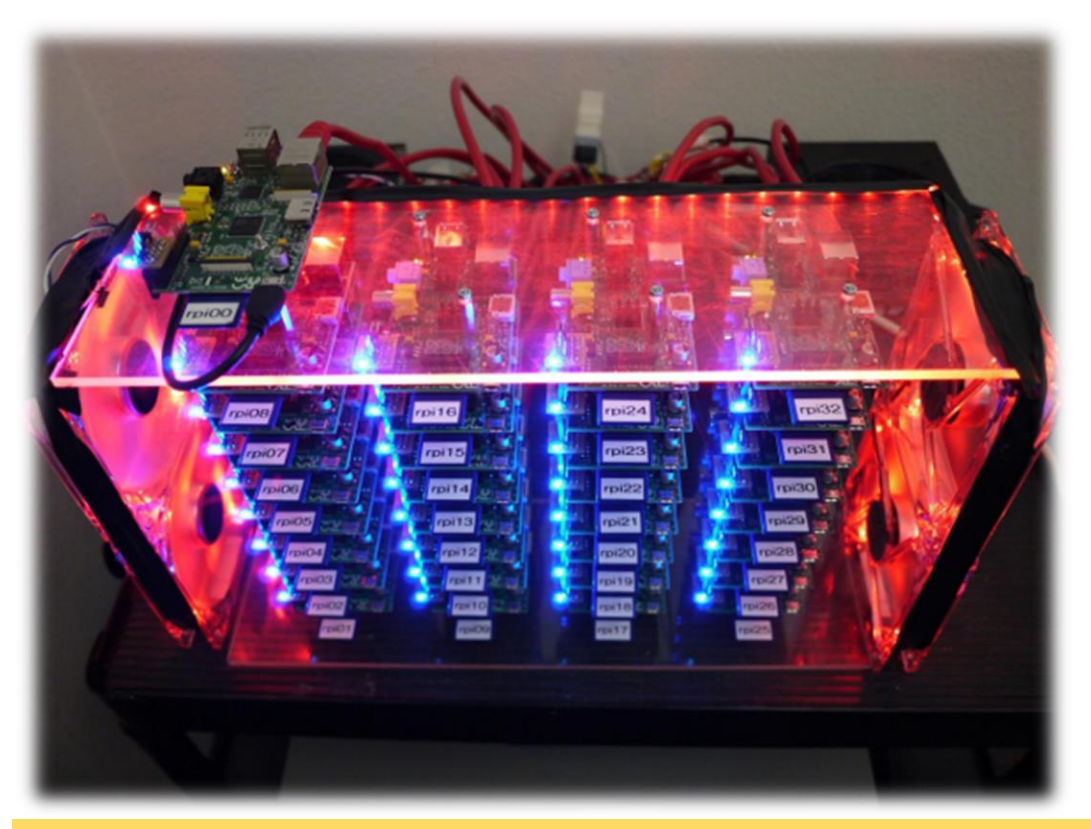

سيتم شرح علم الحواسيب الفائقة والشبكات باستخدام الراسبيري في كتاب كامل بإذن الله تعالى وحتى وقت إصدار الكتاب يمكنك مراجع الروابط التالية والتي تشرح بناء وبرمجة هذه الحواسيب

**مراجع للحواسيب الرائأة باستخدام الراسبريي**

- <http://www.huntrods.com/teaching/raspberrypi.html> V
- $\nu$  <http://raspberrywebserver.com/raspberrypicluster/raspberry-pi-cluster.html>
- $\blacktriangleright$  <http://www.lab7.io/test/rpi-cluster-1/>
- <https://www.southampton.ac.uk/~sjc/raspberrypi/> V
- $\blacktriangleright$  [https://blogs.nvidia.com/blog/2013/07/19/secret-recipe-for-raspberry-pi-server](https://blogs.nvidia.com/blog/2013/07/19/secret-recipe-for-raspberry-pi-server-cluster-unleashed/)[cluster-unleashed/](https://blogs.nvidia.com/blog/2013/07/19/secret-recipe-for-raspberry-pi-server-cluster-unleashed/)
- <http://blog.afkham.org/2013/01/raspberry-pi-control-center.html> V
- <http://blog.afkham.org/2013/02/building-raspberry-pi-cluster-part-2.html>V

# راسبيري باي في رحلة للفضاء

الفضاء ! هذه الكلمة التي تداعب خيال الكثيرين فلطالما حلم الإنسان بغزو الفضاء الخارجي لكن يبقى هذا الحلم حكراً على مؤسسات ومراكز أبحاث الفضاء المعدودة **ىول العامل.**

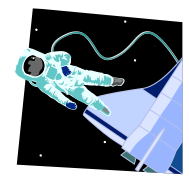

لكن ما دمنا لا نستطيع الذهاب إلى الفضاء لما لا نرسل قمر صناعي شخصي بتكلفة **511 دوالر !!! اد يبدو األمر مستحيل لكنه ىأيأة، بسبب خرة وزي الراسبريي باي وصغر ىجماا متكن "دايف اكرامني** Akramen Dave **"من عمل امر صناعي صغري بالراسبريي باي وارسالة إىل الرضاش الأريب والتأاط الصور من هناك مثل تلك**  الموجودة بالأسفل.

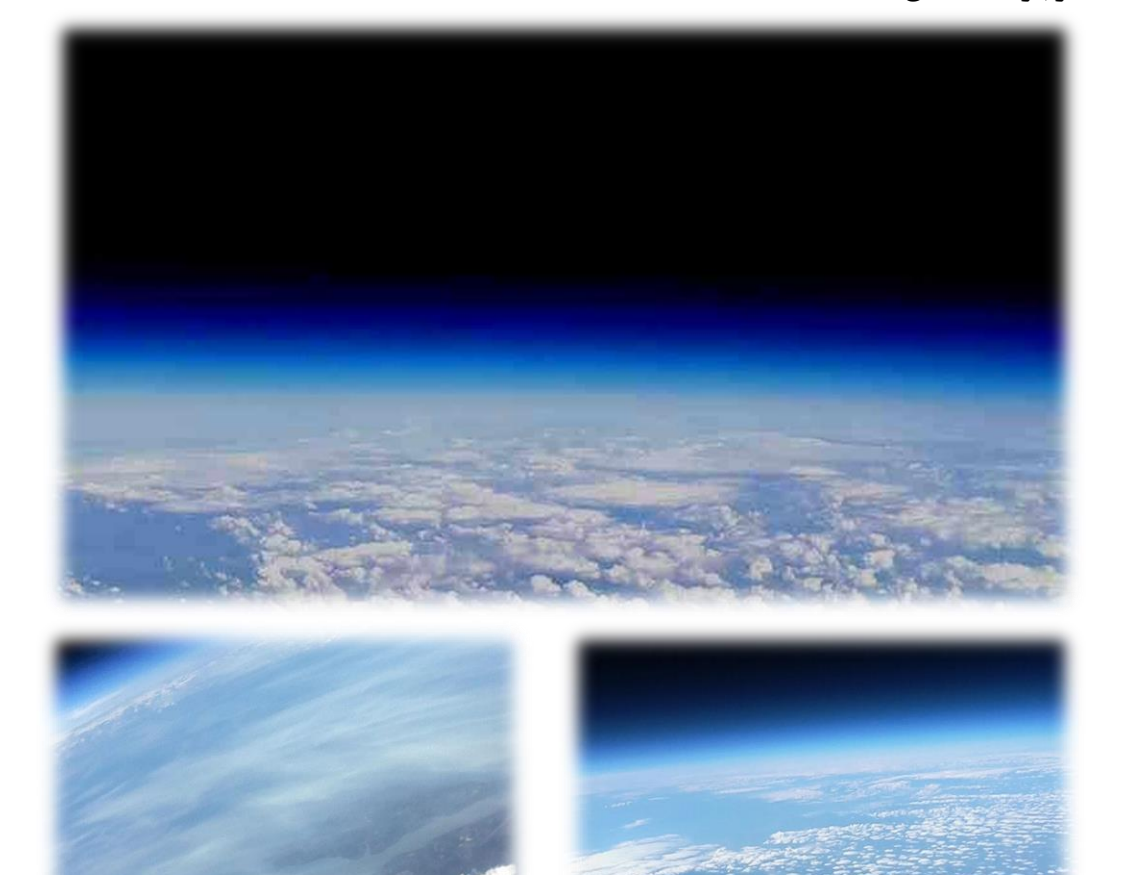

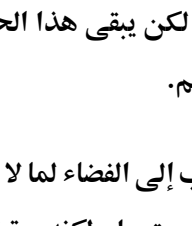

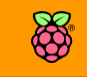

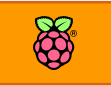

#### كيف تم ارسال الراسبيري للفضاء؟

في البداية قام دايفيد بعمل علبة من الفوم الحراري تحتوي على لوحة الراسبيري باي وبطارية مع نظام تعقب بعيد المدى وجهاز اتصال على ترددات متوسطة مع كاميرا، تم دمج هذه المكونات معا في العلبة ثم توصيلها ببالون هوائي يُستخدم في أبحاث الطقس ويتميز بالقدرة على الارتفاع لمسافات *ك*بيرة جداً.

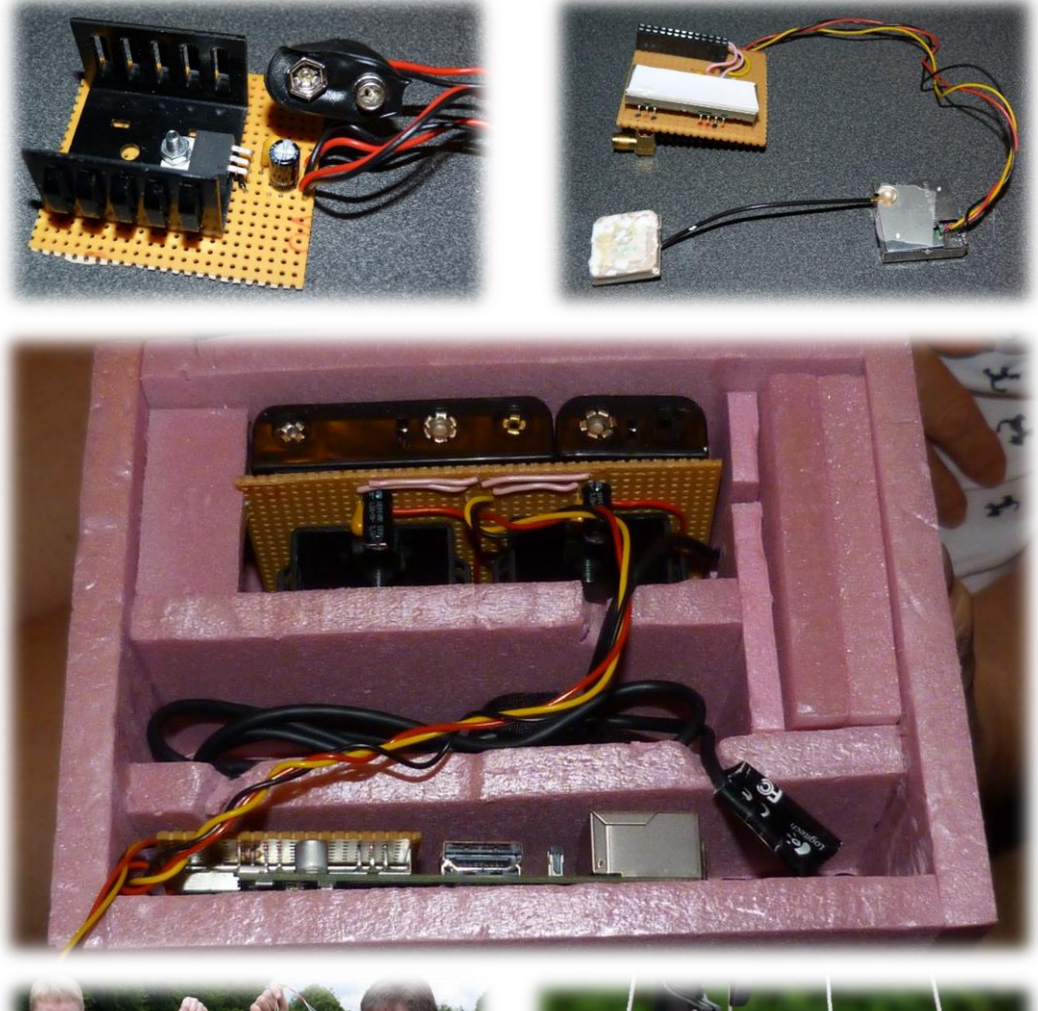

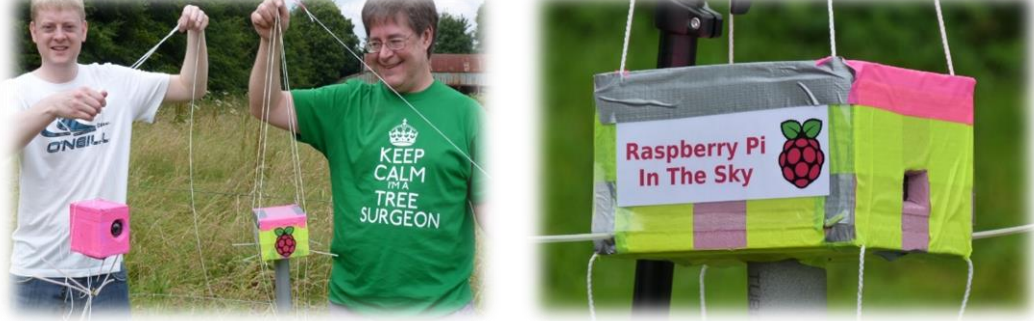

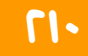

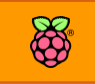

**صور اطالع الراسبريي باي يف اهلواش العاصف** 

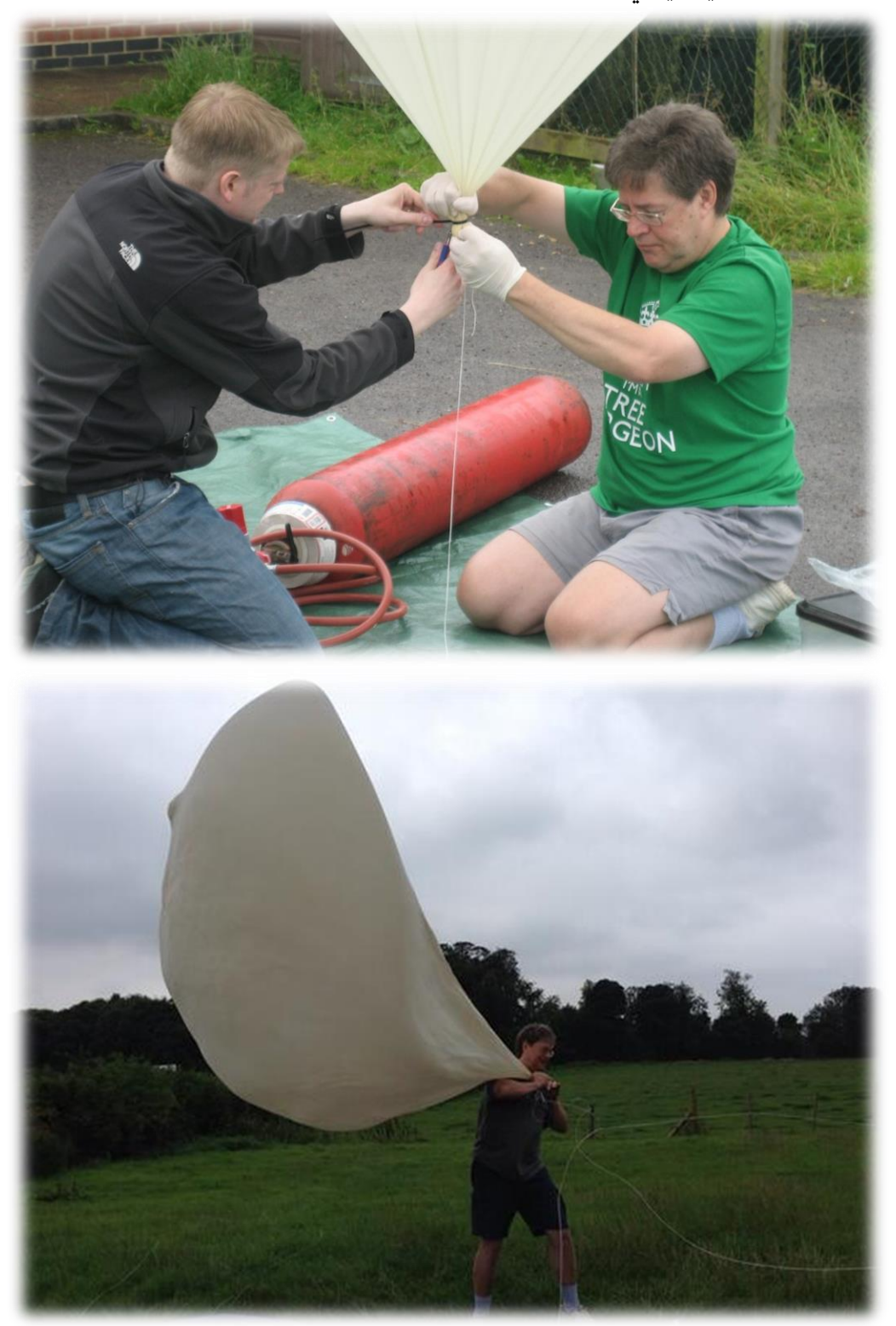

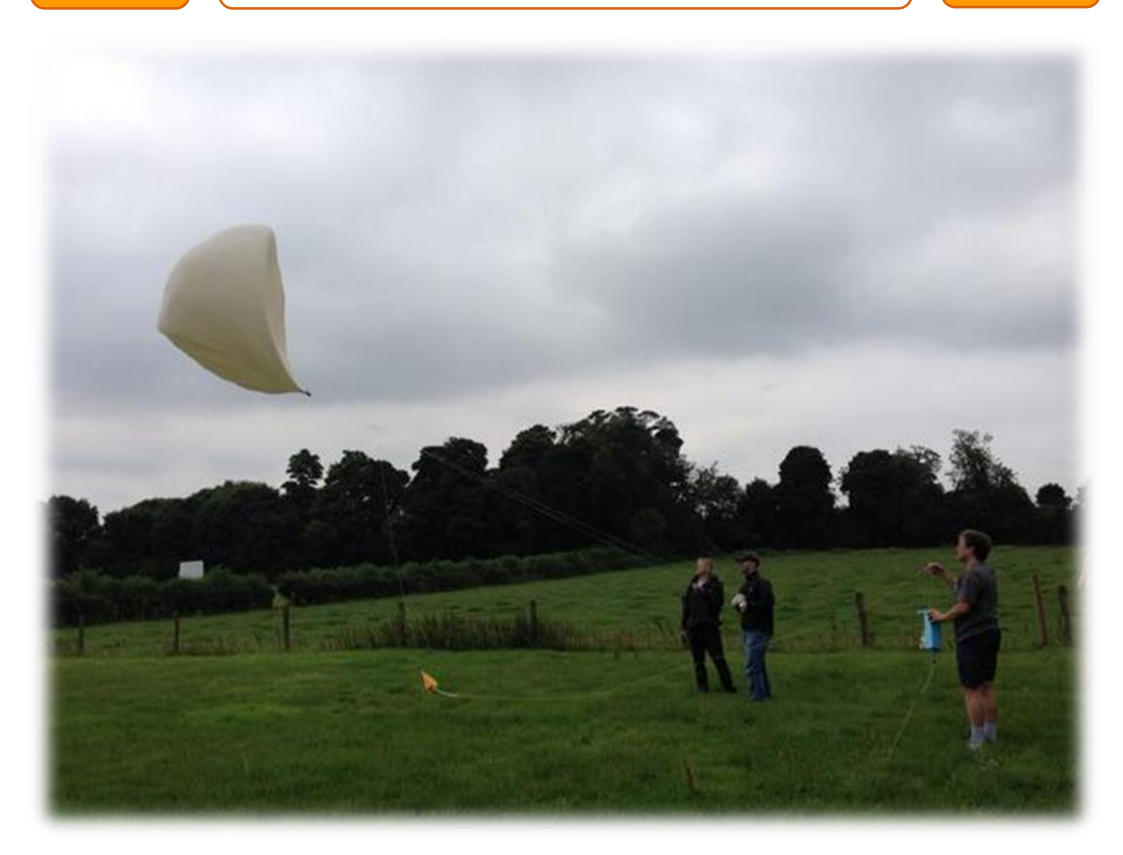

في الحقيقة هذا المشروع لا يجعل الراسبيري تنطلق للفضاء وانما لطبقات الجو العليا لدرجة تسمح لكاميرا الراسبيري أن ترى الفضاء وحدود كوكب الأرض وبالتحديد على ارتفاع يقارب ٤٠ كيلو متر فوق سطح **البحر.**

يعتبر مشروع دايف من الأفكار المثيرة و الجدلية فهناك العديد من الدول تحظر الطيران او أي تحرك جوي فوق أراضيها على عكس الولايات المتحدة ودول أوروبا التى يمكن ببعض التصريحات الخاصة السماح لمثل هذه المشاريع أن تتم، على أي حال اذا أحببت تنفيذ هذه الفكرة عليك بالرجوع الي هدونة دايف اكرامين لمشاهدة تفاصيل المشروع كما يمكنك البحث على جوجل عن Raspberry pi in space **لتجد العديد من املأاالت لصوص هذا األمر.**

**أيضا ميكنك حتميل ملف الة**PDF **من املدونة والذي حيتوي علط املكونات املستخدمة يف املشروع**  والعديد من التفاصيل حول نظام التحكم والتعقب المستخدم في هذا القمر الصغير. [www.daveakerman.com/wp-content/uploads/2013/01/Raspberry-Jam-Pi-In-The-Sky.pdf](http://www.daveakerman.com/wp-content/uploads/2013/01/Raspberry-Jam-Pi-In-The-Sky.pdf)

**املدونة الرةية لدايف اكرامني**

[http://www.daveakerman.com](http://www.daveakerman.com/)

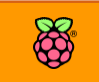

# **مشاريع خمتلرة بالراسبريي**

**طائرة** Quadcopter **بدوي طيار** UAV **لطاملا كانت الطائرات بدوي طيار أىد أىالم البشرية يف**  الماضي والآن أصبحت حقيقة يمكنك صناعتها بنفسك، **مع وجود لوىات إلكرتونية متطورة مثل الراسبريي يمكنك بالتةكيد صناعة طائرتك اخلاصة والرابط التالي يشرح استخدام الراسبريي يف هذا اجملال**

[http://www.ctn](http://www.ctn-dev.org/index.php?page=phoenix)[dev.org/index.php?page=phoenix](http://www.ctn-dev.org/index.php?page=phoenix) [https://github.com/cTn-dev/Phoenix-](https://github.com/cTn-dev/Phoenix-FlightController)[FlightController](https://github.com/cTn-dev/Phoenix-FlightController)

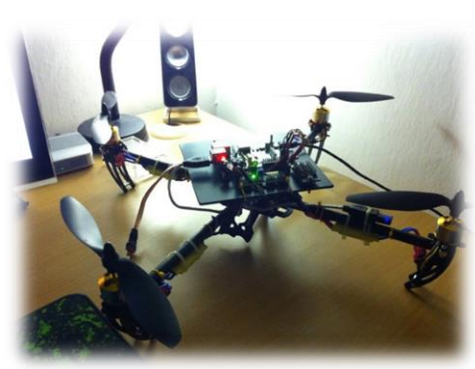

**روبوت الرسم علط البيض** EggPot **كاي الراسم علط البيض من اهلوايات الرنية الأدمية )بالتحديد يف مصر يف وات احلضارة الررعونية(، لكن ملا ترسم بنرسك مادمت تستطيع عمل روبوت ميكنه الرسم بةي طكل ولوي علط البيض**  [http://www.instructables.com/id/How-to-Embed-a-](http://www.instructables.com/id/How-to-Embed-a-Raspberry-Pi-into-your-eggbot/?ALLSTEPS)

[Raspberry-Pi-into-your-eggbot/?ALLSTEPS](http://www.instructables.com/id/How-to-Embed-a-Raspberry-Pi-into-your-eggbot/?ALLSTEPS)

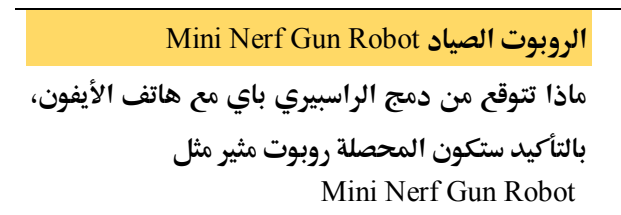

[http://jordanbalagot.com/blog/2013/02/26/rasp](http://jordanbalagot.com/blog/2013/02/26/raspberry-jolt-my-mini-nerf-gun-robot/?autoplay=false) [berry-jolt-my-mini-nerf-gun](http://jordanbalagot.com/blog/2013/02/26/raspberry-jolt-my-mini-nerf-gun-robot/?autoplay=false)[robot/?autoplay=false](http://jordanbalagot.com/blog/2013/02/26/raspberry-jolt-my-mini-nerf-gun-robot/?autoplay=false)

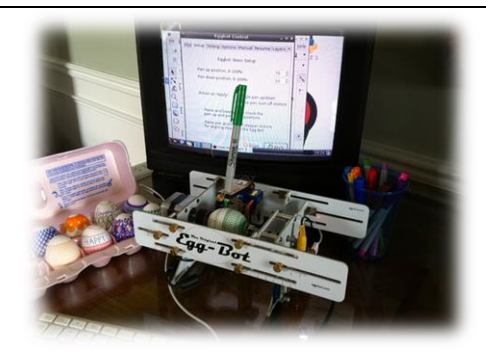

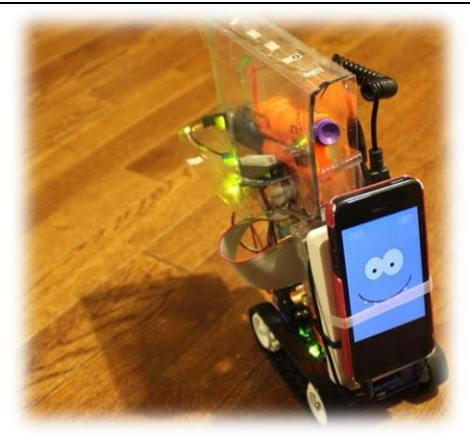

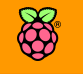

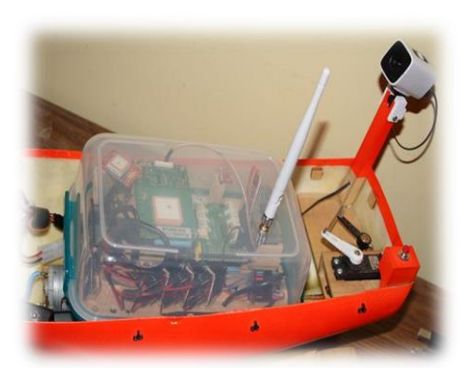

#### **اارب حبري متطور مع حتكم السلكي**

**رمبا ستجد الكثري من مشاريع الروبوتات الربية لكن هناك الأليل من املشاريع اليت تنااش الروبوتات البحرية وهذا من املشروع من ضمنام، يف هذا**  المشروع ستتعلم بناء روبوت على شكل قارب بحري **بنظام بث يديو وحتكم السلكي**

[http://www.instructables.com/id/Making-an](http://www.instructables.com/id/Making-an-autonomous-boat-with-a-Raspberry-Pi-a-/)[autonomous-boat-with-a-Raspberry-Pi-a-/](http://www.instructables.com/id/Making-an-autonomous-boat-with-a-Raspberry-Pi-a-/)

#### مراقبة الحرارة والرطوبة عبر الإنترنت

**يف بعض األماكن مثل املزارع أو الغرف الصناعية حنتاج**  لمراقبة درجة الحرارة والرطوبة بصورة مستمرة وفي نفس **الوات دوي احلاجة للتواجد يف هذا املكاي، احلل بسيط وهو استخدام الراسبريي كسري ر )خادم( لبث**  الحرارة والرطوبة عبر الإنترنت لمشاهدتها من أي مكان في العالم.

[http://www.instructables.com/id/Raspberry-Pi-](http://www.instructables.com/id/Raspberry-Pi-Temperature-Humidity-Network-Monitor/)[Temperature-Humidity-Network-Monitor](http://www.instructables.com/id/Raspberry-Pi-Temperature-Humidity-Network-Monitor/)**/**

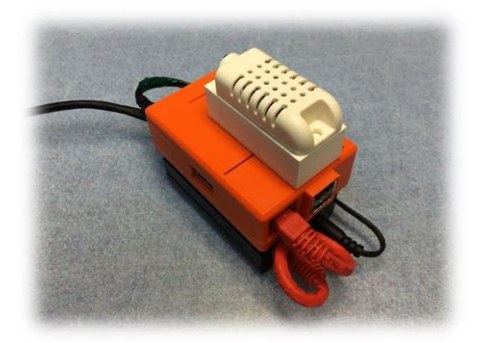

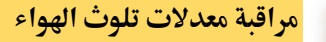

**إذا كنت من املاتمني مبراابة معدالت تلوث اهلواش بالغازات الضارة مثل أول وثاني أكسيد الكربوي ومركبات**  النيتروجين فهذا المشروع مناسب لك

[http://www.lvaqi.org/2013](http://www.lvaqi.org/2013/)**/**

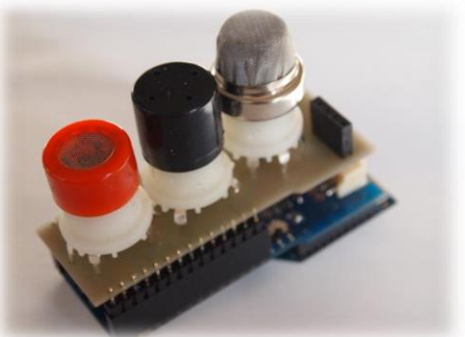

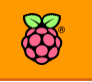

**نظام تةمني للمنازل ضد اللصوص** 

**هذا املشروع يدمج العديد من التأنيات مثل** netduino **والراسبريي ومتحكمات** ATiny **للوصول لنظام تةمني للمنازل اوي و عال، ىيث ميكنك هذا النظام من مراابة بيتك علط مدار الة20 ساعة ويكتشف أي حماولة لأتحام املنزل**

[http://homealarmpluspi.blogspot.com/2013/04/](http://homealarmpluspi.blogspot.com/2013/04/blog-post.html) [blog-post.html](http://homealarmpluspi.blogspot.com/2013/04/blog-post.html)

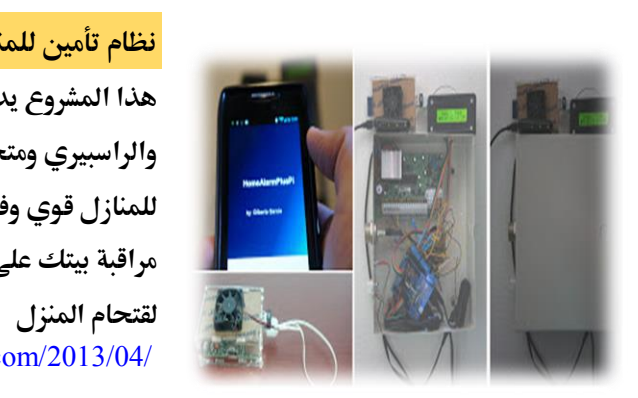

**ىاسوب خارع يعمل كخادم ويب** Cluster Web **يدمج هذا املشروع العديد من تأنيات احلاسب و الشبكات لعمل ىاسوب خارع يعمل كخادم ويب**  server Web **ىيث يتم دمج 0 اطع راسبريي باي لتقوم بوظيفية واحدة وهي استضافة مواقع Web** وتوزيع قوة المعالجة بينهم بالتساوي، بحسب تجربة صاحب المشروع فأن دمج ال ٤ قطع نتج عنه سيرفر **يستطيع خدمة من 211 اىل 011 طخص يف نرخ اللحظة مع العلم اي املواع التالي مبين علط هذا احلاسوب** 

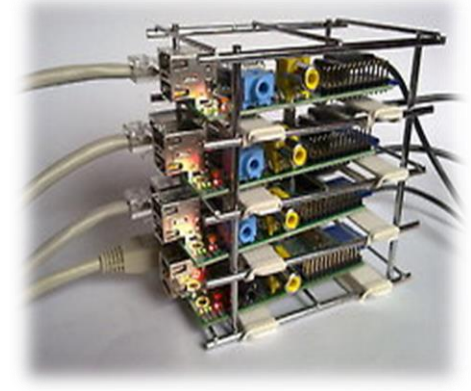

[http://raspberrywebserver.com](http://raspberrywebserver.com/)

**صناعة خوادم سحابية )**Server Cloud**) تعترب التأنيات السحابية هي مستأبل اإلنرتنت ورمبا احلوسبة كلاا اطار طركات العامل تستخدم هذه التأنيات لتو ري بنية حتتية اوية لعمالئاا، إذا اردت أي**  تبني واحدة من هذه السيرفرات فقرأ هذا المشرو*ع* **البسيط**

[http://blog.petrockblock.com/2012/08/15/your](http://blog.petrockblock.com/2012/08/15/your-own-cloud-server-with-owncloud-on-the-raspberry-pi/)[own-cloud-server-with-owncloud-on-the](http://blog.petrockblock.com/2012/08/15/your-own-cloud-server-with-owncloud-on-the-raspberry-pi/)[raspberry-pi](http://blog.petrockblock.com/2012/08/15/your-own-cloud-server-with-owncloud-on-the-raspberry-pi/)**/**

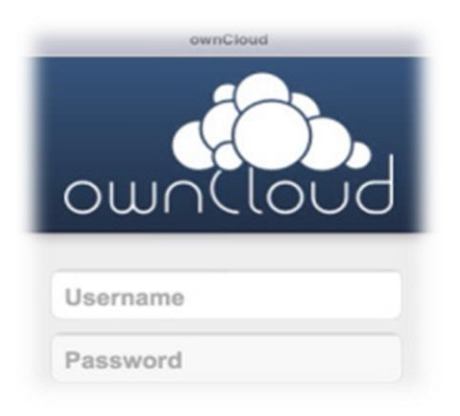

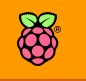

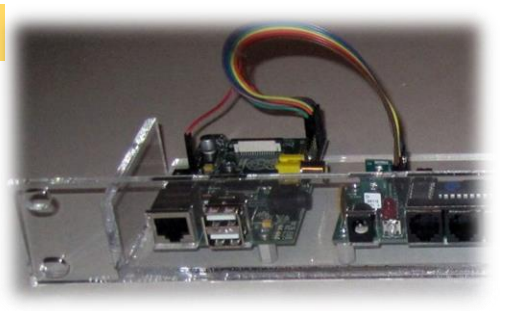

المراقبة البيئية لغرف السيرفرات

**إذا كنت تعمل يف طركة حتتوي علط غر ة خوادم )سري رات( وتريد مراابة بيئية طاملة اذا املشروع هو اخليار األنسب ىيث تتحول الراسبريي باي إىل منصة**  مراقبة بيئية متطورة لمراقبة الحرارة والرطوبة، ووض*ع* **تشغيل السري رات عرب بروتوكول** SNMP

<http://www.bigi.com/wiki/Envmon>

سيرفر استضافة وتحميل ملفات عبر التورنت

**تعترب تأنية التحميل** Torrent**من أطار تأنيات التحميل يف العامل بسبب ساولتاا وإمكانية استكمال التحميل بعد** انقطاعة وكذلك اللامركزية التي تحافظ على الملفات، **إذا أىببت أي تصنع سري ر تورنت رخيص بالراسبريي اذا املأال هو اهلدف املنشود** 

[http://blog.snapdragon.cc/raspberry-pi-as-bittorrent](http://blog.snapdragon.cc/raspberry-pi-as-bittorrent-server/)[server](http://blog.snapdragon.cc/raspberry-pi-as-bittorrent-server/)**/**

**سري ر استضا ة "أكادمية خاي" علط الراسبريي تعترب أكادمية خاي** Academy-Khan **واىدة من أطار املشاريع التعليمية علط اإلنرتنت، يف هذا املشروع**  ستتمكن من تنزل سيرفر (خادم) استضافة يحتوي عل<u>ى</u> **كل امللرات املطلوبة وجمموعة كبرية من الدروس التعليمية املنتأاه بعناية لتعمل علط الراسبريي باي كسري ر ويتم بثاا عرب الشبكة واإلنرتنت ألي طخص متصل**  بنفس الشبكة ودون الحاجة لأتصال بالإنترنت.

<http://pi.mujica.org/>

**تشغيل حمطات الراديو العاملية عرب اإلنرتنت**

**هل حتب أي تستمتع ملعظم حمطات الراديو ىول العامل؟ إذا كنت كذلك ةنصحك بتنريذ هذا املشروع البسيط لالستماع لك هذه احملطات عرب البث احلي من خالل اإلنرتنت.**

[http://contractorwolf.wordpress.com/raspberry-pi](http://contractorwolf.wordpress.com/raspberry-pi-radio/)[radio](http://contractorwolf.wordpress.com/raspberry-pi-radio/)**/**

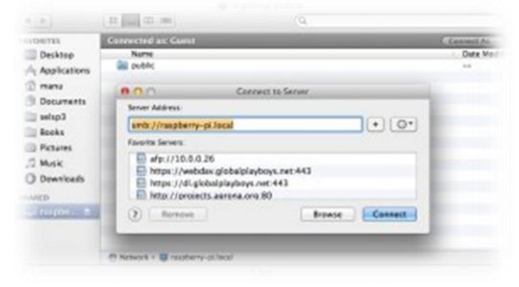

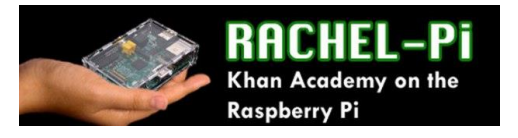

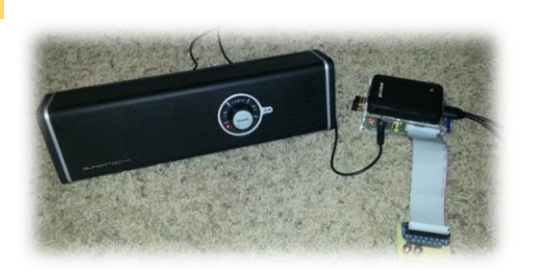

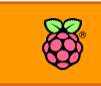

# **مراجع إضا ية للمزيد من املشاريع**

<http://learn.adafruit.com/category/raspberry-pi>

- <http://readwrite.com/2014/01/21/raspberry-pi-great-projects>
- <http://www.instructables.com/tag/type-id/?sort=none&q=raspberry+pi>

<http://www.daveakerman.com/>

<http://makezine.com/2013/04/14/47-raspberry-pi-projects-to-inspire-your-next-build/>

<http://www.wolfram.com/raspberry-pi/>

<http://blog.sheasilverman.com/raspberry-pi-emulation/>

<http://www.instructables.com/id/How-to-Make-a-ArduinoRaspberry-Pi-Robot-Platform>